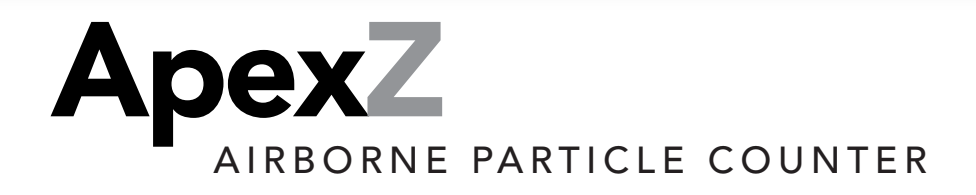

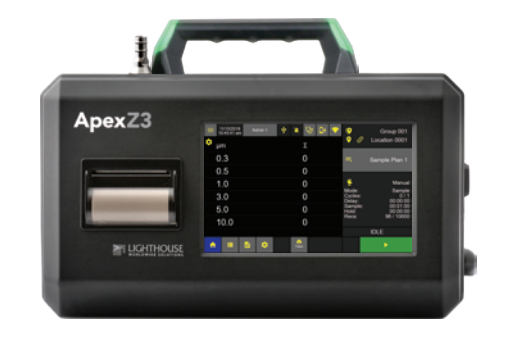

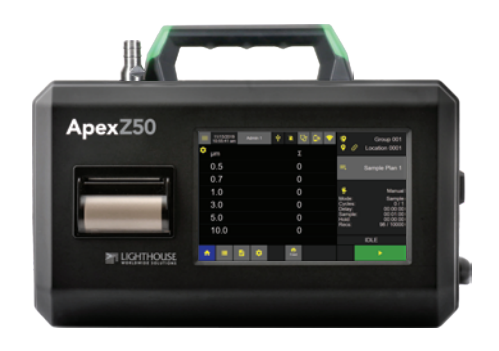

# Operators Manual

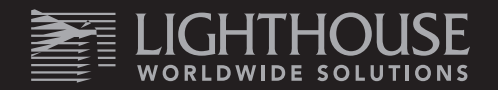

Blank Page

# Lighthouse Worldwide Solutions

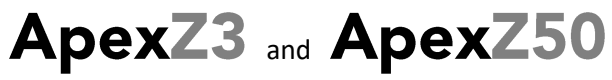

Airborne Particle Counters

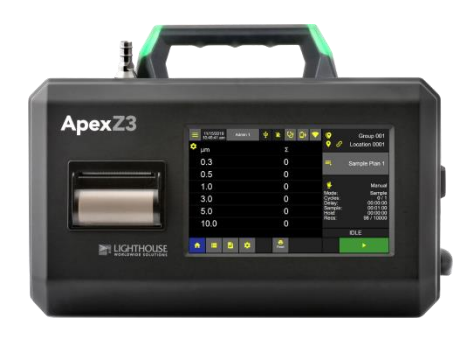

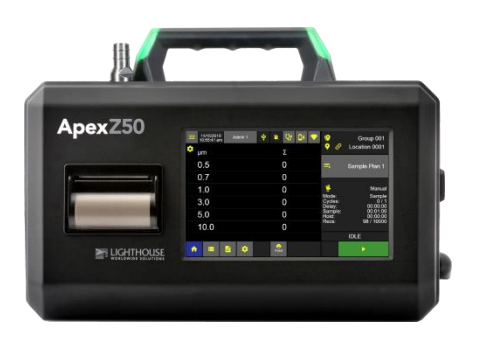

# Operators Manual

**Copyright ©2018** by Lighthouse Worldwide Solutions. All rights reserved. No part of this document may be reproduced by any means except as permitted in writing by Lighthouse Worldwide Solutions.

The information contained herein constitutes valuable trade secrets of Lighthouse Worldwide Solutions. You are not permitted to disclose or allow to be disclosed such information except as permitted in writing by Lighthouse Worldwide Solutions.

The information contained herein is subject to change without notice. Lighthouse Worldwide Solutions is not responsible for any damages arising out of your use of the LMS program.

LMS™, LMS XChange™, ApexZ™, ApexZ3™ , ApexZ50™ are trademarks of Lighthouse Worldwide Solutions. Microsoft<sup>®</sup>, Microsoft Windows<sup>™</sup> are trademarks of Microsoft Corporation.

Manufactured by: Lighthouse Worldwide Solutions 1221 Disk Drive Medford, Oregon 97501

LWS Part Number: 248083466-1 R9

### **Table of Contents**

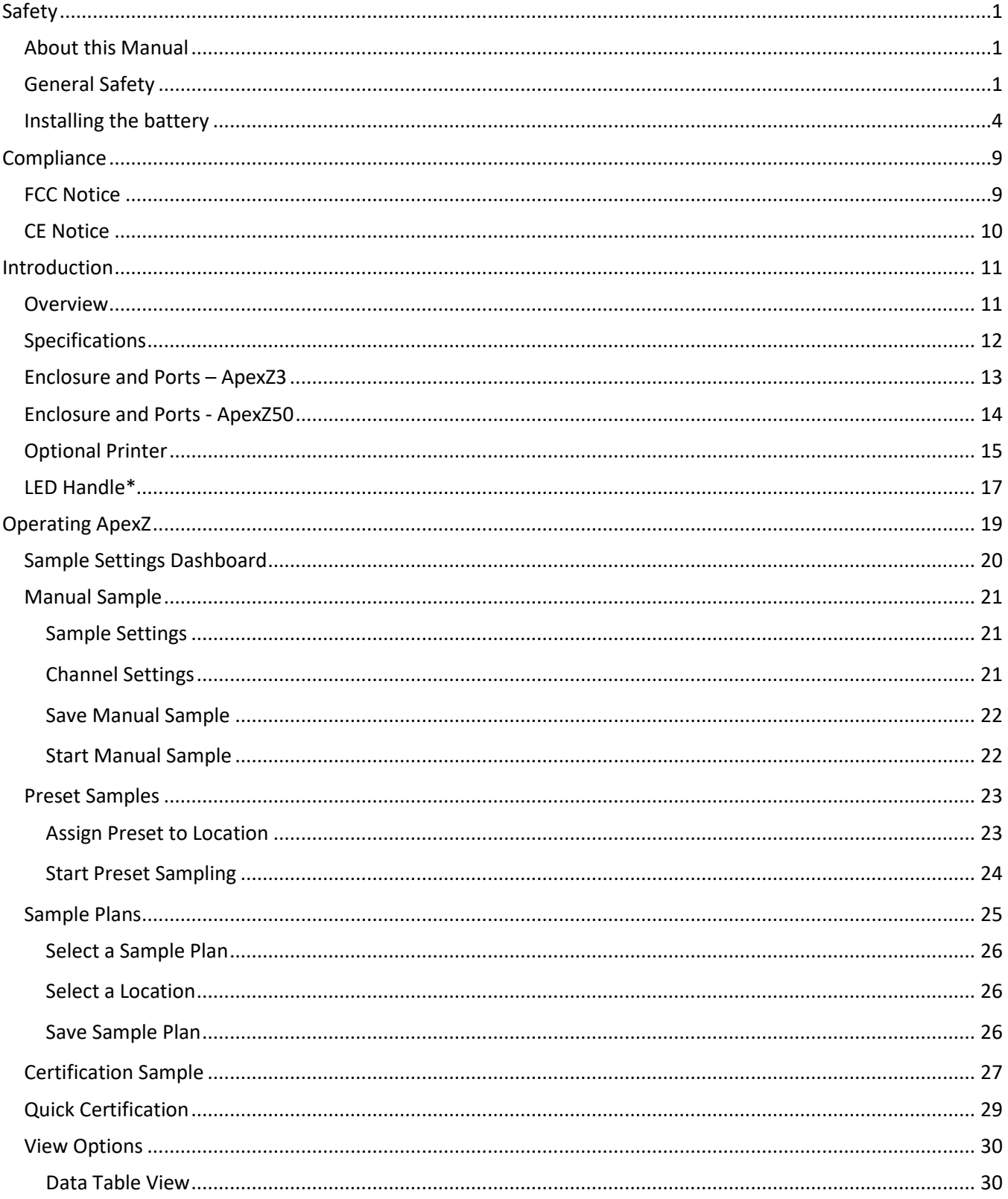

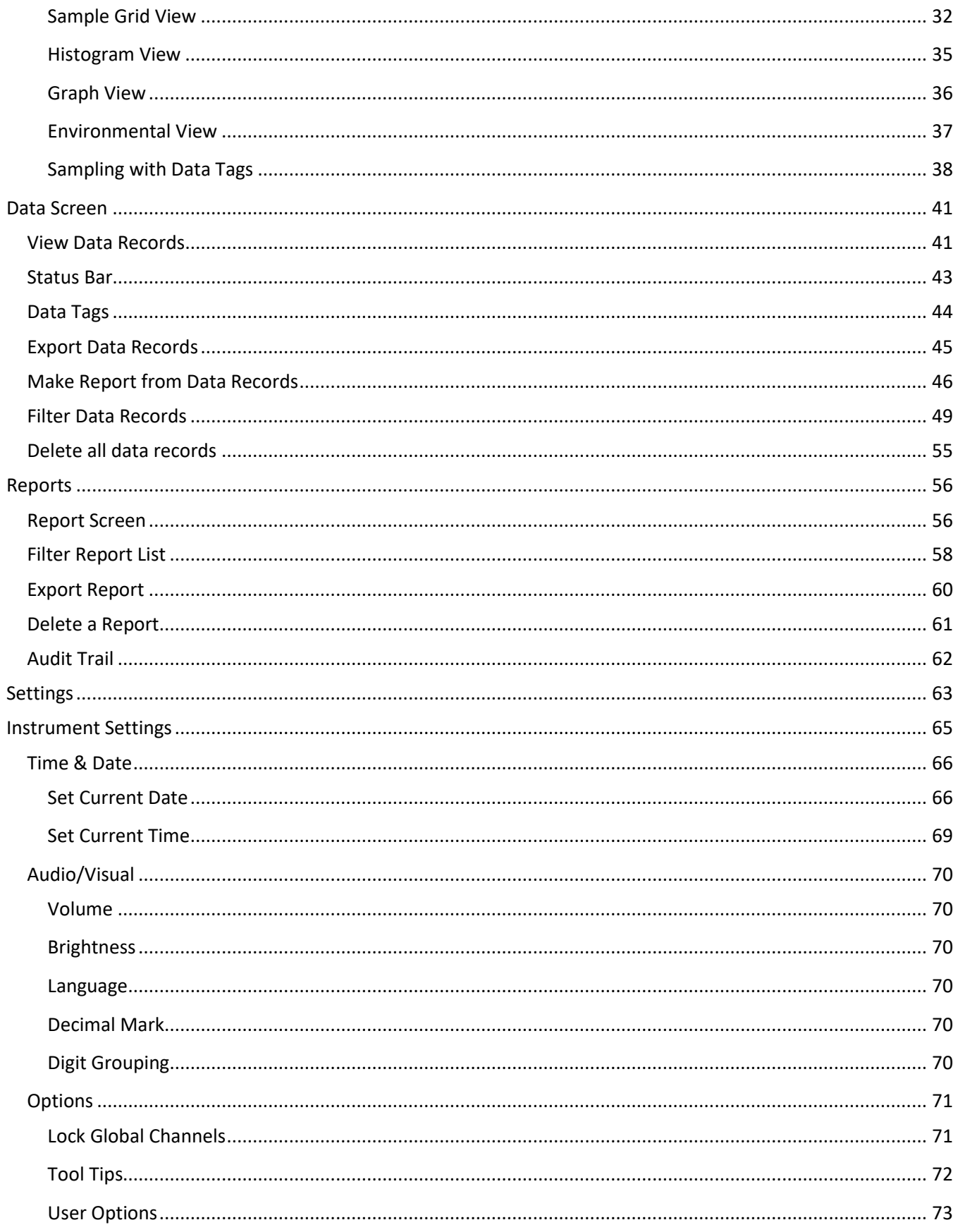

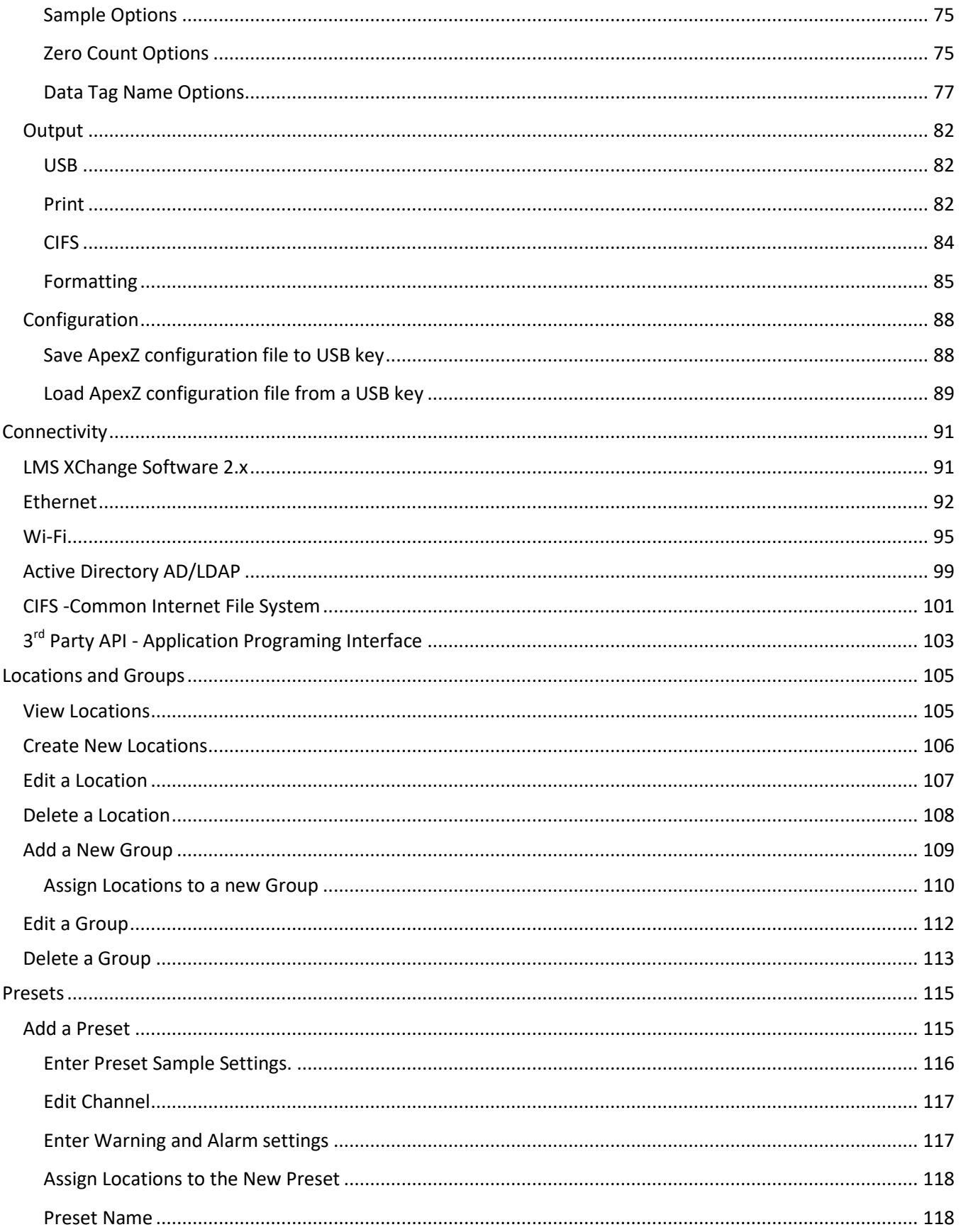

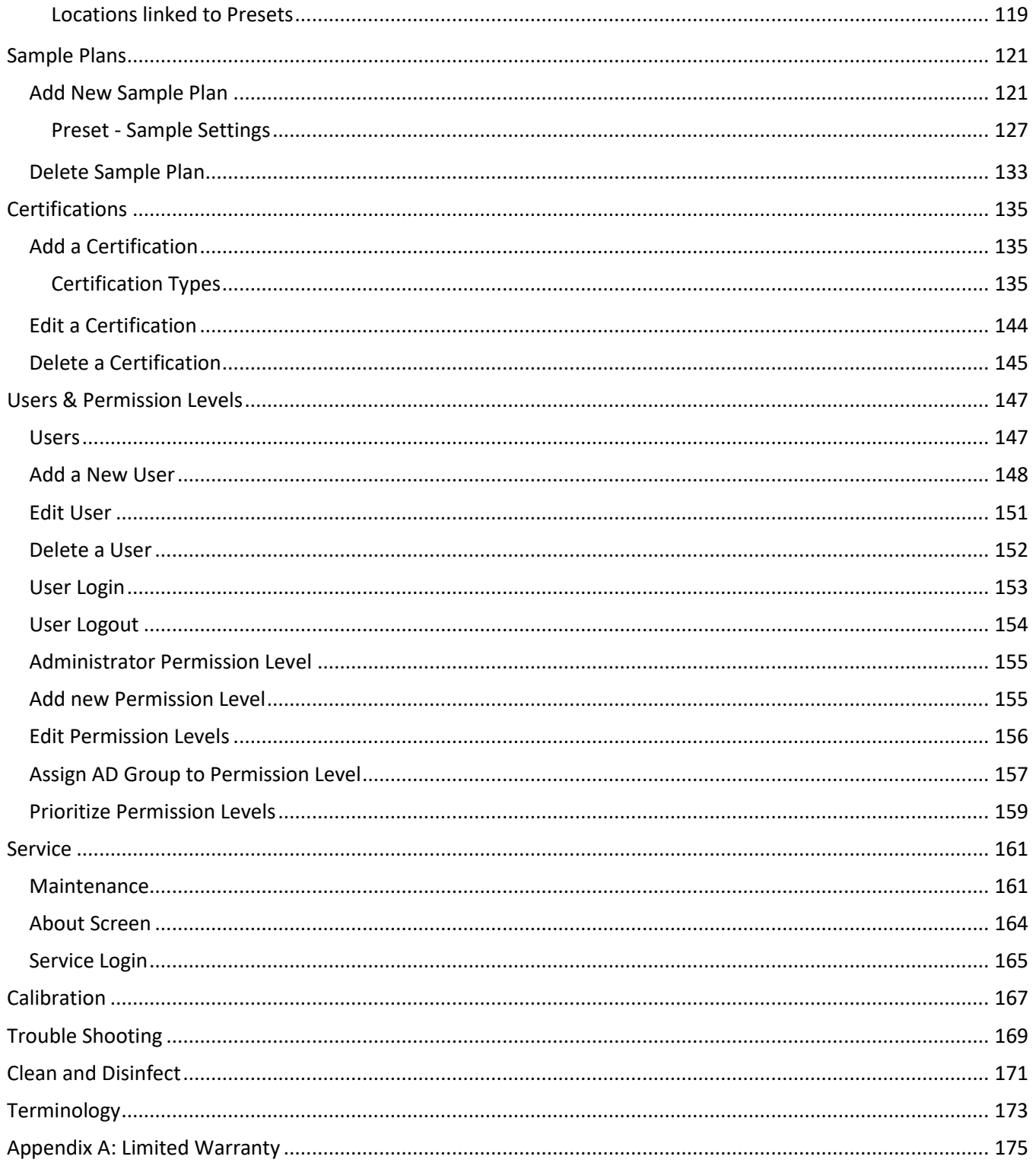

\*Patent Pending

# Safety

### <span id="page-8-1"></span><span id="page-8-0"></span>About this Manual

This manual describes the setup, operation and use of the Lighthouse Worldwide Solutions ApexZ family of Portable Airborne Particle Counters. The word "ApexZ", "unit" or "instrument" may be used in place of a specific model in this ApexZ Operators Manual.

### <span id="page-8-2"></span>General Safety

Warnings and cautions are used throughout this manual and the reader should become familiar with the meaning of a warning before operating the particle counter. Most warnings will appear next to the subject or step to which it applies. Take care when performing any procedures preceded by or containing a warning. The classifications of warning are defined as follows:

- Laser pertaining to exposure to visible or invisible LASER radiation.
- Electrostatic pertaining to electrostatic discharge.
- Network Connection pertaining to communication ports and instrument damage.

WARNING: There are no user serviceable components inside the particle counter.

#### **Laser Safety**

This product is considered to be a Class 1 LASER product (as defined by FDA 21 CFR, §1040.10 and IEC 60825-1:2014) when used under normal operation and maintenance. Performing service on the internal sensor can, however, result in exposure to invisible radiation. The particle counter has been evaluated and tested in accordance with EN 61010-1:2012, "Safety Requirements for Electrical Equipment for Measurement, Control and Laboratory Use" and IEC 60825-1:2014, "Safety of LASER Products". For further technical assistance, contact our Technical Support Team at 1-800-945-5905 (USA Toll Free), or 1-541-770-5905.

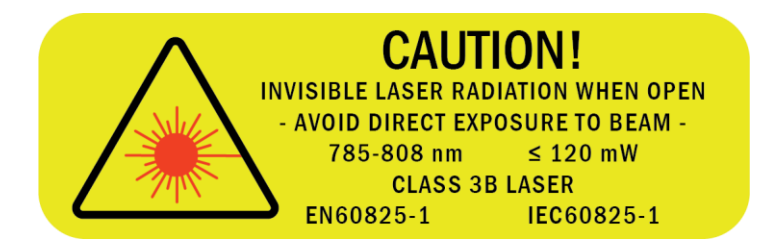

**Laser Warning Label**

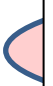

WARNING: There are no user-serviceable components inside the particle counter. The use of controls, adjustments or procedures other than those specified within this manual may result in personal injury and/or damage to this instrument.

### Lighthouse Worldwide Solutions **ApexZ** Operators Manual

### **Battery Safety**

### **Battery Type:**

National Power Sm-Energy® Model: SM221 Lithium-Ion Rechargeable Battery, 14.4V, 6.45Ah, 93Wh

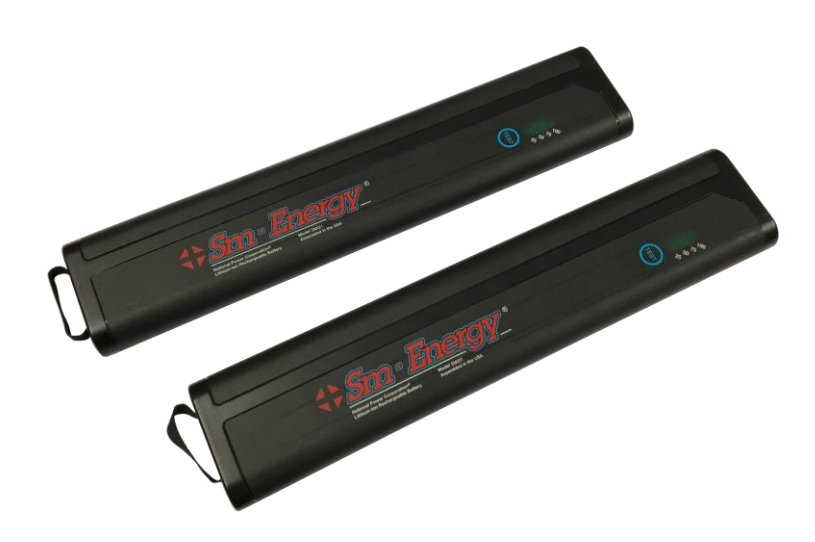

### **Battery Level Indicator Button**

Press here to display blue LED battery charge level 25-50-75-100%

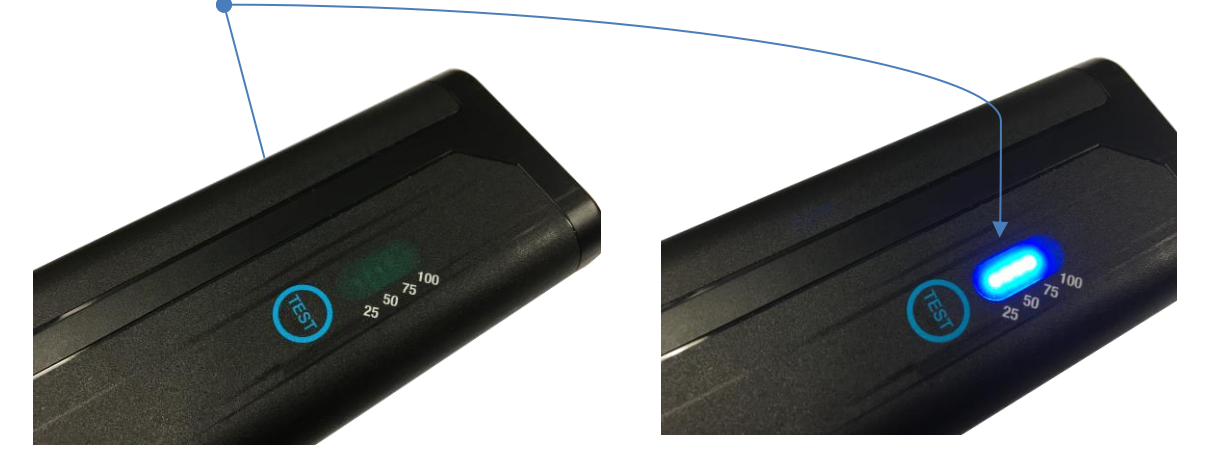

### <span id="page-11-0"></span>Installing the battery

**Insert battery 1** into the lower battery slot.

**Note:** ApexZ has dual battery slots and can operate with either one or two batteries installed. With two batteries installed both batteries will self-adjust and drain their charge evenly together.

**Insert battery 2** into the upper battery bay.

You will feel a slight pressure and clicking as the battery seats down fully in the battery bay.

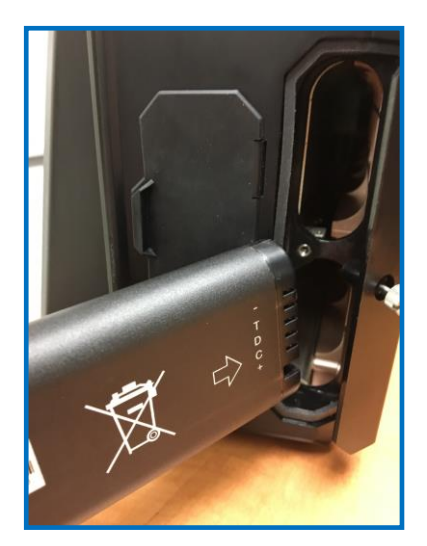

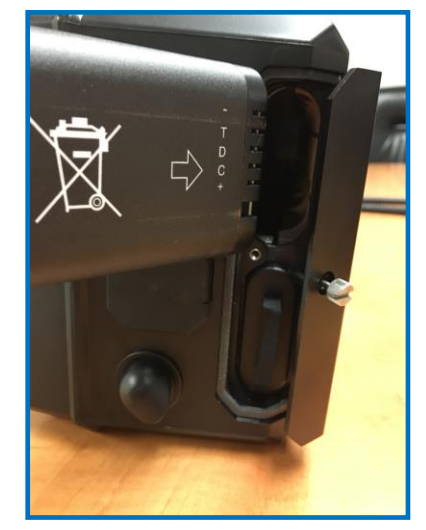

**Close the battery door.** Tighten down the battery door screw.

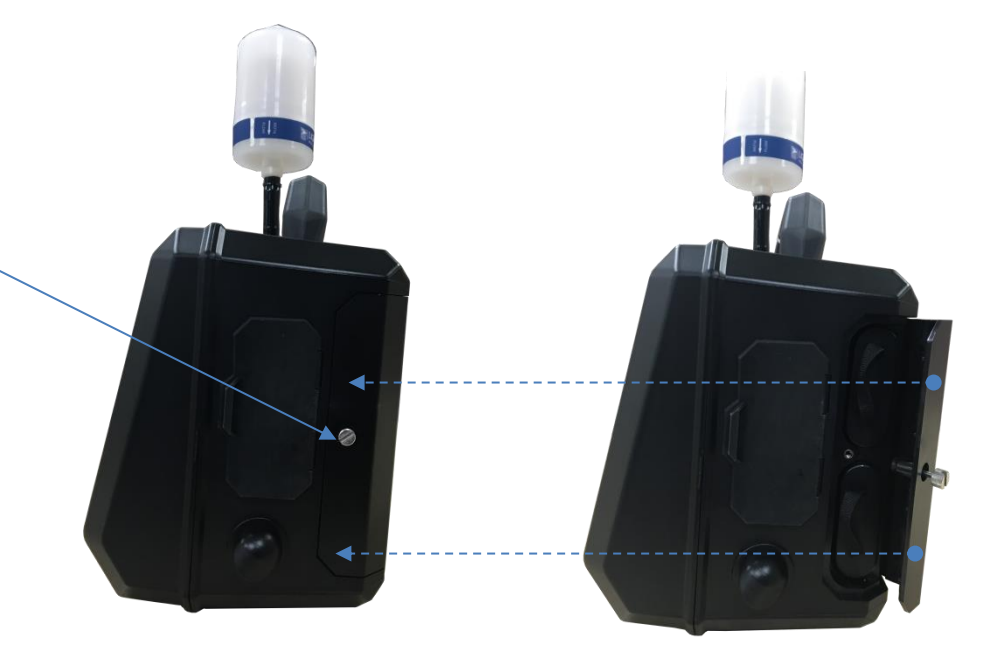

### **Hot swapping the batteries**

ApexZ will allow the user to remove one battery while the instrument is powered on and sampling. This allows the user to continue to sample with one battery while recharging the second battery. A charged second battery may then be reinstalled into the instrument while ApexZ is still sampling.

Hot swapping allows the user to install a newly charged battery and then remove a low charged battery while the instrument is sampling under battery power.

Use the optional battery charger (part #: 017789752 single battery charger, or part #: 017789753 dual battery charger) to charge batteries outside of the ApexZ instrument.

Batteries inserted into ApexZ will always charge while ApexZ is plugged into the AC power with the AC power adapter and power cord.

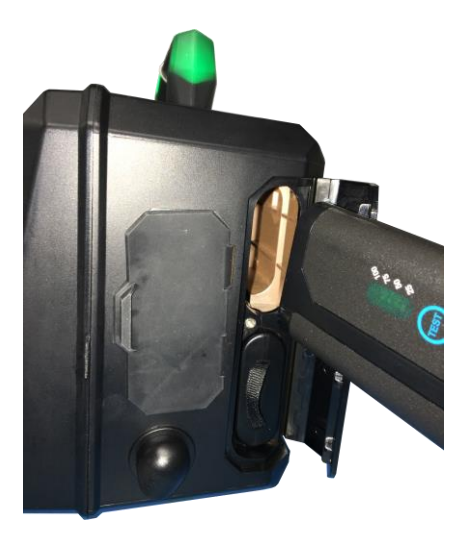

WARNING: Only use batteries provided with the ApexZ by Lighthouse Worldwide Solutions. Use of unauthorized batteries may cause damage to equipment, void warranty, and pose a threat to safety.

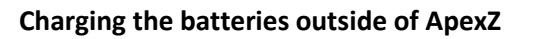

Optional Dual Bay Desktop Charger for charging up to 2 ApexZ batteries at the same time. Batteries not included.

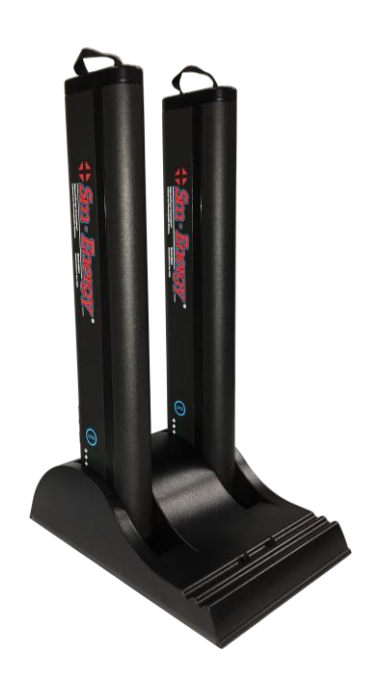

### **Power Safety**

#### **Start Up**

Press the power button to turn on the ApexZ particle counter.

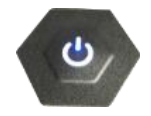

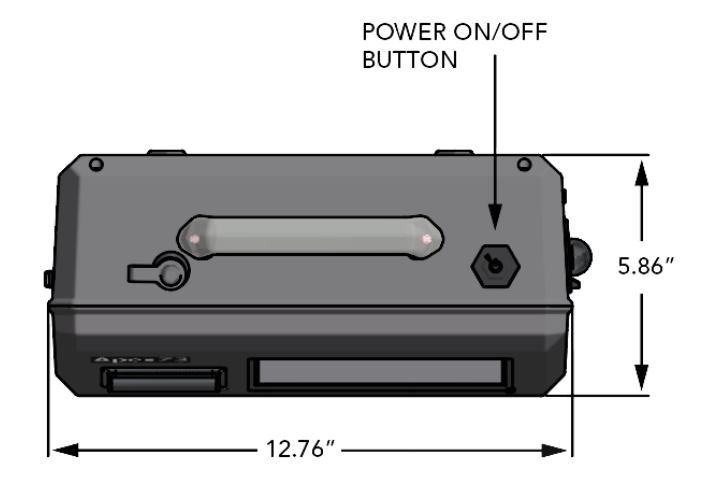

### **Shut Down**

To shut down press the power button once. DO NOT HOLD the power button down.

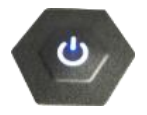

Users are not required to logout before ApexZ is shut down. If Users are enabled, shutting down the ApexZ will logout the current user and will require a user to login when the ApexZ is next started. It is permissible to shut down the ApexZ particle counter from any one of the user interface screens.

> WARNING: Do not press and hold the Power button to shut down. This will cause a hard reset and is not recommended.

> > WARNING: If the ApexZ is shut down during a sample, that sample will not be completed or saved.

#### **Sampling Safety**

WARNING: While the flow path components will not be adversely affected, sampling reactive gasses such as hydrogen and oxygen can be dangerous. Appropriate precautions should be taken. Sampling of any pressurized gasses without the use of properly designed diffuser can cause damage to the instrument and void the warranty. DO NOT allow water, solvents, or other liquids to enter the instrument, as they can damage the instrument and void the warranty.

#### **Operating Safety**

WARNING: The use of controls, adjustments or procedures other than those specified within this manual may result in personal injury and/or damage to this instrument. Attempts by untrained personnel to disassemble, alter, modify or adjust the electronics or optics may result in personal injury and damage to the instrument and will void its warranty. There are no user-serviceable components inside the particle counter. Only factory authorized service personnel should repair or service this instrument and its optical system. If replacement of the power supply or its AC power cord is required, replace it only with a power supply or cord having as good as or better ratings than specifications provided by Lighthouse Worldwide Solutions. Attempting to use an underrated power supply or cord can expose the instrument and adjacent equipment to the user to dangerous shock and fire hazards. Failure to meet this requirement will void the CE certification, void the instrument warranty and can result in serious personal injury.

#### **Electrostatic Safety Information**

WARNING: Electrostatic discharge (ESD) can damage or destroy electronic components. Therefore, any service or maintenance work should be done at a static-free work station. A static-free work station requires an ESD consultant to evaluate the work environment and propose the equipment and apparel needed for a work station to be successful.

Blank Page

# **Compliance**

### <span id="page-16-1"></span><span id="page-16-0"></span>FCC Notice

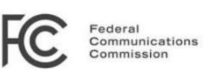

This device complies with Part 15 of the FCC Rules. Operation is subject to the following two conditions: (1) this device may not cause harmful interference, and (2) this device must accept any interference received, including interference that may cause undesired operation.

### **Class A Digital Devices**

**NOTE:** This equipment has been tested and found to comply with the limits for a Class A digital device, pursuant to Part 15 of the FCC Rules. These limits are designed to provide reasonable protection against harmful interference when the equipment is operated in a commercial environment. This equipment generates, uses, and can radiate radio frequency energy and, if not installed and used in accordance with the instruction manual, may cause harmful interference to radio communications. Operation of this equipment in a residential area is likely to cause harmful interference in which case the user will be required to correct the interference at his expense.

**NOTE:** Any changes or modifications not expressly approved by Lighthouse Worldwide Solutions could void your authority to operate this equipment.

### **FCC RF Exposure Statement**

This equipment complies with FCC RF exposure limits set forth for an uncontrolled environment. This equipment was verified for RF exposure and found to comply with FCC OET-65 RF exposure requirements.

WARNING: Making changes to the antenna or the equipment is not permitted. Doing so may result in the equipment exceeding the FCC RF exposure guidelines. This equipment must not be co-located or operated in conjunction with any other antenna or radio transmitter.

### <span id="page-17-0"></span>CE Notice

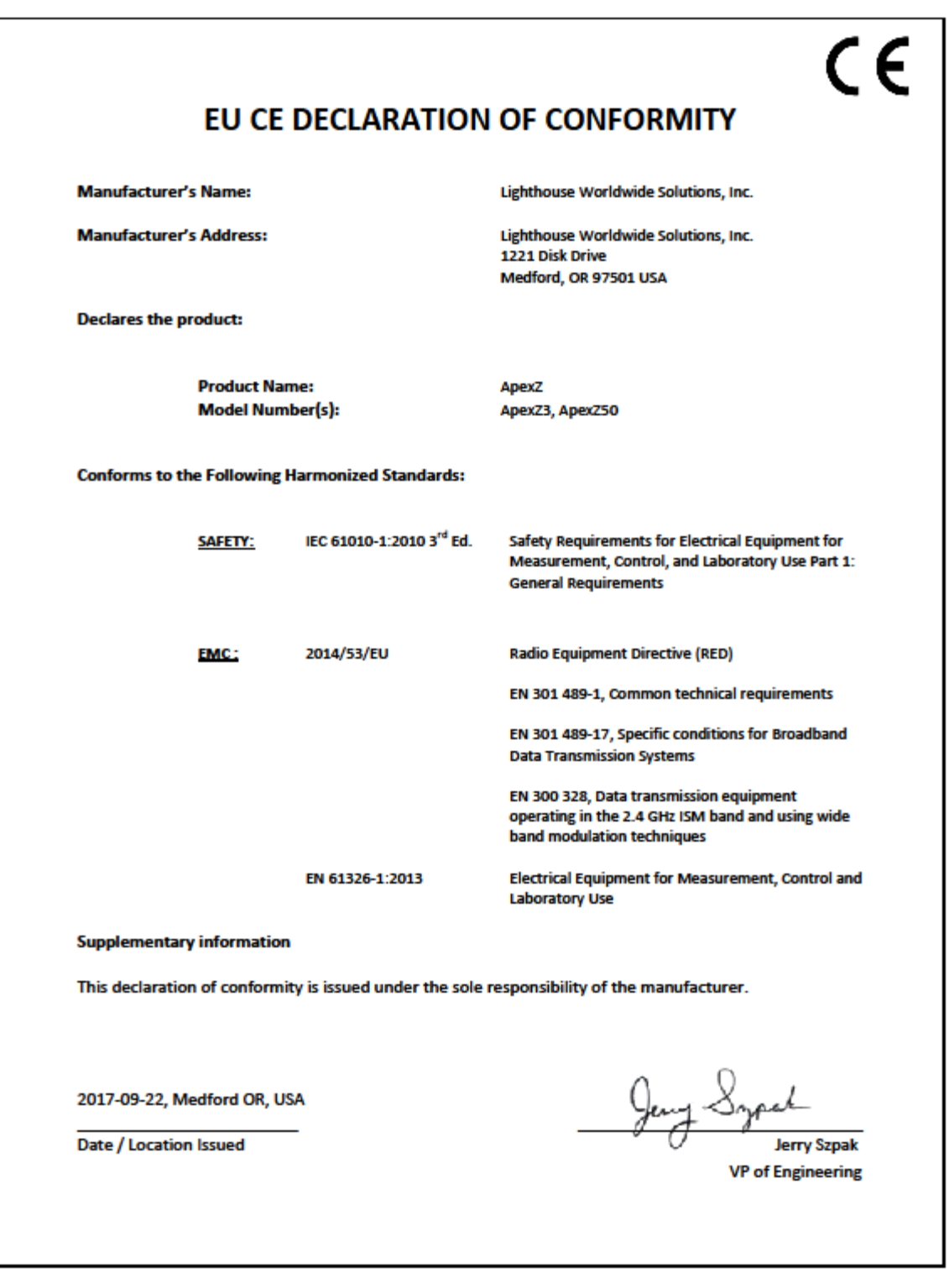

## Introduction

### <span id="page-18-1"></span><span id="page-18-0"></span>Overview

This operating manual introduces the Lighthouse **ApexZ** portable particle counters ApexZ3 and ApexZ50 and includes instructions for inspecting, installing, using and maintaining the instrument.

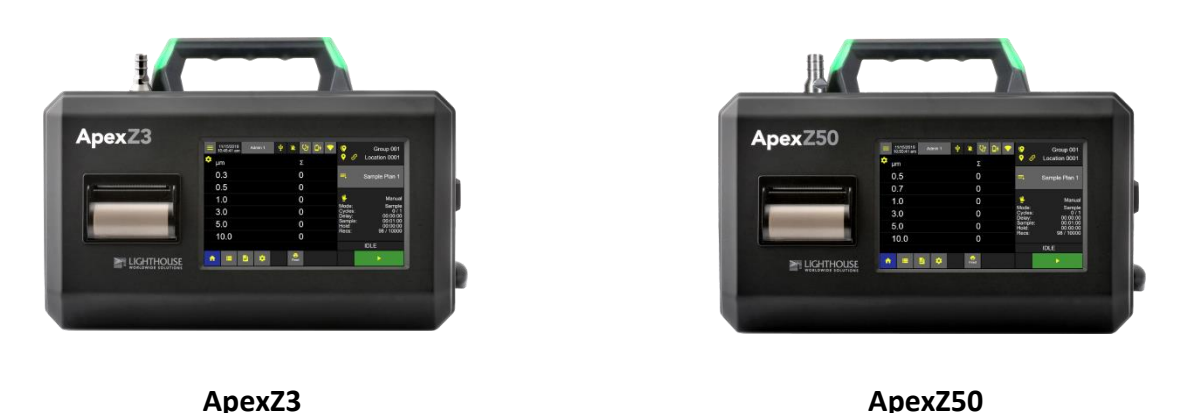

### **Description**

The ApexZ portable particle counter comes standard with 6 particle-size channels (ApexZ3: 0.3, 0.5, 1.0, 3.0, 5.0, 10.0 microns), (ApexZ50: 0.5, 0.7, 1.0, 3.0, 5.0, 10.0 microns) and a flow rate of (ApexZ3: 1.0 CFM), (ApexZ50: 100LPM). The instrument uses a LASER diode light source and LASER beam shaping optics to illuminate a cross section of the air flow path. As particles move along this path, they cross the LASER beam and scatter light. The scattered light rays from particles cutting through the beam are steered to a photodiode using a system of collection optics. The photodiode converts the image into a current which is converted to a voltage and amplified by an electronic circuit. The amplitude of the voltage pulse is proportional to the light scattered, which in turn is proportional to the size of the particle. The voltage pulses created by the particle are then processed by additional electronics that analyze the height of each pulse and therefore, the size of each corresponding particle. The result is that the number of particles of various sizes is determined. The ApexZ is effective in both ultra-clean areas (such as ISO Class 2 or Grade A) and in more traditional clean zones rated as ISO Class 3 or higher. Refer to Specifications in this manual for additional instrument information.

### **Accessories Included**

ApexZ Includes: USB flash drive with lanyard (includes ApexZ3/ApexZ5 Read Me First and Operators Manual), ISO probe (ApexZ3: 1 CFM, ApexZ50 100 LPM), Zero count filter (ApexZ3 1 CFM fittings, ApexZ50 100 LPM fittings), USB to Micro-B cable, Exhaust Barb, Printed Instrument Read-Me-First, 10ft Bev-A-Line sample tubing, 24 VDC 5.0 amp power adapter and power cord, 1 Li-Ion Smart battery (2 battery slot capacity), 2x rolls of printer paper (units with printers only), Calibration certificate, Software Download Instructions.

## <span id="page-19-0"></span>Specifications

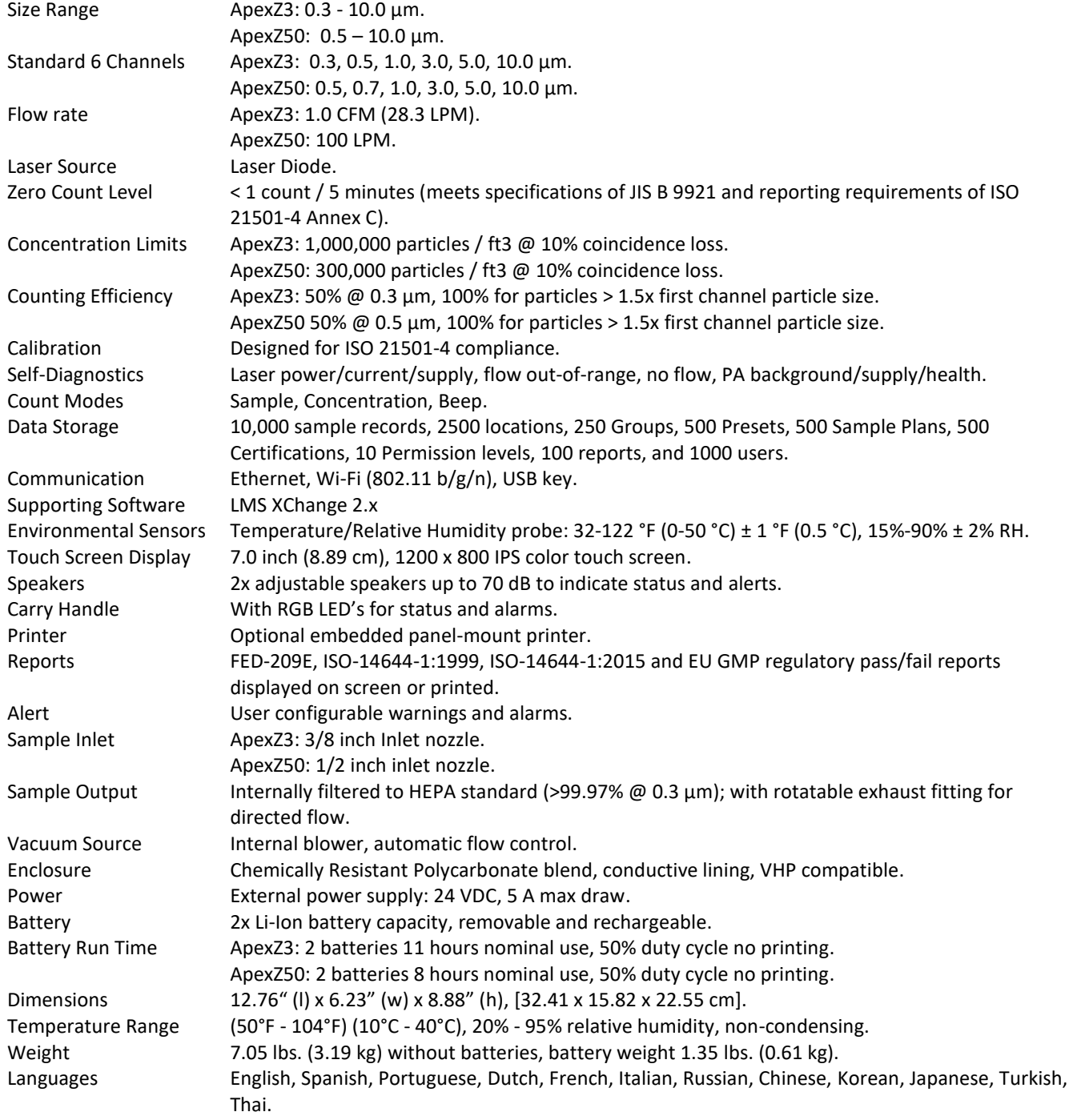

### <span id="page-20-0"></span>Enclosure and Ports – ApexZ3

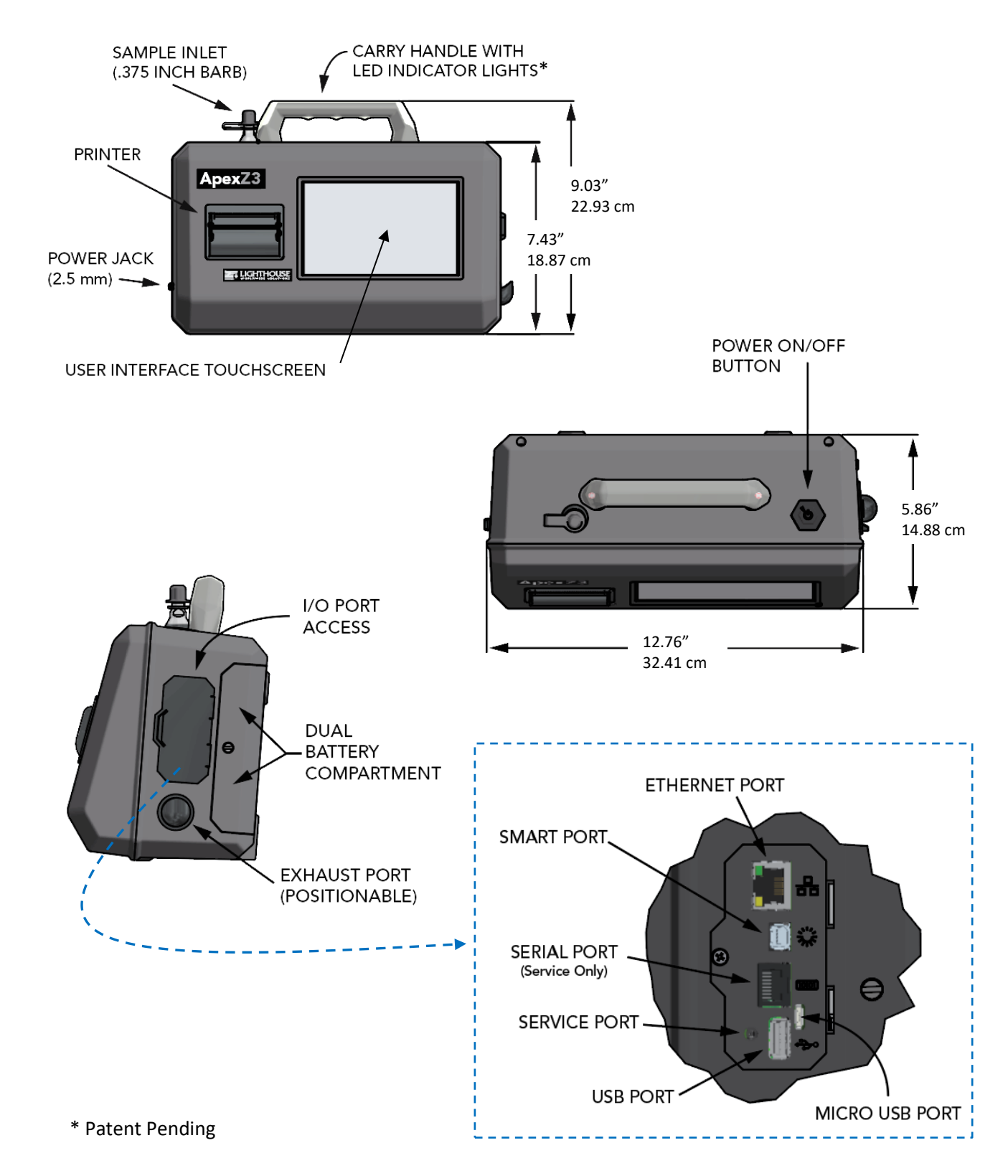

### <span id="page-21-0"></span>Enclosure and Ports - ApexZ50

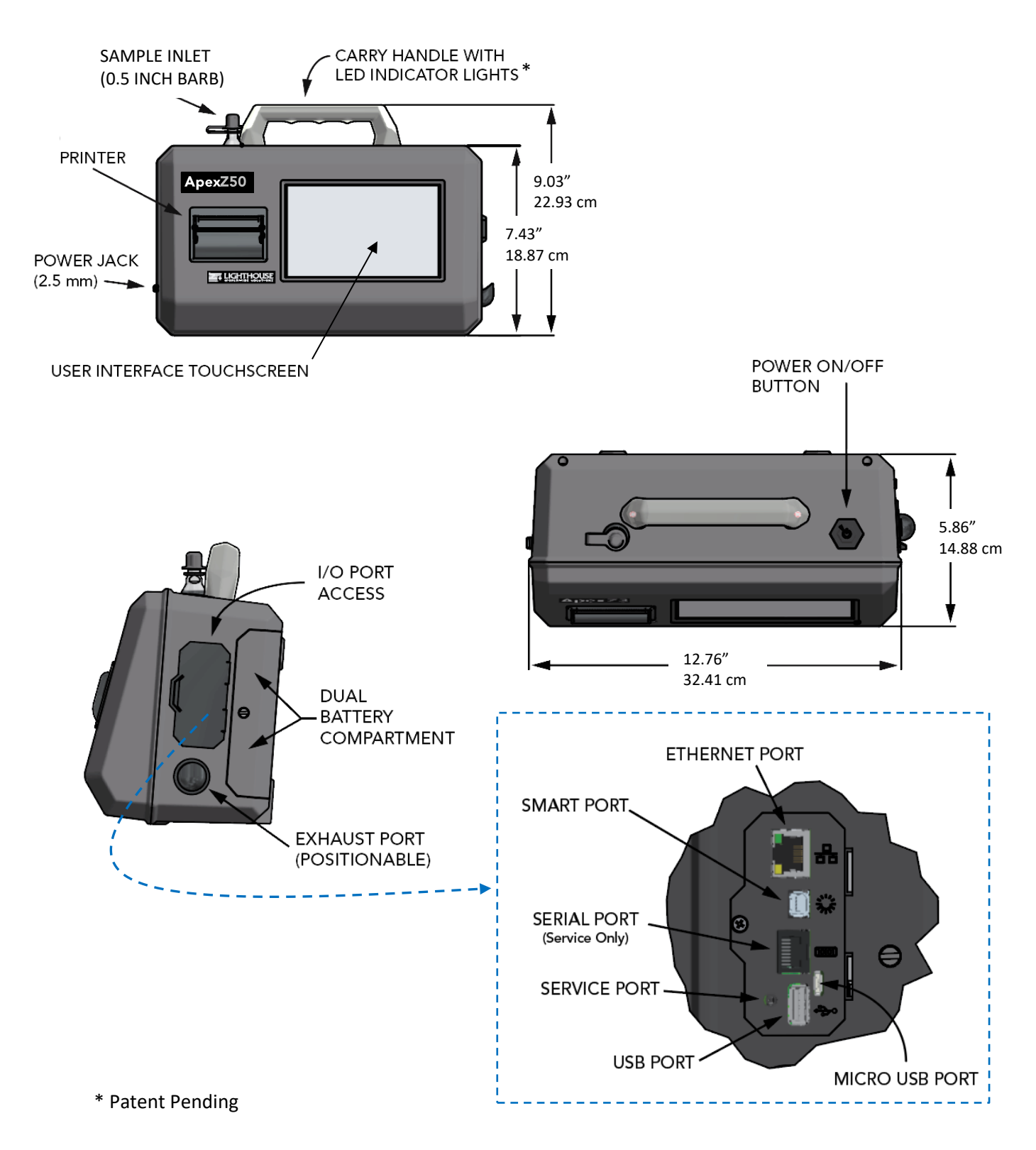

### <span id="page-22-0"></span>Optional Printer

### **Load Printer Paper**

# **Open Printer Door** Pinch the left and right printer door tabs and gently pull open the printer door. **Close Printer Door** Close the printer door so that the left and right printer door tabs snap Printer paper tears here.

**Warning:** Changing the instrument language will update the instrument firmware and the printer. It will take 1-2 minutes for the update to complete. During this time make sure the ApexZ instrument has at least 50% battery life remaining or connected to the AC adapter and do not turn off the instrument while updating. Failure to follow these instructions could cause the printer to become damaged and unusable.

#### **Load Printer Paper**

Insert the printer paper roll with the paper feeding from the back of the roll.

shut.

### **Paper Feed**

The printer paper feed button is available on the ApexZ:

Home Screen, Data Screen and Report Screen.

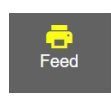

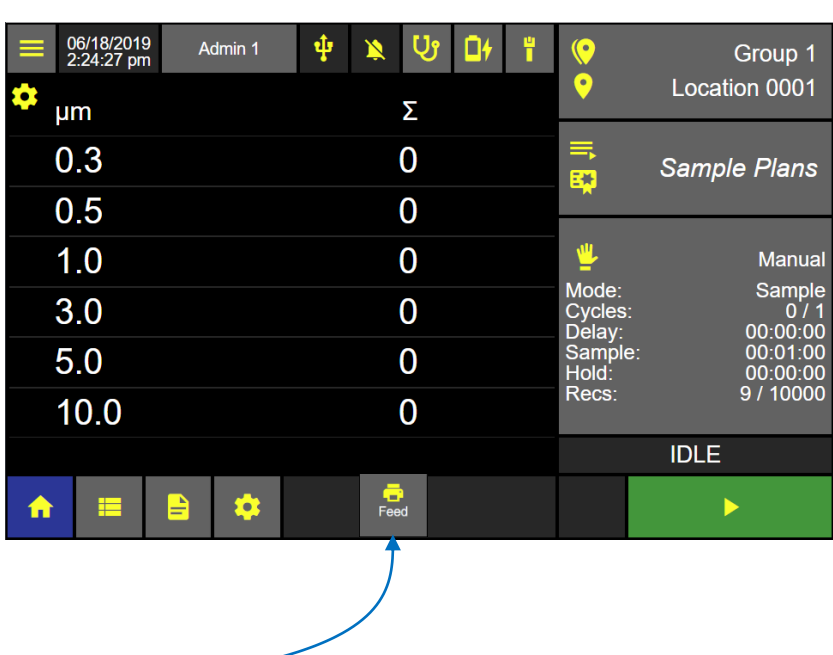

**ApexZ Home Screen**

### **Advance the printer paper**

Press the Paper Feed button to advance the paper from the ApexZ embedded printer.

### **Tear off the printed report**

Tear the printed report along the serrated edge of the printer paper opening.

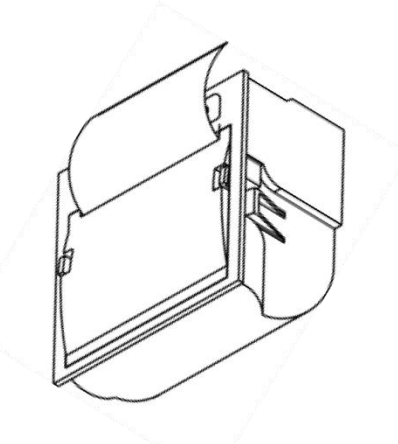

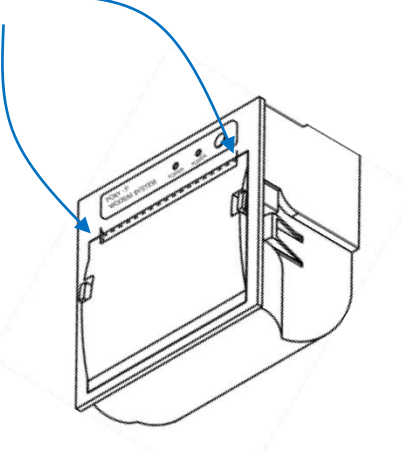

### <span id="page-24-0"></span>LED Handle\*

The ApexZ RGB LED handle lights will light up during and after a sample to indicate warning and alarm status. If the handle LED lights are blinking then the ApexZ is currently sampling. If the handle LED light is a solid color the ApexZ has stopped sampling. The sampling LED color that remains lit after a sample is completed indicates the last recorded warning or alarm condition.

**Blinking LED** colors indicate ApexZ is **actively sampling.** (Blue also means alarms are disabled)

- 
- 
- 
- 

**Blinking Blue** actively sampling no instrument faults, (warnings/alarms are disabled). **Blinking Green** actively sampling no instrument faults, no warnings, no alarms. **Blinking Orange** actively sampling no instrument faults, warning limit has been exceeded. **Blinking Red** actively sampling alarm limit exceeded and/or faults detected.

### **Solid LED** color indicates ApexZ is **not currently sampling.**

- Solid Green sample completed no warning/alarm limits exceeded, no faults detected.
- **Solid Orange** sample completed warning limit exceeded, no instrument faults detected.
	-

**Solid Red** sample completed alarm limit exceeded and/or instrument faults detected. **BLUE** GREEN

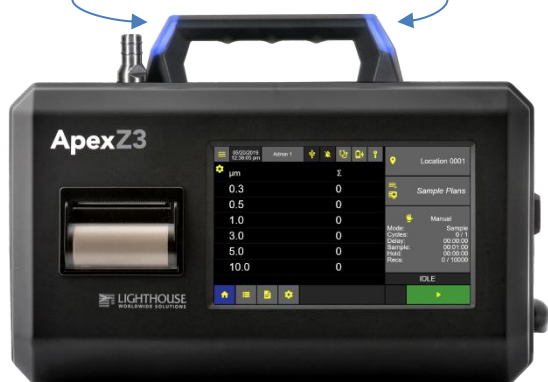

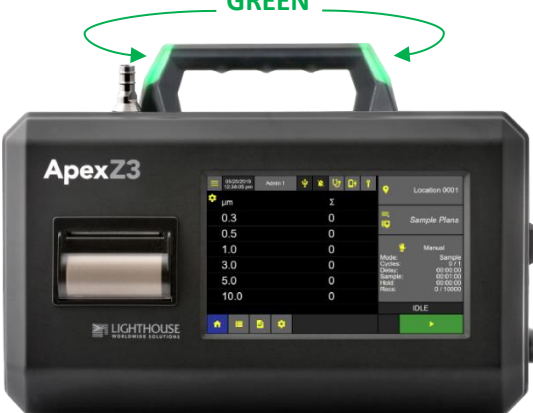

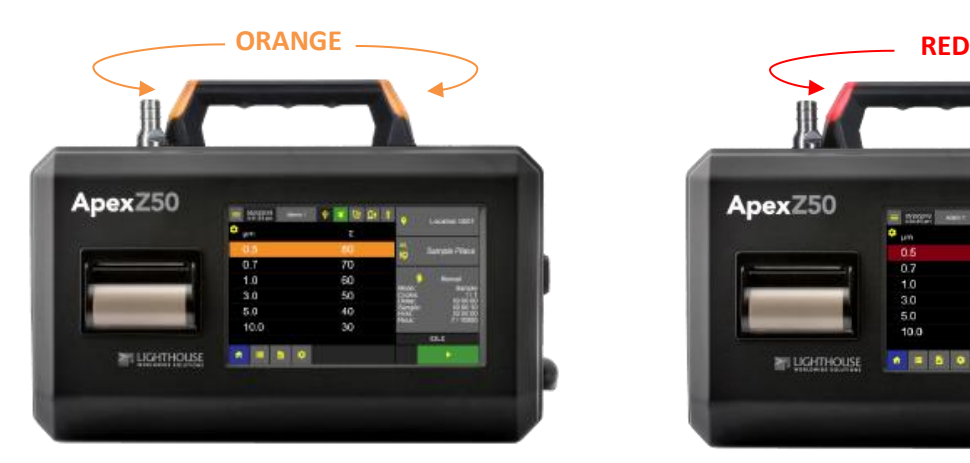

\*Patent Pending

248083466-1 R9 17

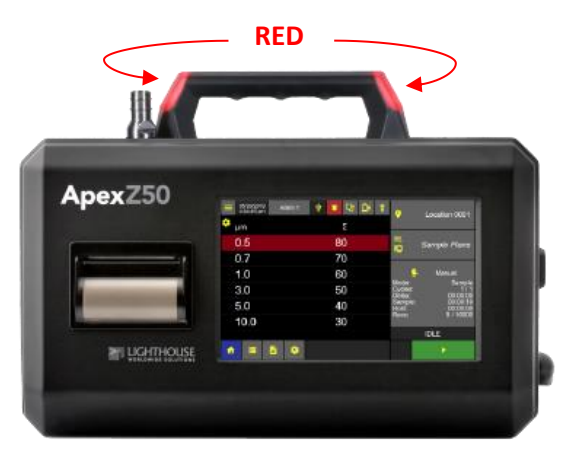

Blank Page

# Operating ApexZ

<span id="page-26-0"></span>This is the Home Screen on the ApexZ airborne particle counter. Create manual or preset sample plans and certifications for up to 2500 unique locations.

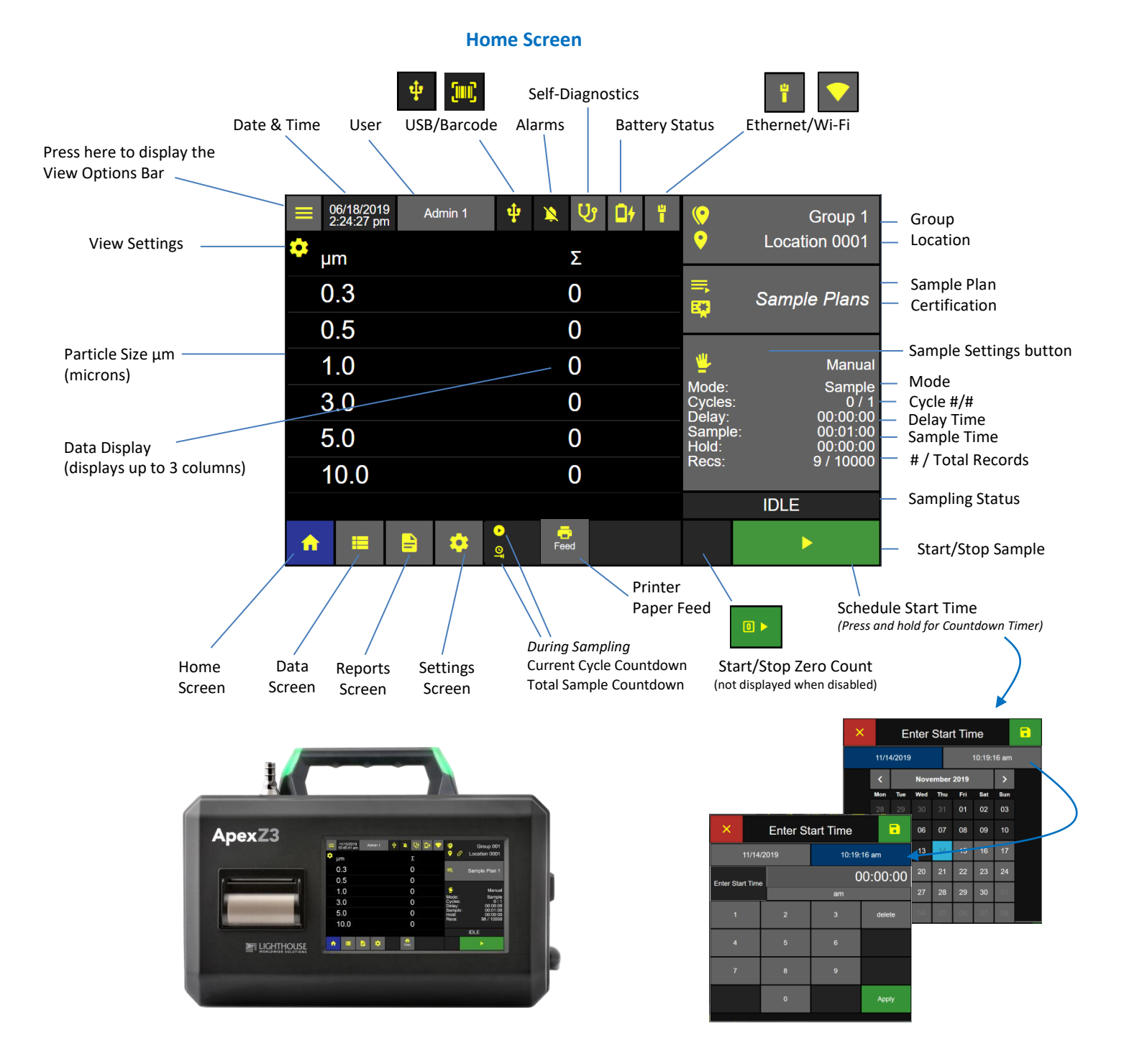

**Home Screen**

### <span id="page-27-0"></span>Sample Settings Dashboard

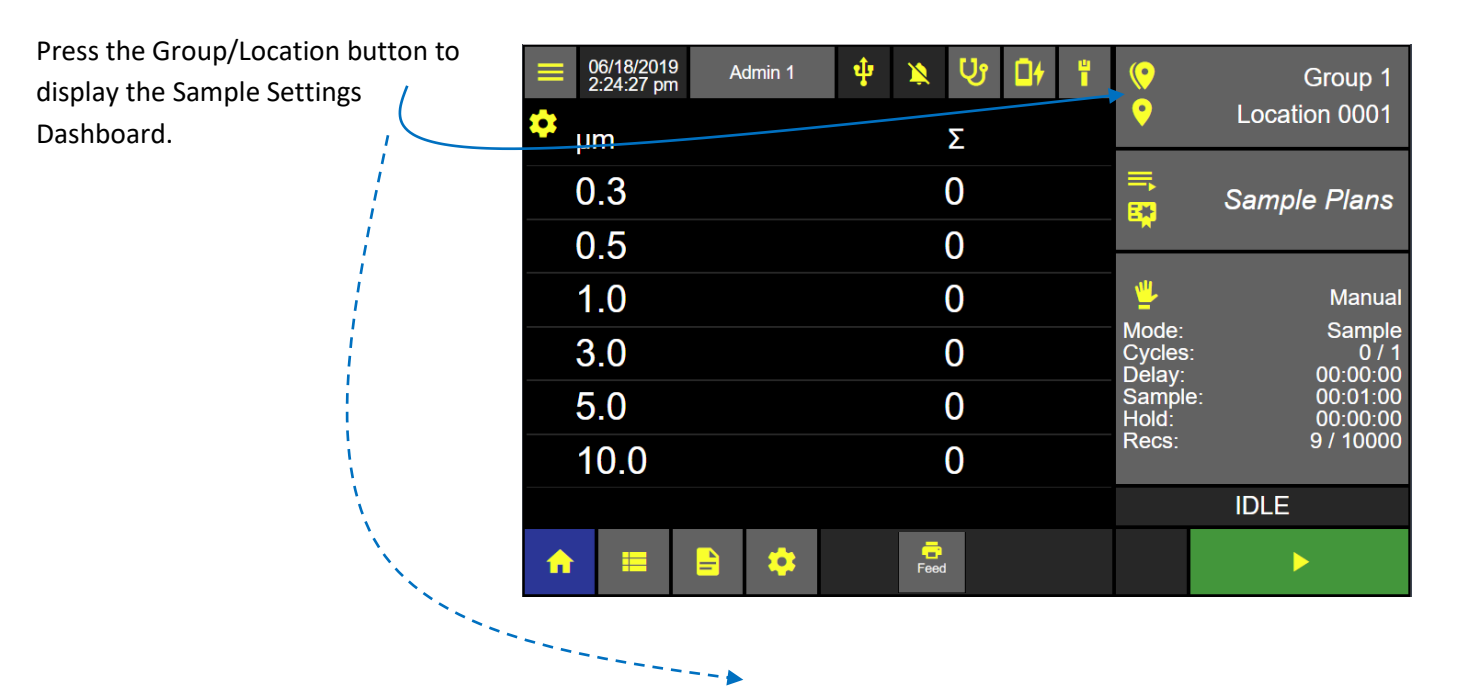

#### **Select the manual sample button.**

If no group is selected (no group name is highlighted blue) then all locations will display in the location column. The first location will be selected and highlighted blue.

#### **Groups and Locations**

Select the location to be sampled. –

### **Edit the Sample Settings**

Press the Manual Sample button to edit the sample mode, cycles, delay, sample time and hold time. -

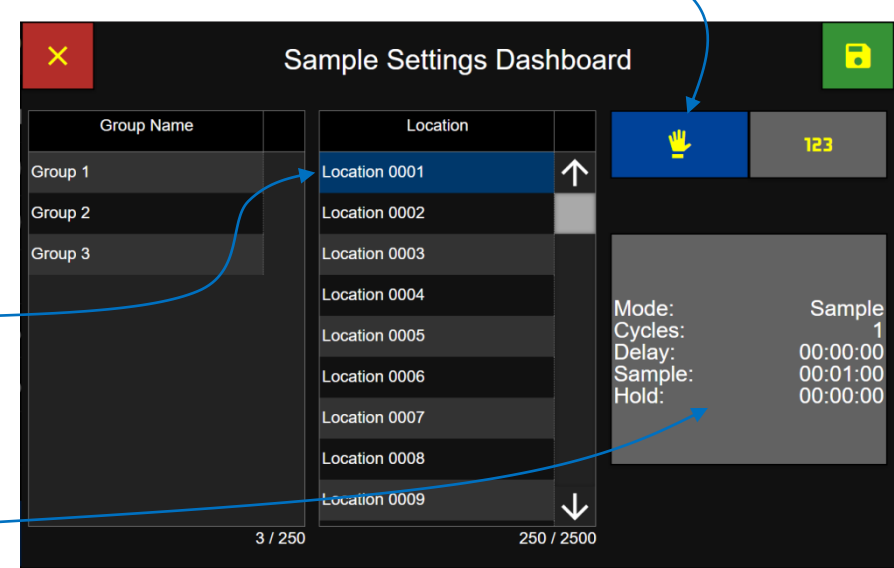

**Sample Settings Dashboard**

 $\overline{\mathbf{a}}$ 

Sample

Channel

 $\overline{\mathbf{z}}$ 

### <span id="page-28-0"></span>Manual Sample

### <span id="page-28-1"></span>**Sample Settings**

Press each sample setting button to edit:

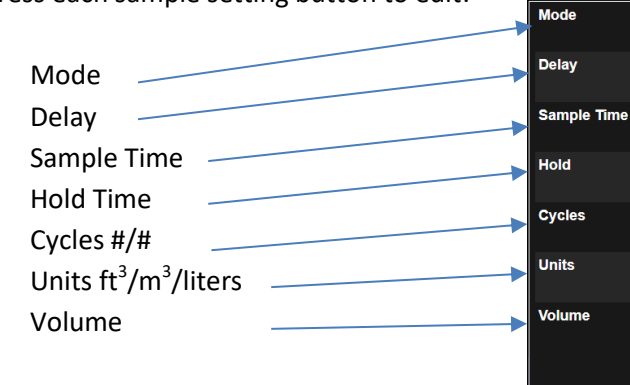

 $\overline{\mathsf{x}}$ 

Press the Channel/Alerts button to display the Channel Settings screen.

### <span id="page-28-2"></span>**Channel Settings**

Press any green channel size button to disable that channel and it will highlight grey and strike through indicating it has been disabled. Press again to enable that channel.

Press any Warning or Alarm threshold button to set those channels respective thresholds. Select Enable or Disable. Enter the Warning or Alarm threshold limits respectively. Press Apply.

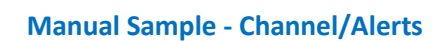

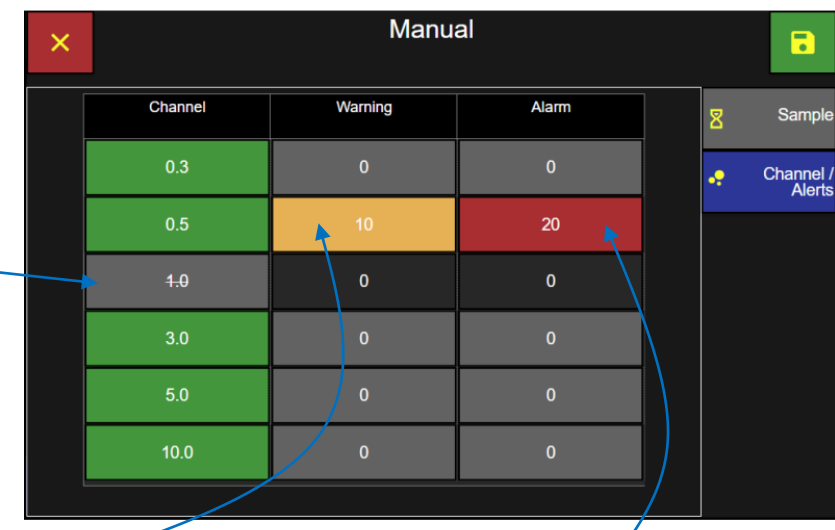

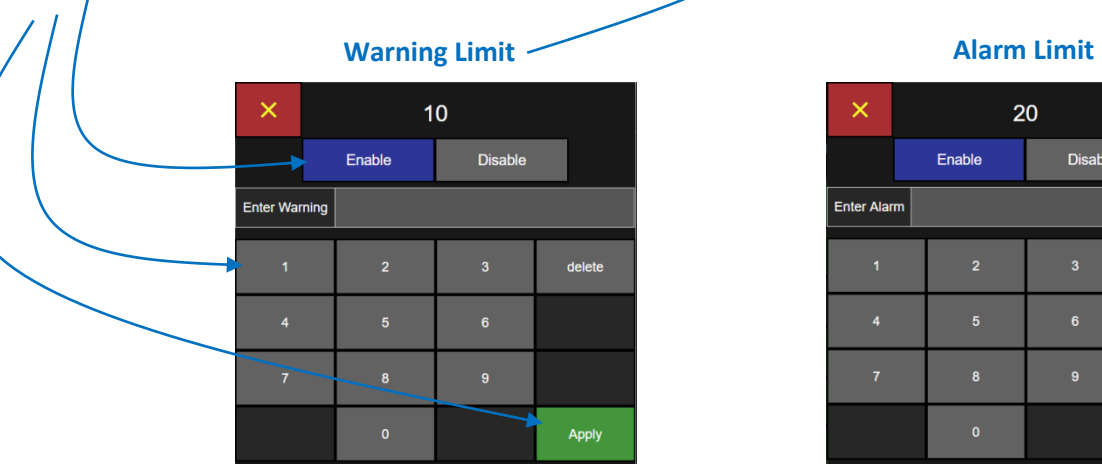

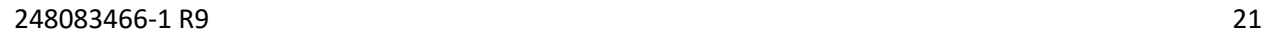

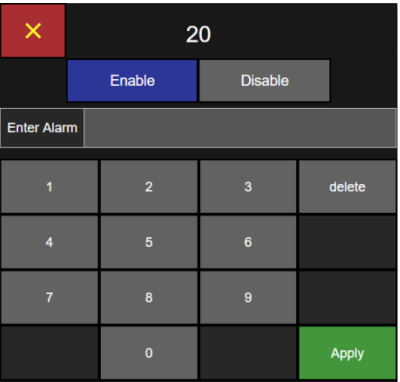

### **Manual Sample Settings**

Manual

Sample

00:00:00

 $00:01:00$ 

00:00:00

 $\vert$ 

 $|m^3|$ 

 $0.028$ 

**Select Mode:** 

Sample

Beep

Concentration

#### <span id="page-29-0"></span>Manual  $\blacksquare$  $\overline{\mathsf{x}}$ **Save Manual Sample** Channel Warning **Alarm** Sample  $\overline{\mathbf{z}}$ Press the green Save button to display the Home screen with the manual sample ą Channel /<br>Alerts  $0.5 20\degree$  $4.0$  $\mathbf 0$  $\mathbf 0$  $3.0$  $5.0$  $10.0$

### **Manual Sample - Channel/Alerts**

### **Home Screen – Manual Sample Loaded**

### <span id="page-29-1"></span>**Start Manual Sample**

settings. .

Press the green Start button to start manual sampling when at the selected location.

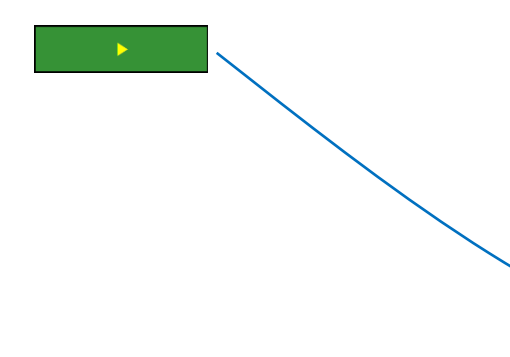

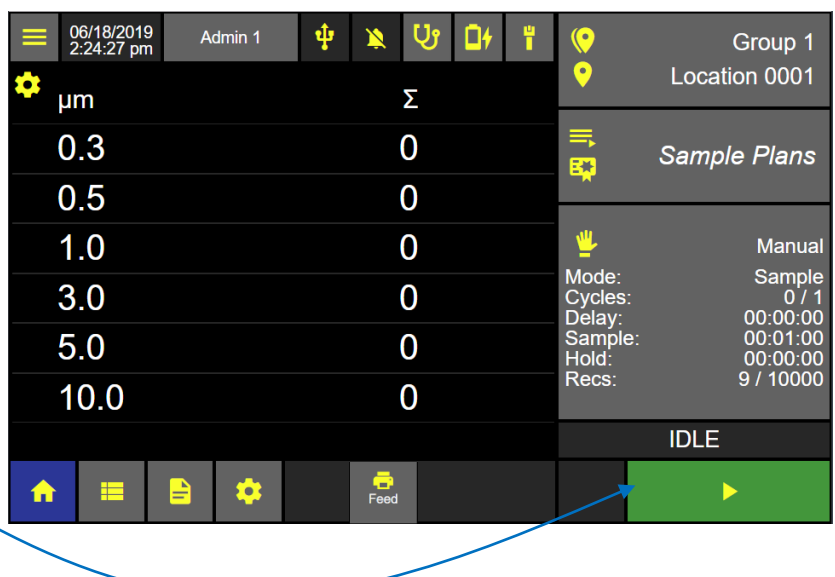

### <span id="page-30-0"></span>Preset Samples

To run preset sample settings from the Home screen press the Group/Location button to display the Sample Settings Dashboard.

Press the Preset button and it will highlight blue indicating that it has been selected.

All saved preset names will be displayed on the preset name list. Select a group name and only those locations assigned to that group will display on the location list. If no groups are selected then all locations will be displayed.

Locations assigned to a preset will appear with the link icon indicated that a preset is currently assigned to that location.

Saved presets will display in the Preset Name column.

Select a location with no linked preset and all presets will be displayed.

#### $\times$ **Sample Settings Dashboard Group Name** Location 123 Group 1 Location 0001 个 **Preset Name** Group 2 Location 0002 Preset 1 Group 3 Location 0003 Preset 2 Location 0004 Preset 3 Location 0005 Preset 4 Location 0006 Preset 5 Location 0007 Location 0008 Location 0009 ↓ 250 / 2500 3/250 5/500

### **Preset Sample Dashboard**

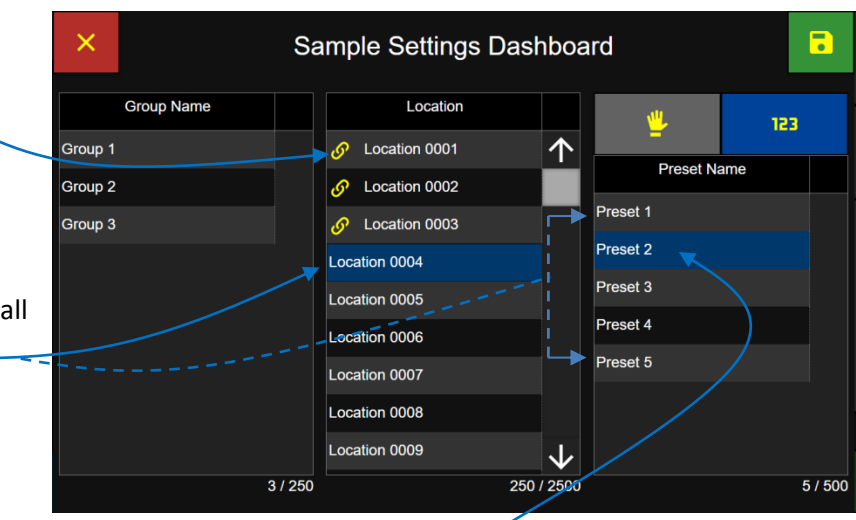

### <span id="page-30-1"></span>**Assign Preset to Location**

Select a Preset button and it will highlight blue indicating it has been selected.

#### **Save Preset to Location**

Press the green Save button to assign the highlighted preset to the highlighted location.

R

### **Preset Sample Dashboard**

### <span id="page-31-0"></span>**Start Preset Sampling**

The selected Preset Sample Settings will be loaded on the Home screen for the selected location.

Press the Start button to start the sampling preset at the selected location.

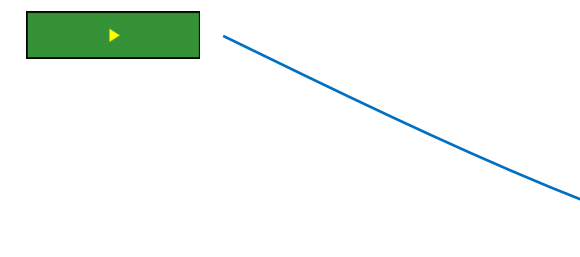

### **Home Screen Ready to Sample**

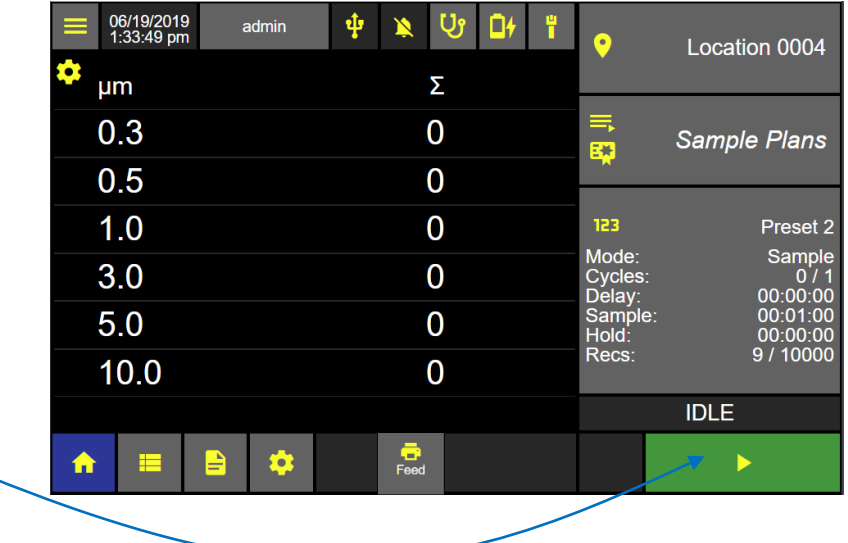

### **Location linked to Preset**

#### $\overline{\mathsf{x}}$  $\blacksquare$ Sample Settings Dashboard **Group Name** Location 123 Group 1  $\mathcal{O}$  Location 0001 个 **Preset Name** Group 2  $\mathcal{O}$  Location 0002 Preset 3 Group 3  $\mathcal{O}$  Location 0003 Location 0004 Location 0005 Location 0006 Location 0007 Location 0008 Location 0009 ↓  $3/250$ 250 / 2500  $5/500$

### **Linked Preset**

If a location linked to a preset is selected then only that preset name will be displayed on the preset name list. A location with a linked preset cannot be modified from the Sample Settings Dashboard.

#### **Unlink a preset to a location**

To unlink a preset from a location, return to the Settings then Location screen and edit the Preset selection.

### <span id="page-32-0"></span>Sample Plans

To run a Sample Plan from the Home screen press the Sample Plans/Certifications button to display the Sample Plan/Certification Dashboard.

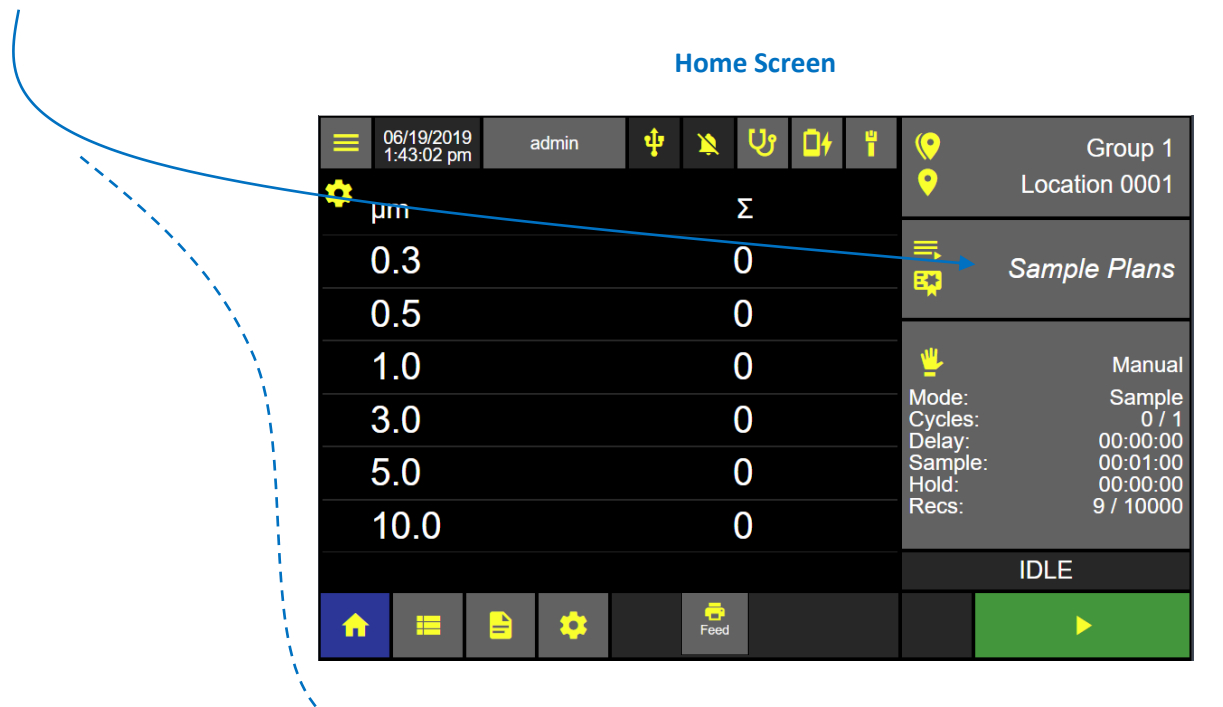

Press the Sample Plan button and it will highlight blue indicating that it has been selected.

The Sample Plan Name list will display all saved sample plans.

When no Sample Plan is selected then all locations will be displayed and selectable.

After a Sample Plan is selected then only those locations assigned to that Sample Plan will be displayed and selectable.

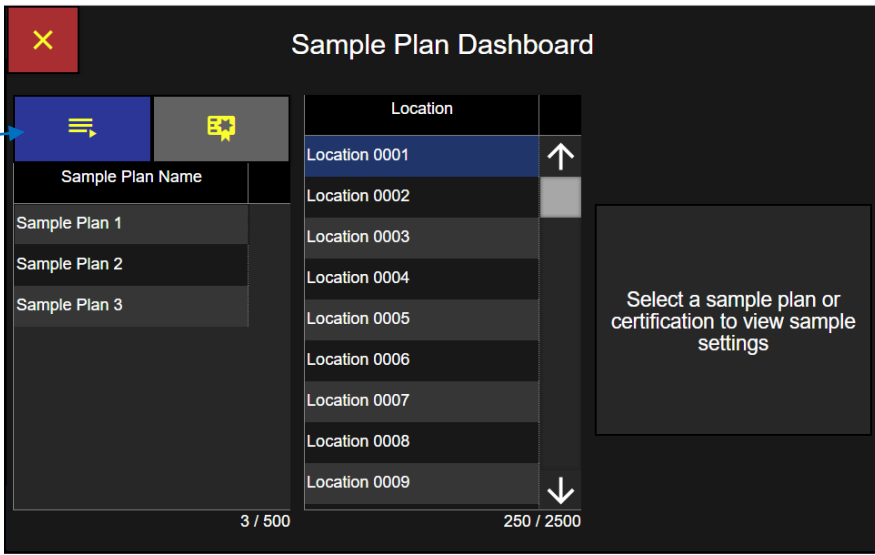

**Sample Plan Dashboard**

### <span id="page-33-0"></span>**Select a Sample Plan**

Select a Sample Plan and it will highlight blue indicating that Sample Plan has been selected.

Locations assigned to that Sample Plan name will display on the Location list.

#### <span id="page-33-1"></span>**Select a Location**

Select the desired location to be sampled from the Location list and that location will highlight blue indicating it has been selected.

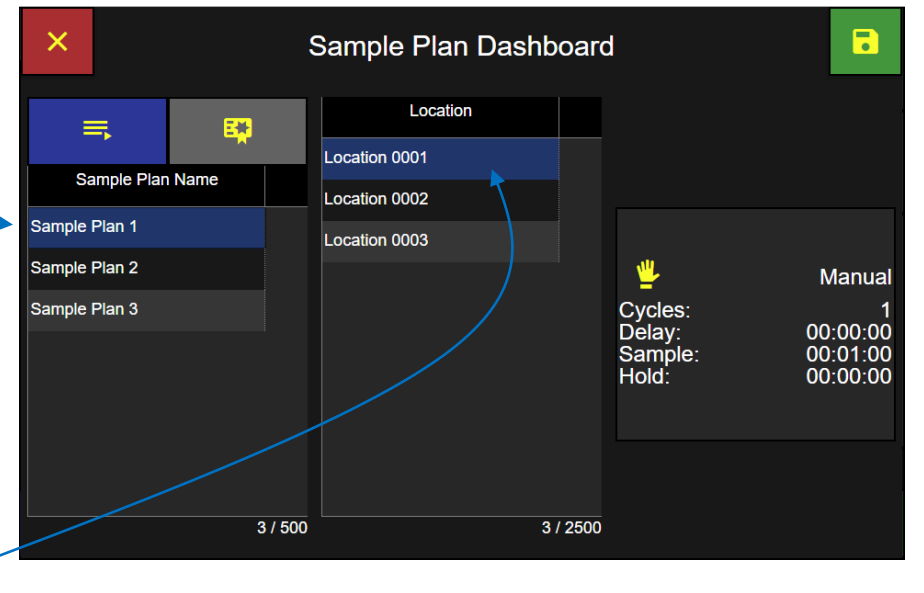

### **Selecting a Sample Plan and Location**

#### <span id="page-33-2"></span>**Save Sample Plan**

Press the Save button to load the selected Sample Plan and current Location and return to the Home screen.

 $\overline{\bullet}$ 

#### **Sample Plan 1 loaded on the Home Screen**

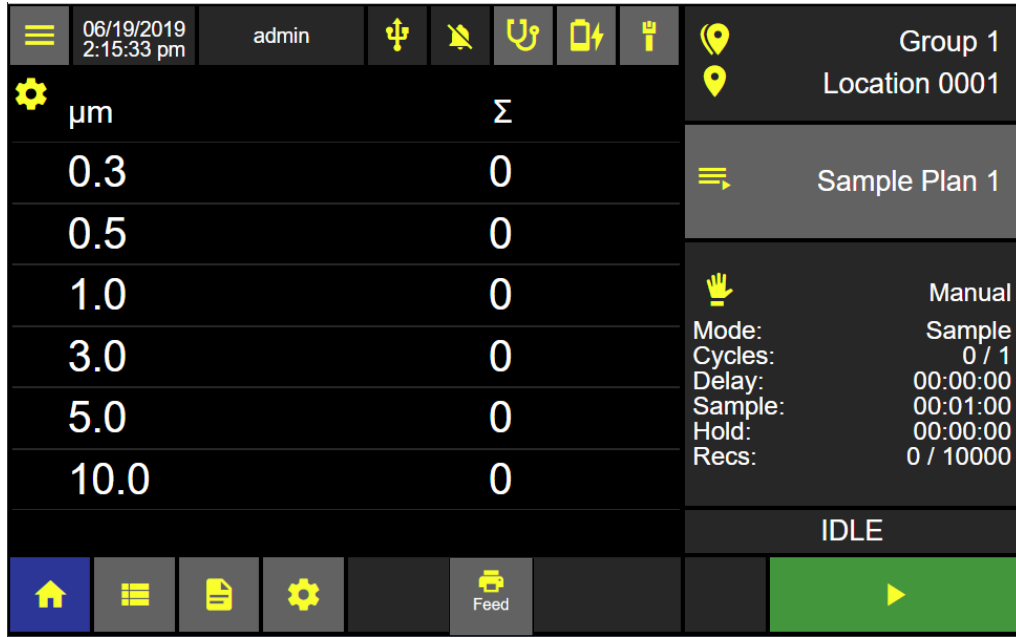

### <span id="page-34-0"></span>Certification Sample

To run a Certification Sample from the Home screen press the Sample Plans/Certifications button to display the Sample Plan/Certification Dashboard.

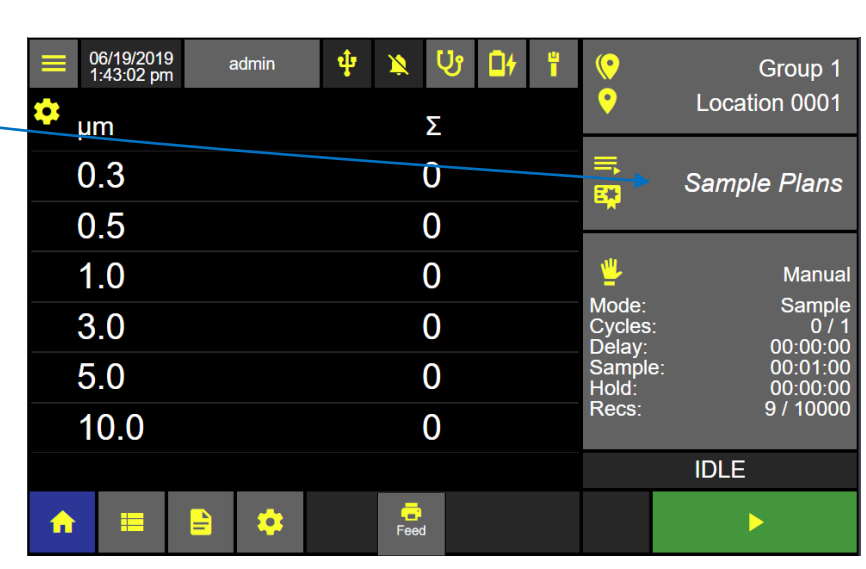

**Home Screen**

**Certification Dashboard**

Press the Certification button and it will highlight blue indicating it has been selected.

The Certification Name list will display all saved certifications. When no certification is selected all locations will be displayed and selectable.

After a certification is selected then only those locations assigned to that certification name will be displayed and selectable.

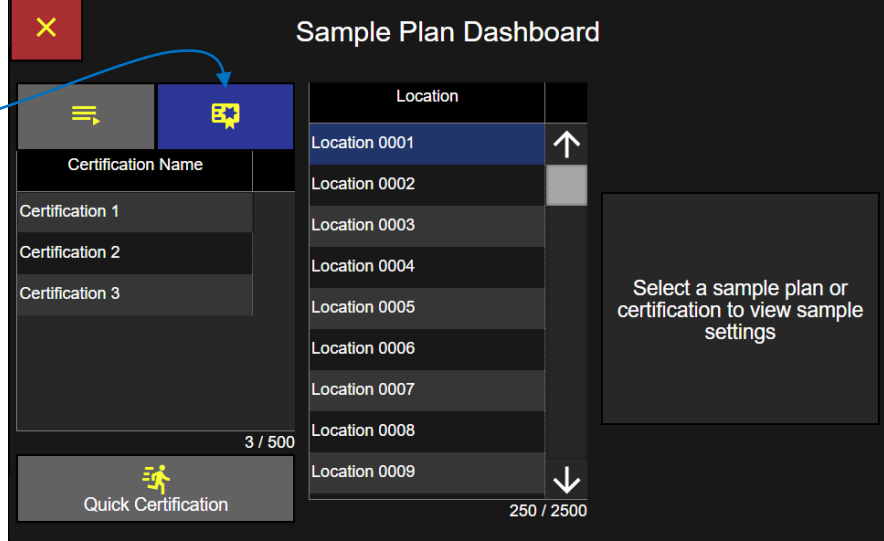

### **Select a Certification**

Select a Certification name and it will highlight blue indicating that it has been selected.

Locations assigned to that certification name will display on the Locations List.

### **Select a Location**

Select the current location to be sampled from the locations list and that location will highlight blue indicating that it has been selected.

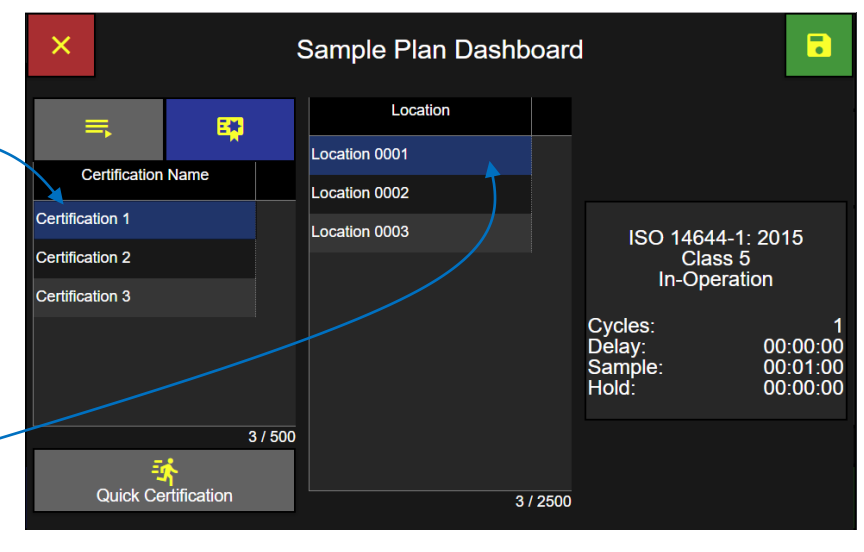

### Press the green Save button to load the selected certification name and current selected location and return to the Home screen ready to start the certification sample.

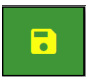

### **Certification Loaded on Home Screen**

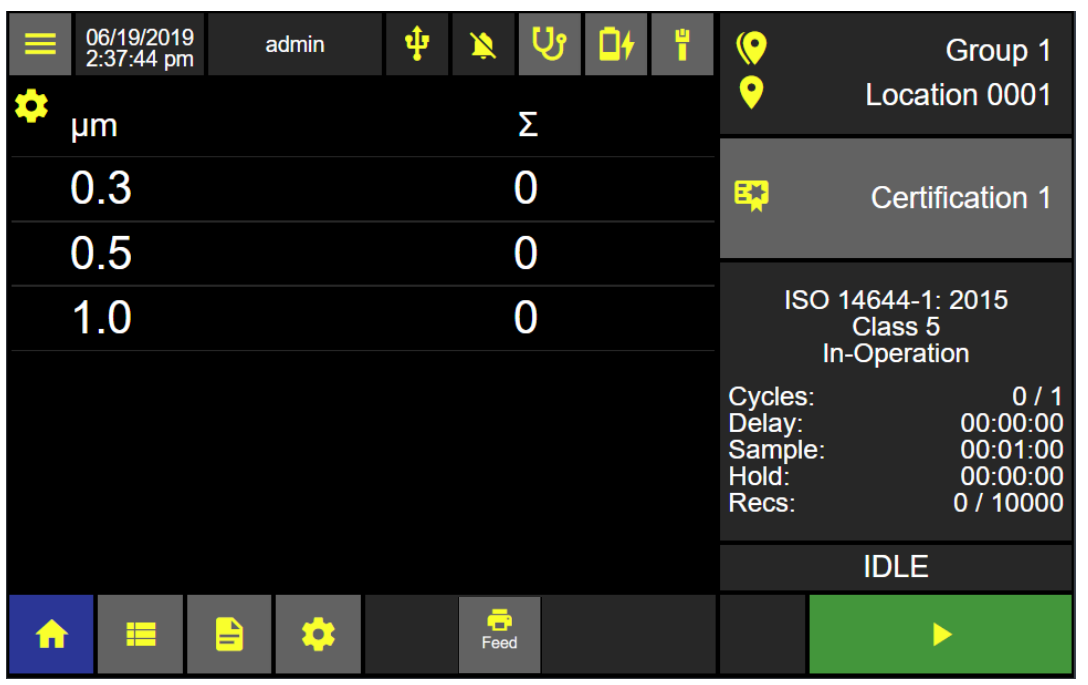
### **Sample Plan Dashboard**

## Quick Certification

Quick Certification is a single input screen for selecting all the required sample parameters for a certification report.

Press the Quick Certification button to display the Quick Cert input screen.

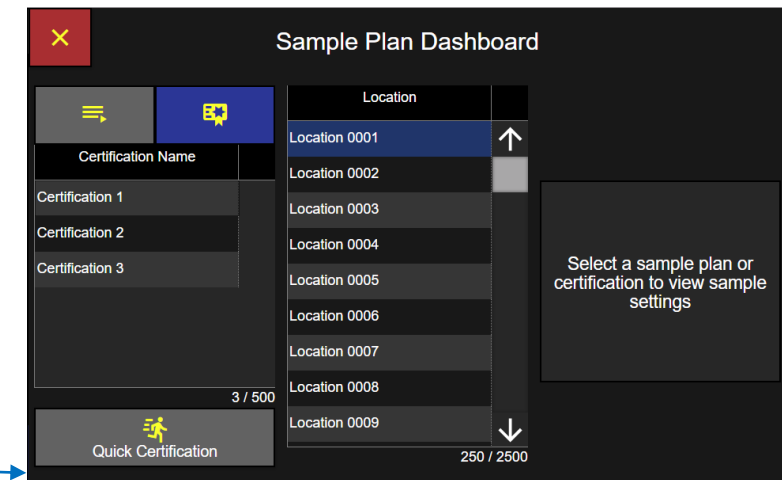

### **Quick Certification Edit Screen**

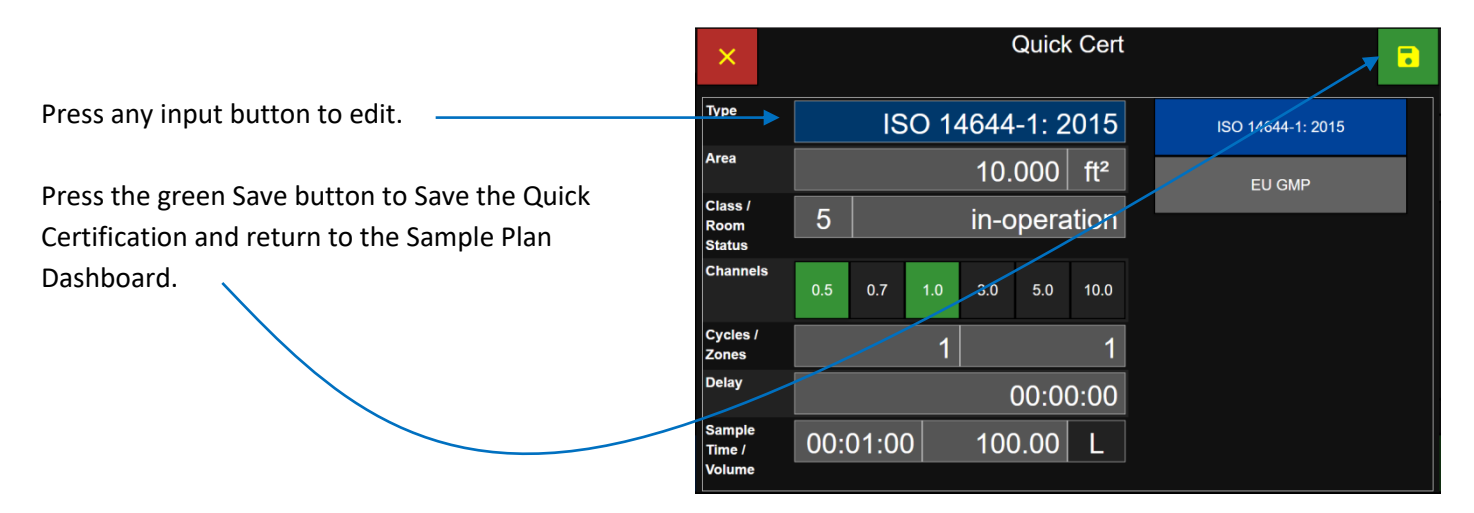

### **Sample Plan Dashboard**

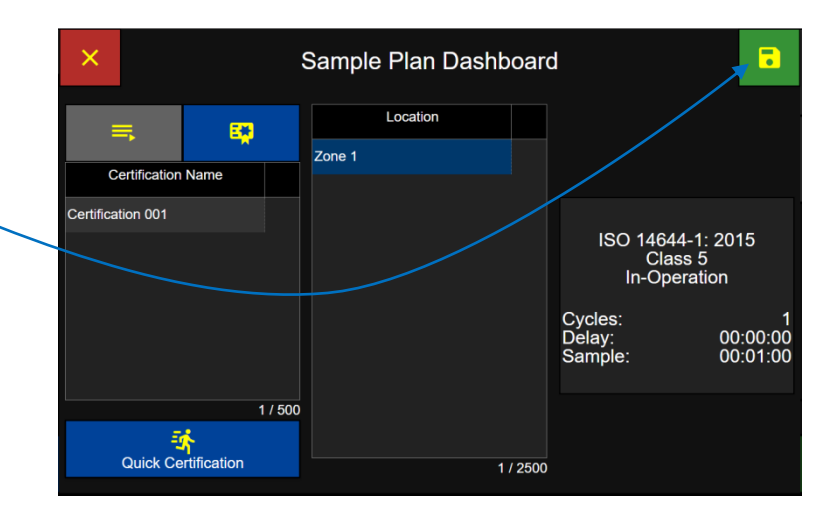

Press the green Save button to Save the Quick Certification to the Home screen.

### View Options

While sampling, particle count data may be viewed through multiple view options: Data Table View, Histogram View, Sample Grid View, Histogram View, Graph View and Environmental View. From the Home screen press the View Options button to display the View Options Menu.

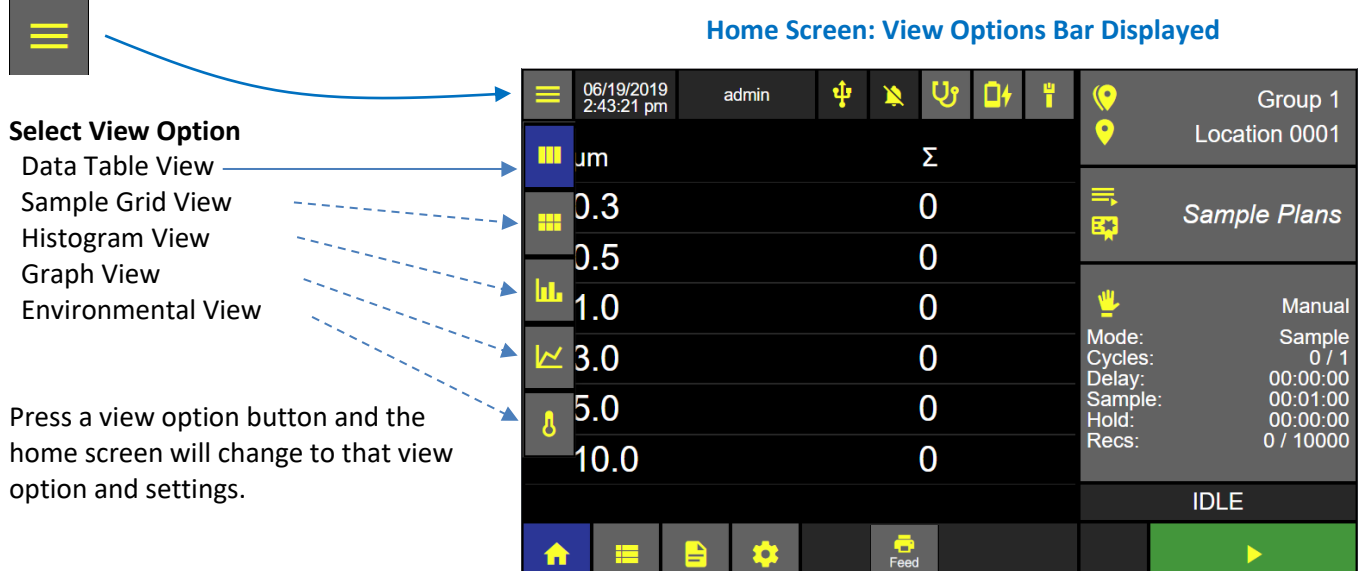

### **Data Table View**

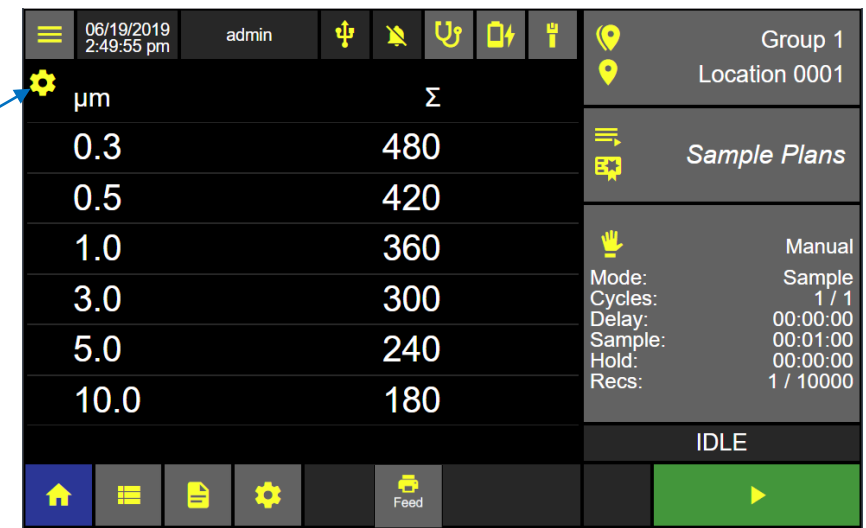

The data table view settings can provide up to three columns of data that can be displayed while sampling.

Press the view options gear icon to display the data table view settings.

**Data Table View Settings**

Data Table View Settings

### **Data Table View Settings**

#### **Enable Column**

Select Enable to display that column in the data table view. Select Disable not to display that column.

### **Display Counts, Warning or Alarm**

Select Count to display the particle count, or Select Warning to display particle counts exceeding the warning threshold level, or select Alarm to display particle counts exceeding the alarm threshold level.

### **Cumulative or Differential**

Select Cumulative or Differential to display either cumulative or differential data counts.

### **Raw or Normalize Units**

Select Raw or Norm to display data counts either Raw or Normalized Select units of volume for normalized particle counts.

### **Save Data Table View Settings**

Press the return icon to save the data table view settings.

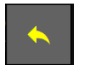

The ApexZ Home screen Data View Option will display the data specified in 3 columns.

#### Column Column Column Enable **Disable** Enable **Disable** Enable Warning Warning Alarm Alarm Warning Count Count Count  $\bar{\Sigma}$  $\Delta$  $\Delta$  $\bar{\Sigma}$ Raw Raw Norm Raw Norm  ${\rm ft}^3$  $m<sup>3</sup>$  $m<sup>3</sup>$  $ft<sup>3</sup>$

### **Home Screen, Data Table View 3 columns enabled**

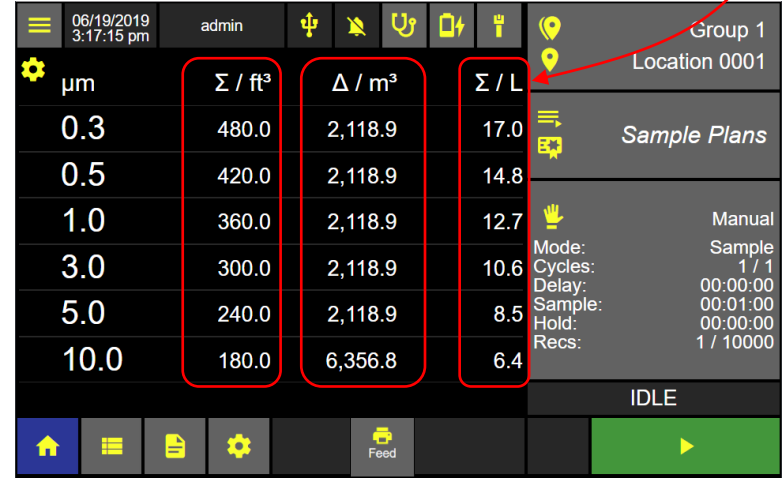

**Disable** 

 $\Delta$ 

Norm

Alarm

### **Sample Grid View**

Select the Sample Grid View options icon from the view options drop down list.

Sample Grid View displays locations assigned to a Sample Plan or a certification with a colored background indicating the sampling status for that location.

There will be no gear icon displayed on the Sample Grid View screen.

#### 06/19/2019<br>3:31:01 pm ф **Ui** admin 0ł  $\ddot{\text{o}}$ Group 1  $\bullet$ Location 0001 cation 0001 Location 0002 Location 0003 Ш amples: 0 / 1 Samples: 0 / 1 Samples: 0 / 1 丰 Sample Plan 1 m Ш. **Manual** Mode Sample  $0/1$ elay 00:00:00 Sample: 00:01:00  $\boldsymbol{\delta}$ Hold:  $00:00:00$ Recs: 1 / 10000 **IDLE**  $rac{1}{\sqrt{1-\frac{1}{2}}}$ 合  $\blacktriangleright$ o

### **Sample Grid View Location Button**

Each location button will display two lines of text:

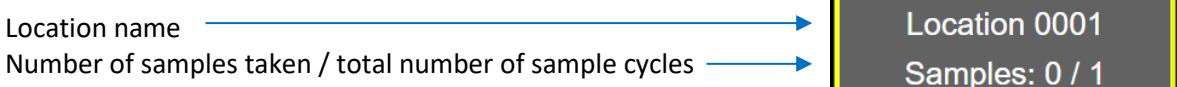

### **Sample Grid View Screen**

Sample Grid View allows the user to easily select the current sampling location by pressing the matching location name button on the Sample Grid View screen.

When selected, the location button will highlight with a yellow border color indicating it is the current location to be sampled.

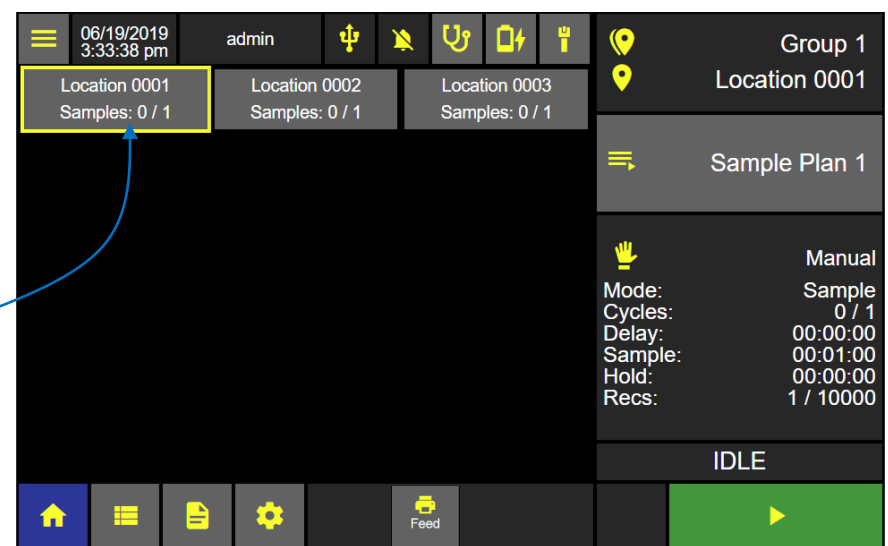

### **Select View Options Sample Grid View**

Identify your monitoring point location and select that location on the Sample Grid View screen by pressing that location name button. The selected location button will highlight with a yellow border and the Start button will highlight green indicating the ApexZ instrument is ready to sample at the current location. Make sure your sample tube and sample probe are in place at the selected location point.

Press the green start button to start sampling at the current selected location.

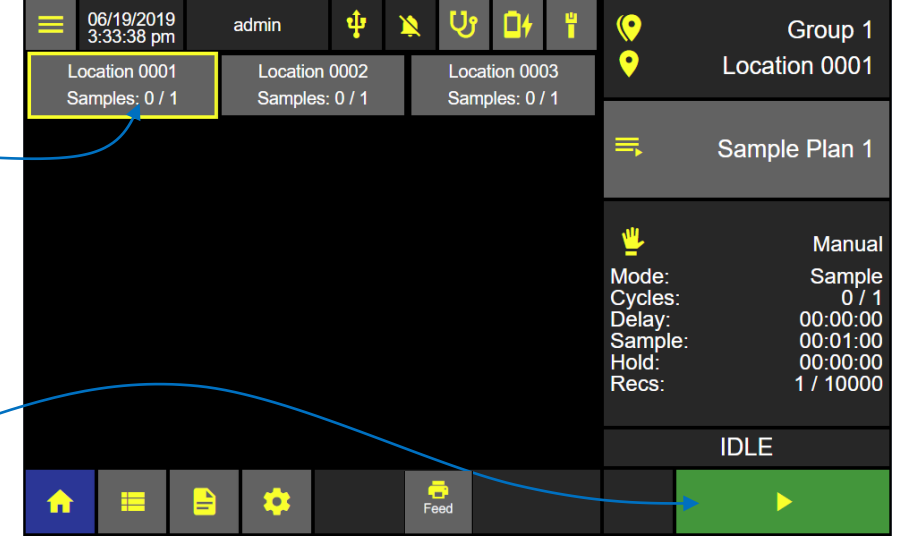

### **Home Screen – Sample Grid View**

After sampling completes then move the ApexZ to the next monitoring point. Make sure your sample tube and probe are in place at the new location and then select the matching current location on the Sample Grid View screen. Press the green start button to start sampling at the new location.

### **Location Color Status**

**Yellow** border = current location

**Green** back ground = sample completed with no warning or alarms exceeded.

**Blue** back ground = currently sampling.

Note if a sample has multiple cycles then the back ground color will change after the first cycle is completed if the particle count exceeds the warning or alarm thresholds or the sensor goes into fault.

**Grey** back ground = location not sampled

**Orange** back ground = sample completed

at that location and the warning threshold particle count was exceeded.

**Red** back ground = sample completed and the alarm threshold particle count was exceeded at that location. Note a red back ground color will also display if the instrument was in fault for its laser, flow or calibration due date.

### **Home Screen – Sample Grid View**

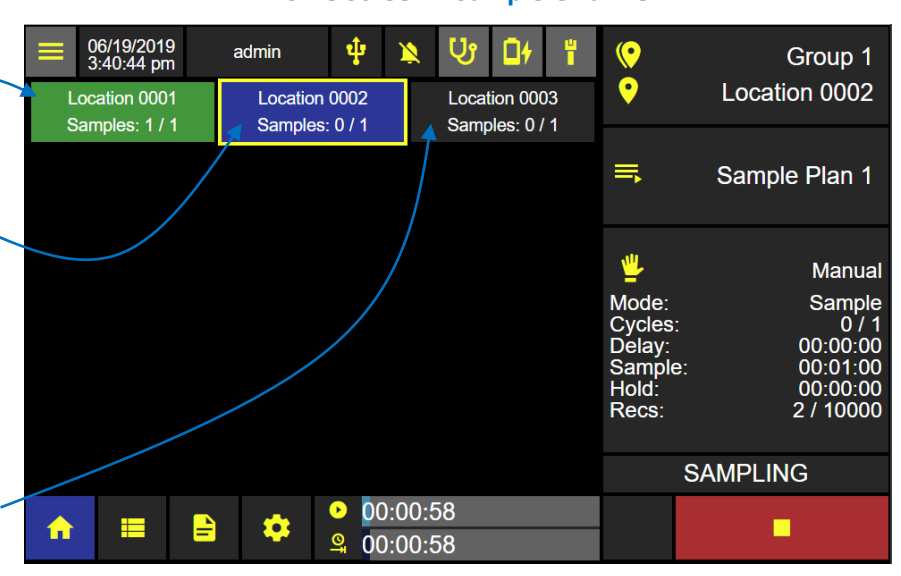

### **Sample Grid View Sample Data Display**

To view data counts while sampling from Sample Grid View, press the location button that is currently sampling and highlighted blue.

Data counts (from the first two columns of the Data View Settings) will display in a pop up window with white text against a blue background.

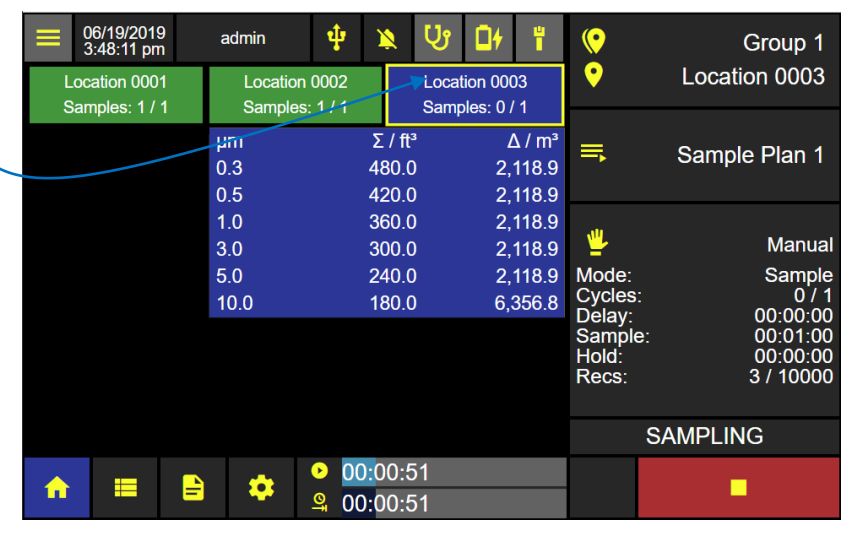

### **Home Screen – Sample Grid View**

When a Sample Plan is running the user will be prompted to start each sample at each location. The user may select any of the available locations from that Sample Plan to be the next location. When the desired next location has been selected and the sample probe is at the matching location, the user may press Start to begin sampling at that location.

### **Histogram View**

#### **Select Histogram View Option**

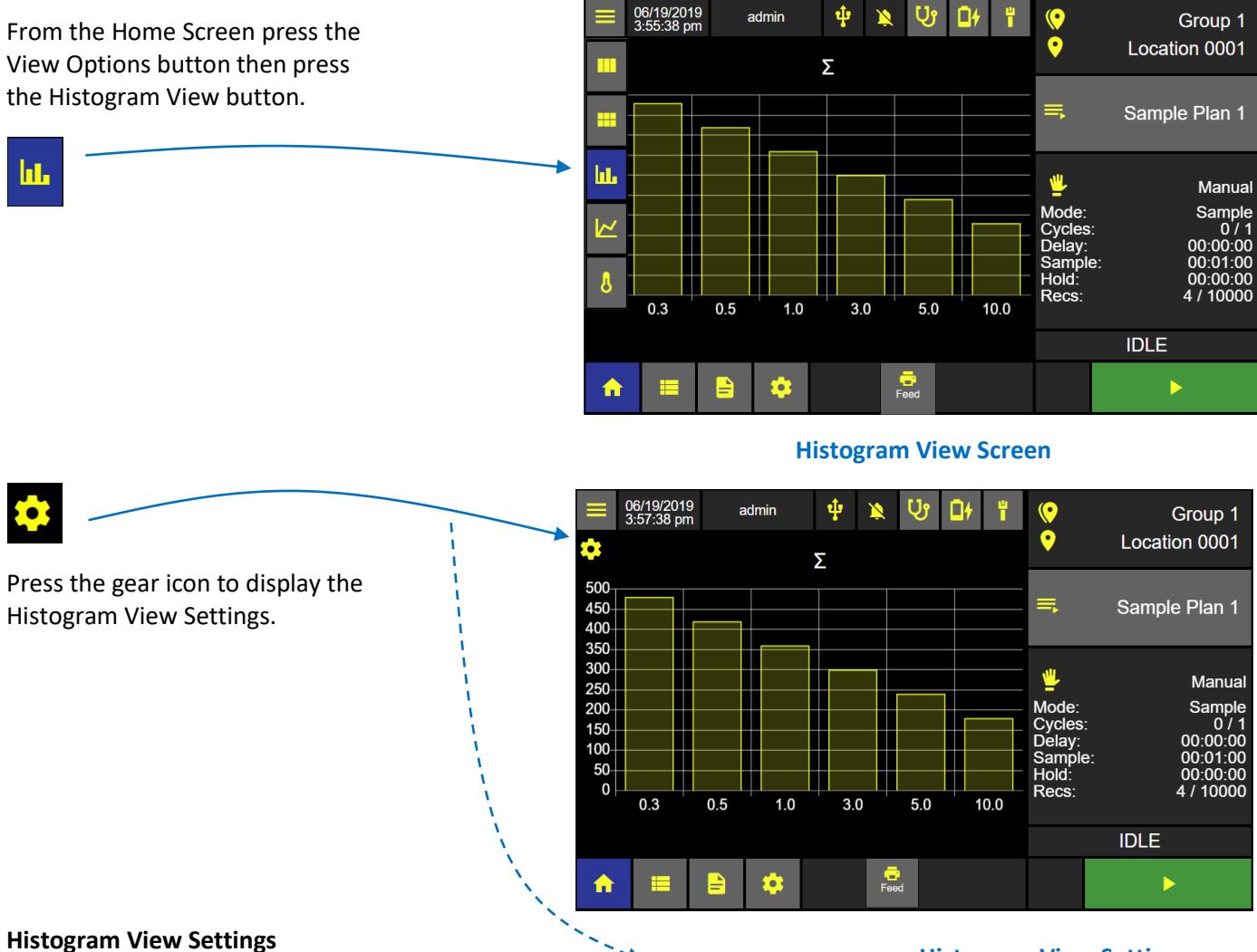

Select Linear or Logarithmic. Select Cumulative (Σ) or the Differential (Δ). Select Raw or Normalized with units of volume.

If Normalized is selected then select units; cubic feet, cubic meters or liters.

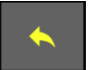

Press the back arrow button to apply the settings and return to the Histogram View.

**Note**: Histogram View displays real time particle count data as a Histogram.

### **Histogram View Settings**

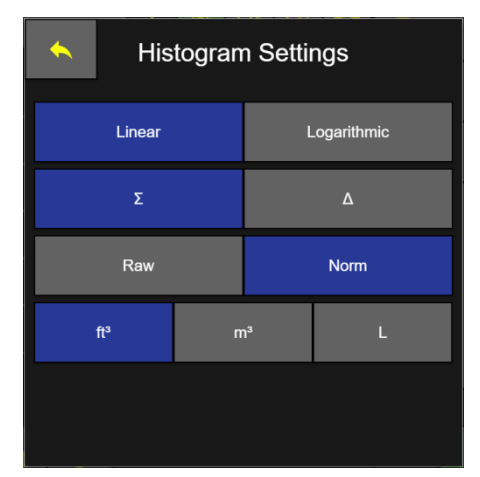

### **Selecting Graph View Option**

#### **Graph View**  06/19/2019<br>4:20:01 pm admin ф Group 1 Press the View Options button.  $\overline{\textbf{Q}}$ Location 0002  $\Sigma$  0.3 $\mu$ m Then press the Graph View button. ≡<br>द्म **Sample Plans** π レ∼ Manual Sample 区 00:00:00 00:00:10 Graph View displays sampled data points 00:00:00 U continuously in real time on a line graph. A new 10 / 10000 ....27 pm 4:17:37 pm 4:17:47 pm 4:17:57 pm 4:18:07 pm line graph will begin when sampling is stopped and **IDLE** restarted.  $rac{1}{\text{feed}}$ ✿  $\blacktriangleright$

### **Graph View Screen**

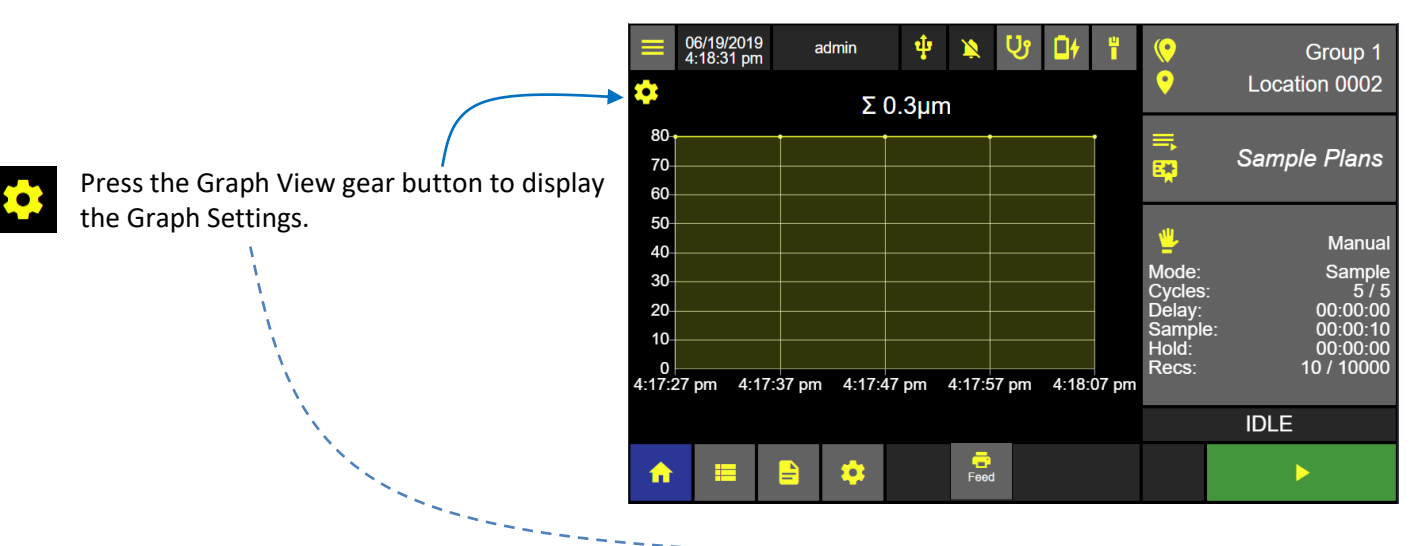

### **Graph Settings**

### **Graph View Settings**

Select Linear or Logarithmic Select Channel size Select Format Raw or Normalized with units ft<sup>3</sup>, m<sup>3</sup>, L.

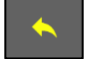

Press the back button to return to the Graph View screen.

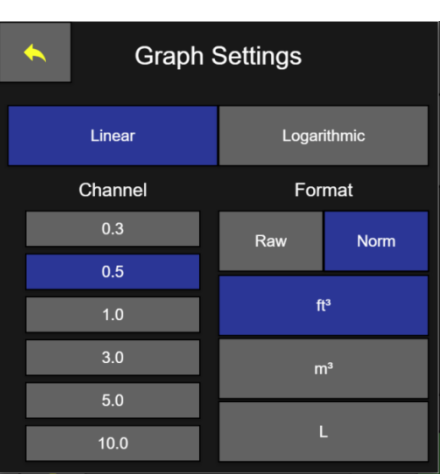

### **Environmental View**

ApexZ can sample and collect temperature and humidity data readings while counting particles during a sample session.

Connect an ApexZ Temperature / Humidity probe and view temperature and humidity data while sampling in real time from the Environmental View Option screen.

From the Home Screen press the View Options button. Then press the Environmental View button.

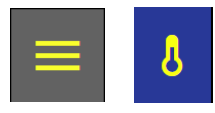

Press the gear button to display the Environmental View Settings Screen

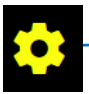

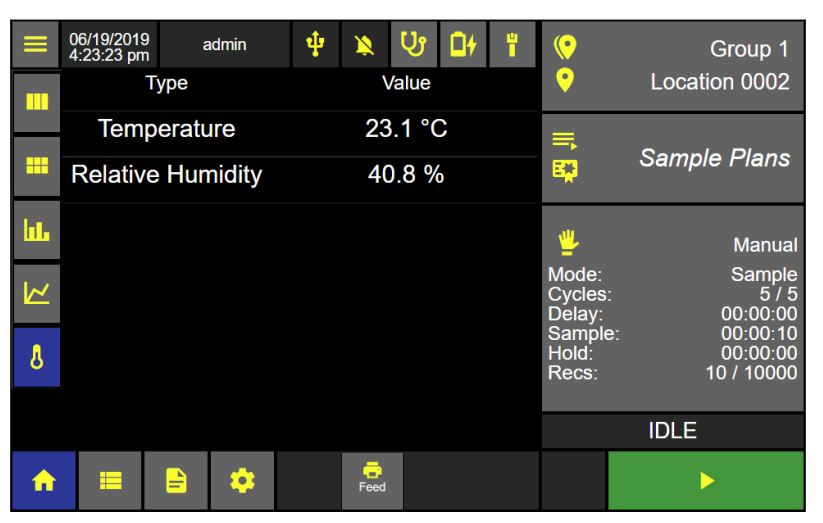

### **Environmental View Screen**

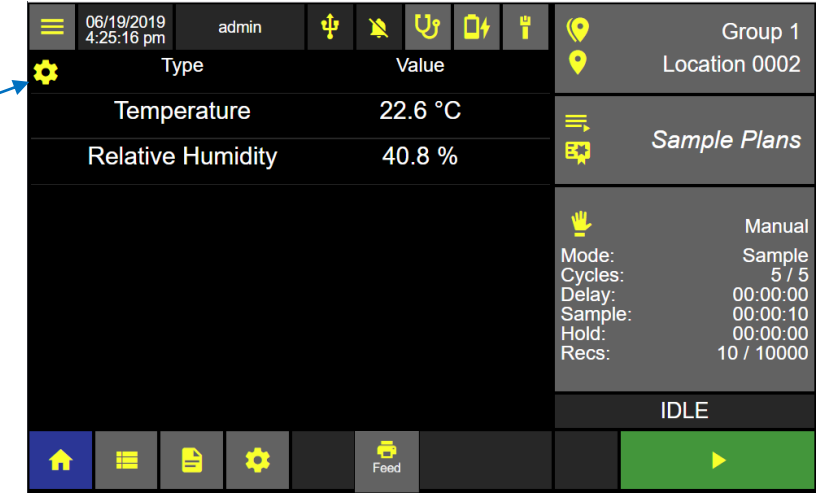

### **Environmental View Settings Screen**

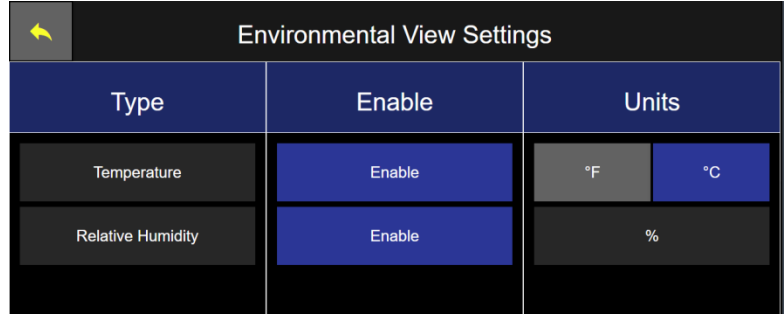

### **Environmental View Settings**

Press the enable button and it will highlight blue indicating the sensor type has been enabled.

Press Units for °F or °C. Relative Humidity will be displayed as %.

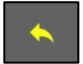

Press the Back button to return to the Home page Environmental View.

### **Select Environmental View Option**

### **Sampling with Data Tags**

See Instrument–Options–Data to create and enable data tag prompts pre-sample or post-sample.

**Pre-Sample Data Tag Input** (*created and enabled from the Instrument-Options-Data screen*) will display on the ApexZ screen immediately after pressing START.

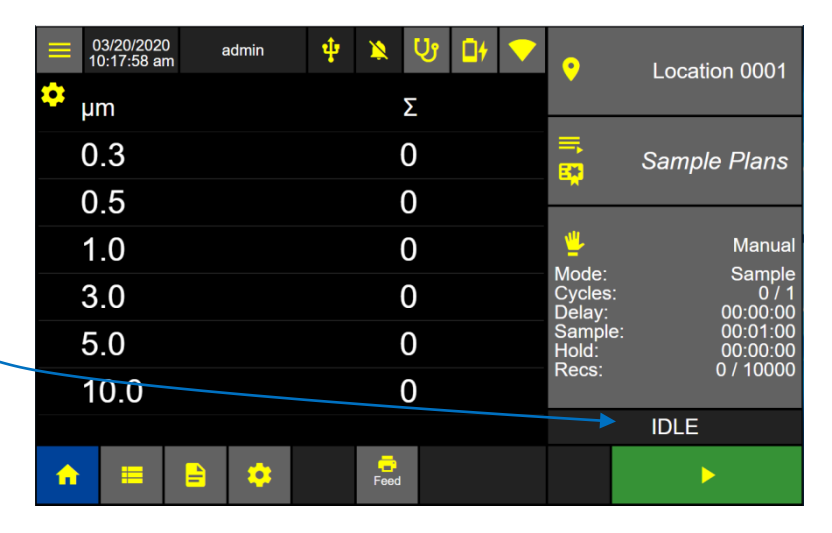

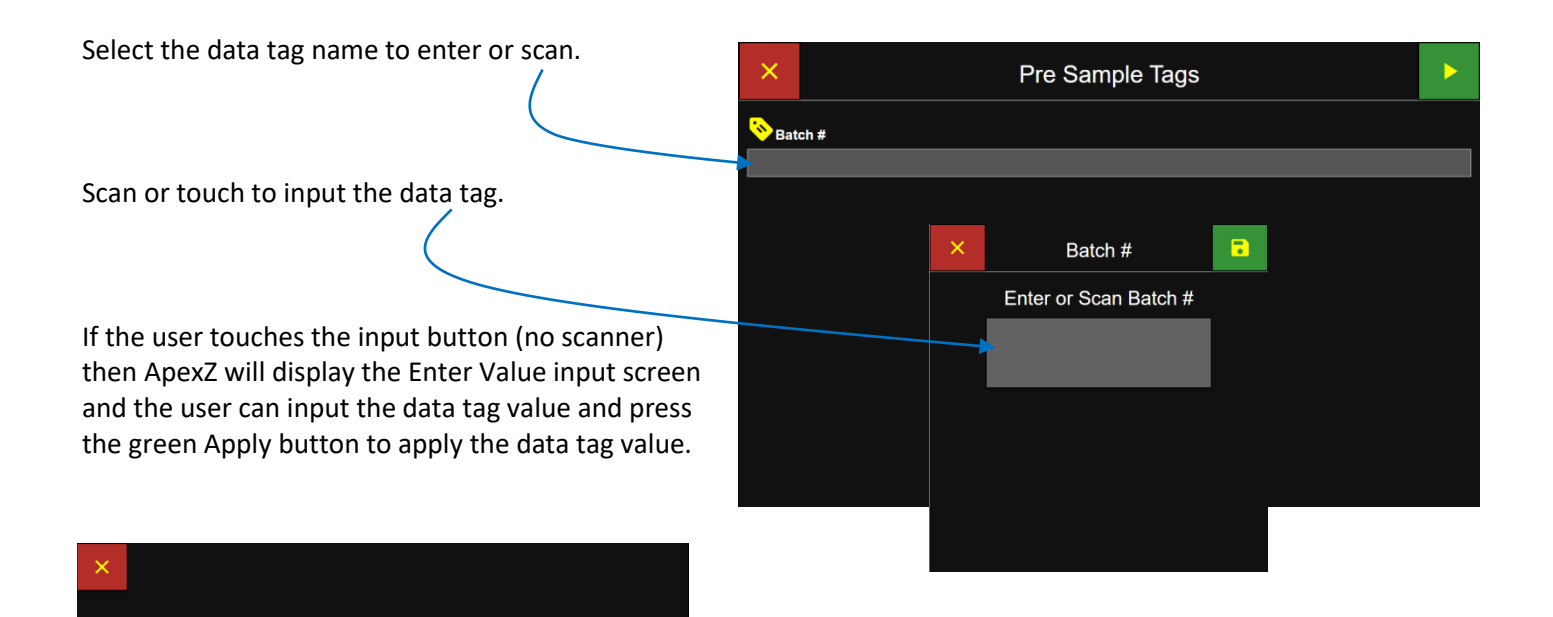

Space

 $\mathbf{k}$ 

Apply

**Enter Value** 

 $\overline{a}$ 

Shift

**Post-Sample Data Tag Input** (*created and enabled from the Instrument-Options-Data screen*) will display on the ApexZ screen immediately after sampling is completed.

Scan or touch to input the data tag.

If the user touches the input button (no scanner) then ApexZ will display the Enter Value input screen and the user can input the data tag value and press the green Apply button to apply the data tag value.

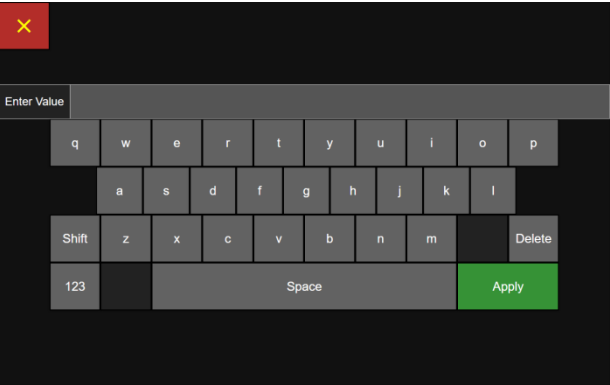

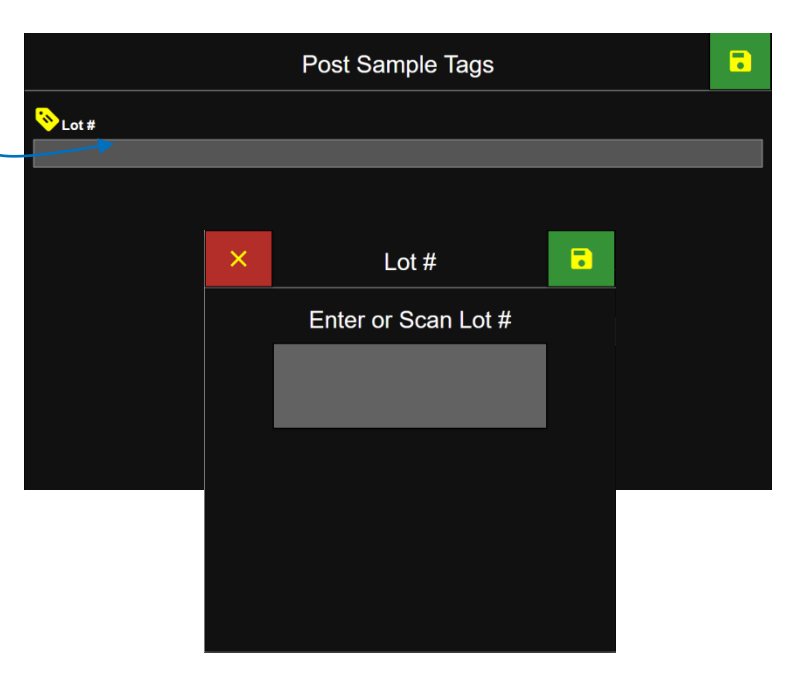

Blank Page

# Data Screen

### View Data Records

The ApexZ can store up to 10,000 sample data records and display them on the data screen. The user can scroll up and down, left and right and view all saved data records. Individual or multiple data records can be selected and a Data Tag can be entered and saved in the data record.

### **Data screen columns displayed**

Date and Time stamp Sample Name Group Name Location Name Particle Counts by Channel Size Analog Temp and RH Alerts for Alarm and Warning conditions Faults for Flow, Laser, and Service Username Data Tag(s)

**Data Screen**

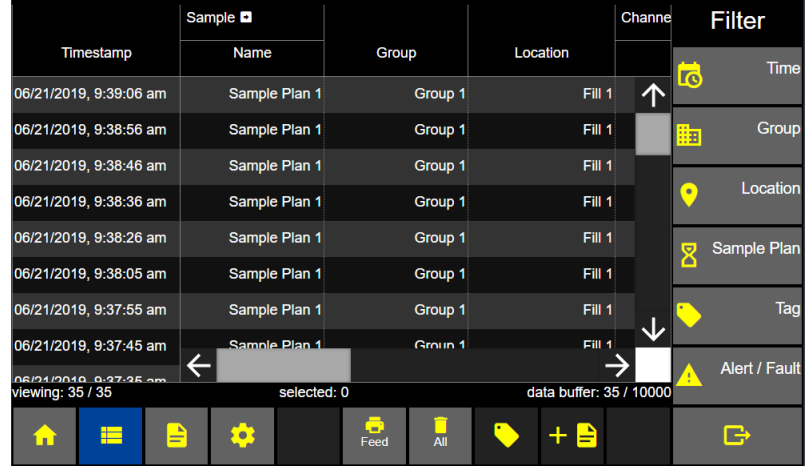

**Note:** Hidden columns can be viewed by clicking on the column expansion arrow buttons to the right of each column heading.

### **Channels column expanded**

ł

Press the right arrow button to expand and the left arrow button to collapse the channel columns.

Slide the horizontal scroll bar or press the right and left arrows to view additional data columns.

Slide the vertical scroll bar or click on the arrows up and down to scroll through data records saved on the ApexZ.

### **Data screen displaying channel columns expanded**

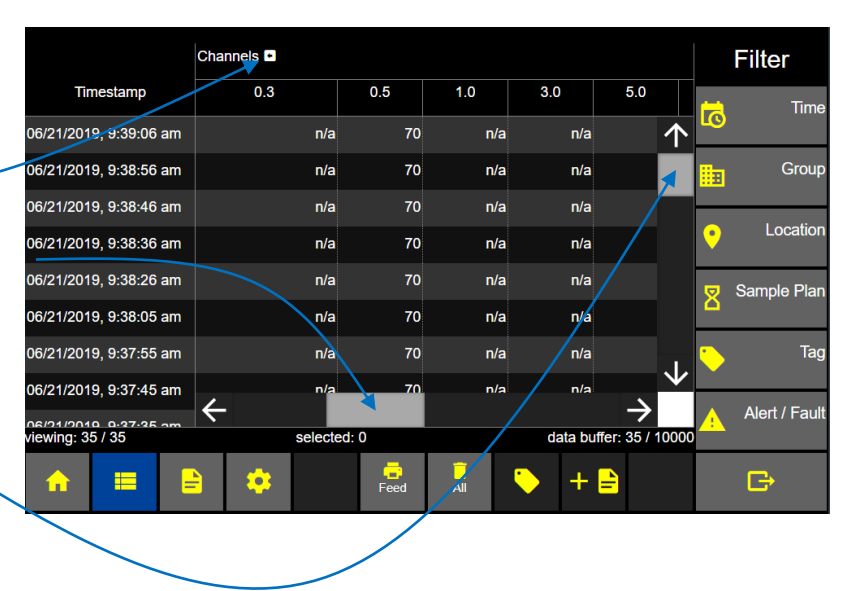

### **Analog, Alerts, Faults, User and Data Tag**

Press the right arrow button to expand and the left arrow button to collapse the data columns.

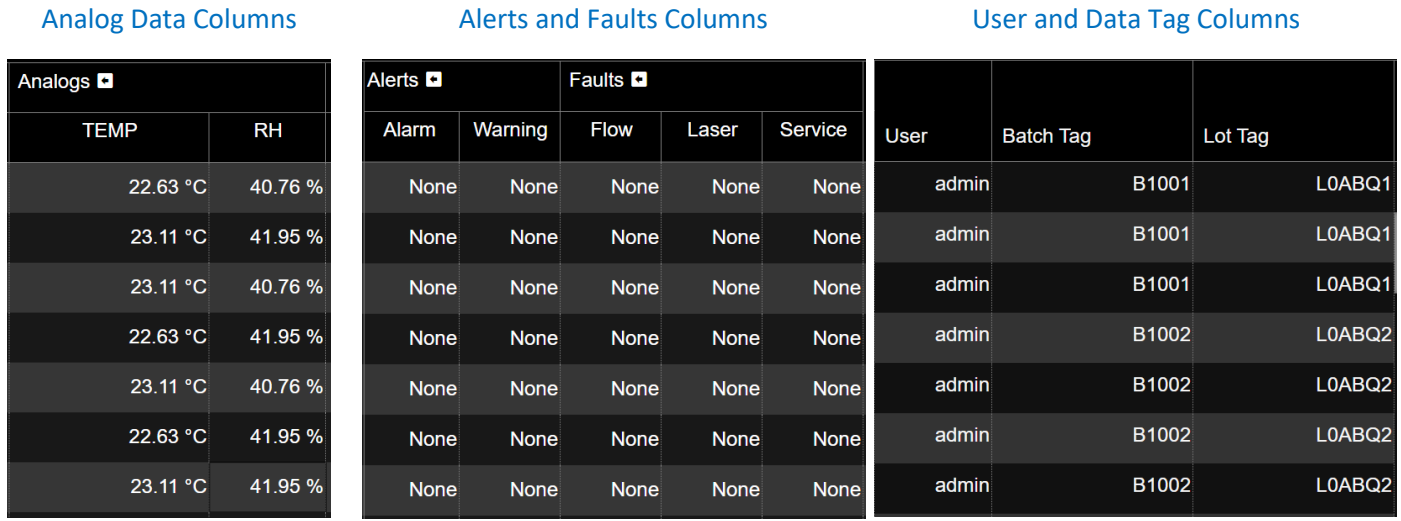

Use the horizontal scroll bar to view additional data columns to the right or swipe your finger on screen to scroll up or across and display additional rows and columns.

> **Note:** Swipe the screen or slide the Elevator Bars to view additional columns to the right or left.

### Status Bar

### **Viewing: #/#**

Filtered data records / total data records.

### **Selected: #**

This represents total data records currently selected / highlighted blue.

### **Data buffer: #/10,000**

This represents total # of saved data records total capacity (10,000 records).

viewing: 35 / 35

-------

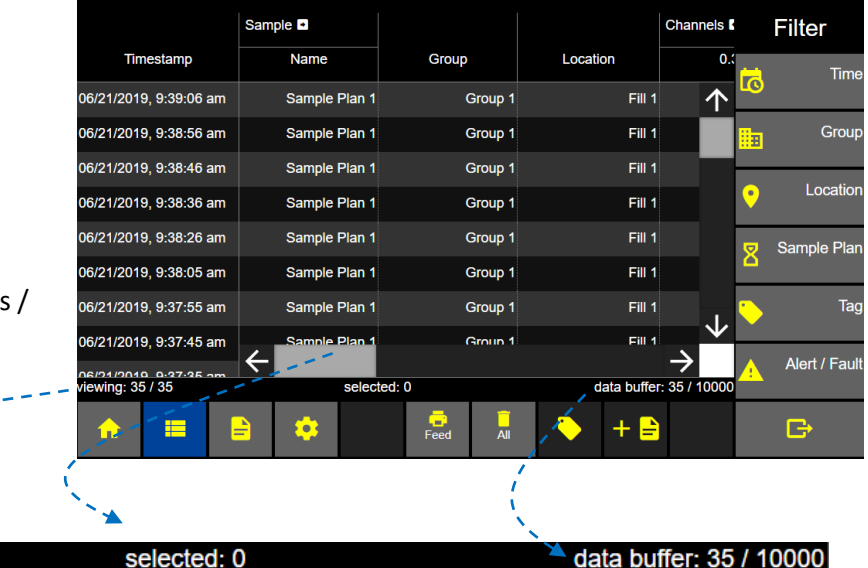

### **Data Screen**

### **Select Data Records**

Press anywhere on a data record row and that data record will highlight blue indicating it is currently selected. Select additional rows and they will highlight blue indicating they are also selected now as a group.

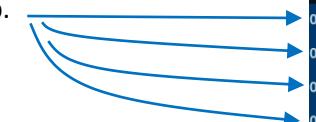

To unselect press again and the data record will return to grey/dark grey highlight indicating the data record is no longer selected.

### **Data records selected**

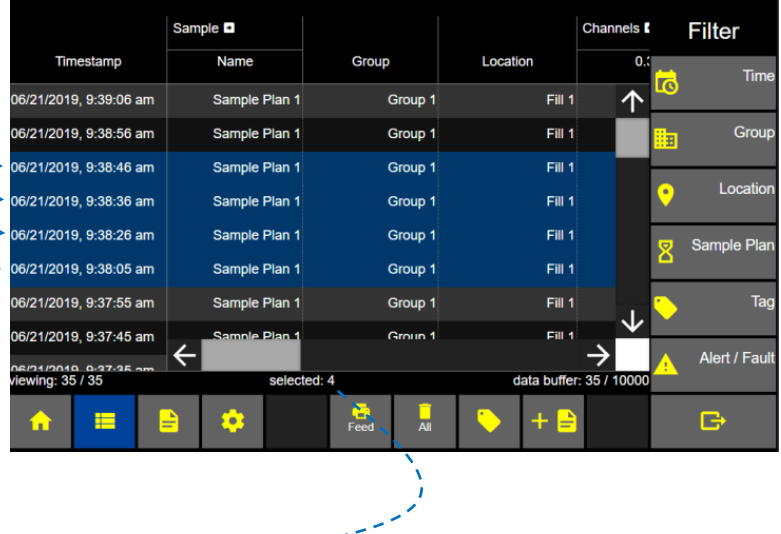

viewing: 35 / 35

selected:  $4 - -$ 

data buffer: 35 / 10000

### Data Tags

Data Tags can be used to add process references to your sample data record. For example data tags "Batch #" and "Lot #" can be created and prompted for either Pre-Sample or Post-Sample. Data Tags can be entered by a standard USB barcode reader or input from the ApexZ touch screen keyboard. Data Tag input will be saved with the data record and displayed in columns on the ApexZ Data Screen.

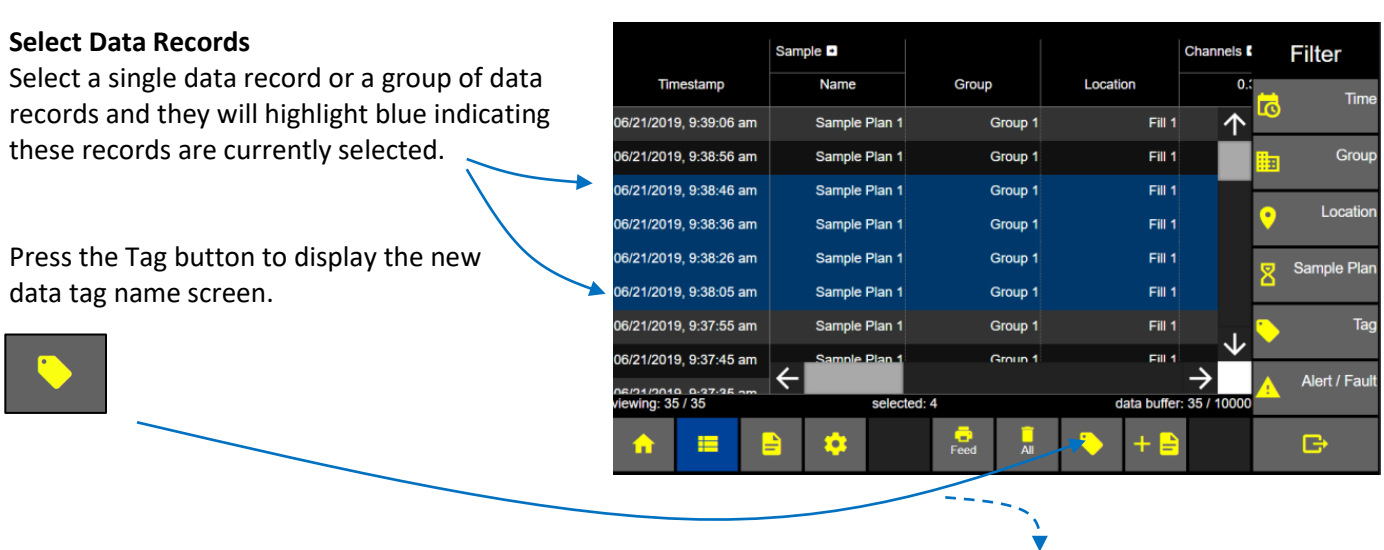

### **Input Data Tags to Data Records**

Select the data tag to input.

Scan or touch to input the data tag.

If the user touches the input button (no scanner) then ApexZ will display the Enter Value input screen and the user can input the data tag value and press the green Apply button to apply the data tag value.

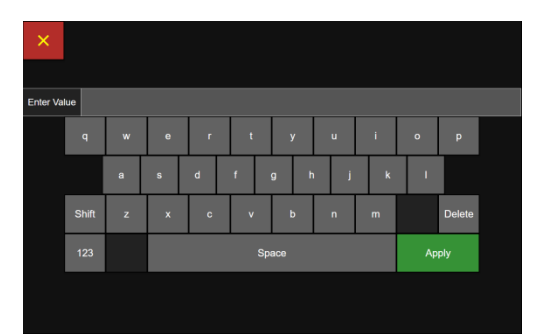

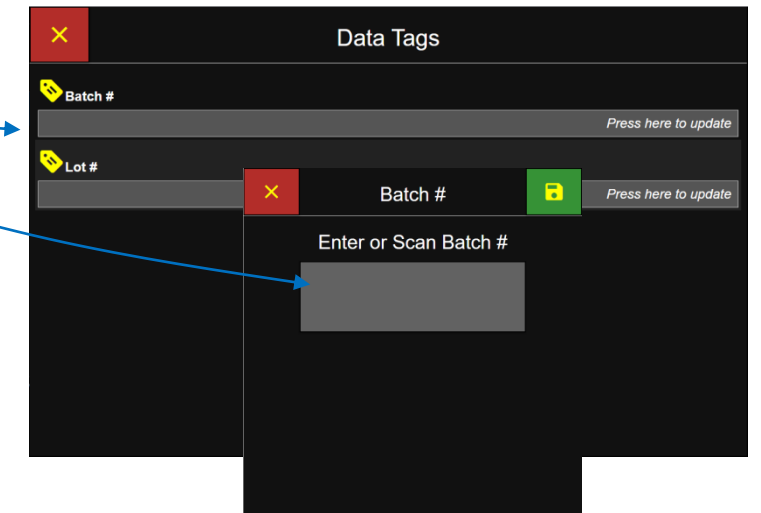

# **Data Screen**

### Export Data Records

Data records on the ApexZ can be output to the printer, a USB key or a CIFS (Common Internet File System). Data exported to a USB and CIFS will be saved as a .csv, .lsdx, or .pdf file.

### **Select Data Records**

Select a single data record or a group of data records.

To export All Data Records just press the export button without selecting any record(s).

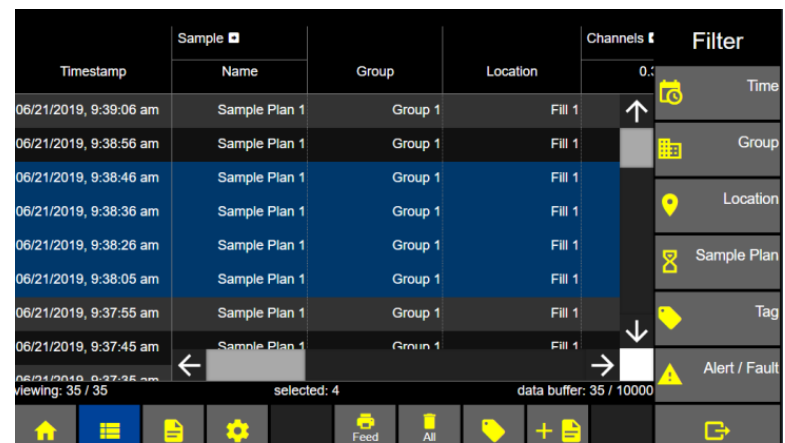

**Data Screen** 

Press the Export button to display the Export Screen.

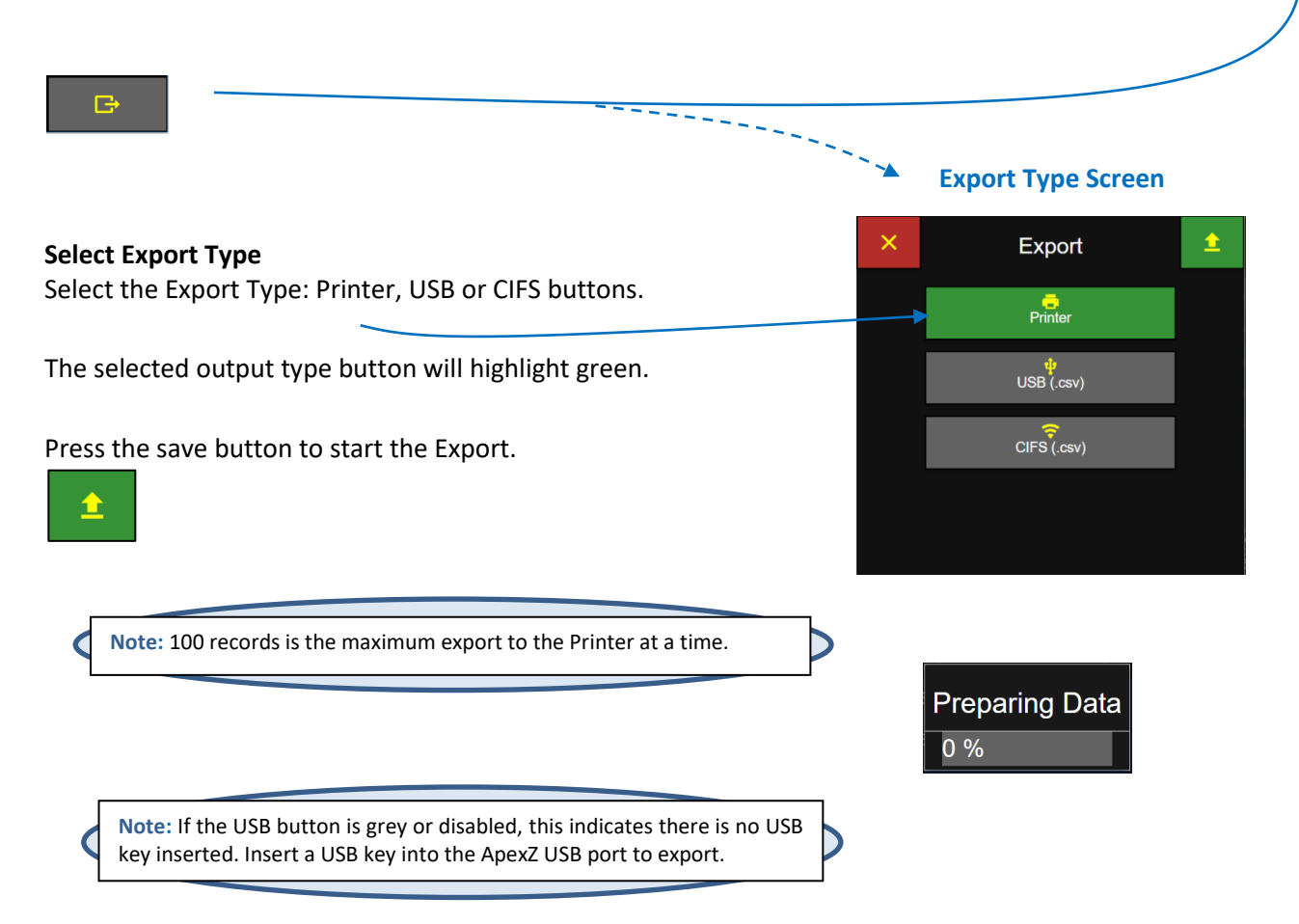

## Make Report from Data Records

Reports may be created from selecting a continuous set of data records from the Data Screen and then pressing the + Report button. Up to 120 continuous data records may be selected at one time to produce a Data Report. If over 120 data records are selected then the + Report button will become disabled.

After the + Report has been pressed, the user will be asked to set report sample parameters and create a new Report based on the selected data record samples collected. Follow these steps to select the data records, report type, channels; enter a new report name and save the report.

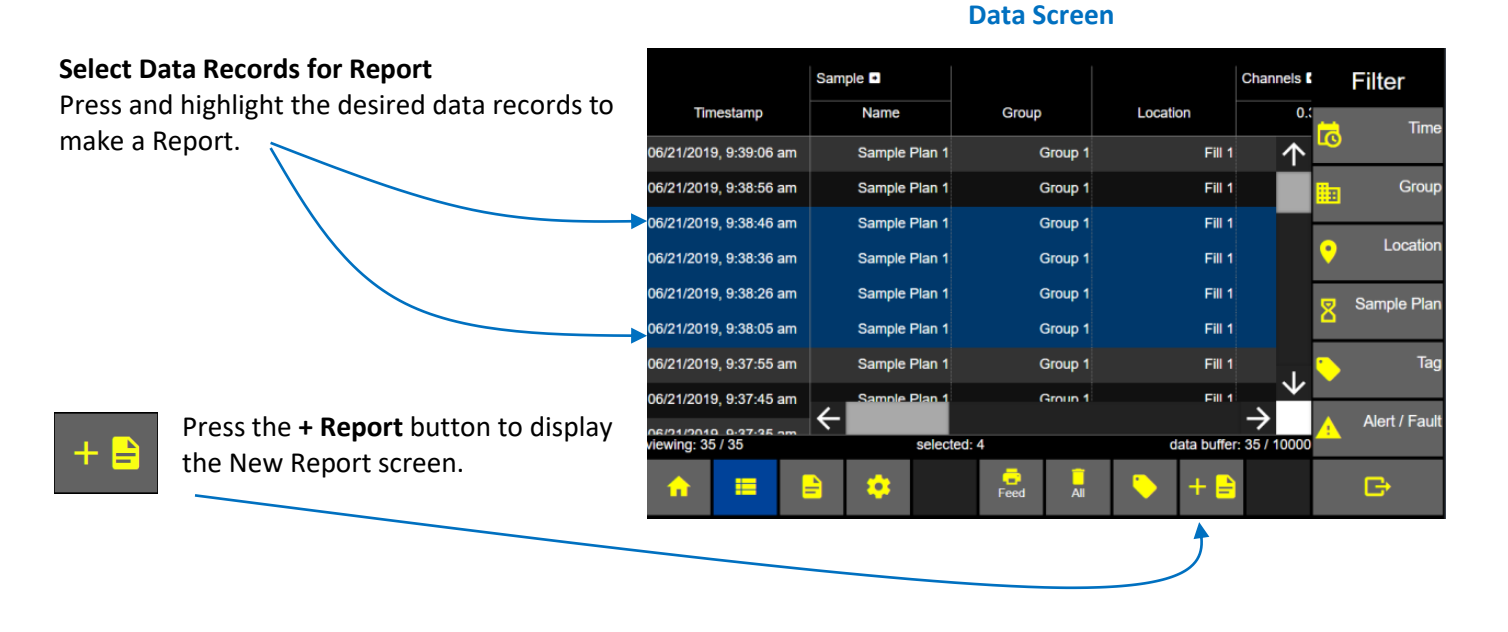

**Note:** Selecting data records from a filtered display of data records will not filter the data set included in the generated report. All data records from the oldest to the newest data record set selected will be included in the generated report.

### **Report Type**

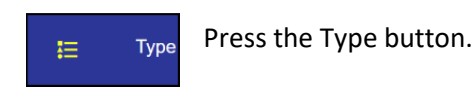

**Select the Report Type:** 

ISO 14644-1: 2015 EU GMP ISO 14644-1: 1999 FED 209E (Federal Standard 209E)

Press the Channel button next to display the Report Channels Screen. —

### **New Report Type**

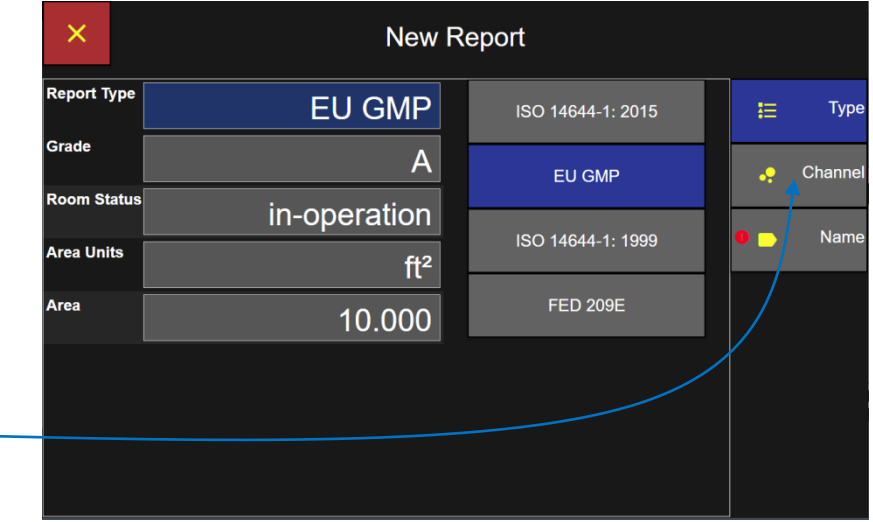

### **Report Channels**

ApexZ will enable the required channels and will set the target limits for the chosen report type standard.

Enabled channels will display with a green check box.

Disabled channels will be displayed with the null symbol, a circle with a line through it. These particle channel sizes are not within the certification standard and may not be enabled.

Press the Name button to display the Report Name Screen.

### **New Report Channels**

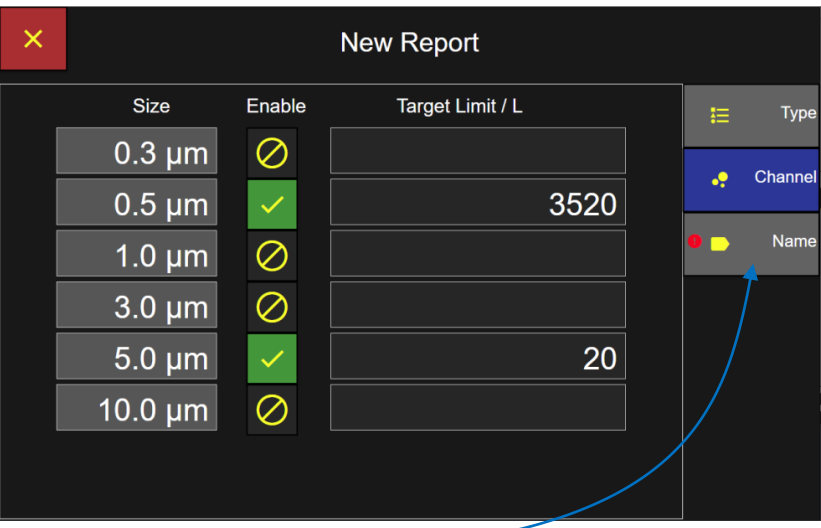

### **Report Name**

Enter the Report Name from the keyboard. Press the green Apply button to apply report name. Press the green Save button to save the report and return to the Data Screen.

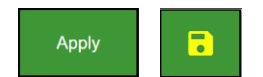

The new report name will be saved on the Report screen.

### **Report Name Screen**

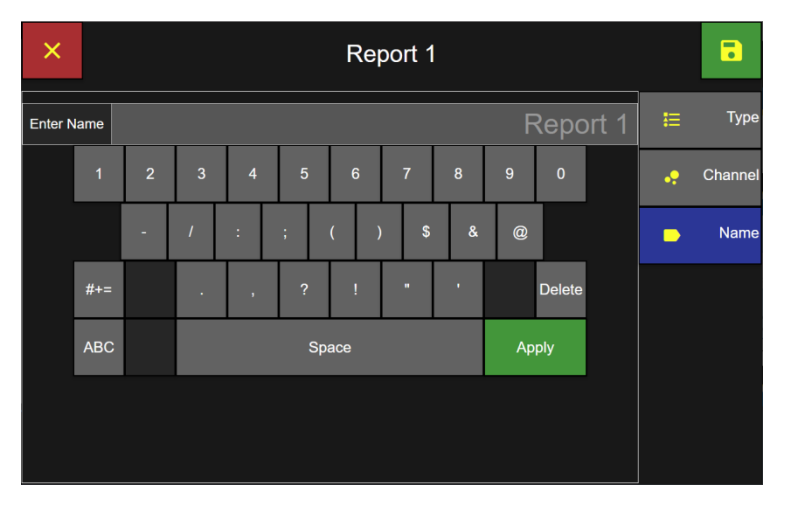

## Filter Data Records

### **From the Data Screen:**

Press the Time button to display the Date & Time Screen Filter

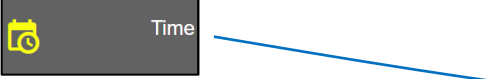

#### Sample **D** Channels **K Filter** Timestamp **Name** Group Location Time 06/21/2019, 9:39:06 am Sample Plan 1 Group 1 Fill 1 个 06/21/2019, 9:38:56 am Sample Plan 1 Fill 1 Group Group 1 有 06/21/2019, 9:38:46 am Sample Plan 1 Group 1  $Fill 1$ Location  $Fill 1$ 06/21/2019. 9:38:36 am Sample Plan 1 Group 1 06/21/2019, 9:38:26 am Sample Plan 1 Group 1  $f$ ill 1 Sample Plan 06/21/2019, 9:38:05 am Sample Plan 1 Group 1 Fill 1 06/21/201<del>9, 9:37:55</del> am Sample Plan 1  $Fill 1$ Taq Group 1 Group 1 06/21/2019, 9:37:45 am Fill 1 Plan: → Alert / Fault ימו ויסט <mark>בצבים ו</mark>פט ביט.<br>**wing: 35 / 35** selected: 0 data buffer: 35 / 1000  $\frac{1}{\sqrt{2}}$  $+$  $\blacksquare$ G  $\equiv$ Ö.

**Data Screen** 

### **Filter Start date and time**

Press the Start Date button and select the starting day, month and year for the filter period using the keypad.

Press the **Start Time** button and enter the start time on the keypad.

### **Filter Data – Date Keypad**

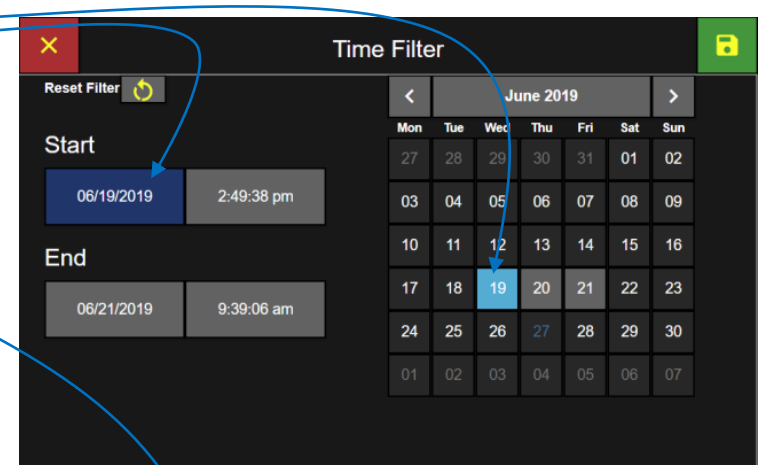

### **Filter End date and time**

Press the End Date button and enter the end date on the keypad.

Press the End Time button and enter the end time on the keypad.

Press the green Apply button and press the green Save button to apply the Date and Time filter to the data records on the Data Screen.

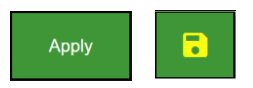

### **Filter Data – Time Keypad**

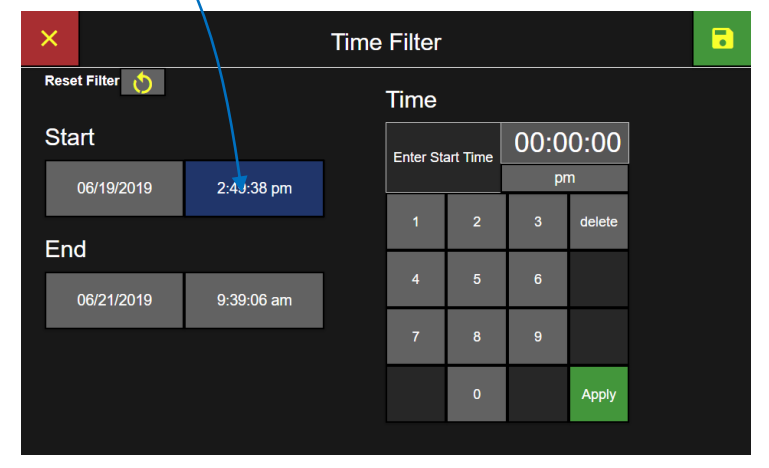

### **Filter Groups**

Press the Group button to display the Filter Group Screen.

Group 闽

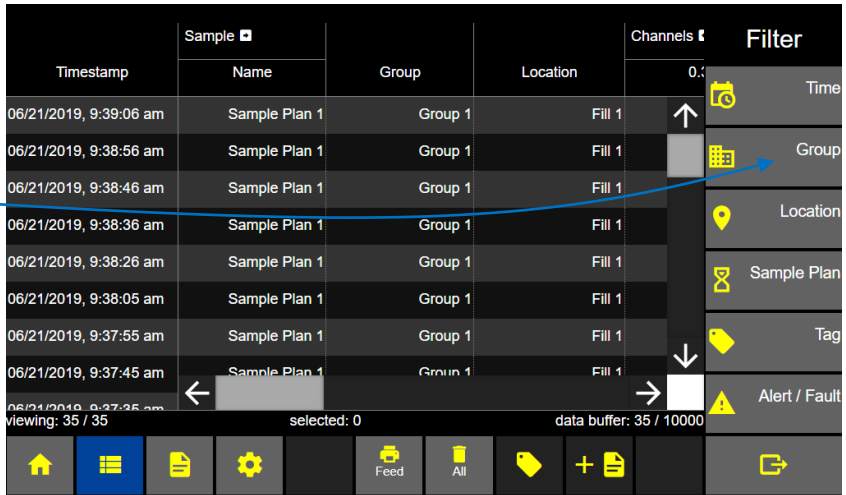

**Data Screen** 

### **Select Group to Filter**

Select the Group name(s) to be included in the data records filter and press the adjacent include button. The button will highlight green with a check mark indicating the group name has been included in the filter.

Press the include button a second time to remove selection. A grey back ground color indicates no filter on this parameter.

Press the green Save button to save the filter settings and return to the Data Screen.

### **Group Filter**

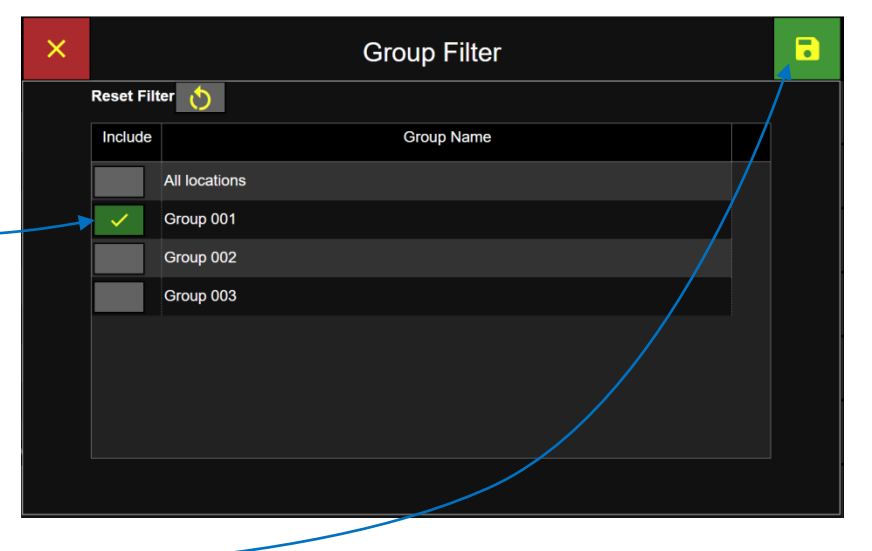

### **Filter Locations**

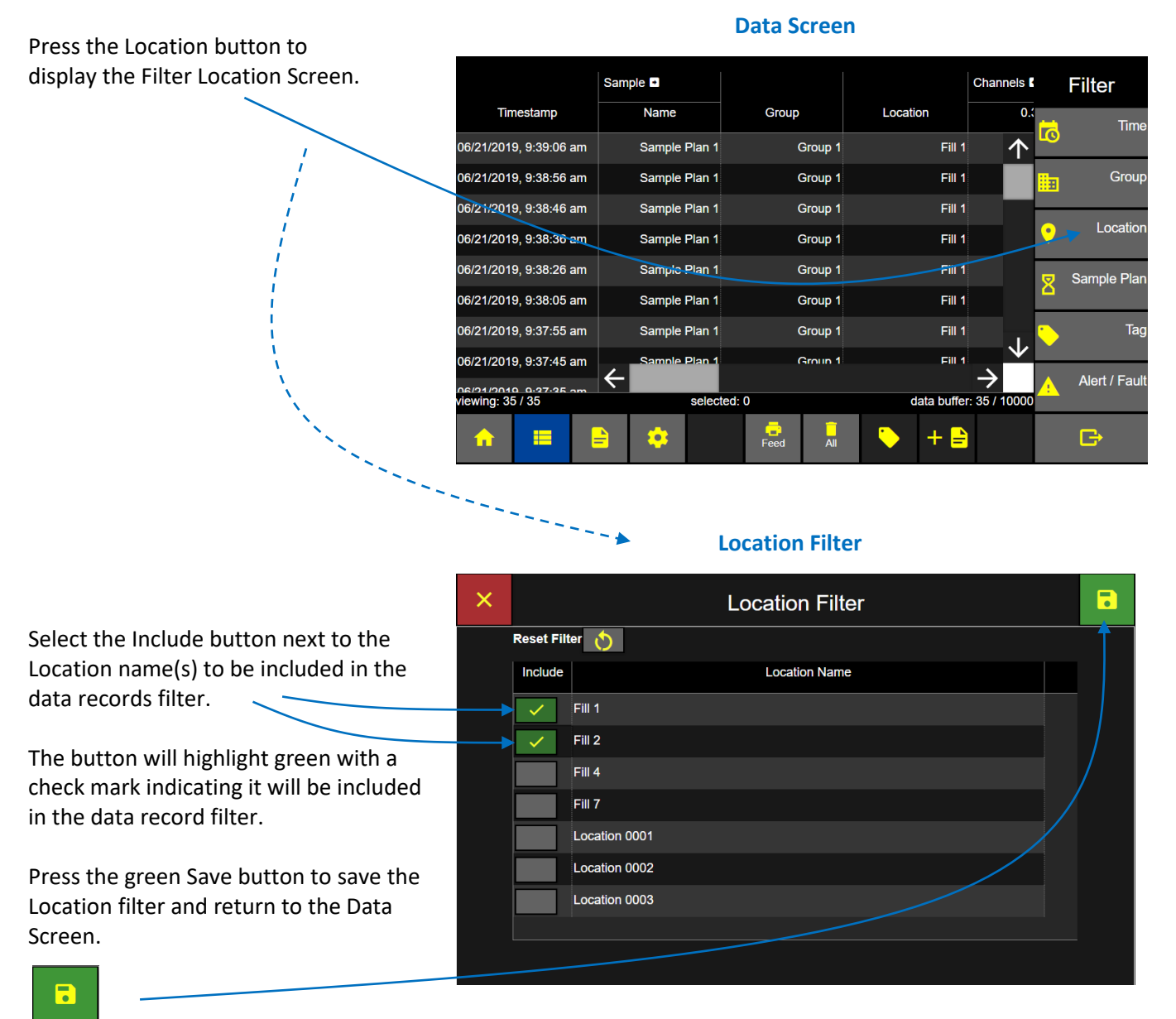

### **Filter Sample Plans and Certifications**

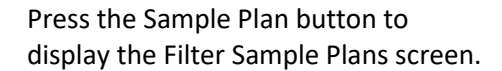

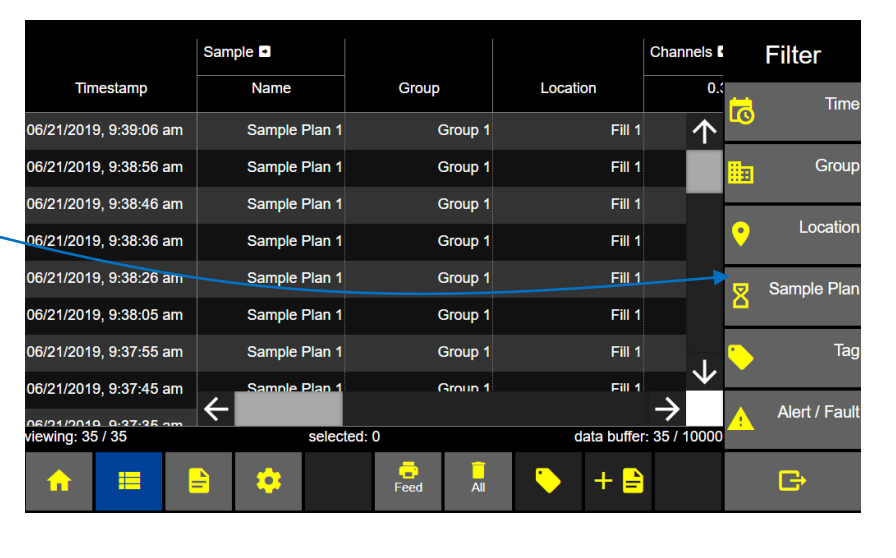

### **Data Screen**

### **Filter Sample Plans and Certifications**

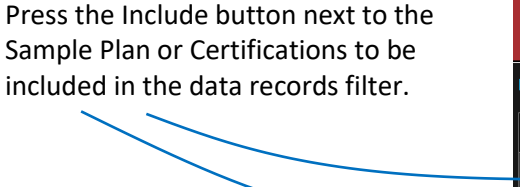

The button will highlight green with a check mark indicating it will be included in the data record filter.

Press the green Save button to activate the filter settings and return to the Data Screen.

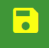

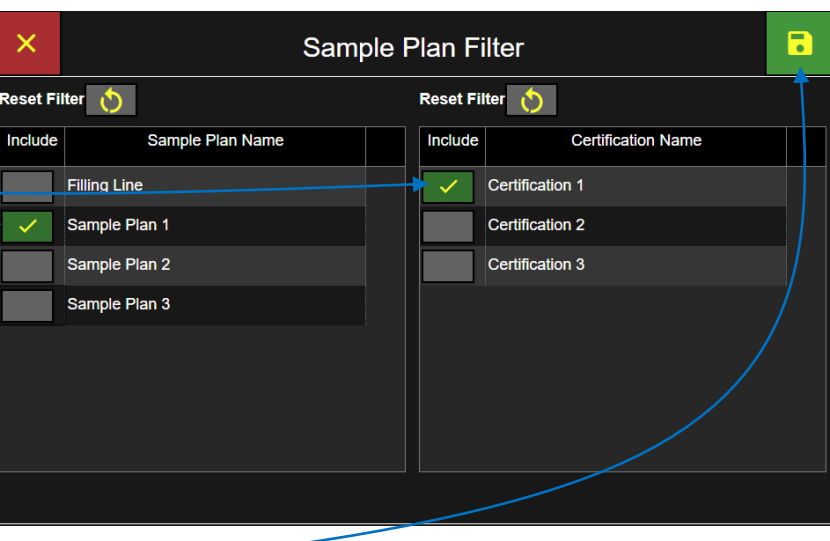

#### **Filter Tags**

Press the Tag button to display the Tag Filter screen.

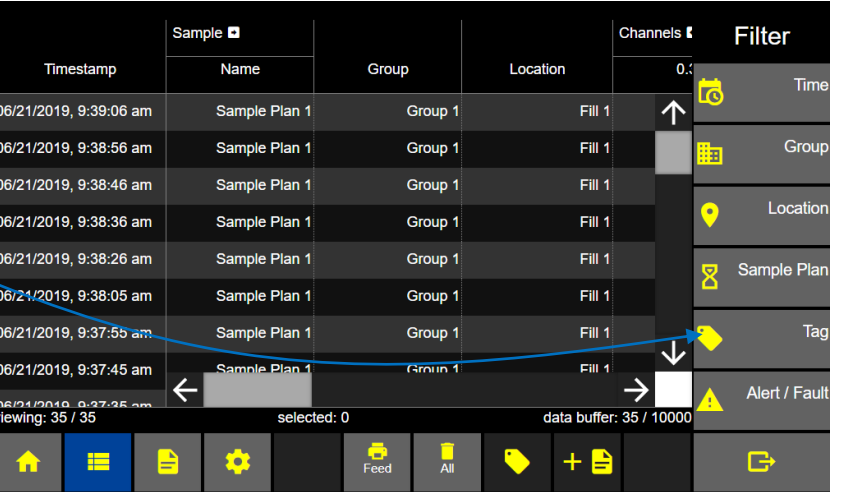

**Data Screen** 

### **Tag Filter Screen**

Select the Include button next to the Tag  $\times$ **Tag Filter** name(s) to be included in the data records Reset Filter ( filter. Include Data Tag Name Value 137900888  $\checkmark$ Batch 5678 Batch The button will highlight green with a Comment OK check mark indicating it will be included in  $\checkmark$ Comment Alarm ack the data record filter. Notes Sample ID 2577388 Press the green Save button to activate Sample ID 1234  $\checkmark$ the filter settings and return to the Data Screen.

R

 $\overline{\mathbf{b}}$ 

#### **Filter Alert/Fault**

Press the Alert/Fault button to display the Alert/Fault Screen.

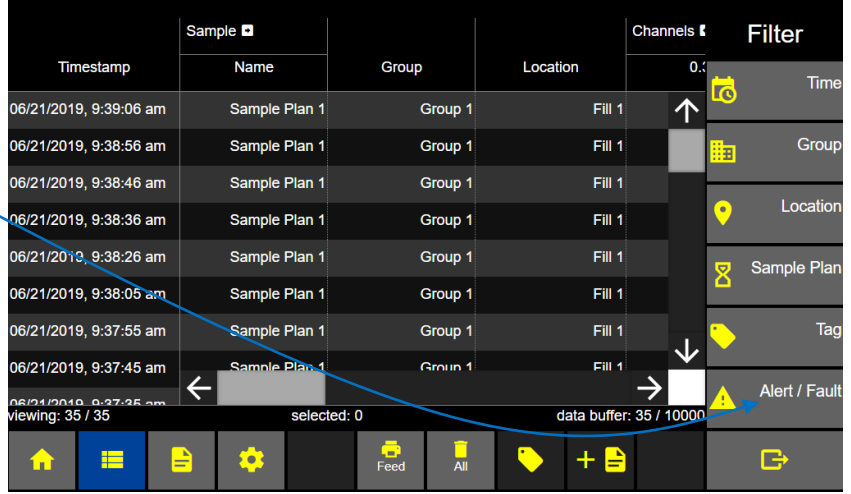

**Data Screen** 

### **Filter Alert / Fault**

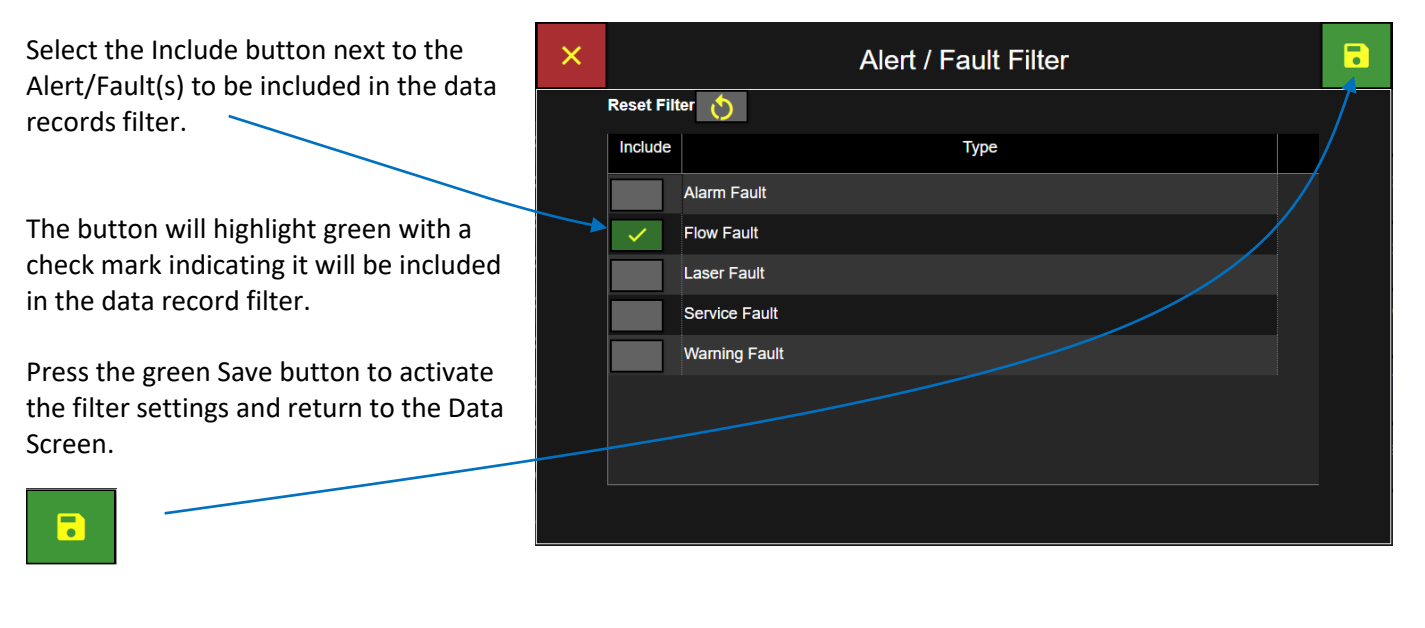

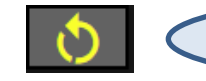

**Note:** Press the Reset Filter button to disable all included filters.

## Delete all data records

ApexZ will store up to 10,000 sample data records and after the database is full then the newest data records will copy over the oldest data records wrapping the database.

Data records may not be deleted individually.

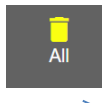

To delete All data records press the trash can button to display the Data Records Delete Screen.

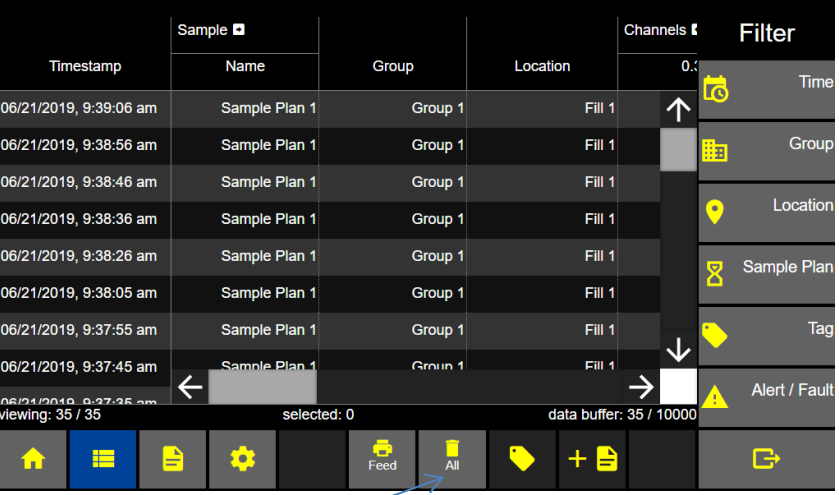

**Data Screen** 

### **- → Confirm Data Records Delete**

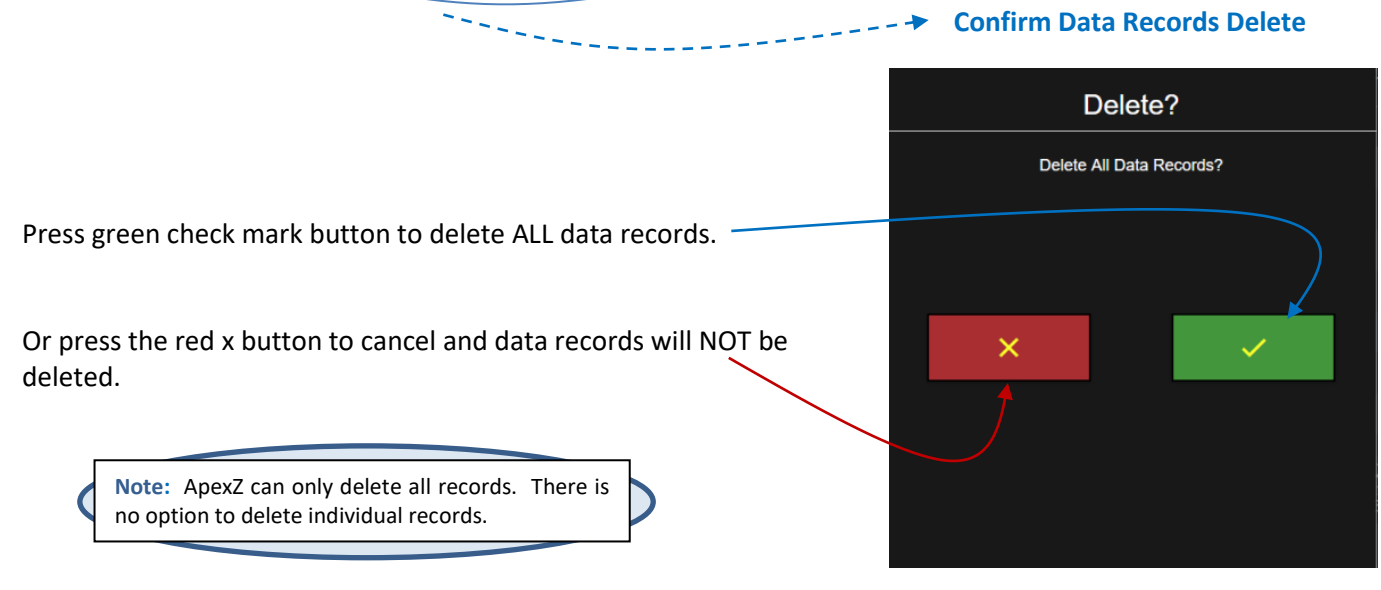

# Reports

## Report Screen

The Reports screen displays a list of all saved certification reports.

Reports that have Passed their certification conditions will be highlighted green and display "PASS" in the Results column. Reports that have failed their certification conditions will be highlighted red and display "FAIL", indicating they have failed.

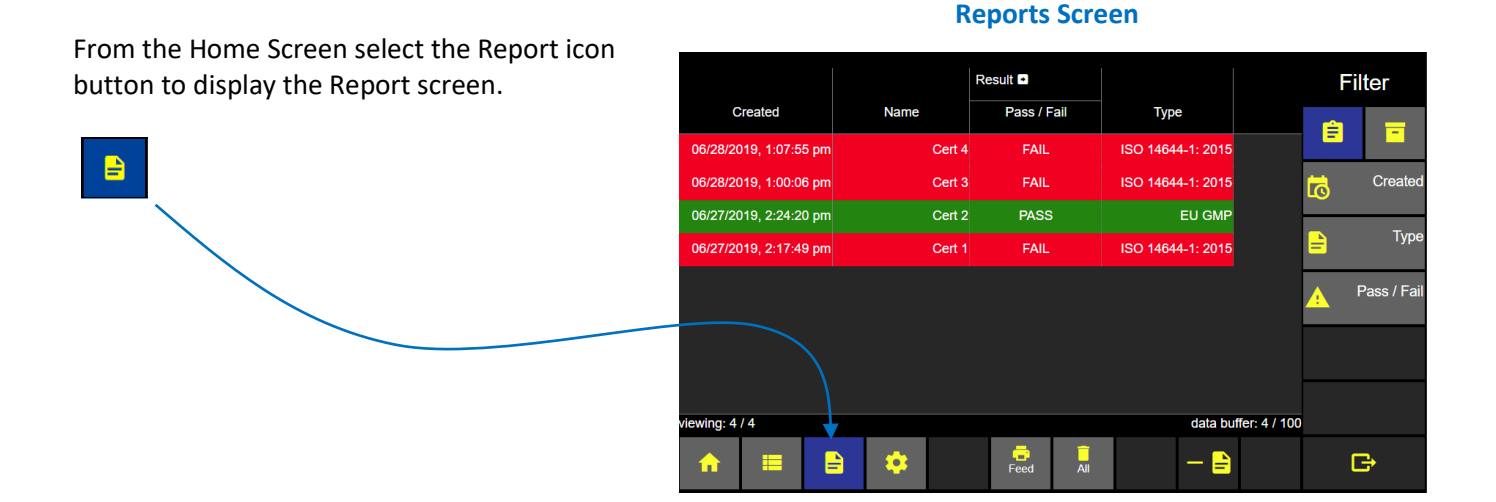

### **Expand Result Columns**

Press the arrow button to expand the Result columns.

Use the horizontal slider button or arrow buttons to display more columns to the right or  $left. -$ 

### **Result Columns Expanded**

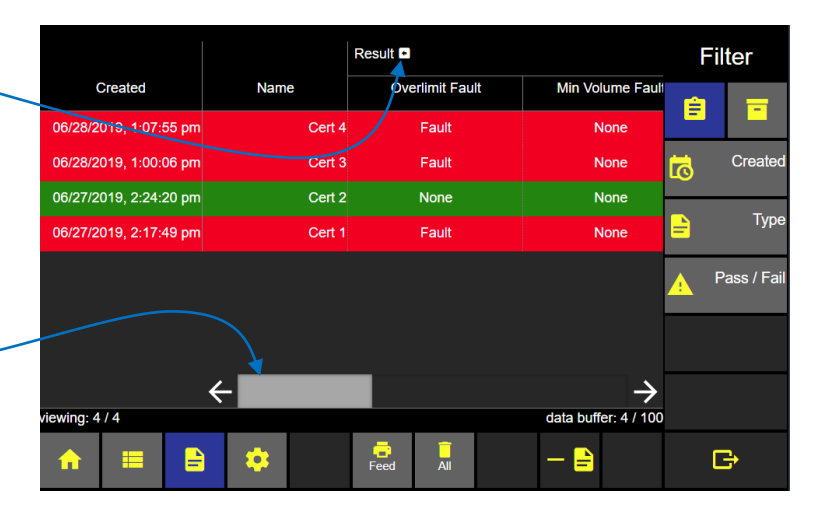

X

Report data columns displayed include date created, report name, and fault results for over limit data counts, minimum sample volume not met, minimum samples not taken, minimum sample time not sampled, and instrument fault.

### **Report Result Column Expanded**

Over Limit, Minimum Volume, Minimum Locations, Minimum Samples, Min. Sample Time, Instrument Fault

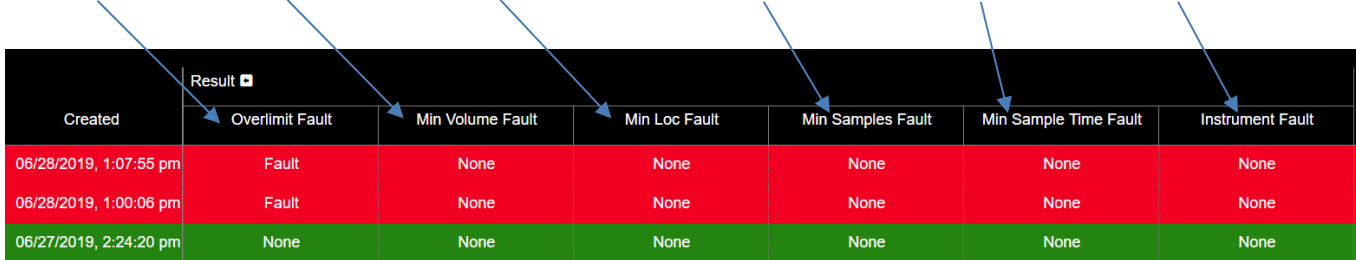

## Filter Report List

The list of reports displayed on the Reports screen can be filtered by the date the report was created, the report type or the report pass/fail status.

### **Filter report date and time**

From the Reports Screen press the Created button to go to the Filter Created Screen

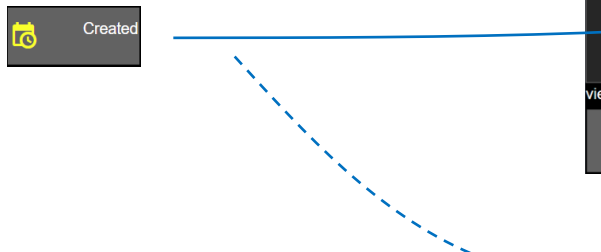

Result **D Filter** Created Name Pass / Fail **Type** 自 Ħ 05/07/2019, 1:38:27 pm PASS EU GMP Report 3 05/07/2019, 1:32:58 pm **PASS** ISO 14644-1: 2015 Created Report 2  $\overline{\mathbf{c}}$ 05/07/2019, 1:26:38 pm Report 1 **PASS** ISO 14644-1: 2015 Type Pass / Fail iewing: 3/3 data buffer: 3 / 100  $F<sub>eed</sub>$  $\mathbf{B}$ Q — B ₿

**Reports Screen** 

### **Select date, month and year.**

Select the Start/End date button and the date keypad will be available to enter the start/end dates for the desired data records filter.  $\equiv$ 

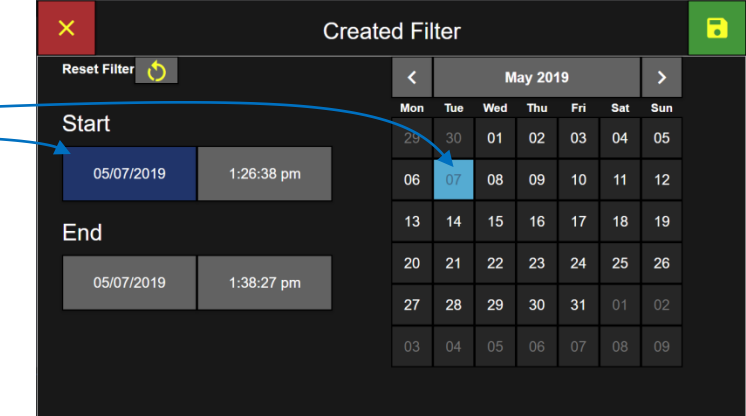

Select the Start time and End time buttons and use the Time keypad to enter the report filter start and end times. Select am/pm. Press the Apply button.

Press the Save button to return to the Reports screen.

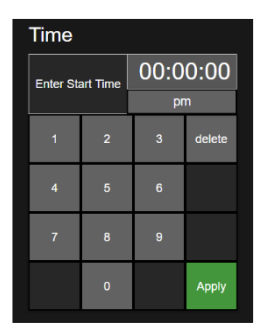

**Select Time**

7

 $\overline{\mathsf{x}}$ 

 $\overline{\mathbf{a}}$ 

### **Filter Certification Type**

Click to Enable the certification type(s) to be included in the filter. The button will highlight green with a yellow check mark indicating that certification Type is included in the data records filter.

Press the Save button to apply the filter and return to the Reports screen.

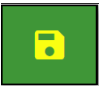

### **Type Filter** Reset Filter Include **Type** EU GMP  $\mathcal{L}$ FED 209E ISO 14644-1: 1999 ISO 14644-1: 2015

**Select Certification Type Filter**

### **Filter Pass/Fail**

Click to Enable the Pass/Fail Type(s) to be included in the filter; Cannot Classify, Fail or Pass.

The button will highlight green with a yellow check mark indicating that type is included in the Report list filter.

Press the button a second time and the button will change to a grey color indicating it is not included in the data records filter.

Press the green Save button to apply the filters and return to the Reports Screen.

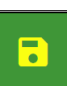

If you do not press the Save button then no new filters will be applied. If you press the red x button to cancel then no filters will be applied. If no Types are included then no filters will be applied and all Reports will be displayed on the Reports screen.

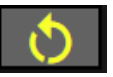

**Note:** Press the Reset Filter button to disable all included filters.

#### **Select Pass/Fail Filter**

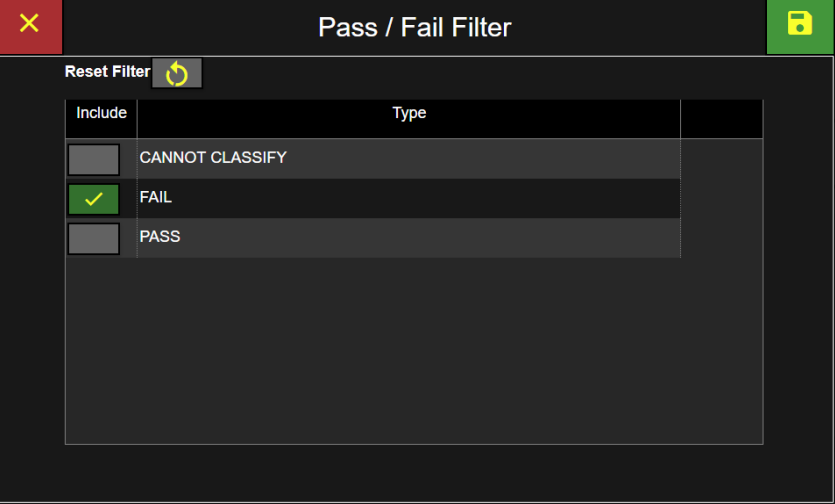

## Export Report

### **Select Report to Export**

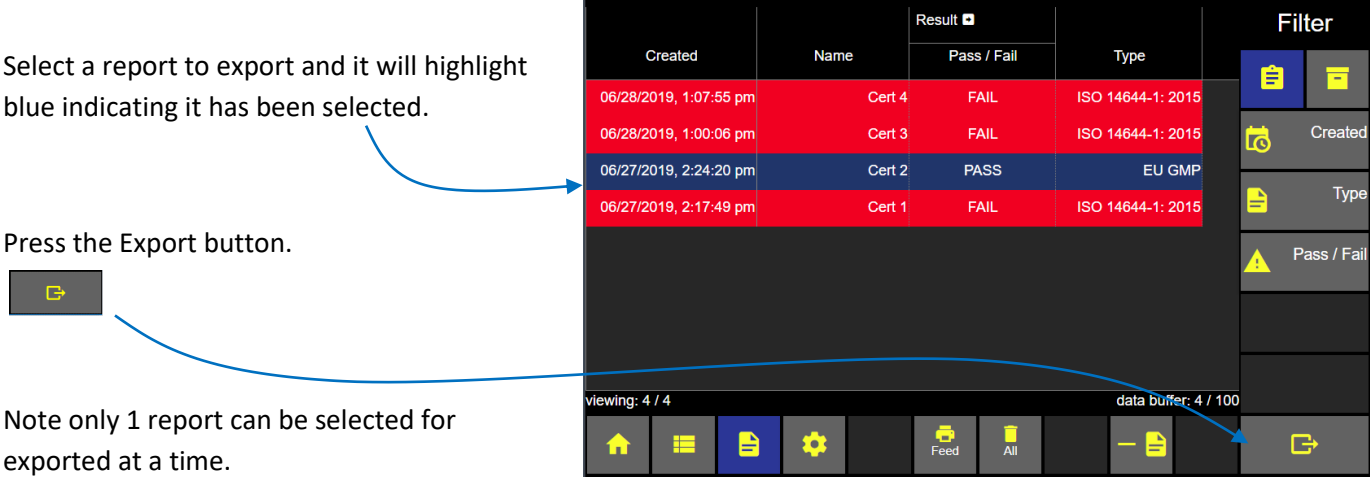

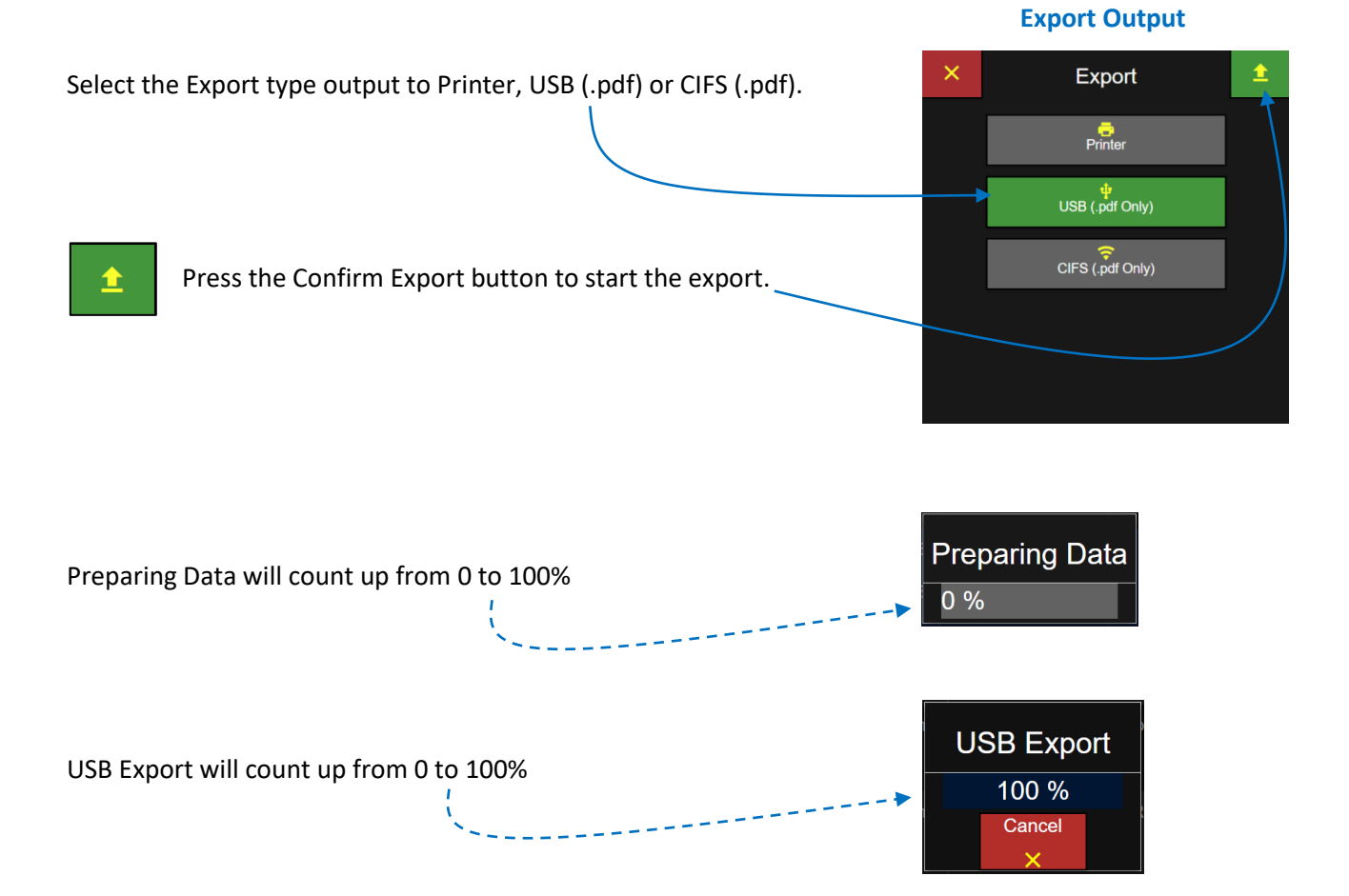

### Delete a Report

Select a report to delete and it will highlight blue indicating the Report has been selected.

Press the Delete Report button to display the Delete report confirmation screen.

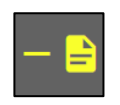

Only 1 report can be deleted at a time. If no reports are deleted then the delete report button will be disabled.

#### Result **D** Filter Created **Name** Pass / Fail **Type** 自 Ξ 06/28/2019, 1:07:55 pm Cert 4 FAIL ISO 14644-1: 2015 ISO 14644-1: 2015 FAIL 06/28/2019, 1:00:06 pm Cert 3 Created ត 06/27/2019, 2:24:20 pm Cert 2 PASS EU GMP Type 06/27/2019, 2:17:49 pm Cert 1 **FAIL** ISO 14644-1: 2015 Pass / Fail ewing:  $4/4$ data buffer: 4 / 100  $\frac{1}{\text{Feed}}$  $\blacksquare$ \*  $\overline{a}$  $\mathbb{B}$

**Select Report to Delete**

### **Confirm Report to Delete**

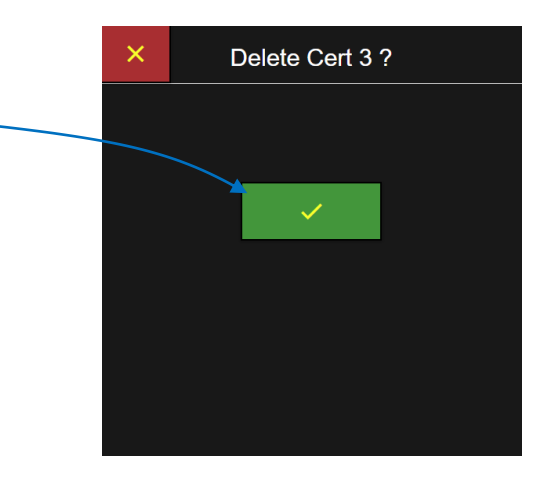

Press the green check box to delete the named Report. Or press the red x box to cancel with no report deleted.

## Audit Trail

The Audit Trail Screen creates a timestamp and message for every user action and data record recorded on the ApexZ instrument. Every time a sample is recorded or a user changes a current setting or modifies a configuration parameter; a timestamped message will be recorded in the Audit Trail. After 20,000 records have been recorded in the audit trail the next record will replace the oldest record.

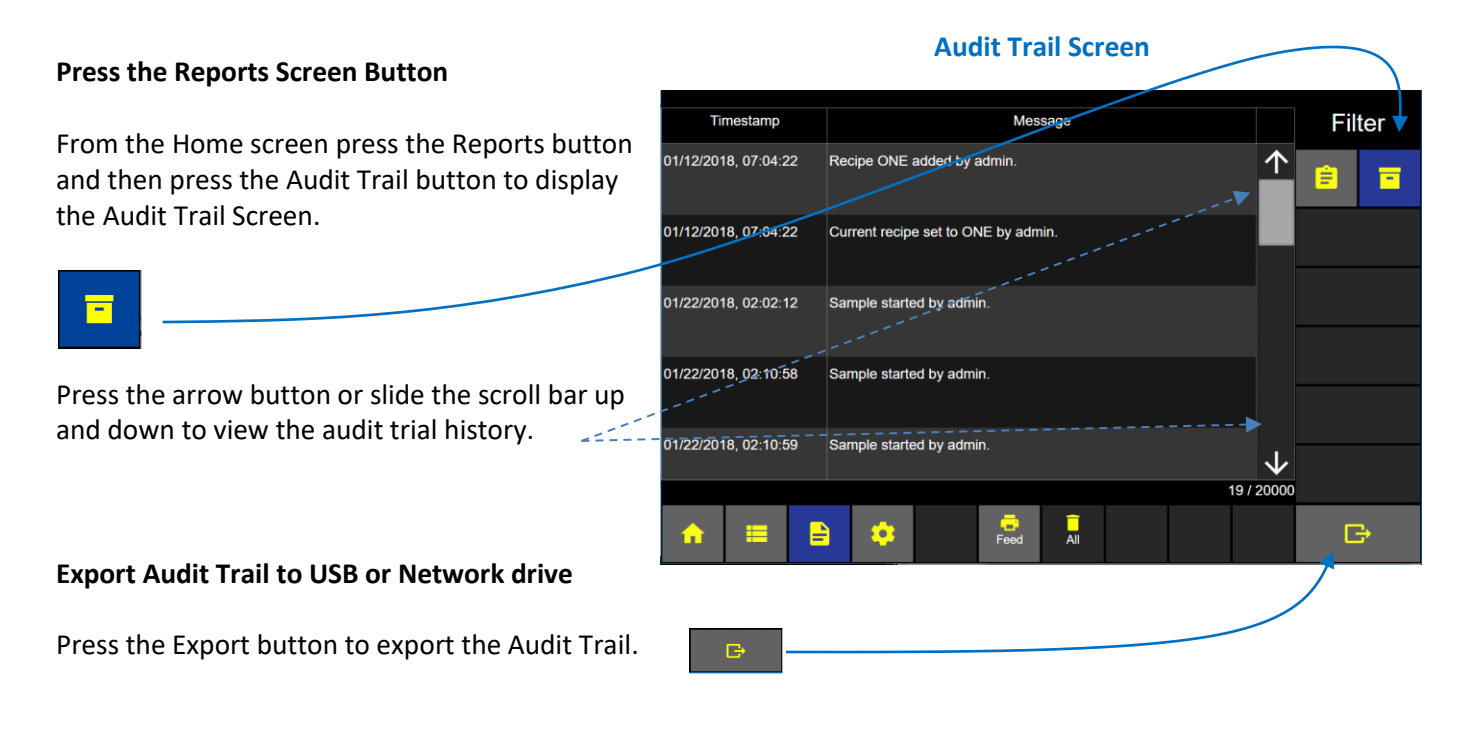

### **Select export to USB or Network.**

Press the Export button.

If a USB key is inserted then a pop up message will display saying "Preparing Data" and "USB Export" each will count up from 0 to 100%.

The USB file will be saved on the USB key in .CSV format and named: **Audit\_YYMMDD\_HHMMSS\_ApexName.csv**

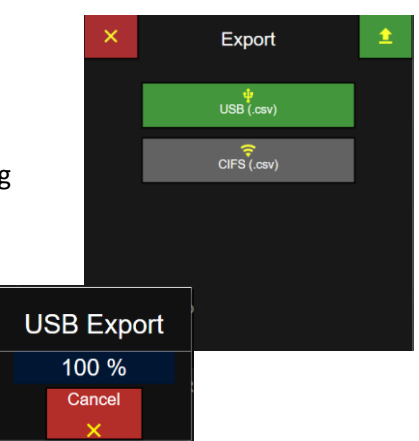

### **Export Audit Trail**

# Settings

Settings are used to create locations, groups, presets, sample plans and certifications. In addition instrument settings, connectivity, users and service are managed from the Settings screens.

The Settings gear button will only be available to "Admin" level User logins. When a "Power User" or "Operator" level username is logged in; the Settings gear button will be disabled and the operator logged in will not have access to any of the settings screens. If Users are disabled then the settings button and screens will be active and accessible to any user.

From the Home screen press the Settings gear icon to display the settings screen button list for Location, Preset, Sample Plans, Certifications, Users, Connectivity, Instrument and Service.

Select a settings button from the right column and that settings screen will highlight blue to indicate it has been selected and is being displayed. In the example below the Location button is highlighted blue and the Location screen is displayed.

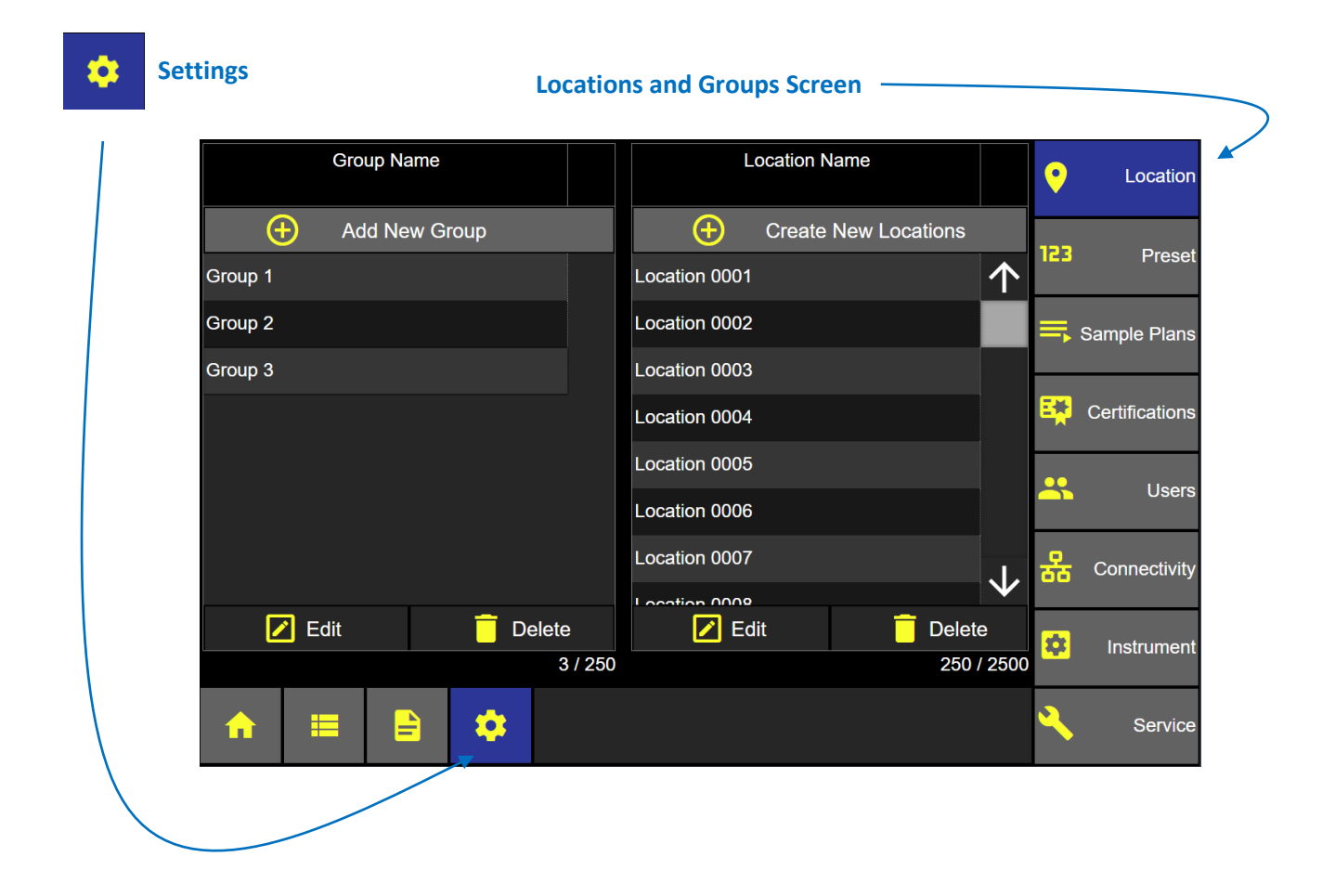

Blank Page
# Instrument Settings

The Instrument Settings screen allows the user to view and edit options and settings for date/time, audio/visual, global channels, warning/alarm data count format and units, sample and zero count settings, data output and formatting, saving and loading configurations files.

#### **Access the Settings Screen**

From the Home screen press the gear icon to display the settings screen.

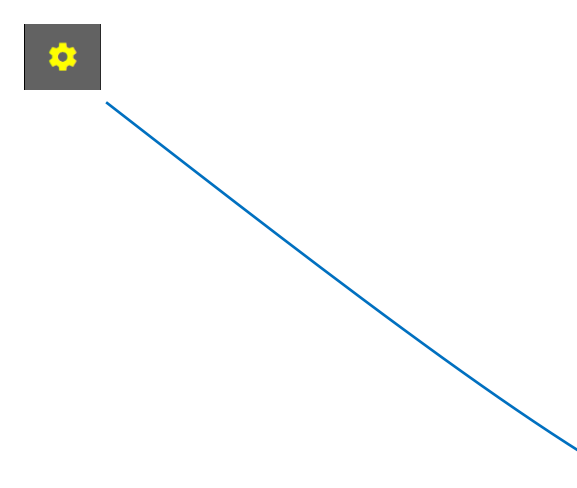

#### **Home Screen**

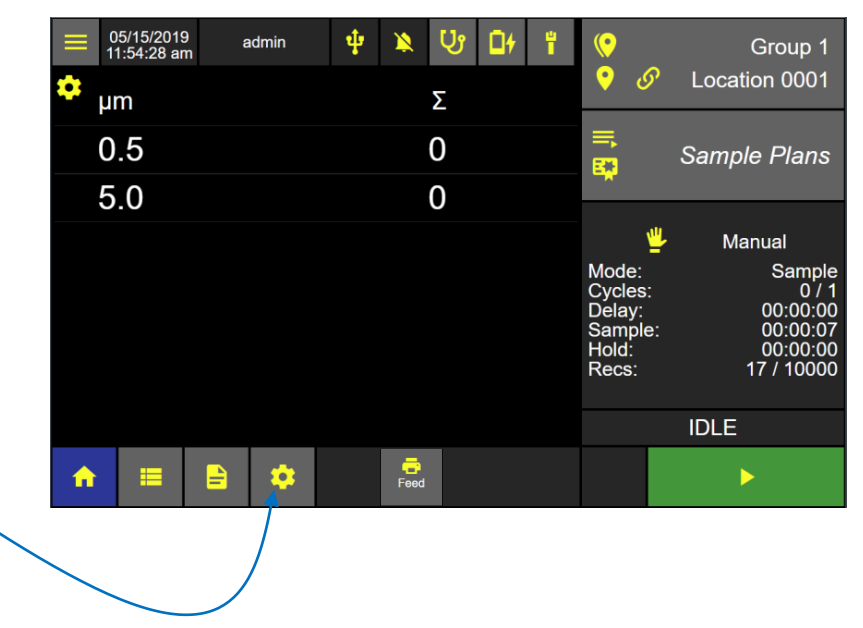

#### **Access Instrument Settings**

From the Settings screen press the Instrument button to display the Instrument Settings screen.

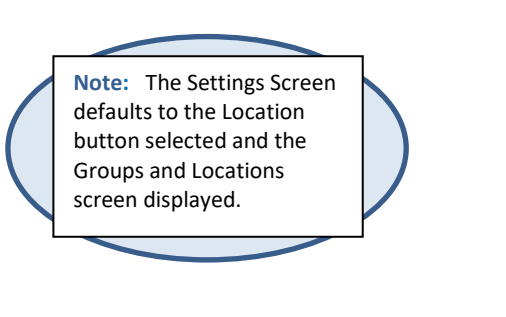

#### **Group Name Location Name**  $\bullet$ Location Create New Locations Add New Group  $\bigoplus$  $\bigoplus$ 123 Pre 个 Group 1 Location 0001 Group 2 Location 0002 Sample Plan Group 3 Location 0003 Certification Location 0004 Location 0005  $\overline{\mathbf{R}}$ User: Location 0006 Location 0007 Connectivit  $\boxed{\mathbf{Z}}$  Edit **Delete**  $2$  Edit Delete α Instrume  $3/250$ 250 / 2500 ✿ Servi

**Settings: Groups and Locations**

#### Time & Date **Instrument Settings Screen** Press the Time button to edit the date, Audio / Visual Options Output Configuration  $\bullet$ Location Time date format, time zone, time and time format.  $\triangle$  123 **Date** Prese  $\Box$ Date 05/20/2019 Sample Plans Date Format MM/dd/yyyy **Certifications Time** × Users **Time Zone** America/Los Angeles 몲 Connectivity  $\bigcirc$  Time **Set Current Date** 4:53:02 pm ø  $C$ Time Format Instrument ↓  $12$  HR Press the Date button to display the Pick \* P Service 僵 Date screens **Pick Date (month/day) Pick Date**  $\overline{\mathbf{a}}$ May 2019 Thu Fri Sat **Mon** Tue Wed Sun Select today's day, month and year. 01 02 03 04 05  $10$   $11$  $18<sup>°</sup>$  $17^\circ$  $24$  $25<sub>2</sub>$ 28 Select the green save button to save the date settings. **Pick Date (year/month)** $\blacksquare$  $\blacksquare$ Pick Date Or press the red x button to cancel. 2019 Januan February March X April May eptem August Octob

#### **Set Date Format**

#### **Instrument Settings: Date and Time**

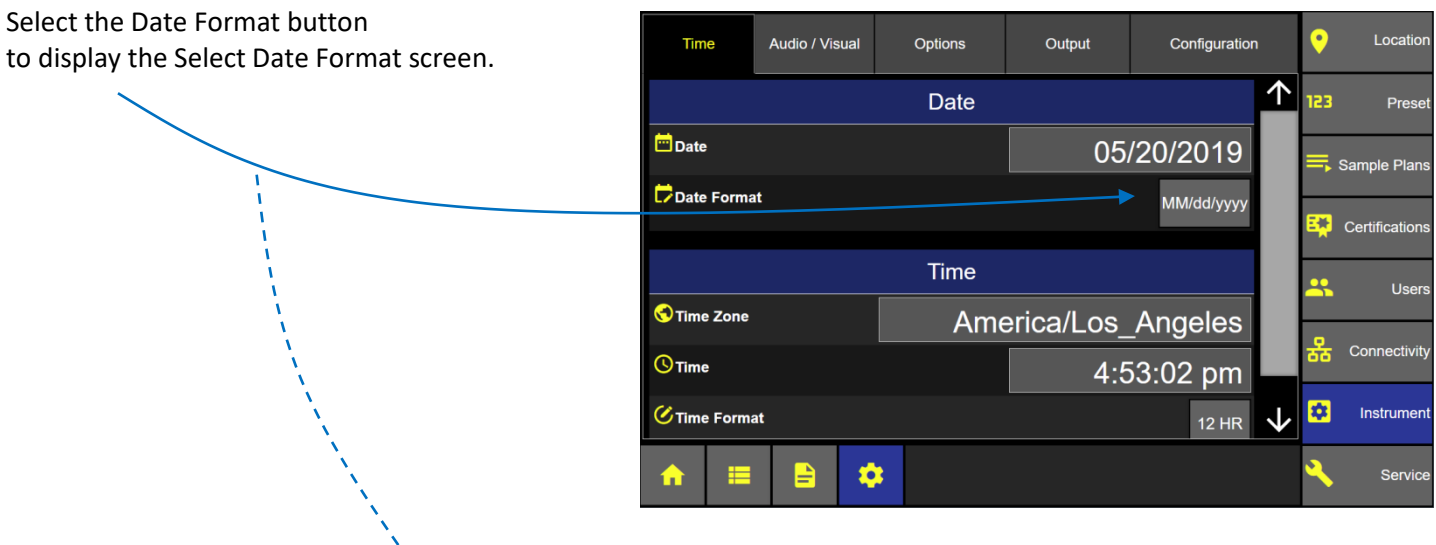

#### **Select Date Format**

#### **Select Date Format screen**

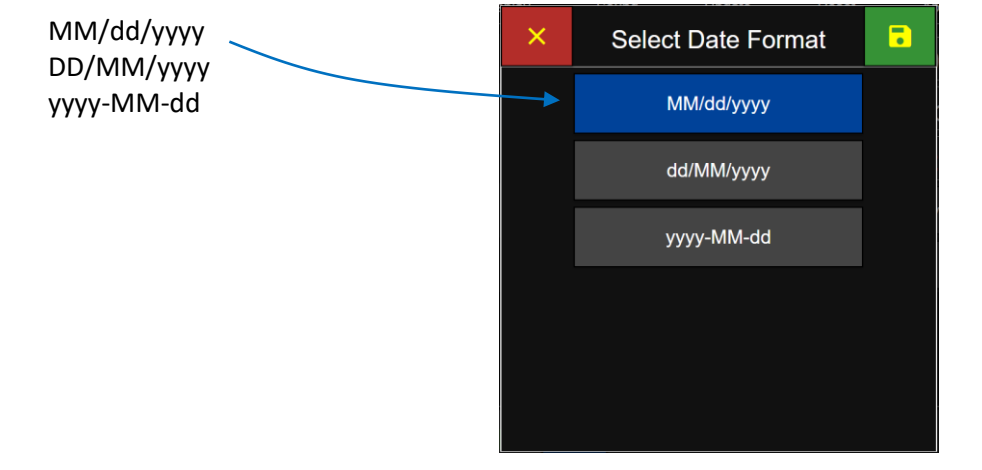

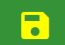

Press the green save button to save the date format setting.

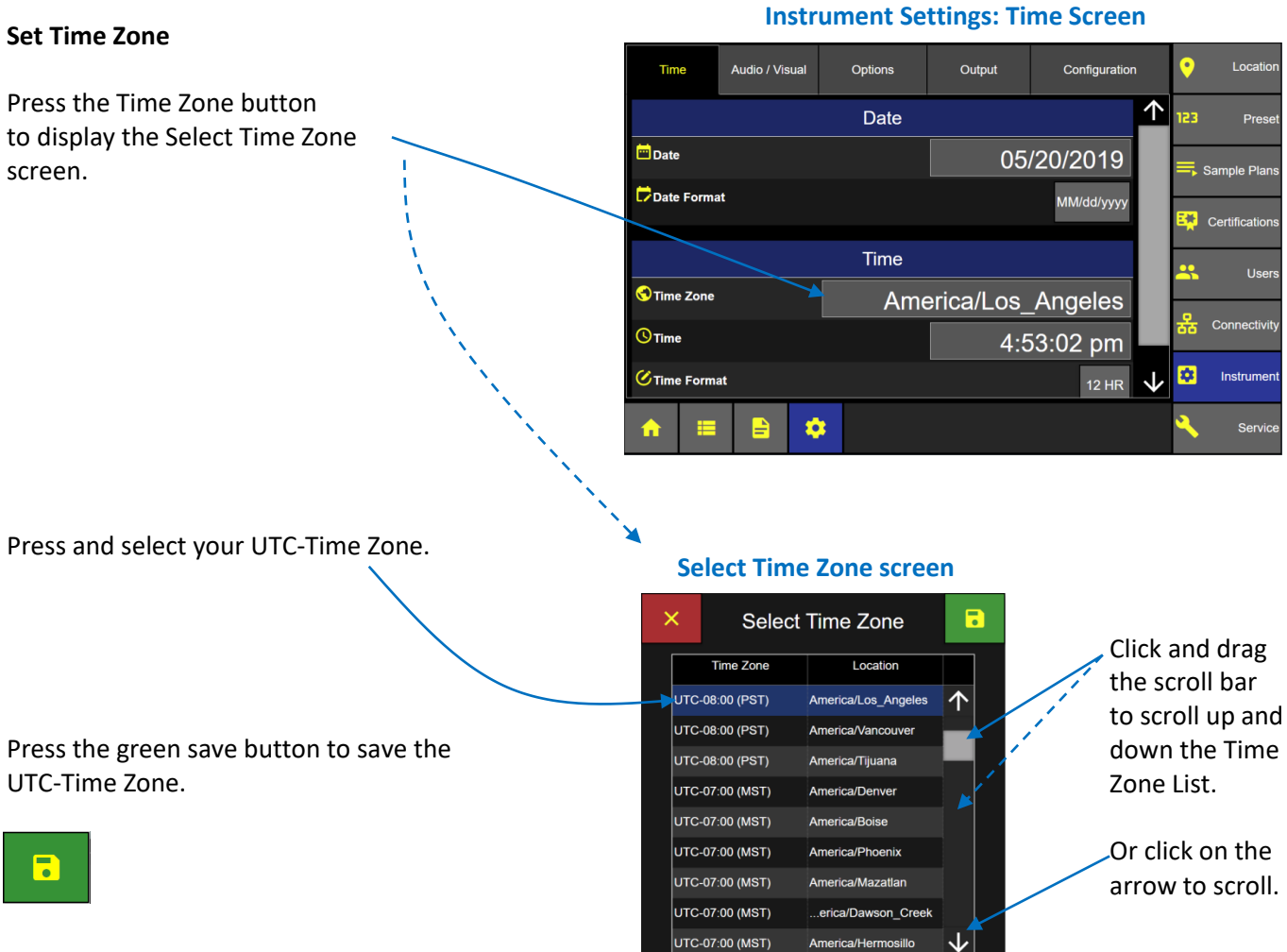

#### **Set Current Time**

Press the Time input button to display the Enter Time keypad.

Enter the current time from the numeric keypad as HH:MM:SS

Press the green Apply button to save the current time entered.

#### **Instrument Settings: Date and Time Screen**

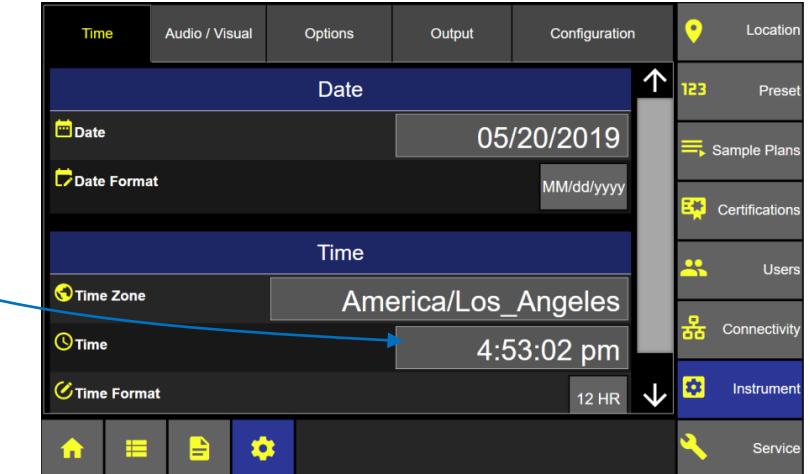

### **Enter Time keypad**

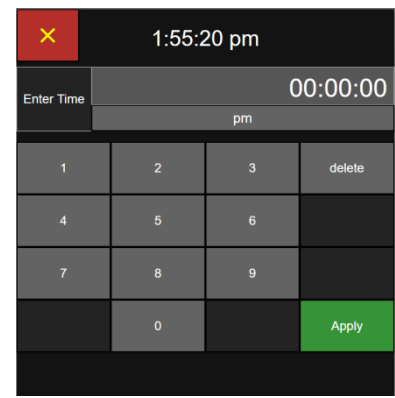

#### **Set Time Format**

Apply

Press the Time Format button to toggle between 12 or 24 hour time format.

Select am or pm from the toggle button.

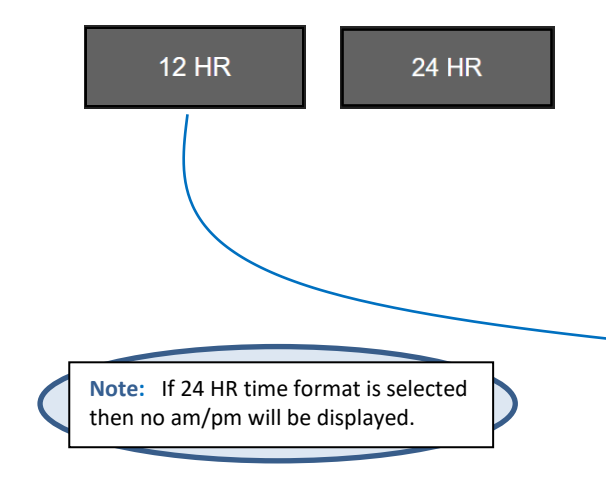

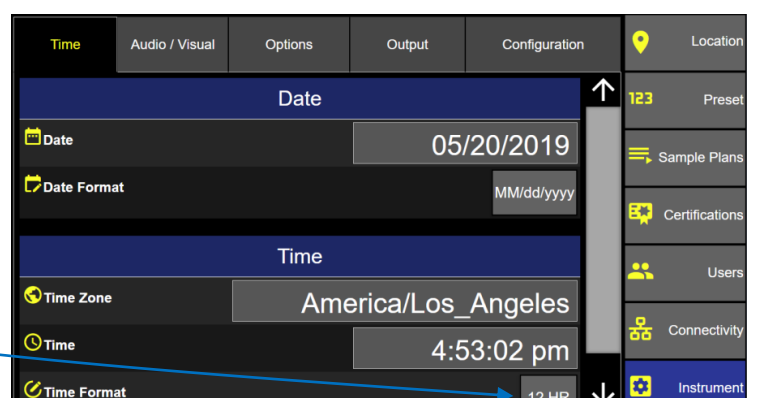

 $\mathfrak C$  Time Format

冒

 $\blacksquare$ 

 $\bullet$ 

**Instrument Settings: Time Format**

248083466-1 R9 69

Instrumen

Servio

 $\blacktriangleright$  12 HR

√

Output

# Audio/Visual

#### **Volume**

Touch and slide the volume button from  $0 - 100\%$ .

#### **Brightness**

**Language**

7

Select the desired language.

Touch and slide the brightness button  $0 - 100\%$ .

Press the green save button.

**Note:** Enabled Alarms will always sound at 100%. volume.

Press the Language button to display the Select Language screen.

**Warning:** Changing the instrument language will update the instrument firmware and the printer. It will take 1-2 minutes for the update to complete. During this time make sure the ApexZ instrument has at least 50% battery life remaining or connected to the AC adapter and do not turn off the instrument while updating. Failure to follow these instructions could

# **Instrument Audio/Visual Screen**

Options

#### ↑ Audio Volum **iple Pla** Visual **O**: Brightness Usei **D** Language English .0<br>← Decimal Mark 123 Digit Grouping 立 J. £

# **Select Language Screen**

Configuration

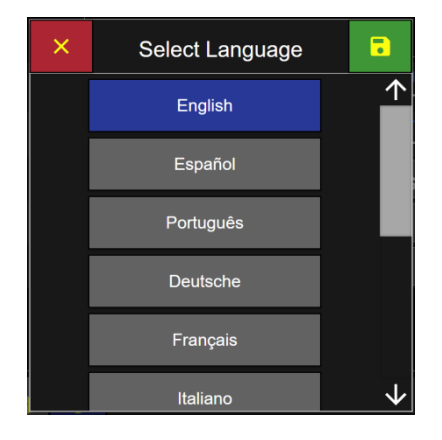

#### **Decimal Mark**

Press the Decimal Mark button to display the Select Decimal Mark screen. Select period or comma. Then press the green save button.

cause the printer to become damaged and unusable.

#### **Digit Group**i**ng**

Press the Digit Grouping button to display the Select Digit Separator screen. Select none, space, comma or period. Then press the green save button.

#### **Select Decimal Mark Screen**

Time

Audio / Visual

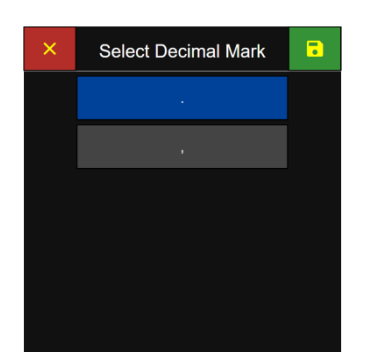

# **Select Digital Grouping Screen**

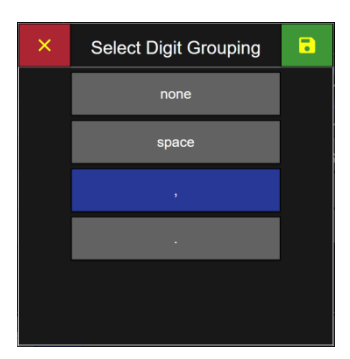

# **Options**

# **Lock Global Channels**

### **Instrument Options**

ApexZ can lock specific particle size channels globally for all manual samples, preset samples, and sample plans. For example the user can lock channels globally for the 0.5µm and 5.0µm channels and then for all new samples (manual, sample plan, or presets) only 0.5µm and 5.0µm channels will be sampled and those particle size channels counted. Certification Samples are not affected by Locked Global Channels being enabled. Certifications will always use the channel sizes required from the certification standard.

# **How to Lock Global Channels**

Click on the Global Channels buttons to display the edit Global Channels pop up screen.

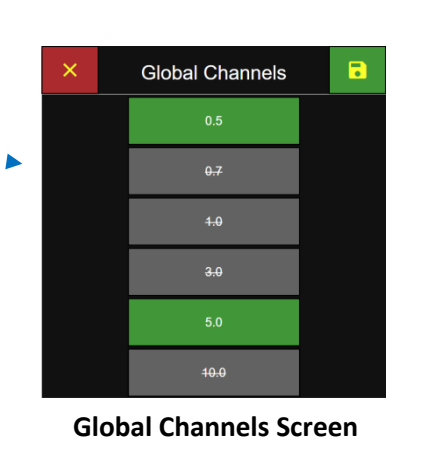

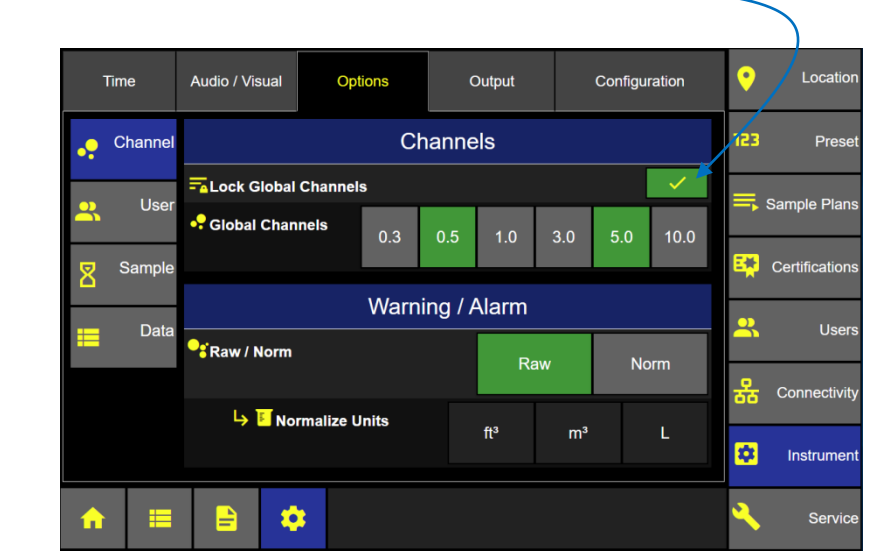

Global channels highlighted in green are ENABLED. Global channels highlighted in grey with strike through text are DISABLED. Press any green channel button and it will highlight grey with strike through text to indicate this channel has been disabled. Press any grey button and it will highlight green indicating it has been enabled.

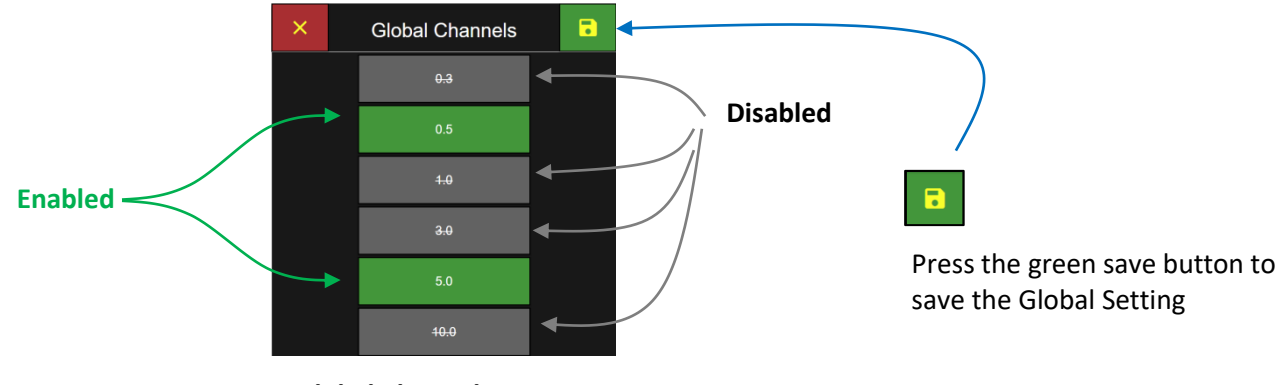

**Global Channels Screen**

**Note:** If Lock Global Channels is disabled then all particle channels will be counted and recorded.

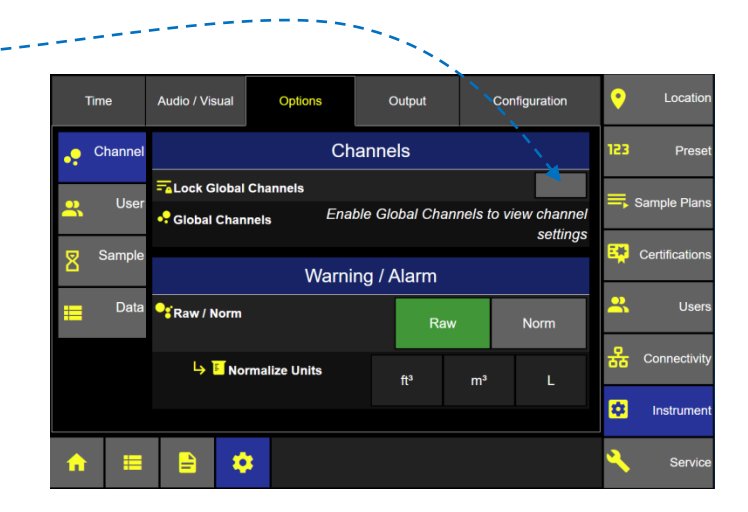

# **Global Channels**

Channels

Warning / Alarm

Raw

Options

 $0.3$ 

Output

Configuration

 $10.0$ 

Norm

Audio / Visual

**EALock Global Channels** 

Normalize Units

 $\bullet$ 

•<sup>•</sup> Global Channel:

**O**<sup>2</sup>Raw / Norm

Time

Chann

Ūs

Dat

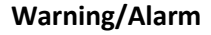

Select either Raw or Norm (Normalized) particle counts for the warning and alarm limits.

Raw displays total particles counted over time.

Norm displays normalized counts per unit of measure.

If normalized is selected then select normalized units:  $\text{ft}^3/\text{m}^3/\text{L}.$ 

# **Tool Tips**

Click on the icon/label "Lock Global Channels" and a brief description of that feature will appear.

*Tool tips are included for icon/labels included in:* **Instrument:** Options, Output and Configuration **Connectivity:** AD/LDAP and CIFS input screens

# **Tool Tips: Lock Global Channels**

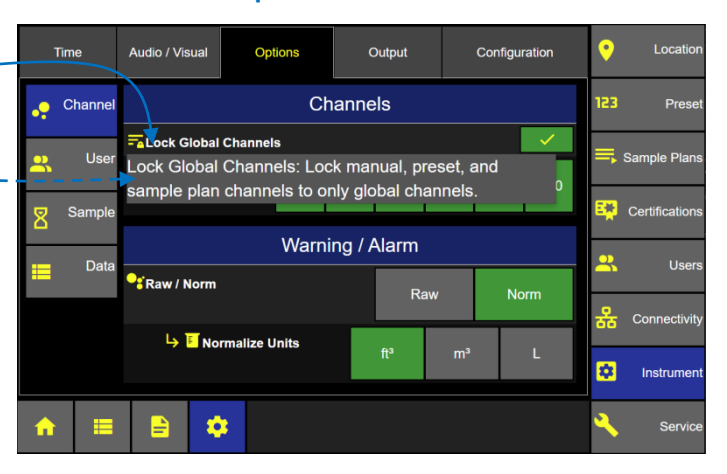

Locatio

Pre

User

Instrumen

 $\overline{\mathbb{F}}$  Sample Plai

**By** Certificat

 $\bullet$ 

123

<u>ір</u>

옮 Connectiv

 $\boldsymbol{\Xi}$ 

5

ø

 $00:30:00$ 

#### **User Options**

#### **Enable Users** (enable/disable)

Press the Enable Users button and go directly to the Login Screen and require a User Login. Note to login to ApexZ at least one "local" Administrator level user must have been created prior.

#### **AD Groups** (enable/disable)

Enable AD Groups to assign active directory groups to an ApexZ permission levels.

# **Local Password Cache** (enable/disable)

Enable local password cache to save passwords locally on ApexZ when Active Directory Server is unavailable.

### **Enable Guest Account** (enable/disable)

Press to enable guest account and then a guest user will be permitted to login without a password and will be assigned the default "Operator" level read only access. Only an Admin level user can enable the guest account feature.

#### **Auto Lock** (enable/disable)

Press to enable Auto Lock and automatically lock the screen after the timeout period.

#### **Timeout**

Enter the timeout period to lock the screen when auto lock is enabled.

#### **Include Sample Time** (enable/disable)

If Include Sample Time is enabled then the timeout timer will countdown during idle screen time or while sampling. If "Include Sample Time" is disabled then the timeout timer will not count down during a sampling session.

#### **Login Retry** (enter login retry limit)

Set the number of times ApexZ will allow a user to retry failed login attempts. After the login retry limit has been exceeded ApexZ will lock out further login attempts and start the Account Lock Duration countdown time. During the Account Lock Duration time period ApexZ will not allow user login. After the Account Lock Duration time period has been exceeded then ApexZ will allow user login again.

# **Account Lock Duration** (enter account lock time duration period)

After login retry is exceeded, ApexZ user login will be locked for the Account Lock Duration time period set here.

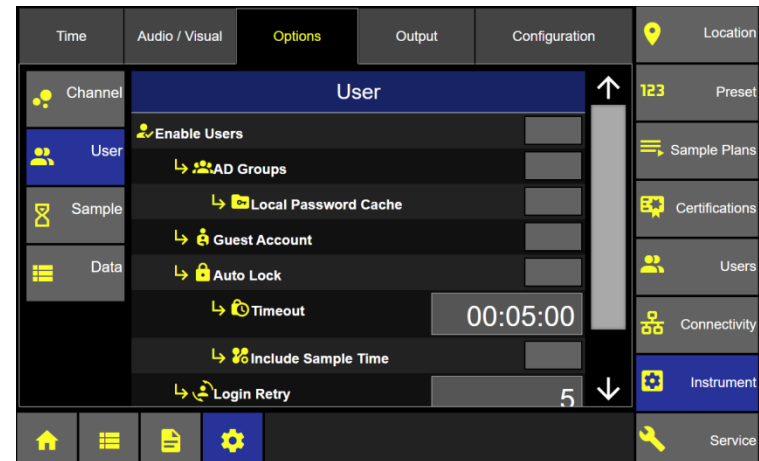

Login Retry

₽

**ACCOUnt Lock Duration** 

☆

# **Instrument Options Enable Users**

# **Unlock screen from Auto Lock**

Press the User Button to unlock user screen.

# Then select

- Switch User (new login required)
- Unlock (password required)
- Cancel (remain locked)

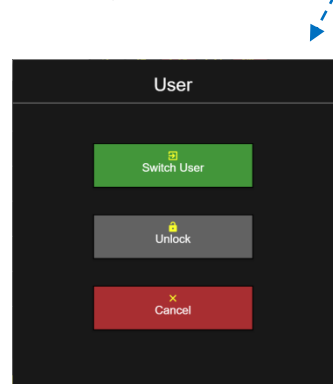

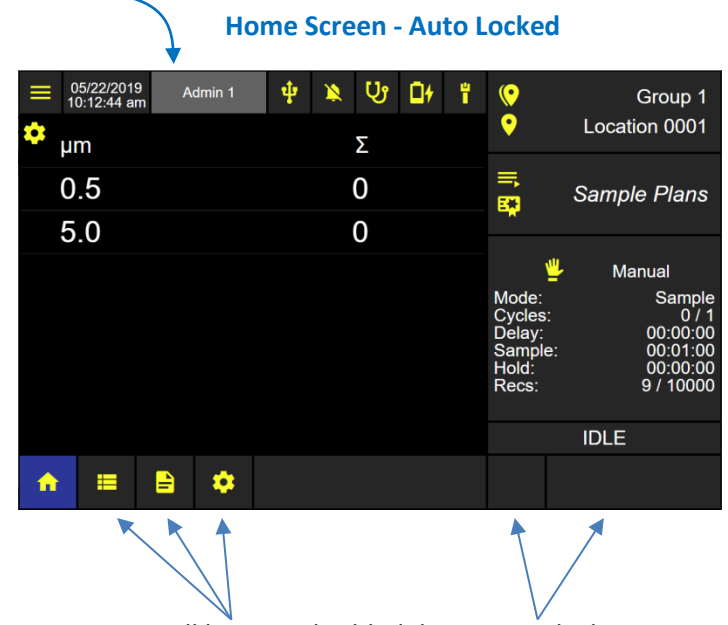

**Note:** All buttons disabled during auto lock.

### **Sample Options**

#### **Auto Pump Start**

When Pump Startup Disabled: The ApexZ pump will start up after the sample Delay time has expired. When Pump Startup Enabled: The ApexZ pump will start immediately after pressing the sample Start button.

#### **Disable Sample Abort**

When Enabled, "Disable Sample Abort" will not allow a sample that has been started to be stopped. When Disabled, any sample may be stopped at any time.

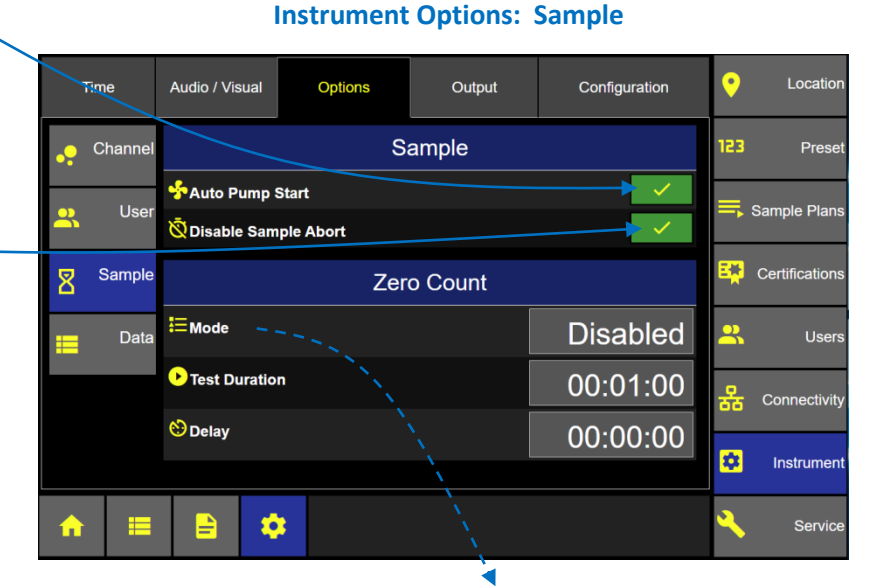

#### **Zero Count Options**

**Mode:** Press the Zero Count Mode button to select one of the following 3 modes.

**Disabled**: The zero count button will be inactive and will not display.

**Manual**: Zero count button will display and run for the sample time when pressed.

**Auto**: In Auto mode, zero counting will be successful after sustaining a 6 second rolling average particle count = 0 for the duration of the zero count sample time period.

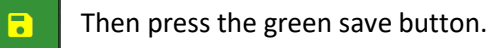

#### **Zero Count Mode**

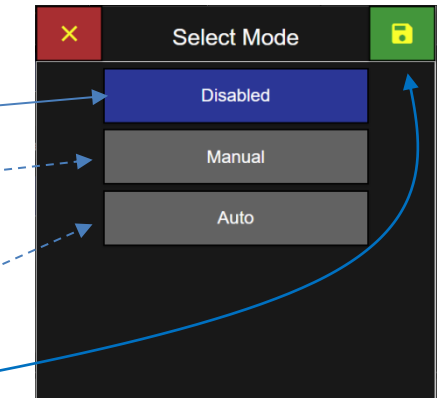

# **Test Duration**

Press the Test Duration button to enter your desired zero count sample time with the pop up numeric keypad.

#### **Delay Time**

Press the delay button to enter the desired delay time.

Delay Time will start after pressing the zero count start button on the Home screen. The Zero Count Sample time will start immediately after the delay time is completed.

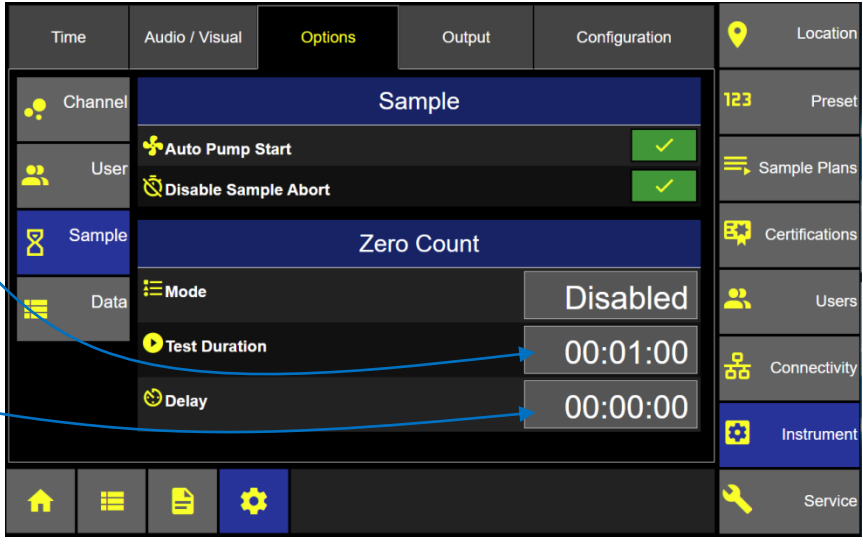

#### **Instrument Options: Zero Count**

#### **Data Tag Name Options**

Data tags are set up in the Instrument Settings Options Data screen. ApexZ supports up to 5 unique data tags.

#### **Data Tag Name**

An example of a data tag name could be "Batch #" or "Lot #".

In the example below Data Tag names "Batch #" and "Lot #" have been created.

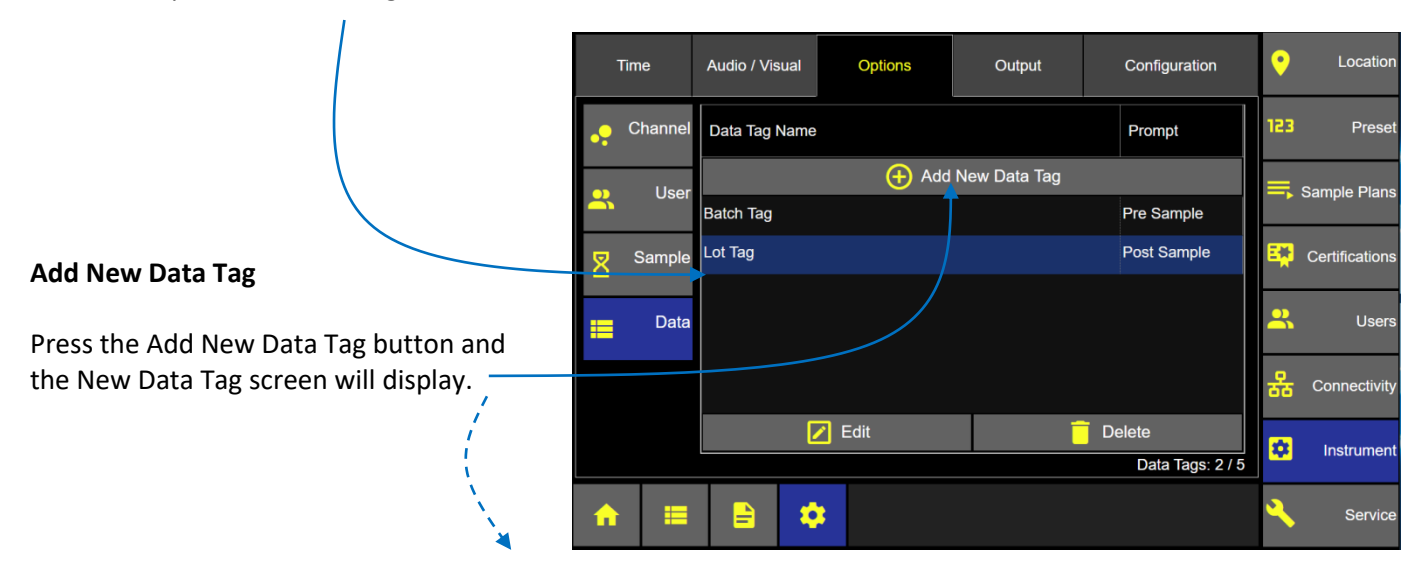

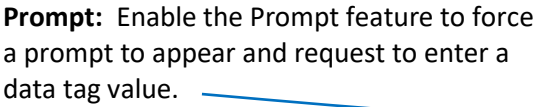

**When:** Select Either Pre Sample or Post Sample.

**Select "Pre Sample"** and the data tag prompt will appear when the start button is pressed before a sample starts.

**Select "Post Sample"** and the data tag prompt will appear after the sample has completed and stopped.

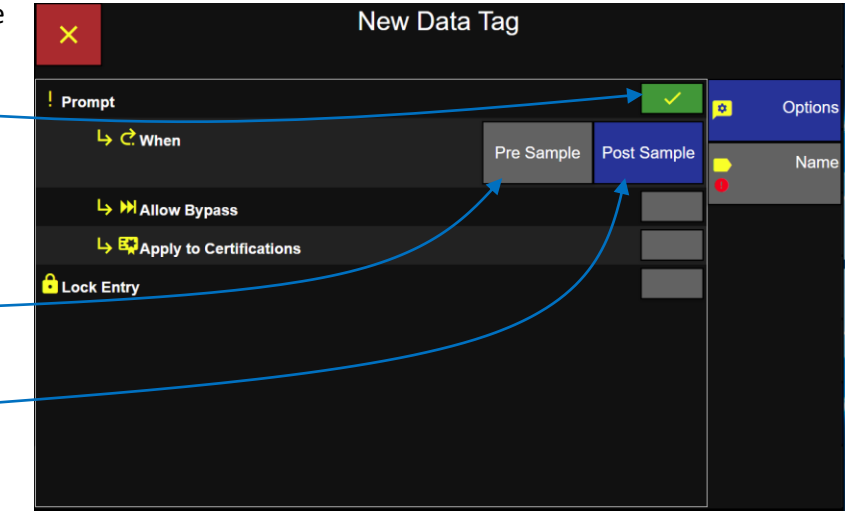

**Allow Bypass:** Enable this feature to allow the user to bypass entering the data tag prompt when it appears. User will be allowed to enter the data tag value later in the data record screen. *Note: Bypassing a data tag prompt will be noted in the Audit Trail.*

**Apply to Certifications:** Enable Apply to Certifications to prompt for data tag entry when running certifications.

248083466-1 R9 77

**Lock Entry:** Enable Lock Entry to lock the data tag entry on the data record the first time it is set. With Lock Entry enabled no data tags may be modified once they have been set.

*Note: If a data tag has been bypassed, user can still set the data tag value in the data record screen. Once the data tag has been set, then the value is locked and cannot be modified.*

#### **Barcode Scanner**

ApexZ supports data tag input through a standard USB barcode reader connected through the ApexZ USB port. Once the USB scanner is connected, a barcode icon will appear on the home screen header.

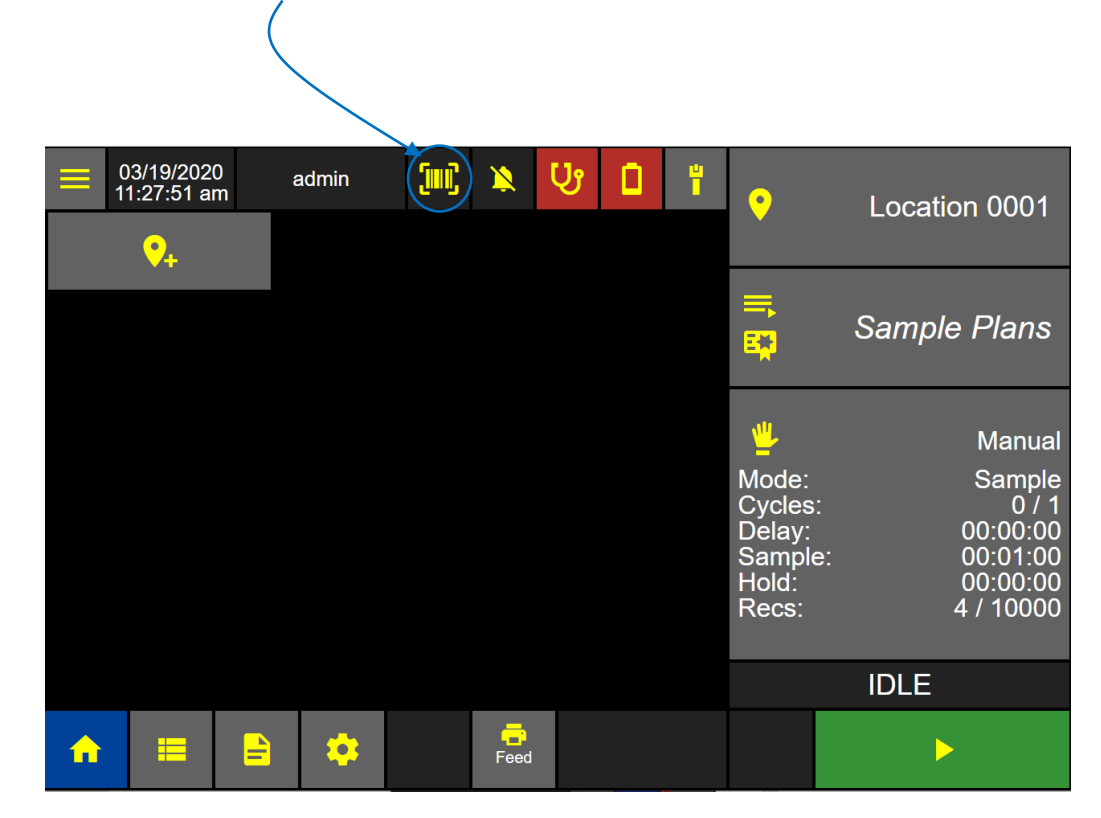

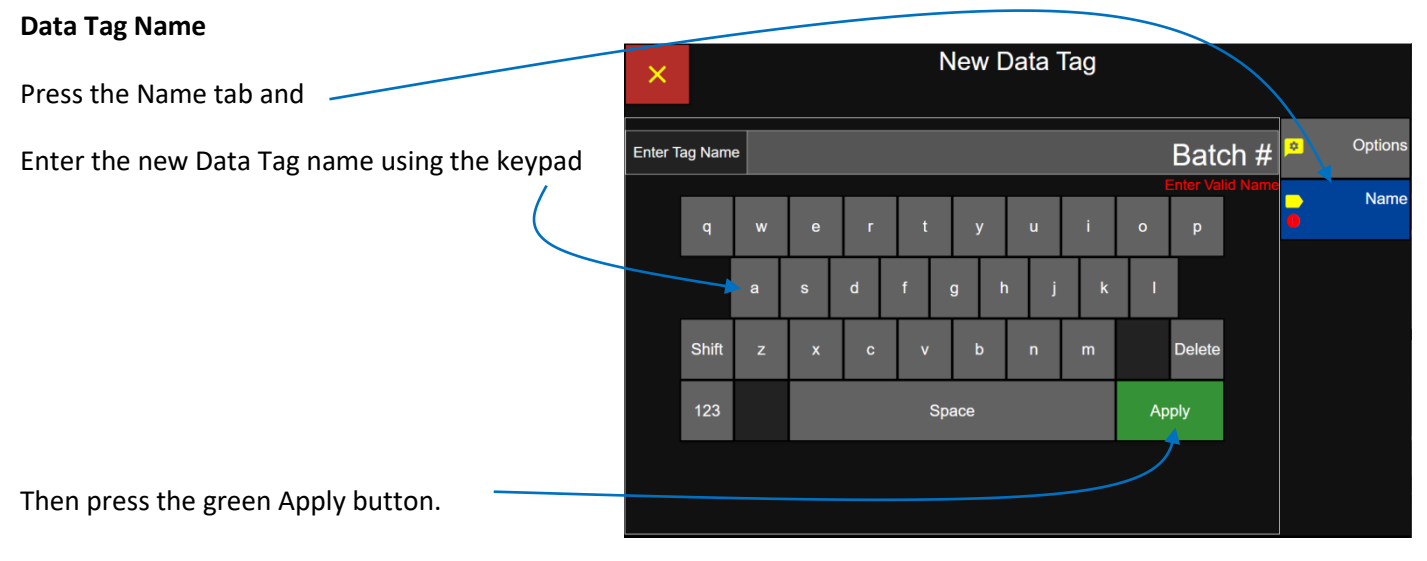

**Enter New Data Tag Name Screen**

The screen will change to the New Data Tag confirmation screen.

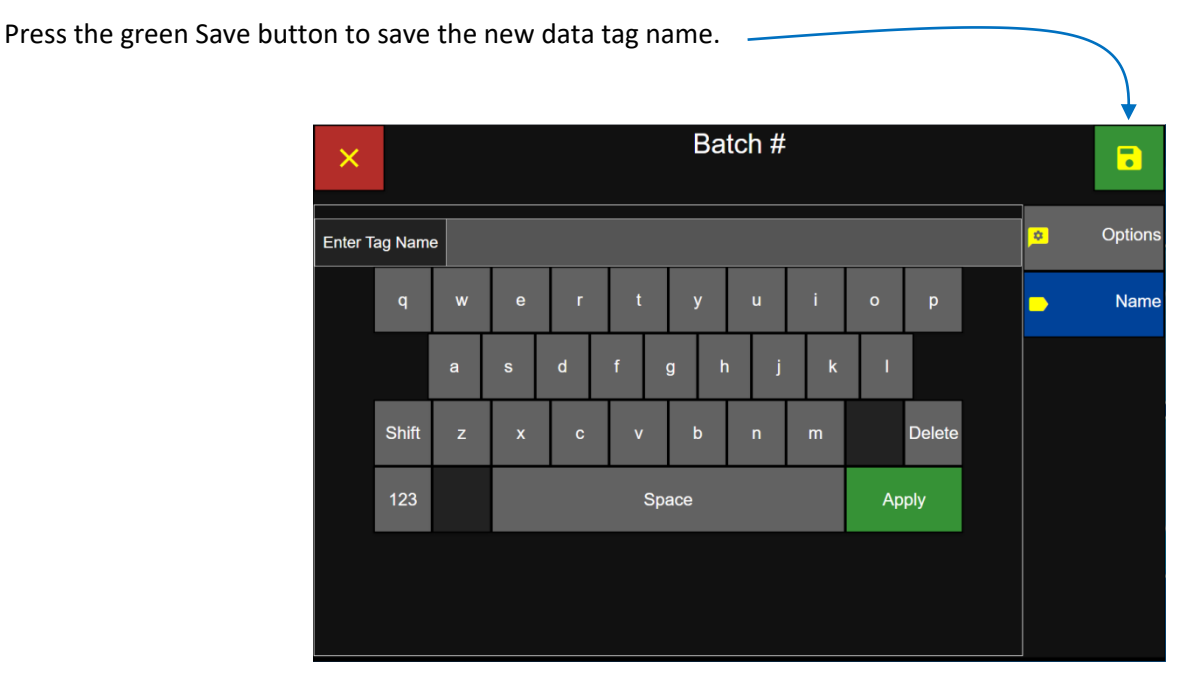

**Save New Data Tag Name Screen**

#### **Edit Data Tag**

Select a Data Tag name and it will highlight blue indicating it has been selected.

Press the Edit button and this will display the Edit Data Tag Name screen.

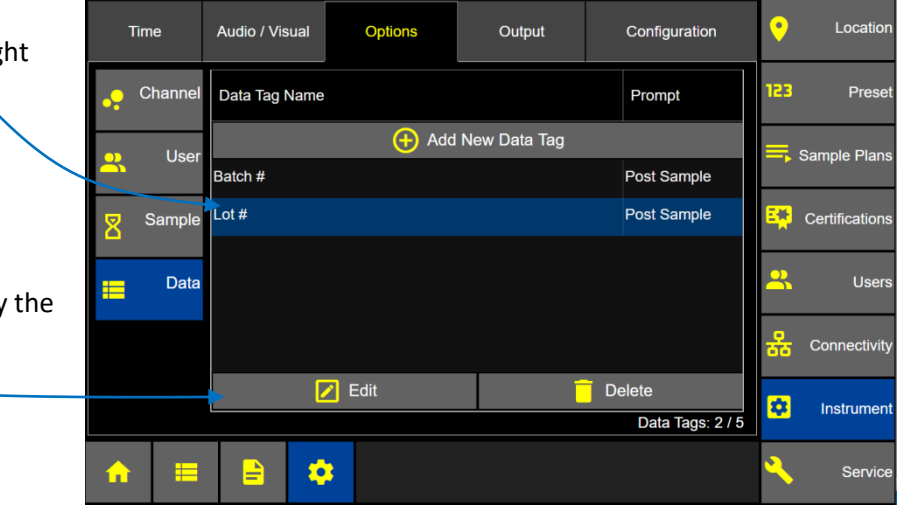

Lot  $#$  $\overline{\mathbf{b}}$ Edit any of the data tag parameters:  $\times$ Prompt Options **Prompt When** ら c When **Allow Bypass** Pre Sample Post Sample Name **Apply to Certifications** H Allow Bypass **Lock Entry** Apply to Certifications **C** Lock Entry Press the Name tab to edit the data tag name. Lot  $#$ ×  $\overline{\mathbf{a}}$ Edit the name of the data tag using the keypad. Lot  $\#$ Options Enter Tag Name Name w s  $\overline{\mathbf{d}}$  $\mathsf{g}$  $\mathbf{k}$ a Shift  $\overline{\mathbf{v}}$ Delete Space Apply Press the green Apply button.

### **Delete Data Tag**

Select a Data Tag name and it will highlight blue indicating it has been selected.

Press the Delete button to display the Delete data tag confirmation screen.

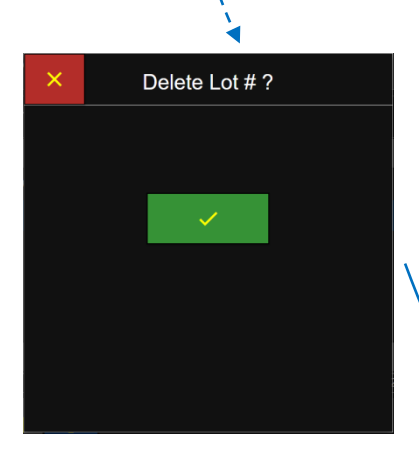

**Warning:** Data records will be cleared when any data tag is added, data tag name is edited, or deleted while there is data records in the data buffer. Press the red X button to cancel and not to delete any data or Press the green check button to confirm data records will be cleared to continue.

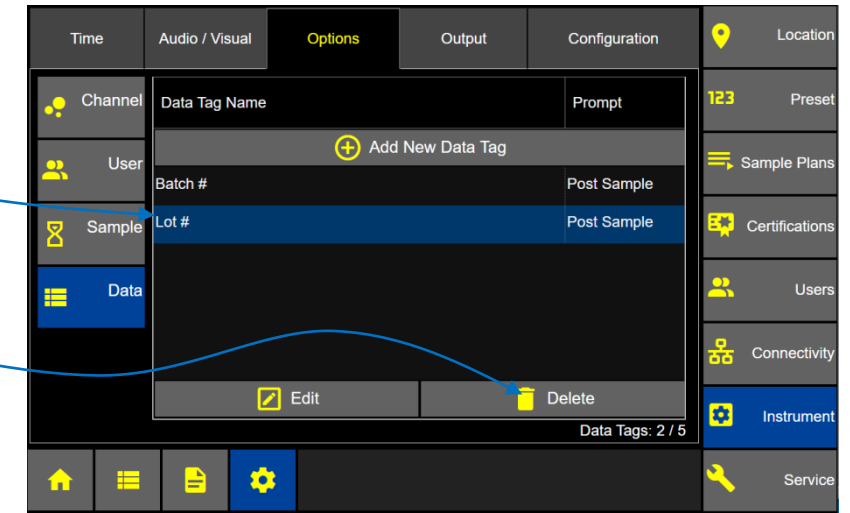

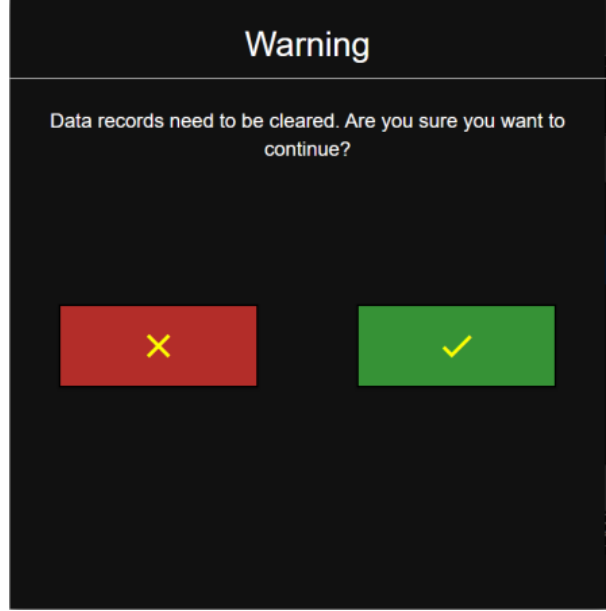

# **Output**

The Output screen allows the user to adjust output settings and data formatting for USB, Print, CIFS in addition to Save and Load Configuration.

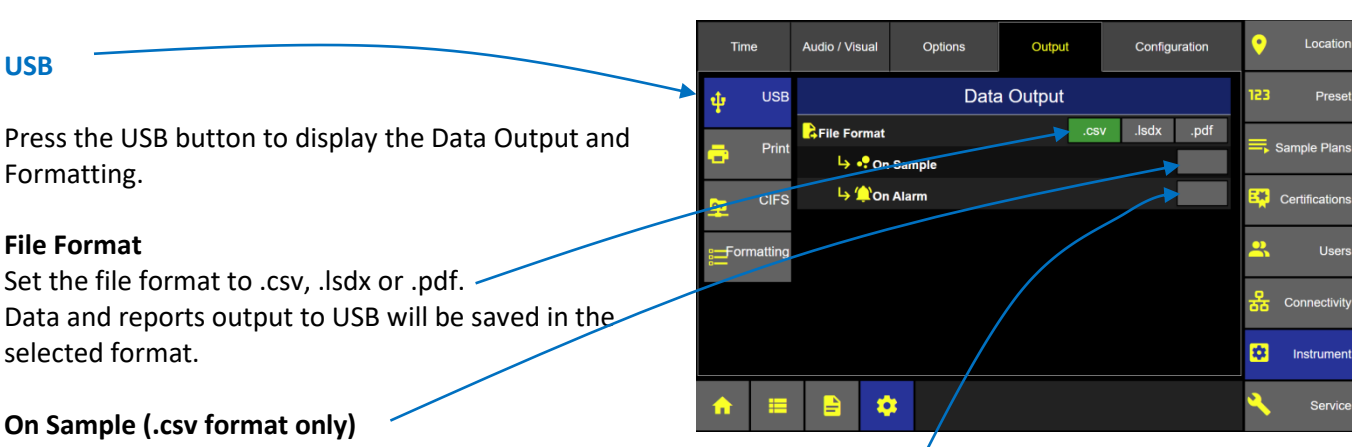

# **Instrument Options: Output**

Enable Output "On Sample" and output will initiate after every sample.

### **On Alarm (.csv format only)**

Enable Output "On Alarm" and output will initiate after every alarm is exceeded.

#### **Print**

#### **On Sample**

Enable Output "On Sample" and output will print after every sample is completed.

#### **Average**

Enable Average to print the average counts of all cycles at a given location after all cycles have completed.

#### **On Alarm**

Enable Output "On Alarm" and output will print after every alarm is exceeded.

#### **Reverse**

Select Reverse and printing will print from the bottom up.

#### **Font Size**

Select Large or Small font size for print output.

#### **Instrument Options Output**

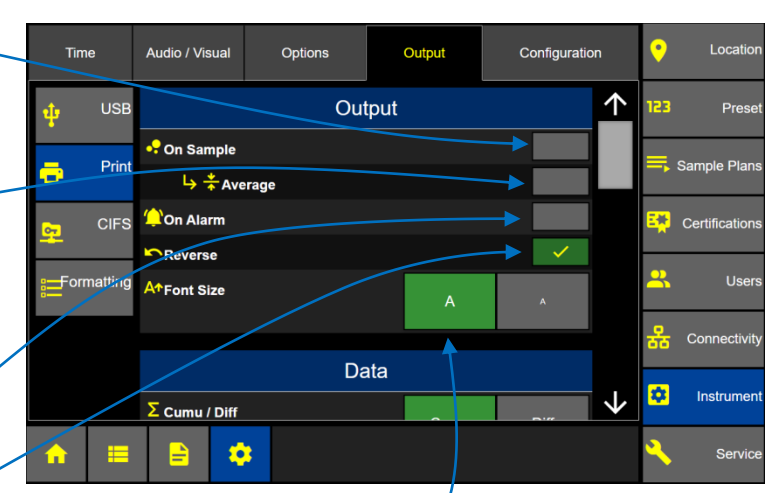

#### **Instrument Output Print Data**

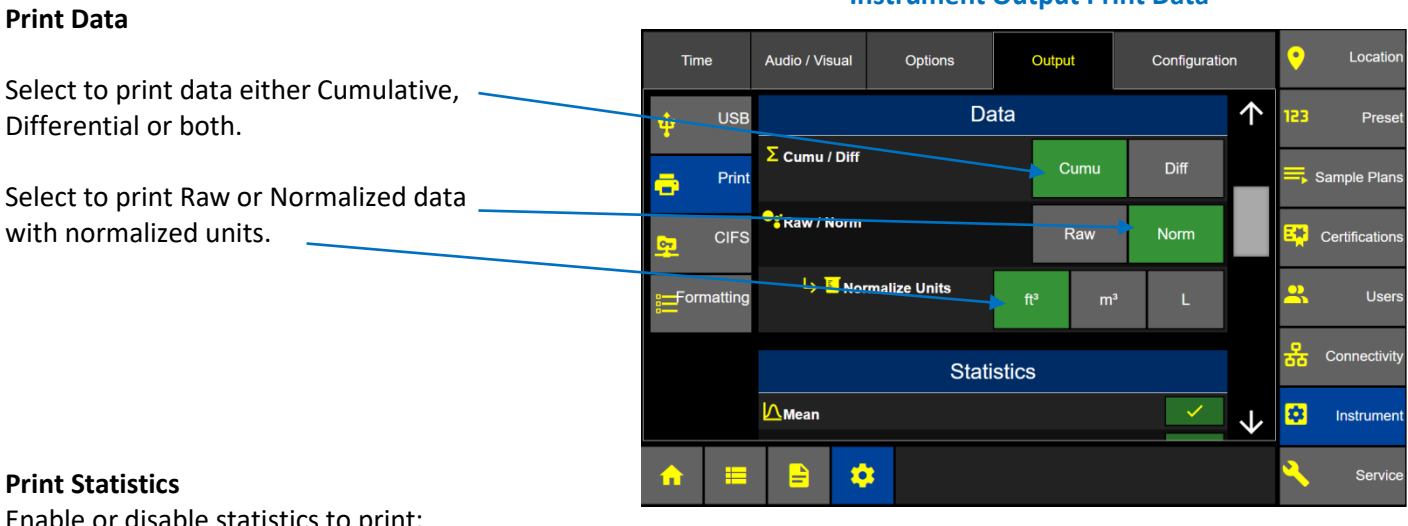

#### able statistics to print: **Mean Instrument Output Print Statistics Minimum** Output Configuration Location Time Audio / Visual Options  $\overline{\bullet}$ **Maximum Std. Dev.** 个 123 **USB** Prese **Statistics Std. Error**  $\checkmark$  $\mathbf{L}$ Mean Print  $\equiv$ , Sample Plans **95% UCL**  $\sum$  Minimum **CIFS EN** Certification:  $\checkmark$ Maximum Enabled parameters will print on the output. Y Std.Dev. User Formattine ! Std.Error **D**<br>B Connectivit

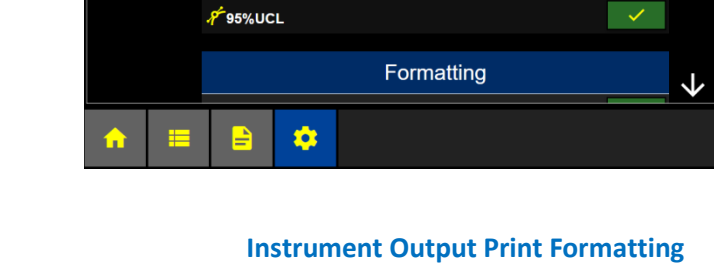

Data Tag #3

0

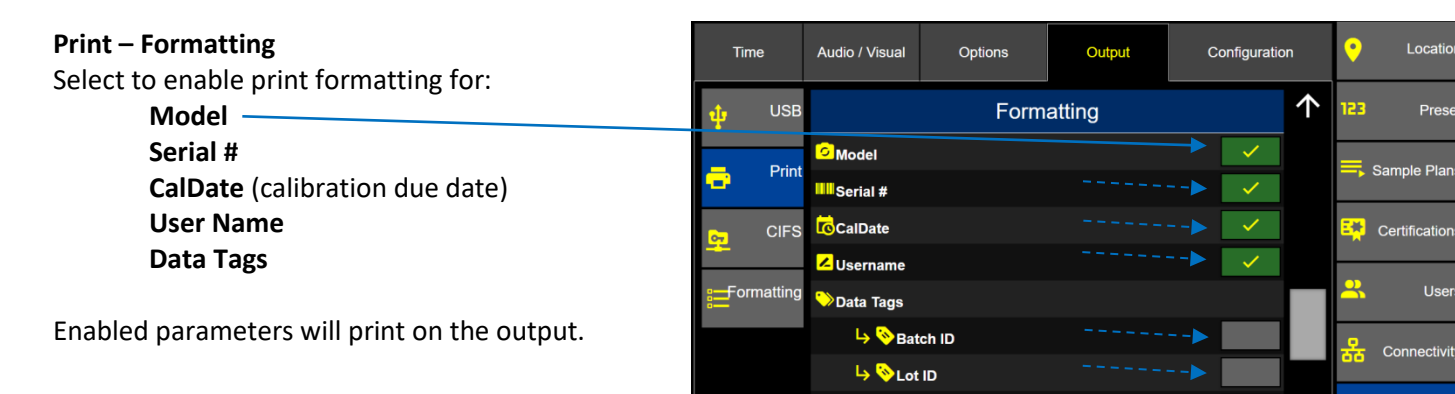

ø

J

Instrumer

Servic

ø.

Instrumen

### **Print Formatting continued**

Select to enable and include in print output.

**Data Tags Separator Company Address**

**Note:** Undefined data tags will be listed but disabled. In the example Data Tag #3, #4 and #5 have not yet been defined. See Instrument Options Data tab to create and edit data tags.

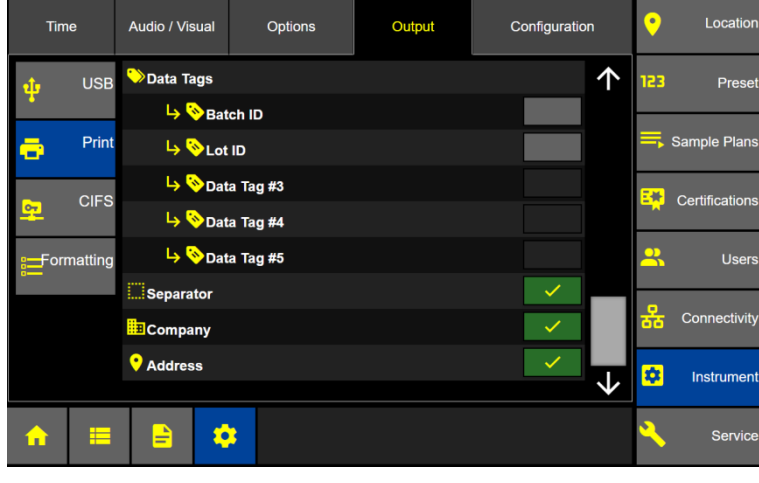

**Instrument Output Print Formatting**

## **CIFS**

**Common Internet File System**

Select the CIFS button.

#### **File Format .CSV**

Select .csv file format and the options to include audit trail and clear data buffer will be displayed.

#### **Include Audit Trail**

Select Include Audit Trail and all audit trail records will be included in the output.

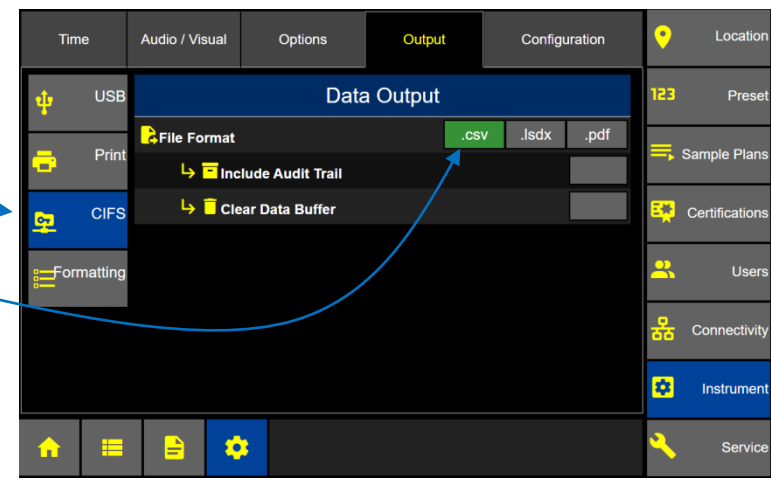

#### **Instrument Output CIFS**

#### **Clear Data Buffer**

Select Clear Data Buffer (only valid when exporting ALL data) and after the data file has been successfully copied to the CIFS share then the ApexZ instrument database will be cleared. If the data exporting fails then the ApexZ database will not be cleared.

#### **File formats .lsdx and .pdf**

Select .lsdx (Lighthouse Secure Data Transfer), or .pdf and Outputs to CIFS will be saved in the highlighted format.

# **Formatting**

#### **.CSV output format**

Press the Formatting Tab to edit .CSV and .PDF formatting parameters.

#### **Raw / Normalized data format**

Select Data Format as Raw, Normalized or both.

When selecting Normalized also select the Normalize Units (cubic feet, cubic meters or Liters).

Note: Once .CSV output formatting is configured, all .CSV files will have this formatting when exported to USB or CIFS.

#### **File Header**

Press the File Header Edit button to enable/disable or edit custom file headers output to the .CSV file.

By default all File Header System names will be listed on the left column and highlighted blue indicating they are all selected. A matching Custom Name will appear on the right side of the screen.

Select a highlighted System Name and the highlight will disappear indicating that system name is inactive and the matching Custom Name will be removed and will not appear on the list of Custom Names. Select the inactive

**File Header**  $\overline{\cdot}$ Column: 7 selected: 7 **System Name Custom Name** Created:  $\blacktriangleright$  :::: Created: Created Bv: | |||| Created By: Model Name: Serial Number **IIII** Serial Number **Flow Rate:**  $\blacktriangleright$   $\parallel$   $\parallel$  Flow Rate: **Flow Units Example 1** Hill Flow Units:

**Exercise Set 11:** Instrument Name:

 $\boxed{\phantom{a}}$  Edit

System Name and it will highlight blue and a matching Custom Name will appear on the Custom Name list on the right side of the screen.

**Instrument Name** 

#### **Adjust Custom Name order on the list**

To adjust the order of Custom Names press and hold the dotted box to the left of each custom name on the list. Drag the custom name either up or down to change its position.

### **Edit Custom Name**

Press the Edit button to display the Enter Custom Name keypad. Enter a new custom name and press the green Apply button to save the custom name to the file header settings.

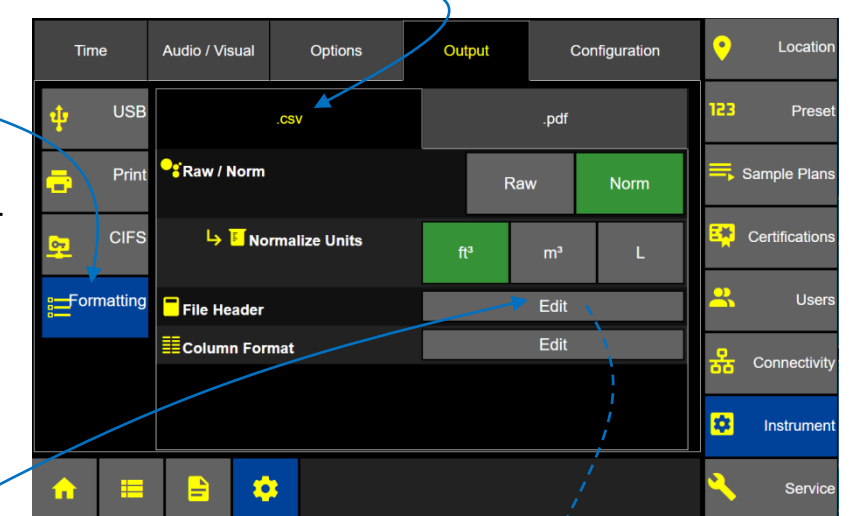

#### **Column Format**

Press the Edit Column Format button to enable/disable or edit custom name data columns output to the .CSV file.

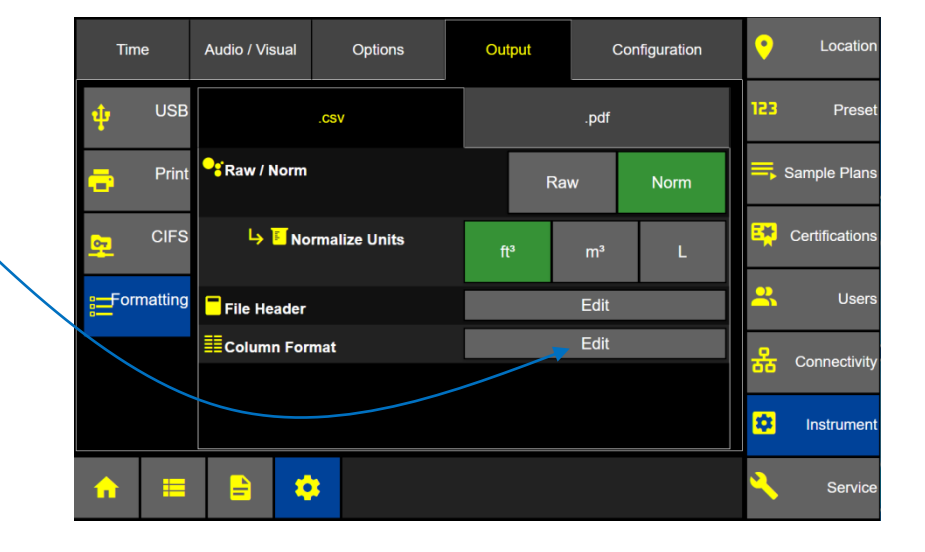

By default Column Format System Names will be listed on the left column with names highlighted blue indicating those are selected. A matching Custom Name will appear on the right side of the screen.

Some System Names may be grey and not highlighted blue. This indicates they are available but not selected for output.

Select a System name to enable (highlighted blue) or disable (grey no highlight). Enabled System Names will appear on the Custom Name list on the right side of the screen.

**Column Format**  $\overline{\mathbf{a}}$  $\boldsymbol{\times}$ selected: 16  $\overline{\text{Column}:25}$ **System Name Custom Name** Timestamp 个  $\uparrow$ **IIII** Timestamp Location **IIII** Sample (sec) Sample (sec) **IIII** Location Volume **IIII** Volume  $0.3/ft<sup>3</sup>$ **IIII** Group  $0.5/ft^3$ **IIII** Cert  $1.0$ /ft<sup>3</sup> **Hill** Sample Plan ↓  $3.0/ft<sup>3</sup>$ ↓  $\boxed{\angle}$  Edit

Disabled System Names will not appear on the Custom Name list.

#### **Adjust Custom Name order on the list**

To adjust the order of Column Format Custom Names press and hold the dotted box to the left of each custom name on the list. Drag the custom name either up or down to change its position.

#### **Edit Custom Name**

Press the Edit button to display the Enter Custom Name keypad. Enter a new column format custom name and press the green Apply button to save the custom name to the column format settings.

#### **.PDF Output Format**

Select Raw or Normalized data counts to be output.  $\overline{\phantom{a}}$ 

If Normalized is selected then select the Normalize Units of measure in cubic feet (ft<sup>3</sup>), cubic meters (m<sup>3</sup>) or liters (L).

Once .PDF output formatting is configured, all .PDF files will have this formatting when exported to USB or CIFS.

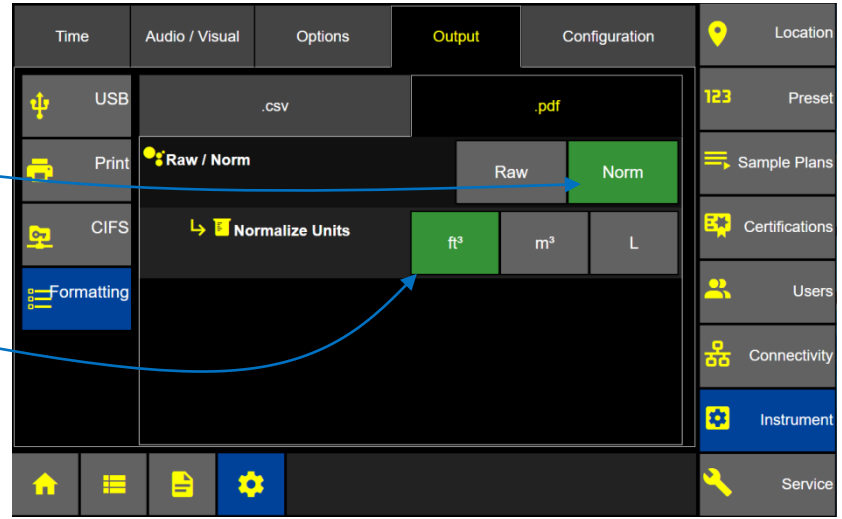

# Configuration

All of the ApexZ settings are saved in the ApexZ configuration file and can be exported onto a USB key. The exported configuration file can then be loaded onto another ApexZ instrument or edited using our LMS XChange software.

# ETHERNET PORT **SMART PORT.** SERIAL PORT (Service Only) e **SERVICE PORT** USB PORT **MICRO USB PORT**

### **Save ApexZ configuration file to USB key**

Place a USB key in the ApexZ USB drive. Press the Save button to display the Save Confirmation screen.

# **Instrument Options: Configuration**

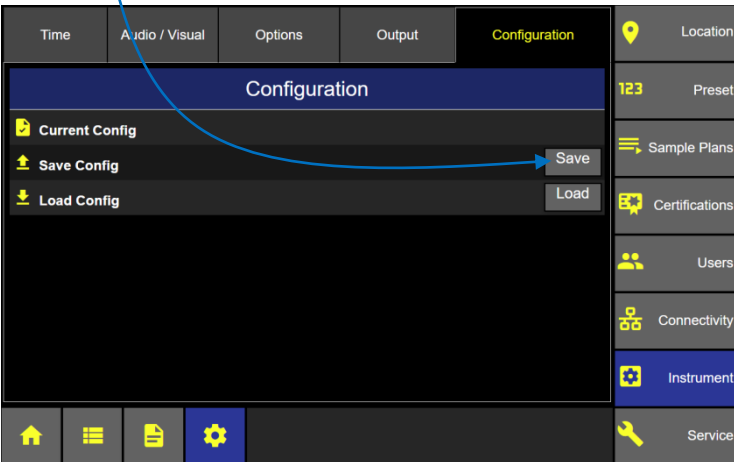

Press the green check mark button to confirm exporting the configuration to the USB key.

Or press the red x button to cancel.

# **Save Configuration File**

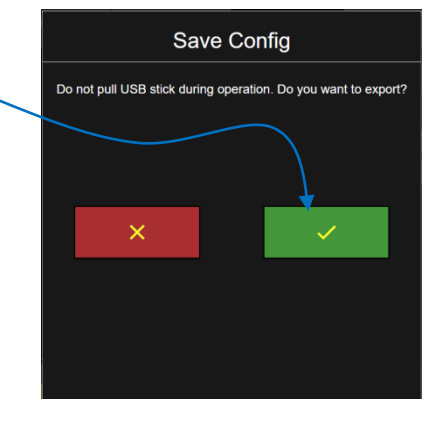

#### **Load ApexZ configuration file from a USB key**

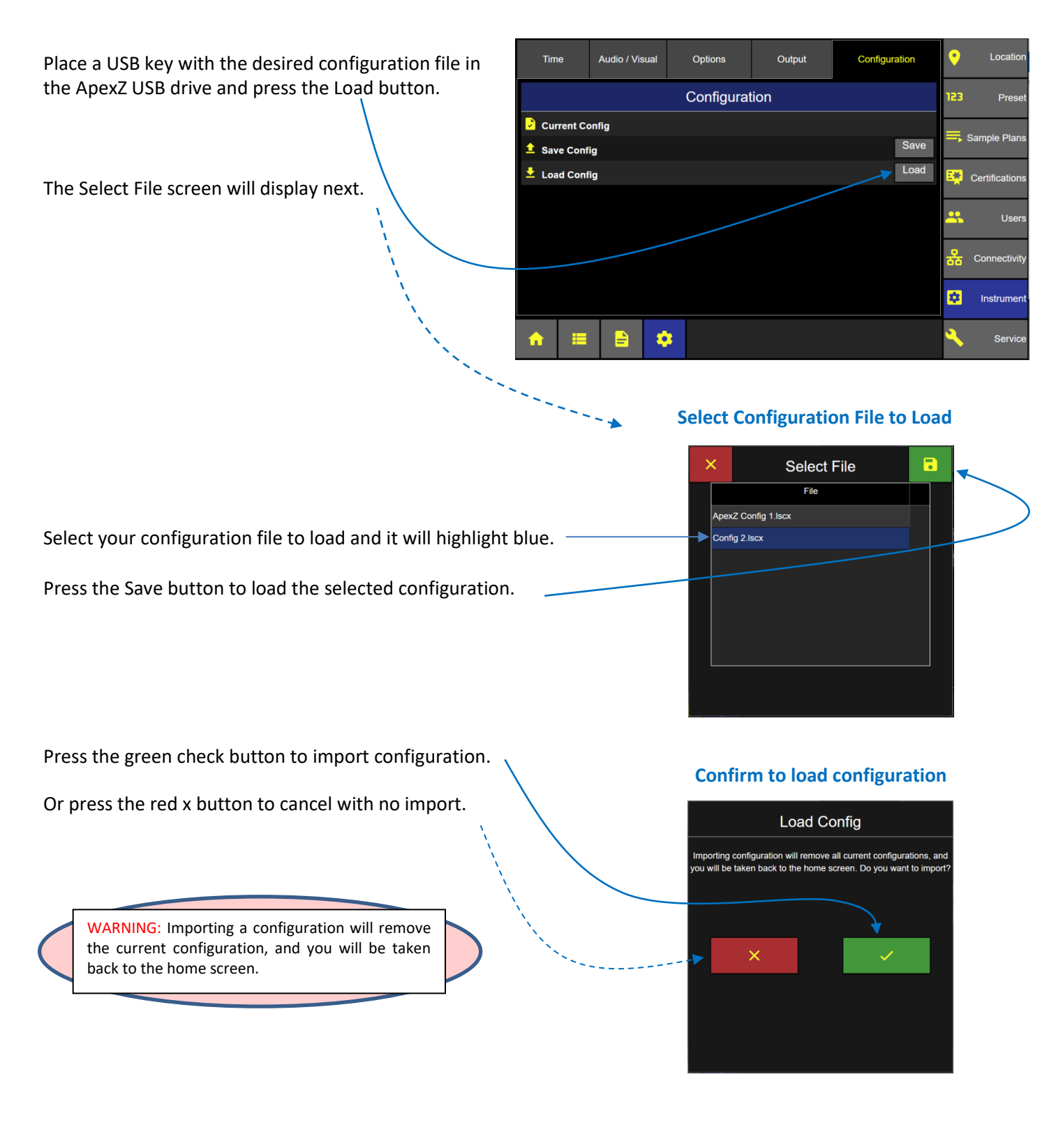

Blank Page

# **Connectivity**

From the Settings screen press the Connectivity button to view Ethernet, WiFi, AD/LDAP, CIFS and 3<sup>rd</sup> Party API settings.

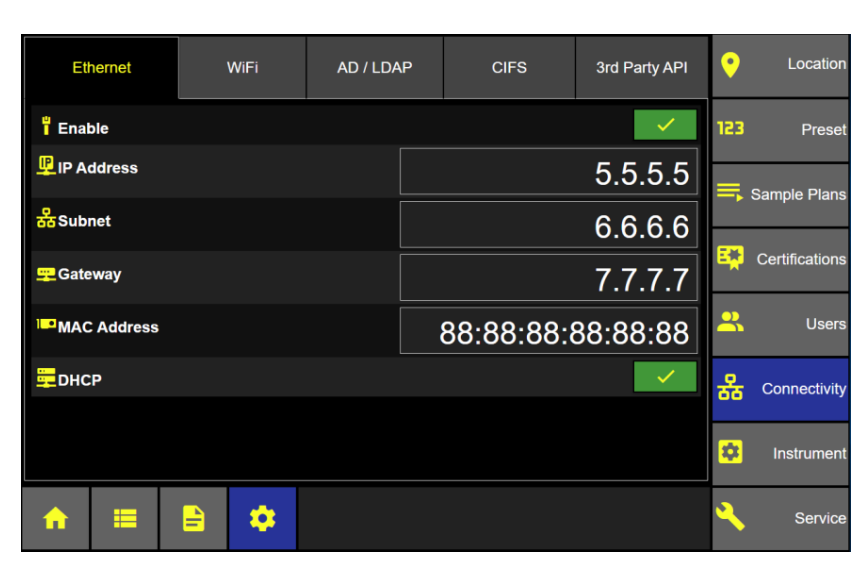

### **Connectivity**

# LMS XChange Software 2.x

The LMS XChange 2.x software was designed for use with ApexZ particle counters and is downloadable from the [www.golighthouse.com](http://www.golighthouse.com/) website. LMS XChange 2.x allows users to import data collected on ApexZ3 and ApexZ50 portable particle counters and display the data in a table that the user can view and/or save to an Excel, .CSV or PDF file. Additionally, Administrator users can manage configurations for ApexZ instruments using LMS XChange. LMS XChange has the following main features:

- Import data manually from Lighthouse ApexZ3 and ApexZ50 particle counters.
- Import .lsdx (Lighthouse secure data transfer) files created by ApexZ3 and ApexZ50 instruments.
- Display the imported data in a table, allowing the user to also export the data to an Excel, .CSV or PDF file.
- Three levels of user accounts Operators, Power Users, and Administrative users.
- LMS XChange Administrator users can create, edit, save and load ApexZ3 and ApexZ50 configurations.
- Record logins, updates, delete, import, configuration changes, etc. in the LMS XChange Audit Log.

3rd Party API

Location

 $\bullet$ 

# Ethernet

### **Connectivity: Ethernet Enabled**

**CIFS** 

AD / LDAP

When Ethernet is enabled, the IP Address, Subnet and Gateway will be locked out from editing.

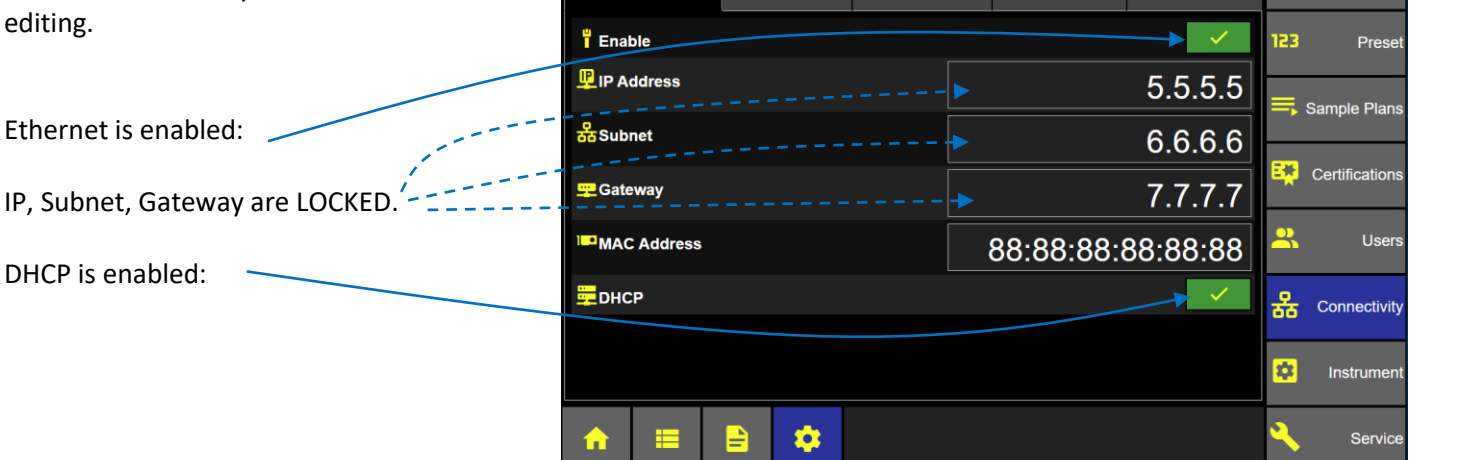

WiFi

Ethernet

# **Connectivity: Ethernet Disabled**

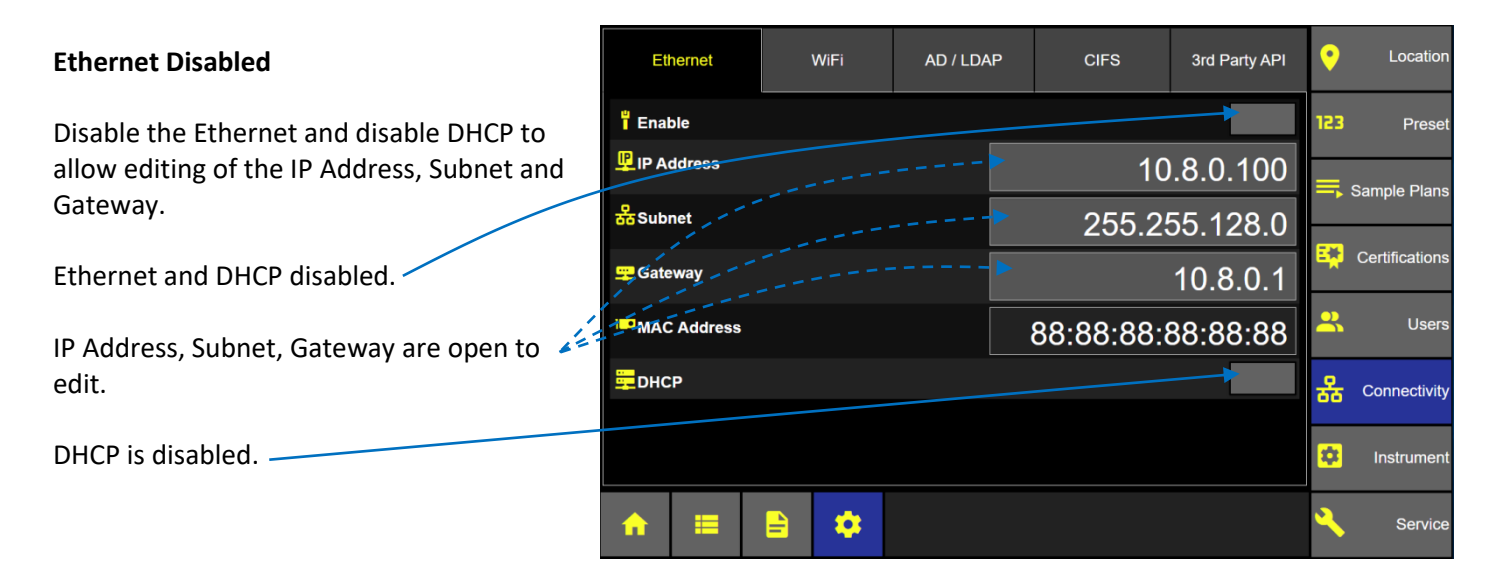

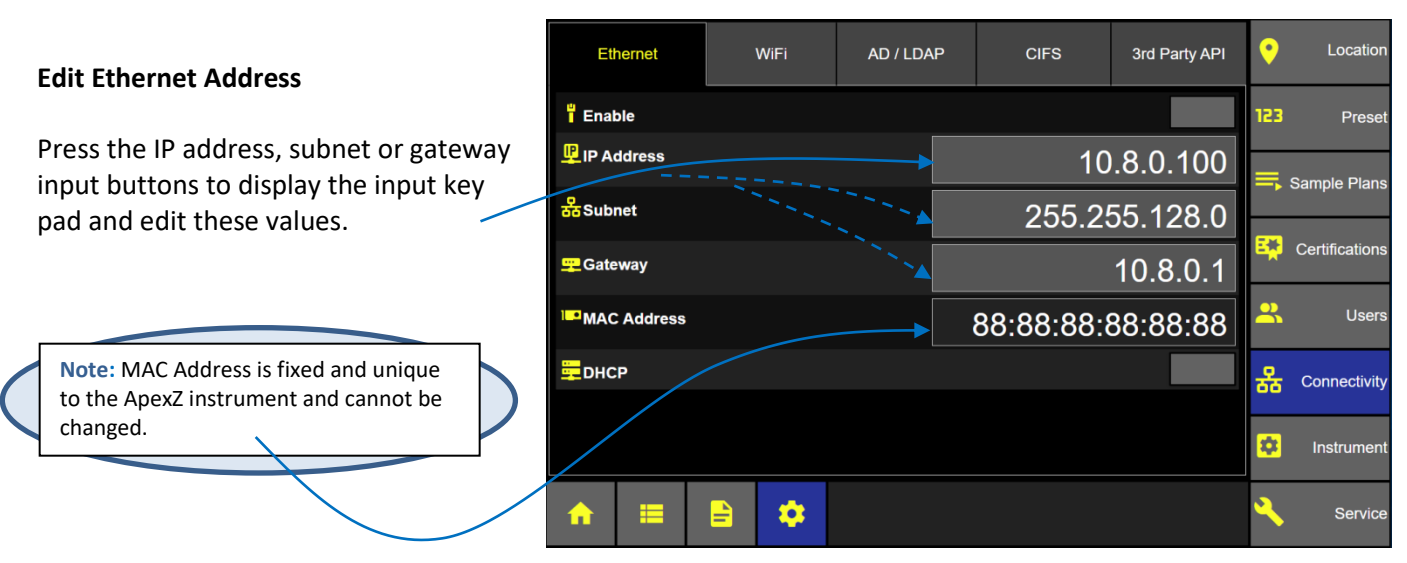

# **Connectivity: Ethernet**

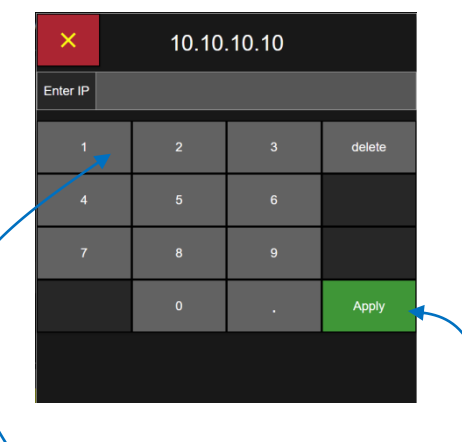

Enter the valid Address and press the Apply button.

When IP, Subnet and Gateway are entered then press the Enable button to enable the Ethernet connection

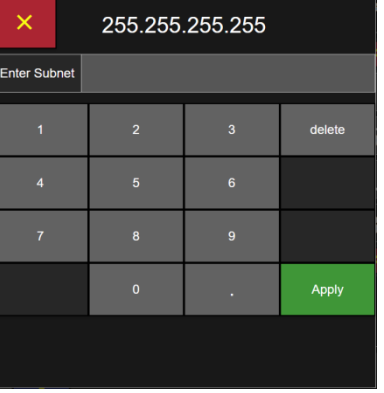

# **IP Address Subnet Address Gateway Address**

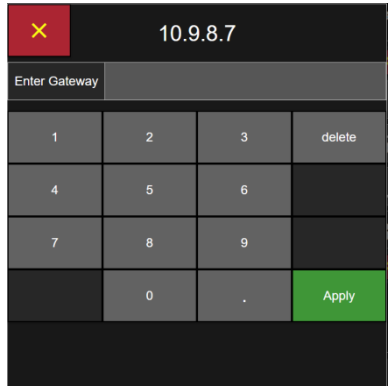

#### **DHCP**

(Dynamic Host Configuration Protocol)

When DHCP is enabled the IP Address, Subnet and Gateway will be dynamically assigned from the HOST network connection.

User editing will be locked.

To enable DHCP, disable the Ethernet connection first.

After the DHCP has been enabled press the Enable Ethernet button to complete

the DHCP connection.

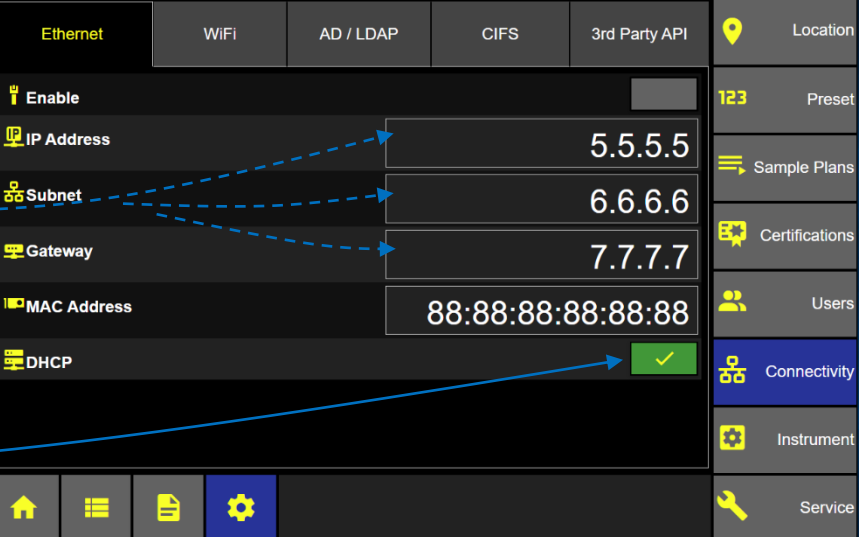

# **Connectivity: Ethernet with DHCP Enabled**

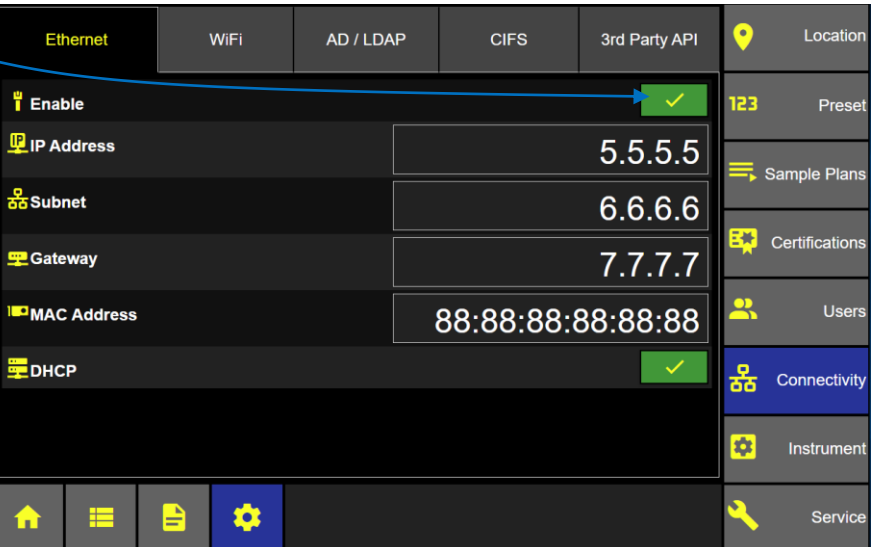

.

#### **Connectivity: Wi-Fi Screen**

# Wi-Fi

Press the Wi-Fi Enable button to enable Wi-Fi.

Press the **+** button to Configure 1 to 5 Wi-Fi connections.

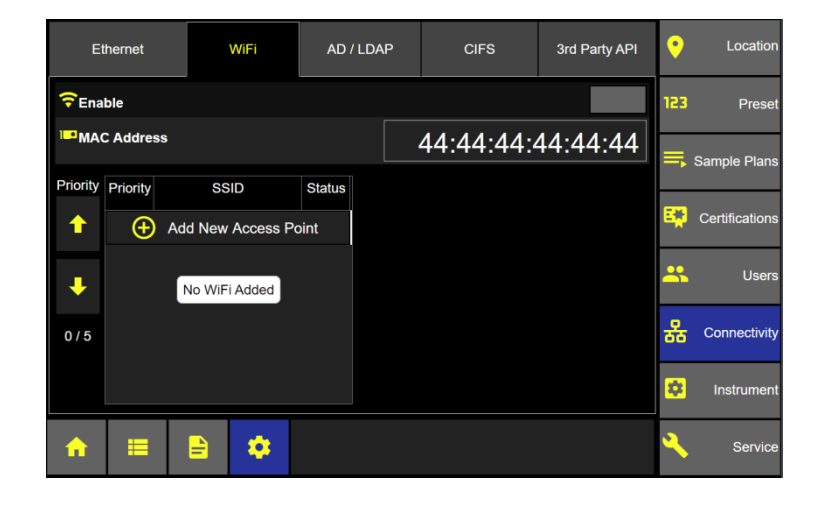

### **Scan for Wi-Fi**

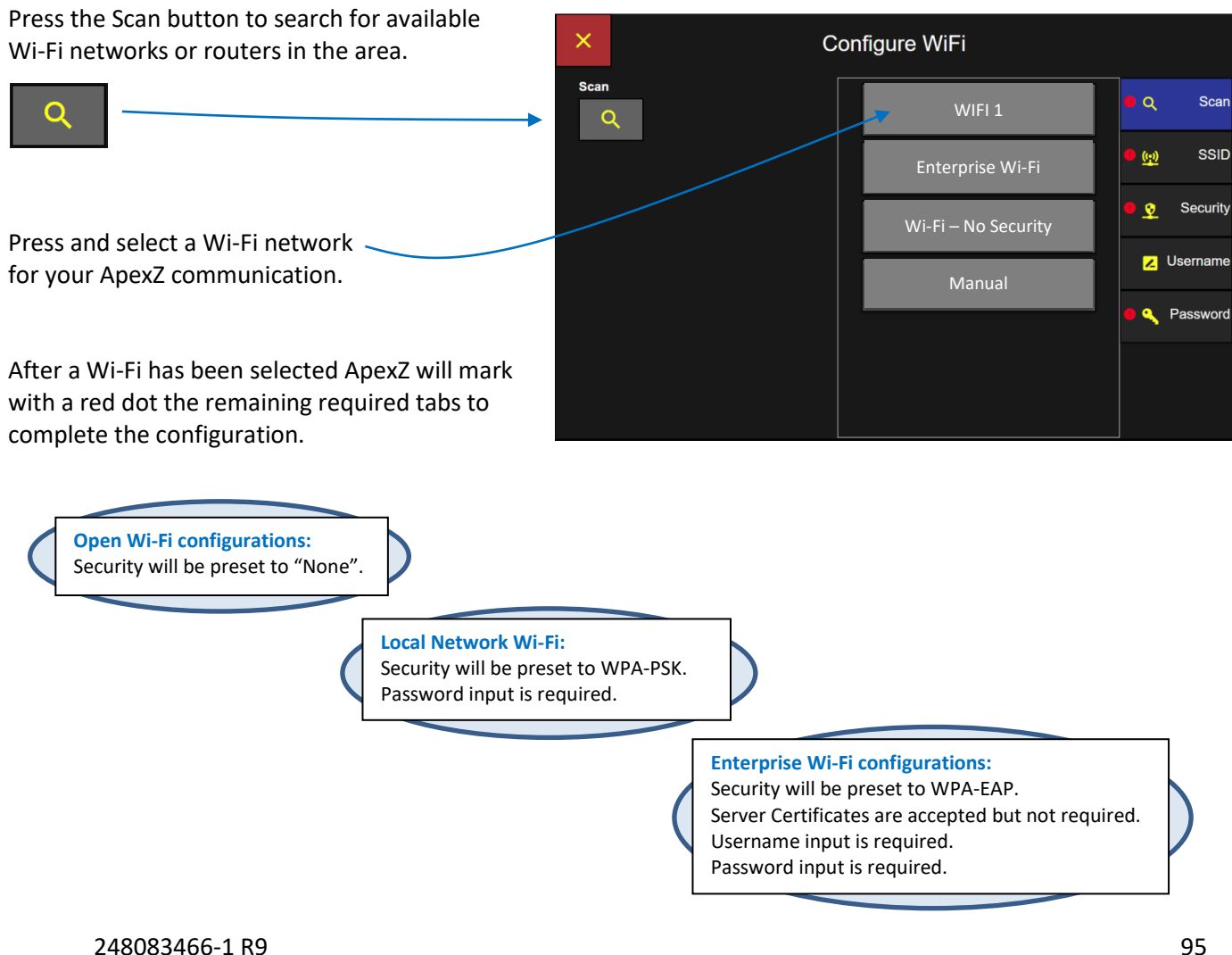

# **Manual Wi-Fi Configuration**

.

#### **Connectivity: Wi-Fi Scan Screen**

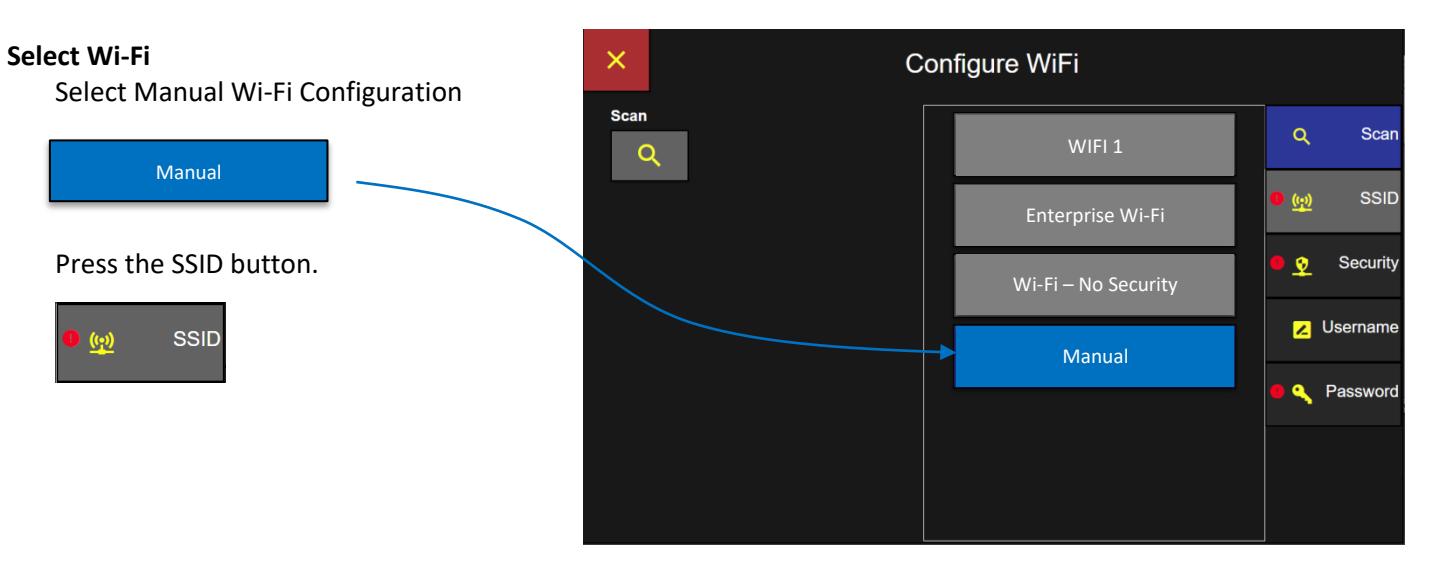

#### **Connectivity: Wi-Fi SSID**

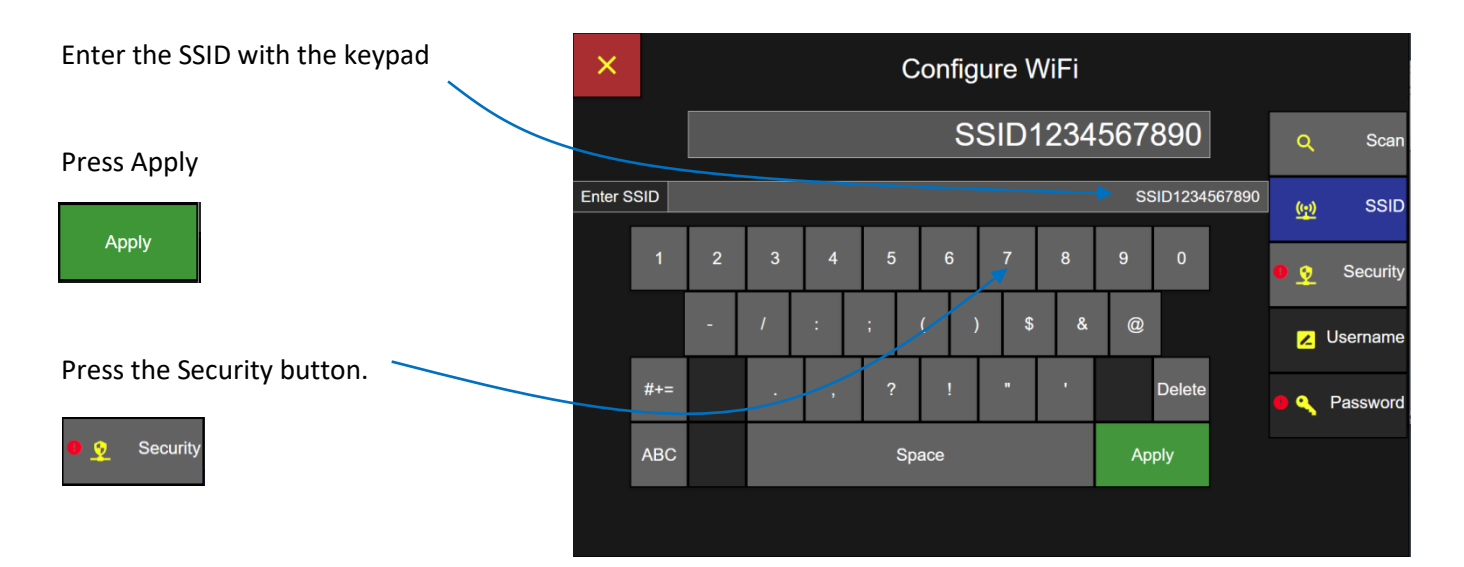

#### **Select Wi-Fi Security**

Select Security Type.

Security will be selectable only for Manual Wi-Fi configurations.

Security will be preselected according to the Wi-Fi type detected.

**WPA-PSK**

**Wi-Fi Protected Access – Pre-Shared Key** Password required only.

#### **WPA-EAP**

**Wi-Fi Protected Access – Enterprise** 

Certificate accepted, not required. Username required. Password required.

# **Connectivity: Wi-Fi Security**

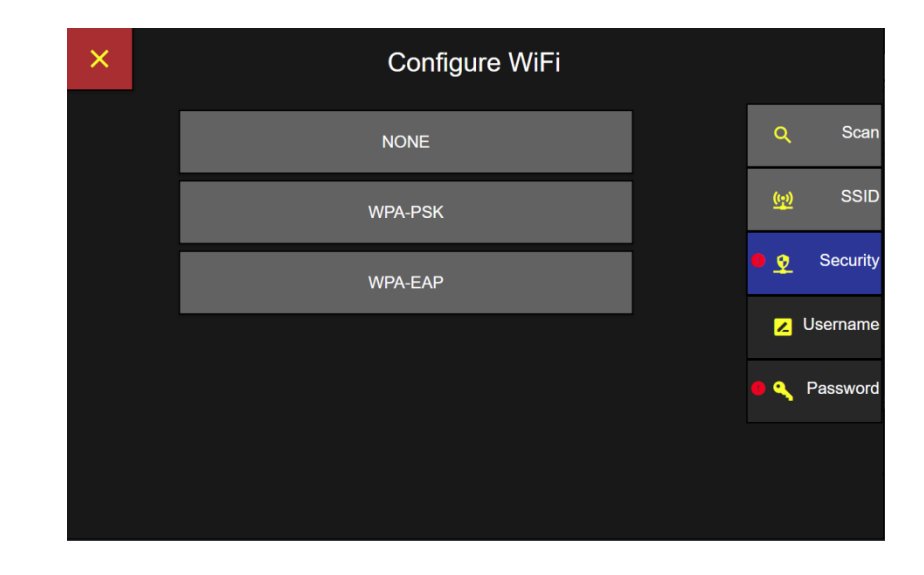

**Enterprise Wi-Fi configurations:** Security will be preset to WPA-EAP. Username input is required. Password input is required.

#### **Enter Username**

Enter Username with the key pad.

#### Then press Apply.

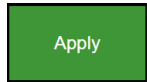

#### Press the Password Button.

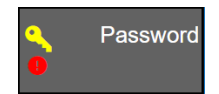

#### **Enter Password**

Enter password on the keyboard screen and press Apply.

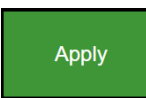

Press the Save button to save settings and connect to Wi-Fi selected.

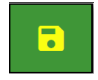

#### $\times$ Configure WiFi ........ Password ........  $\bullet$  $\mathbf{w}$  $\overline{a}$ Shift Delete  $\mathbf{c}$  $\mathbf{v}$  $\mathbf b$

Space

When the ApexZ successfully connects to the Wi-Fi network, a "Connection Successful" message will appear.

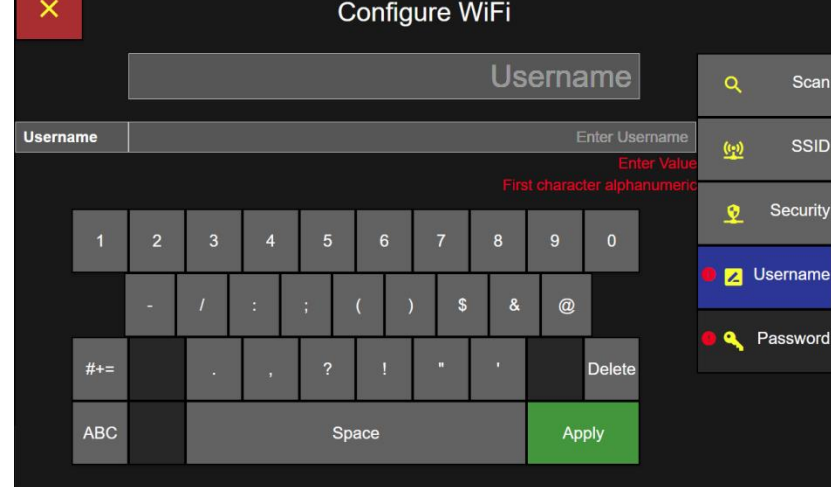

**Connectivity: Wi-Fi Password**

#### **Connectivity: Wi-Fi Username**

 $\blacksquare$ 

Scan

SSID

Security

Z Username

**A** Password

 $\alpha$ 

 $\bullet$ 

Apply

# Active Directory AD/LDAP

### **Validate Users through your network Active Directory**

ApexZ allows user login authentication to happen through your Active Directory network connection. User names and passwords logging into the ApexZ instrument will be verified against Active Directory usernames and passwords.

User Permission Levels can be assigned to AD Groups on your network. Users logging in from AD Groups will be given that AD Groups' assigned permission Level on the ApexZ instrument.

Contact your IT department to obtain the URL and Domain for your Active Directory.

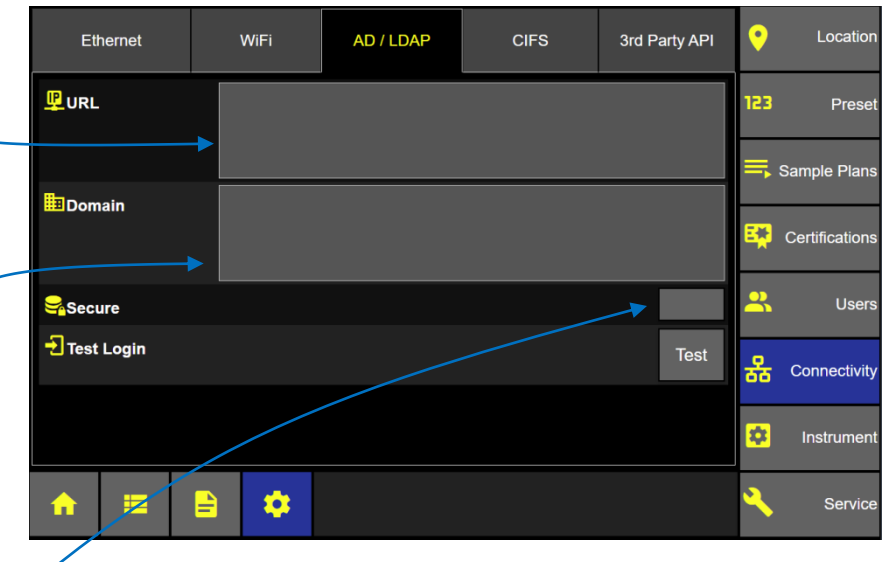

# **Active Directory URL (optional)**

Press the URL button and use the keypad to enter the Active Directory URL.

*Note: If URL is entered, we only attempt to authenticate to the Active Directory server at that IP.*

**Active Directory Domain (required)** Press the Domain button and use the keypad to enter the Domain name.

*Note: If Domain is entered and IP is left blank, then we will pull all valid IP addresses of the domain and attempt to validate credentials until one succeeds.*

#### **Secure**

Press and enable the Secure button to use LDAP over SSL protocol.

**Test** Press the Test button to test login to the Active Directory.

> **Note:** Active Directory URL and Domain must be set up and a Test Login performed before logging in with AD user accounts.

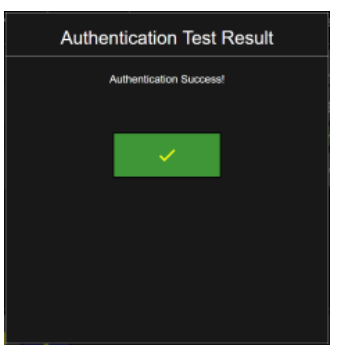

# **Connectivity: Active Directory**

#### **To activate AD Groups go to:**

- 1. Settings
- 2. Instrument
- 3. Options
- 4. User
- 5. AD Groups

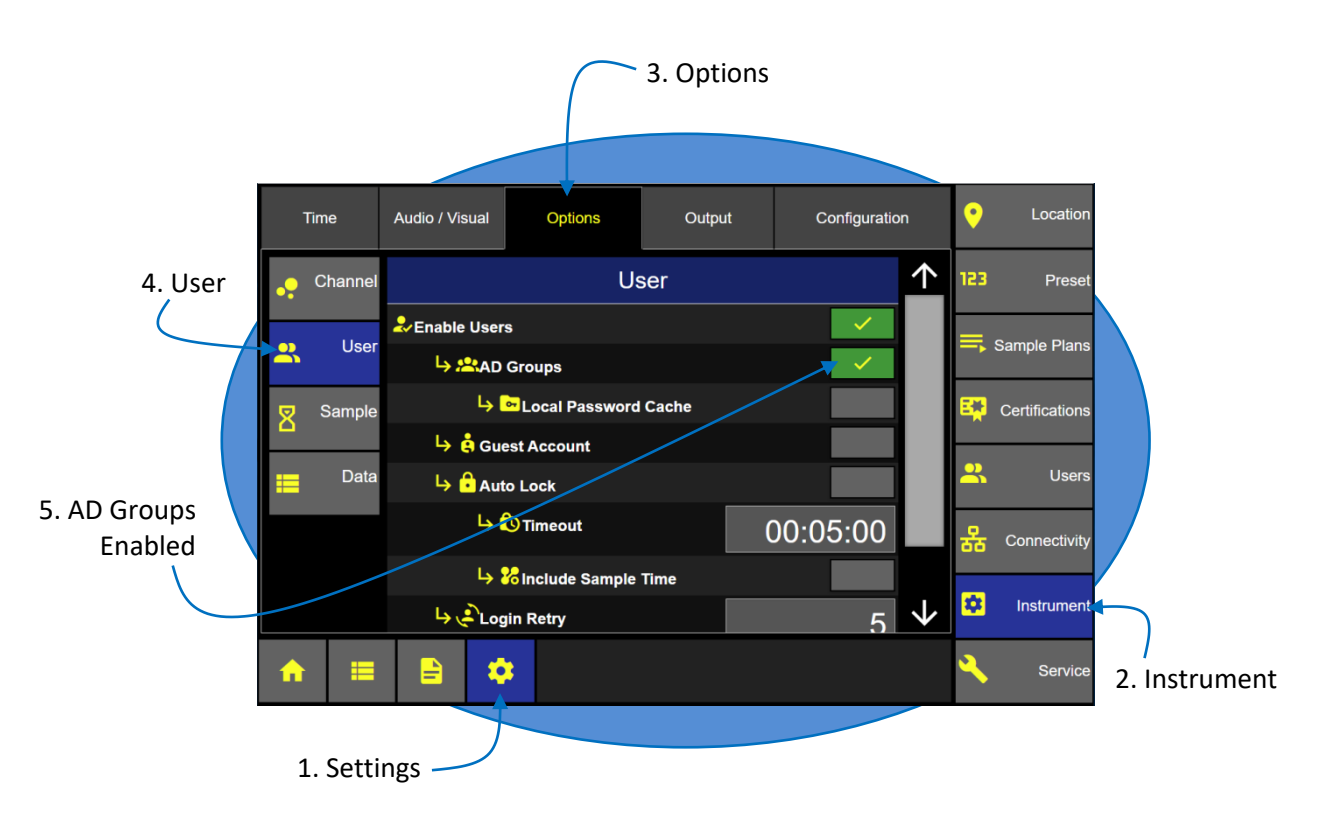
# CIFS -Common Internet File System

The CIFS "Common Internet File System" is used to connect and export data to shared network drives.

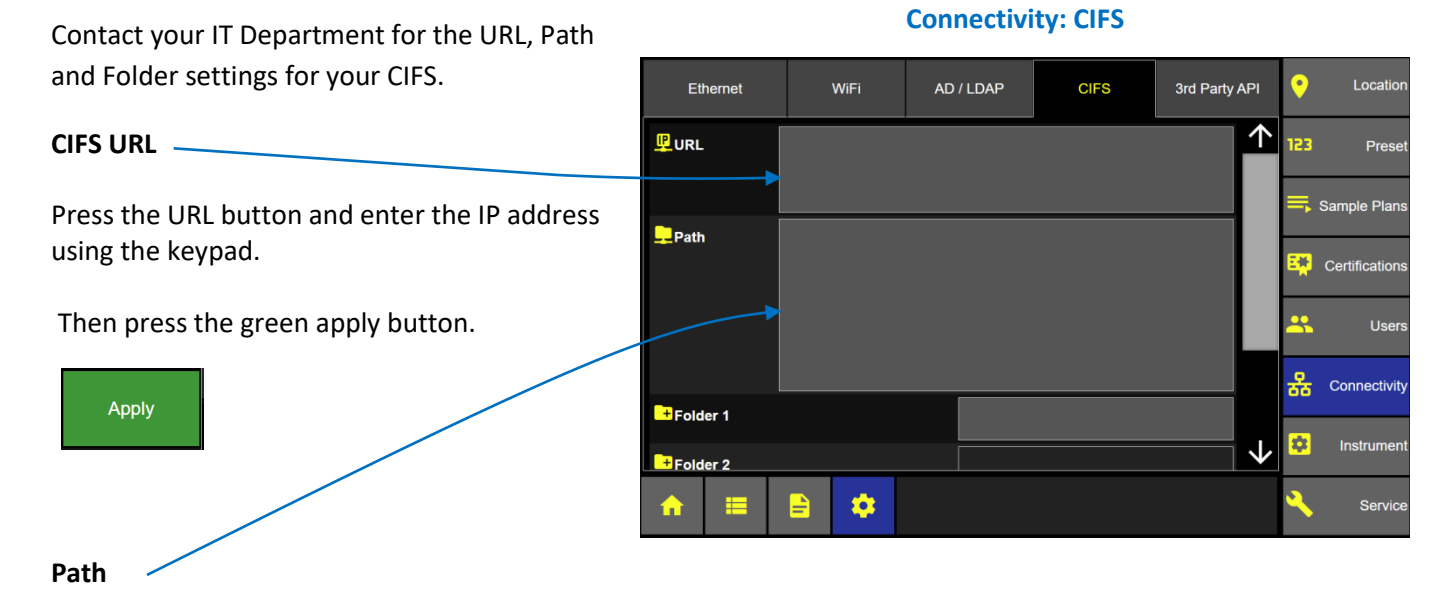

Press the Path button and enter the CIFS Path using the keypad.

Then press the green apply button.

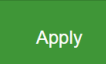

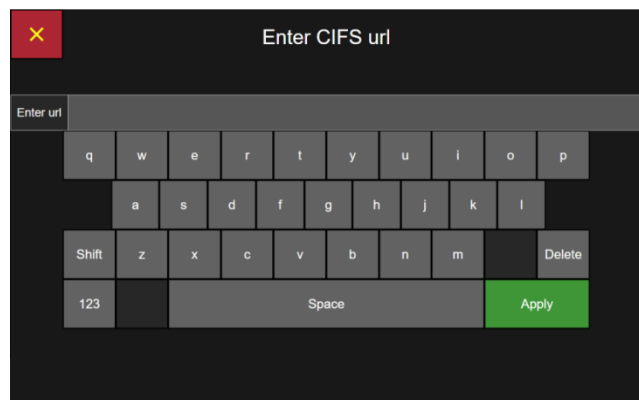

#### **Connectivity: CIFS url Connectivity: CIFS path**

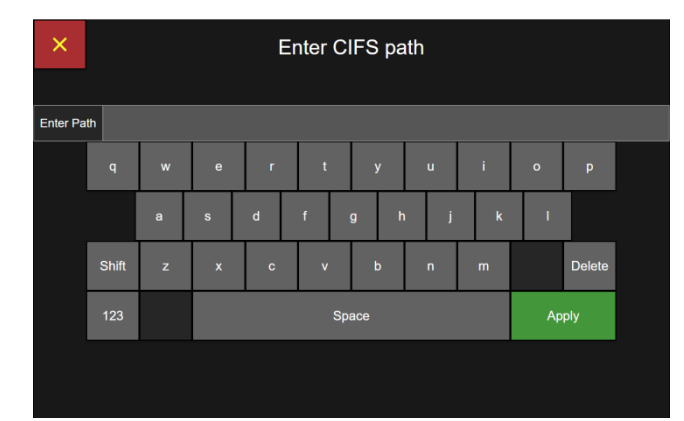

#### **Folders 1-2-3**

#### **Connectivity: CIFS Folders**

Folder 1, Folder 2, and Folder 3 are designed to allow the user to organize data into sub-folders according to the instruments they were downloaded from.

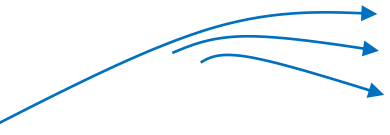

**Press each Folder button** and select the desired sub folder name from the pop up list:

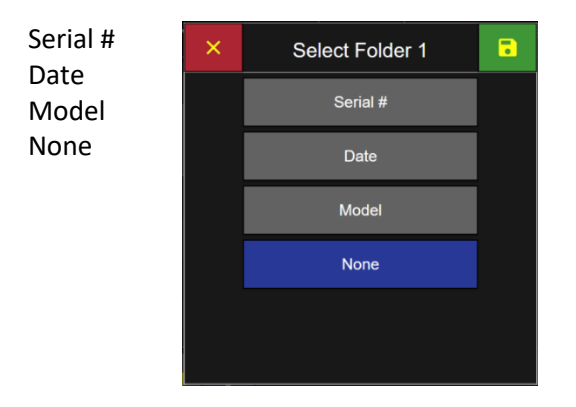

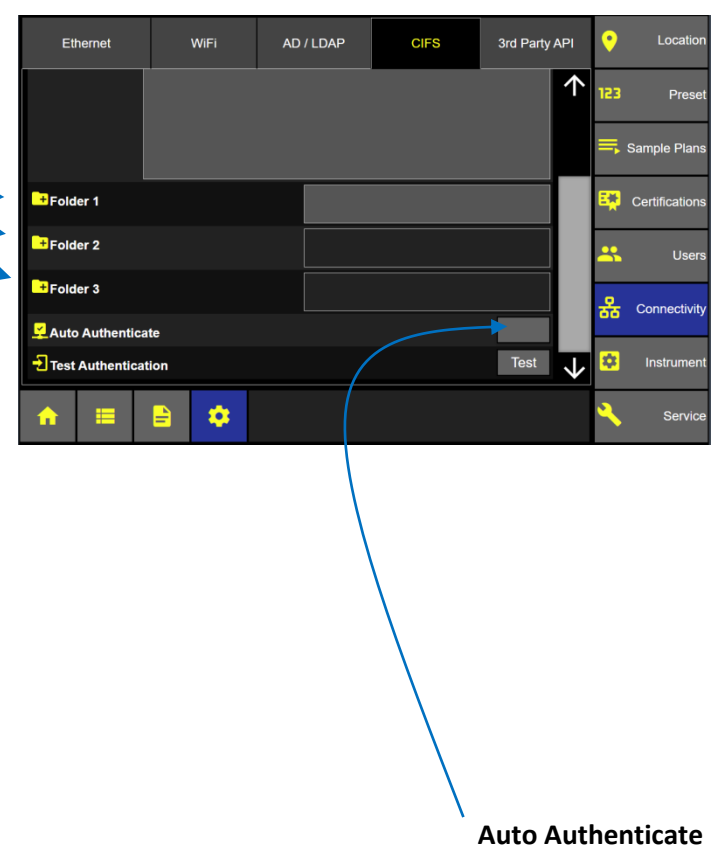

Press the enable Auto Authenticate button and ApexZ will use the current logged in user's credentials to authenticate with the network drive when exporting data. Disable Auto Authenticate will require every user to enter their username and password prior to exporting data to the network drive.

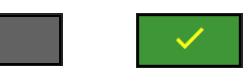

Enabled Disabled

#### **Test Authentication**

Press the Test button to test Authentication.

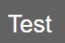

# 3<sup>rd</sup> Party API - Application Programing Interface

#### **Port Number**

Press the Port button to enter a port number with a minimum of 4000 and a maximum of 8000.

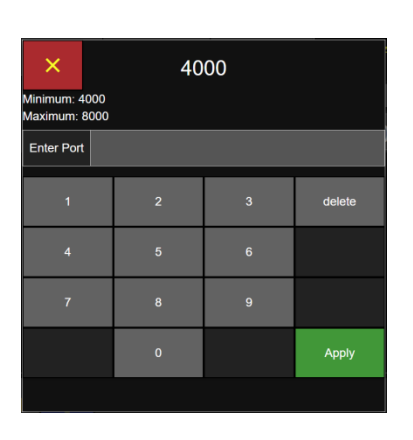

#### WiFi AD / LDAP 3rd Party API O Locatio Ethernet **CIFS RPI** Enable 123 Pres  $\frac{\Omega}{\ln \Omega}$ Port 4000 Sample Plans **B.** Certification  $\mathbf{R}$ Users 공급 Connectivity 肉 Instrumer  $\bullet$ ₽ Servic

#### **Connectivity: API Port Number**

## **Connectivity: Enable 3rd Party API**

#### **Enable API**

After selecting the port number then press the Enable API button.

After the API has been enabled the port number may not be modified. To change the port number you must disable the API enable button first to allow editing of the port number.  $\sim$ 

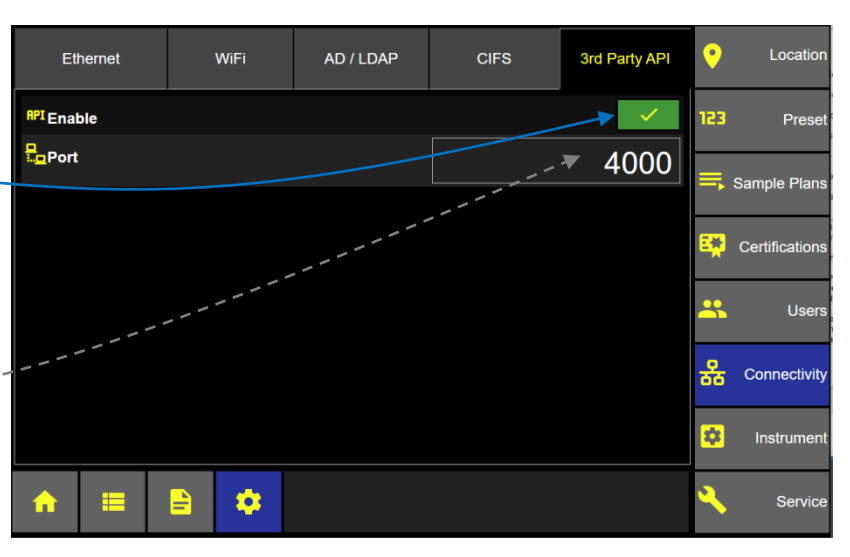

Blank Page

# Locations and Groups

The ApexZ instrument has the capacity to store up to 2500 location names. The first 250 location names have been named as "Location 0001", "Location 0002" and up to "Location 0250". Additional Location names can be added and the location name will default to the next sequential location # for example "Location 0251". Location names can be easily edited/renamed or deleted.

Groups may also be created and locations may be assigned to Group names. Up to 250 Groups can be created and locations can be assigned to these groups.

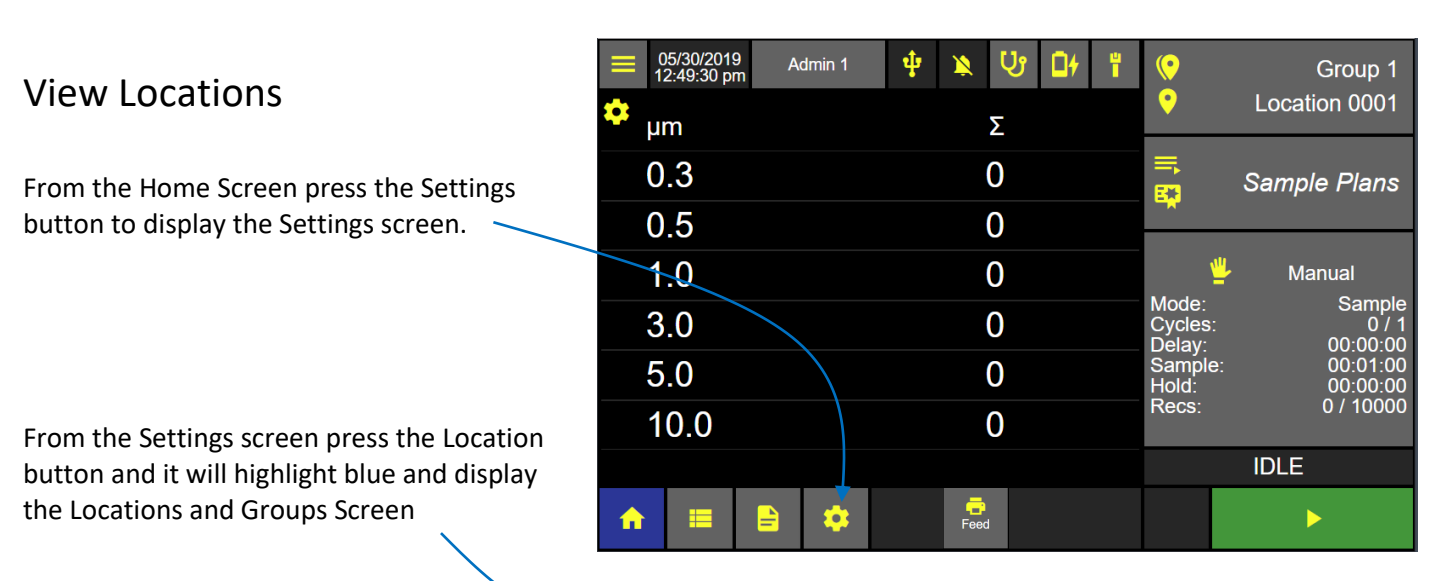

#### **Home Screen**

**Location Name Group Name** Scroll to view all Locations.

ApexZ is shipped with 250 named locations "Location 0001, Location 0002, …". These location names can be renamed or deleted and additional locations can be created up to 2500 total location names.

### **Configuration: Locations and Groups Screen**

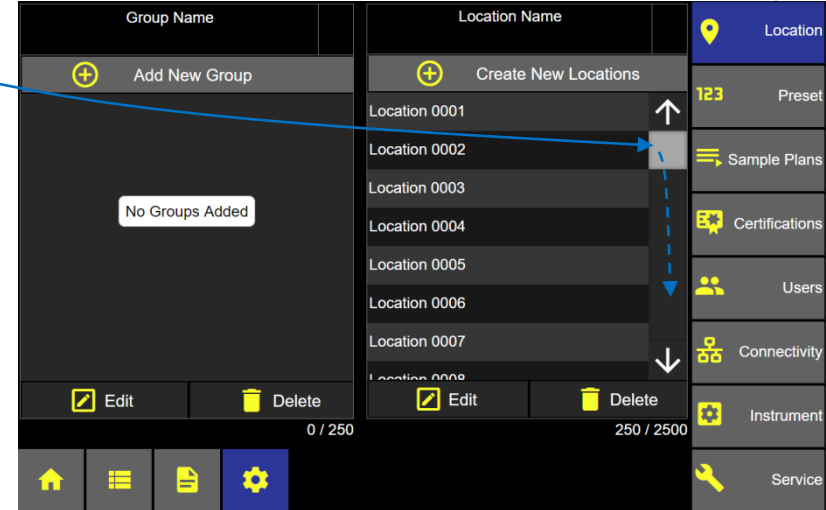

# Create New Locations

Press the **+** button to Create a New Location.

After pressing the + button the next location number will be created and named "Location 0251".

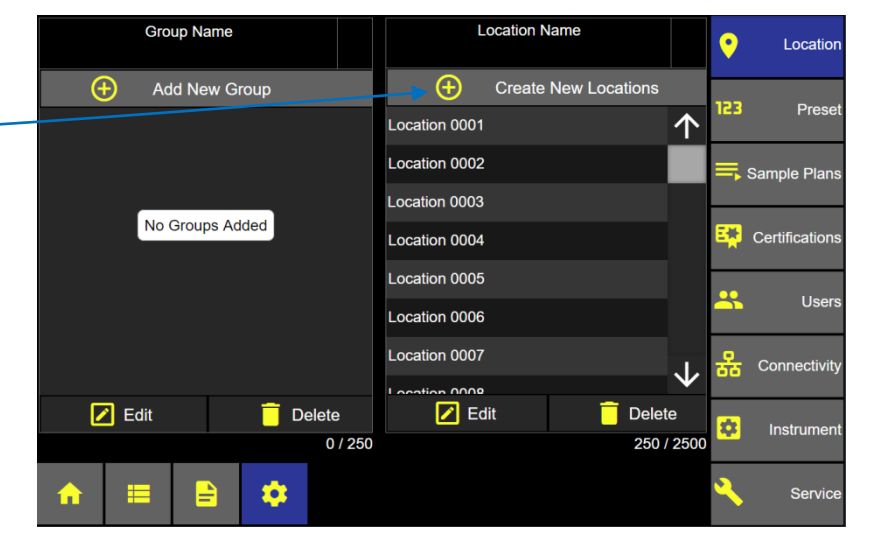

#### **Add additional locations before saving**

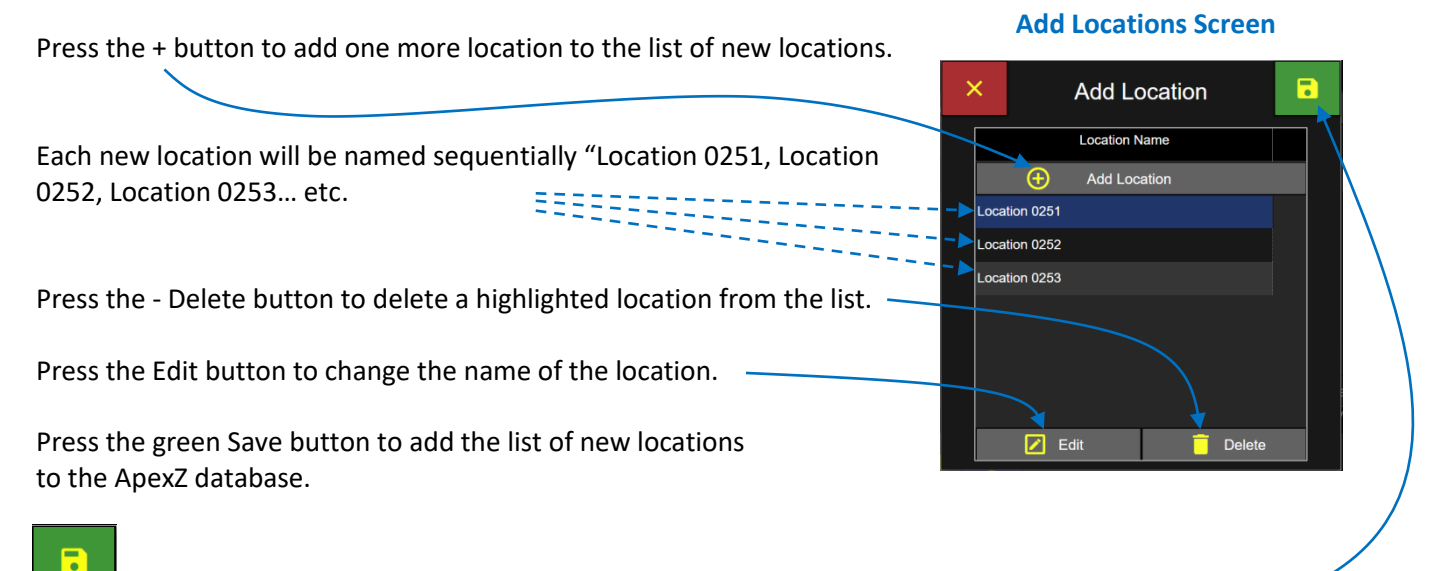

#### **Configuration: Locations and Groups Screen**

# Edit a Location

Select a location name and it will highlight in blue indicating that it has been selected.

Press the Edit button to edit the selected location name or to assign the location to a Preset.

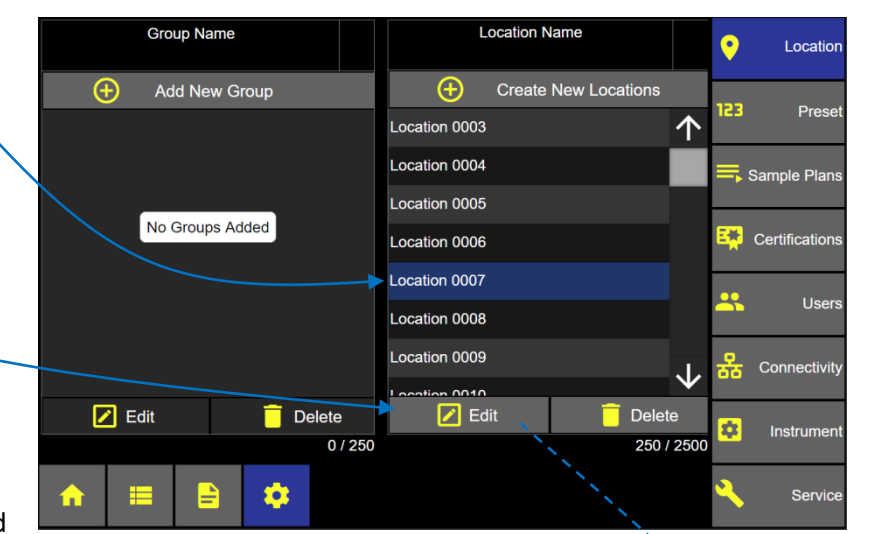

**Locations Screen**

#### **Edit Location Name**

Delete and overtype a new location name and then press the green Apply button.

#### **Edit Location Preset**

Press the Preset button to display the assign Preset to Location screen.

Select the desired preset to apply to this location. The selected Preset will display in the Assigned Preset box. Note that a preset setting may be assigned to multiple locations but a single location may only have one Preset assigned to it.

Press the green Save button to save the location edits.

#### **Edit Location Name Screen**

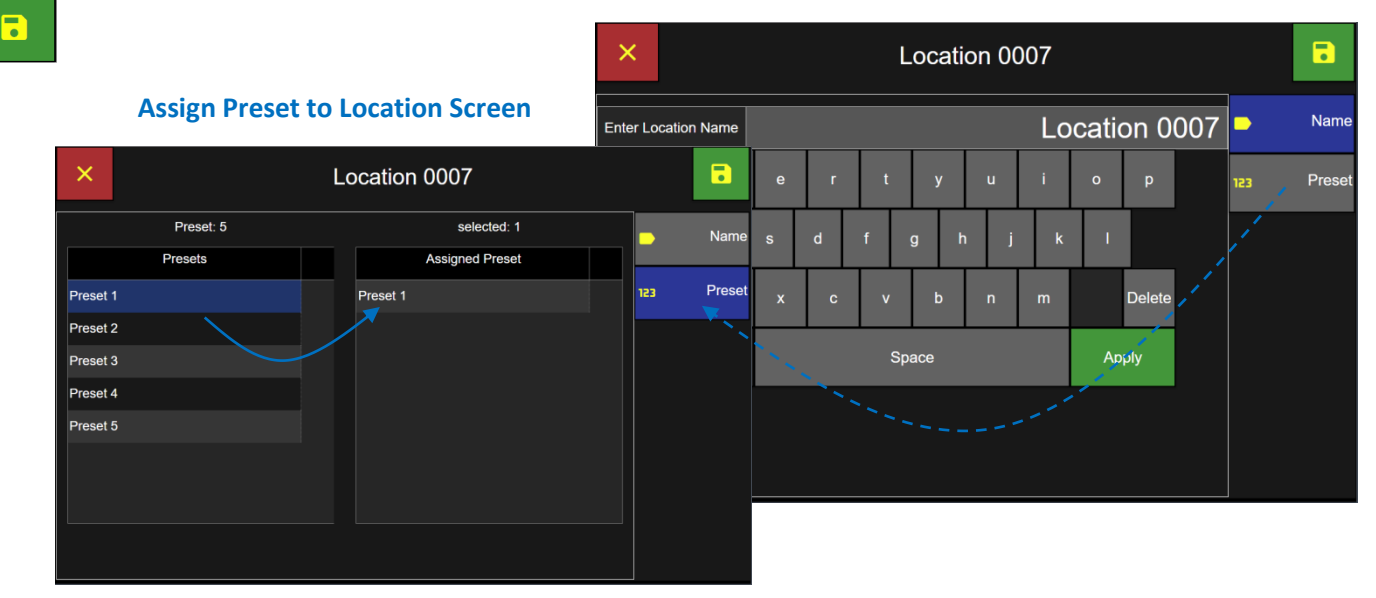

# Delete a Location

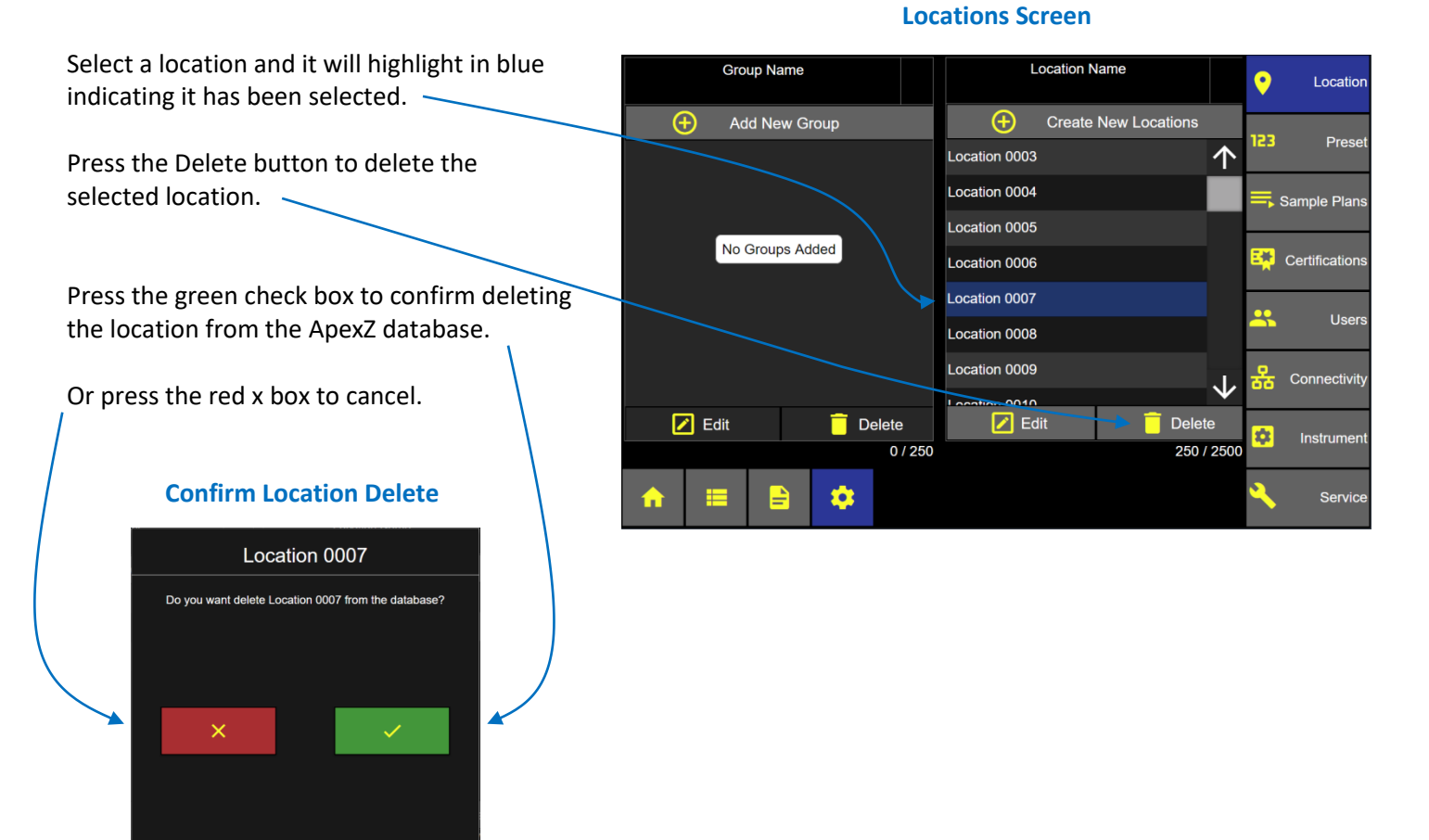

# Add a New Group

Groups may be created and locations may be assigned to groups. Multiple locations may be assigned to a group but a single location may only be assigned to one group. Group names can be customized.

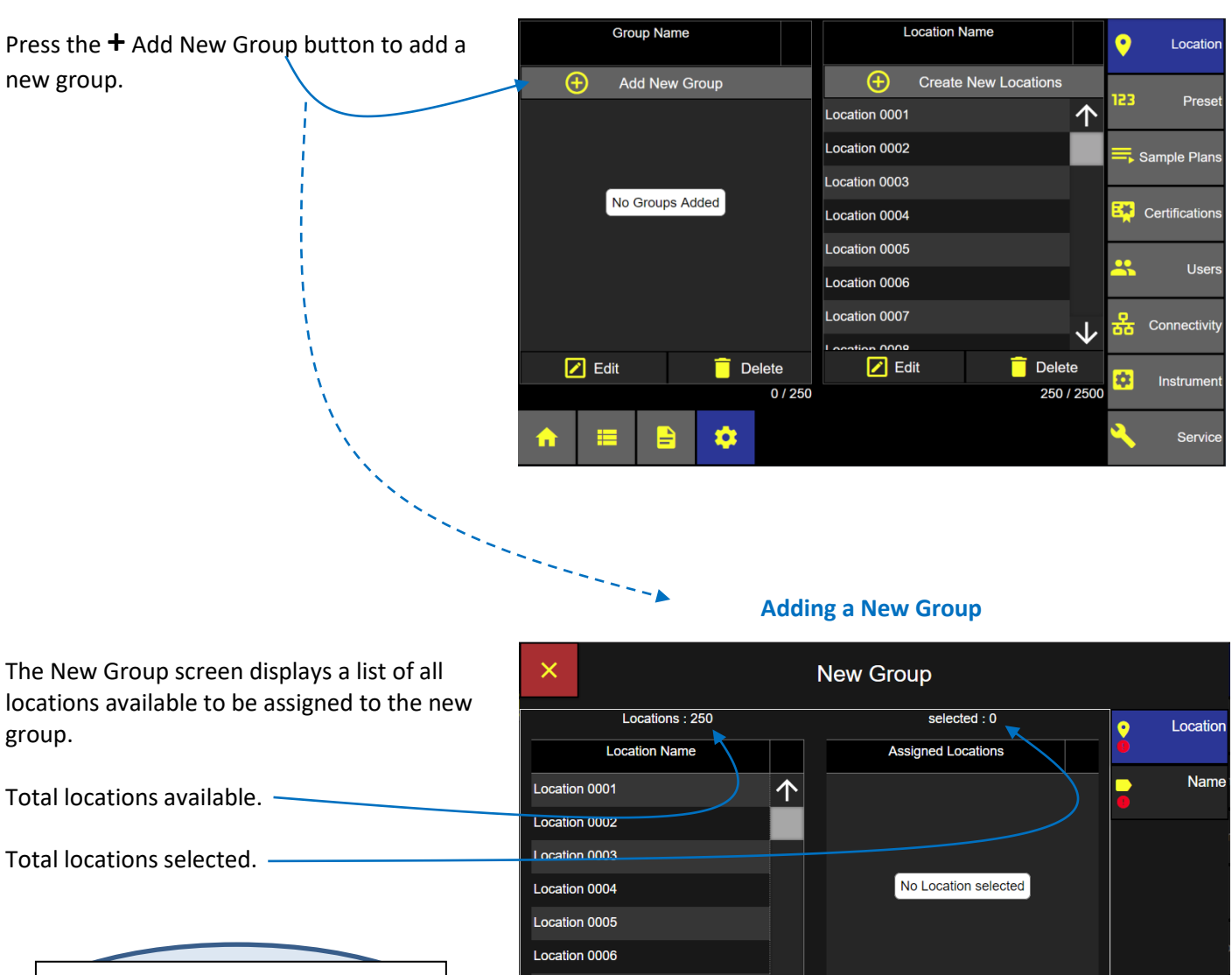

#### **Groups and Locations**

**Note**: ApexZ can store up to 250 group names. At least 1 Location must be assigned to a Group and each location may only be assigned to 1 group.

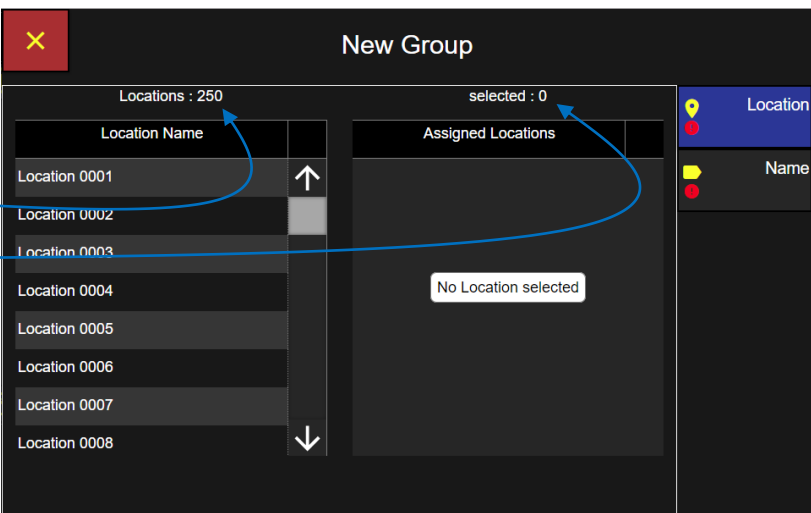

#### **Assign Locations to a new Group**

Select each location to be included in the group. Selected locations will highlight blue indicating they have been assigned to the new group and they will display on the Assigned Locations list to the right.

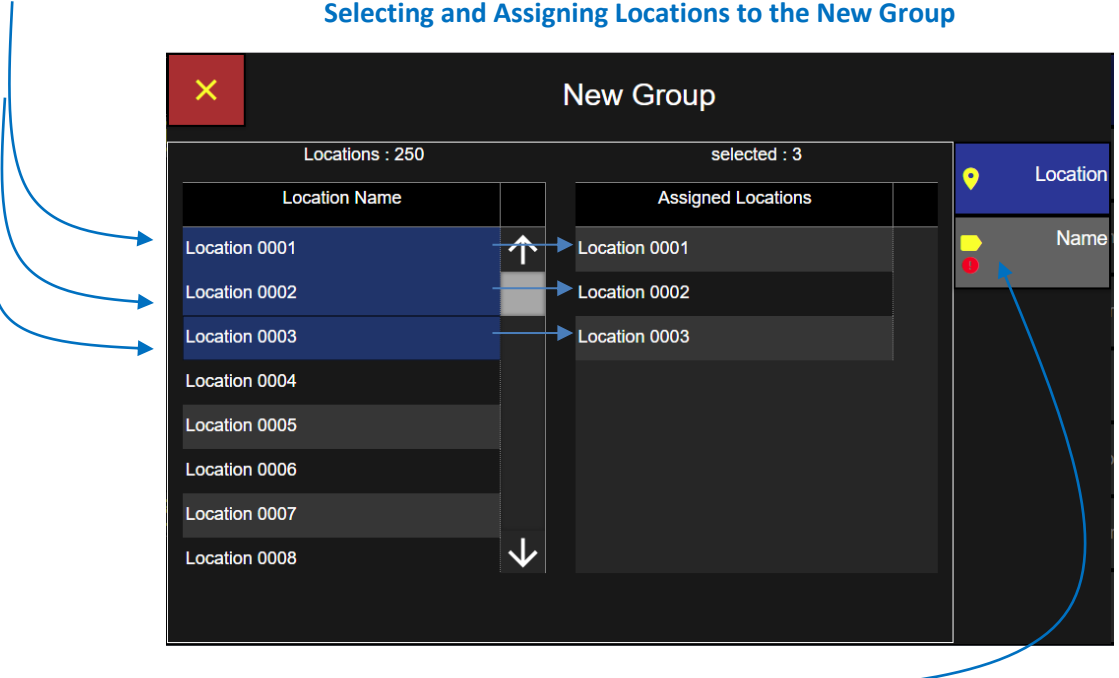

Select the Name button to display the Enter Group Name screen.

#### **Group Name**

Use the keypad to enter the Group name.

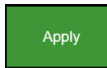

Press the green Apply button to apply the Group name.

Press the green Save button to save and  $\blacksquare$ return to the Location/Group List. The green save button only appears after a name has been entered and the Apply button has been pressed.

#### **Group Name Screen**

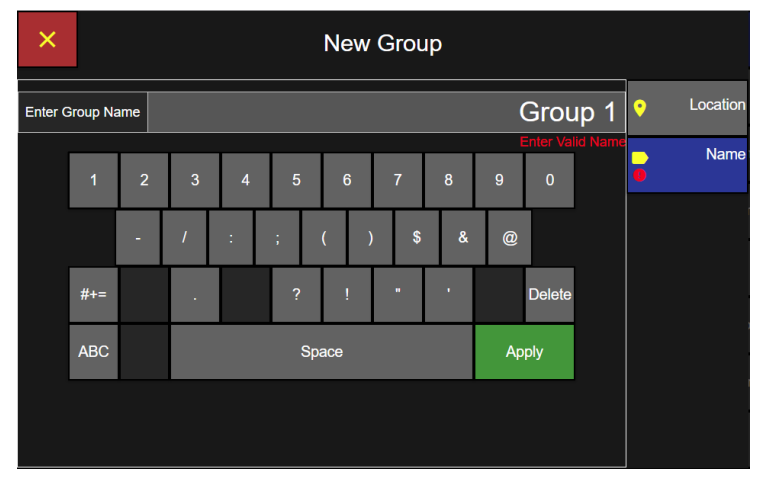

#### **Group Selected**

When a Group name is selected it will highlight blue and the locations assigned to that group will be displayed in the Location Name list.

The Add Available Locations button will be available to add more locations to the Group.

#### Group Name Location Name 0 Location  $\bigoplus$ Add New Group **Add Available Locations** <sup>A</sup> 23 Pre Group 1 Location 0001 Location 0002 Sample Plans  $\vert$  ocation 0003  $\mathbf{F}$  Certificat 22 **User** Connectivity  $2$  Edit **Delete**  $\boxed{\angle}$  Edit **Delete** ¢, Instrume 3/2500  $1/250$ \$ E Servi

#### **Group Selected – Assigned Locations Displayed**

#### **No Group Selected – All Locations Displayed**

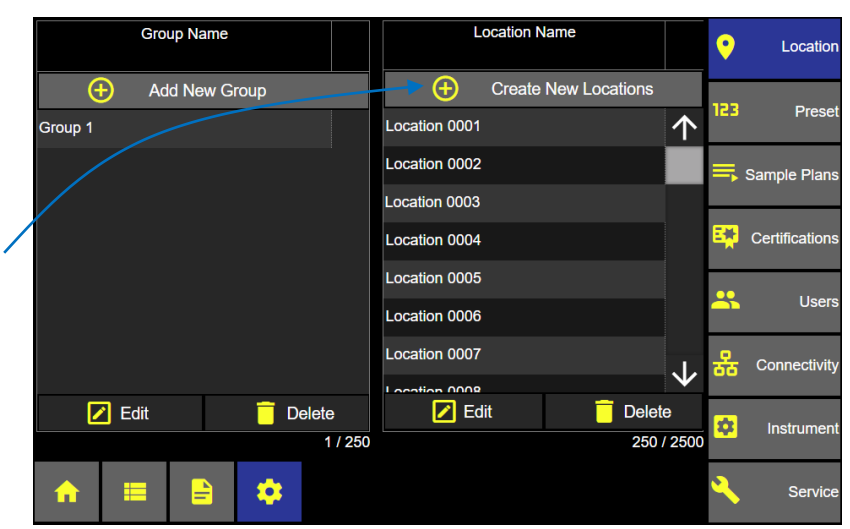

#### **No Group Selected**

When No Group name is selected then all Locations will be displayed and available to Edit or Delete.

The "Add Available Locations" button will change to a "Create New Locations" button and allow the user to create new locations in addition to Edit or Delete locations.

# Edit a Group

Select a Group name and it will highlight blue and display all assigned locations.

Press the Edit button below the group name list and the Edit Group screen will display.

Select additional locations to add to the Group or select locations to remove. Selected location names appear highlighted in blue.

Highlighted location names appear included in the Assigned Locations list for this group.

Remove a location from the group by deselecting the highlighted location from the location name list and it will be removed from the Assigned Locations list for this group.

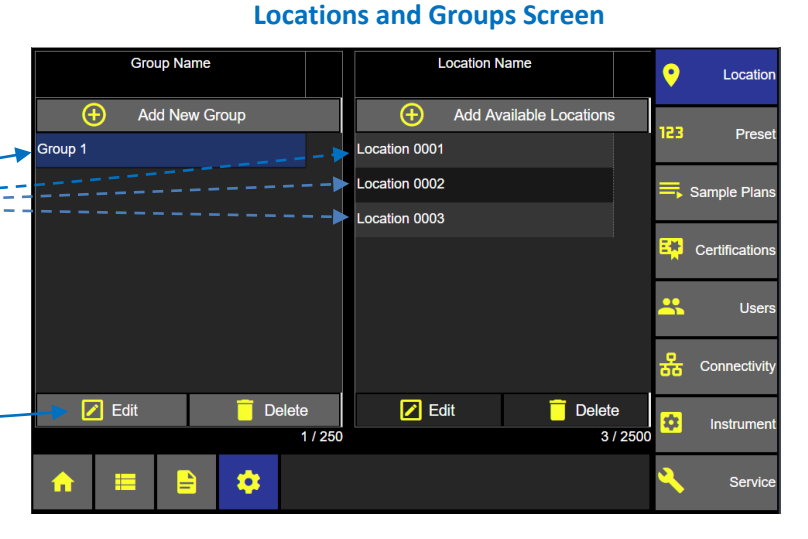

### **Edit Group Locations**

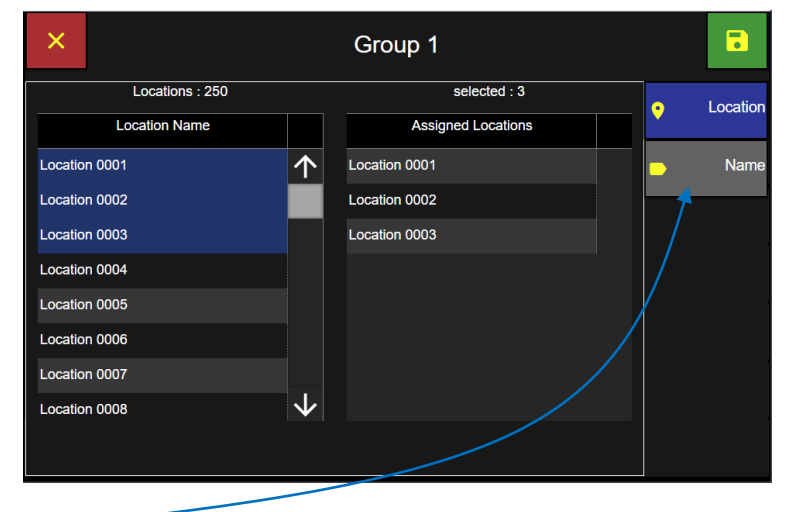

**Edit Group Name**

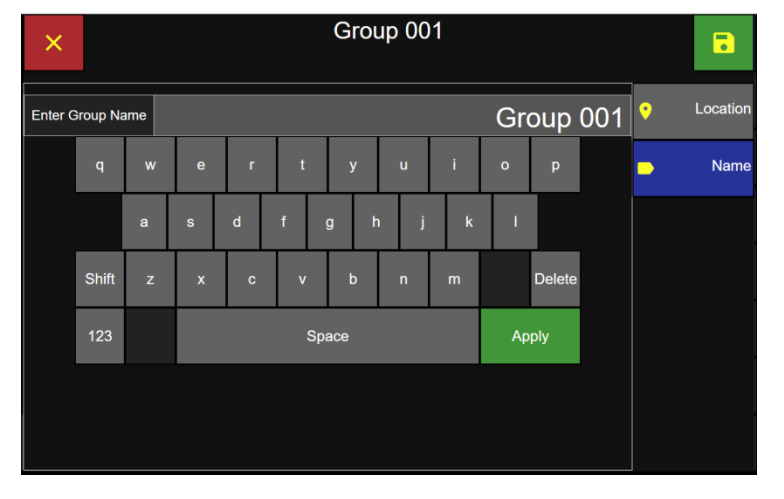

Select the Name tab and edit the Group Name.  $\equiv$ 

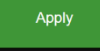

Edit the Group name with the keypad and press the Apply button.

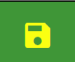

Press the green save button to save the edit.

## Delete a Group

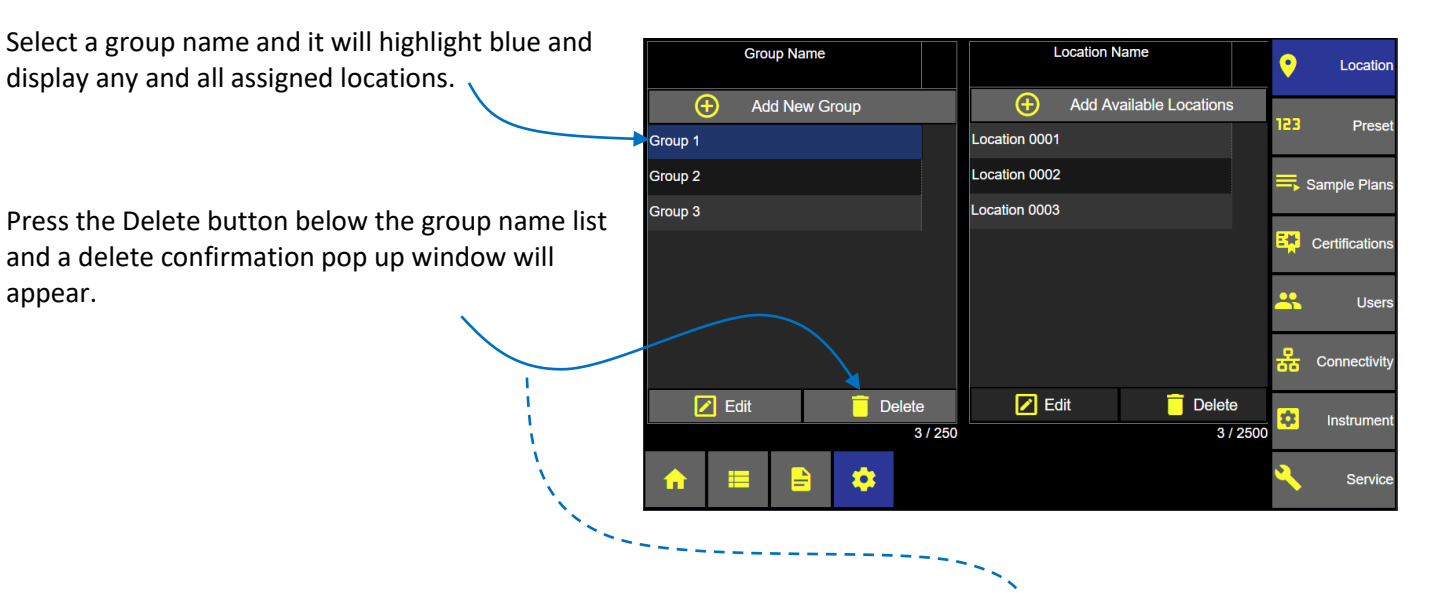

#### **Locations and Groups Screen**

#### **Delete Group Name Confirmation**

Press the green check button to delete the selected group.

Or press the red x button to cancel and no delete.

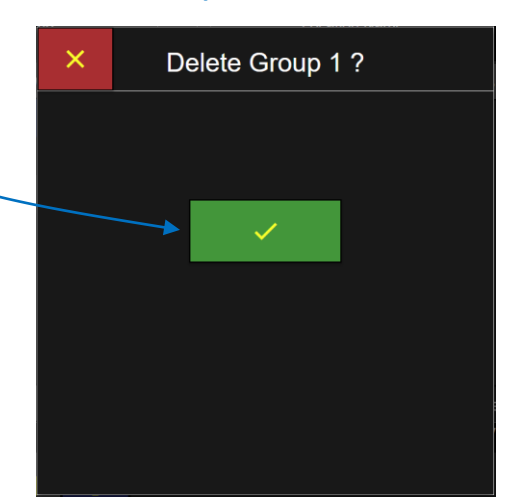

Blank Page

# Presets

Sample setting parameters can be saved and named as Presets. Presets can then be assigned to locations. Locations linked to Presets will be bound by the sample parameters saved in the Preset. Up to 500 Presets can be added, edited or deleted.

#### Add a Preset **Preset Screen** From the Home screen **Preset Name** Delay Sample Time Hold Cycles 0 Location press the Settings button. Add New Preset 123 Preset From the Settings screen press the Preset button.  $\equiv$ , Sample Plans From the Preset screen No Presets Added Certifications press the Add New Preset button. å. Users 모<br>BB Connectivity ☑ Edit î **Delete**  $\boldsymbol{\dot{\alpha}}$ Instrument  $0/500$  $\bullet$ ₽ Service **Preset Sample Settings**

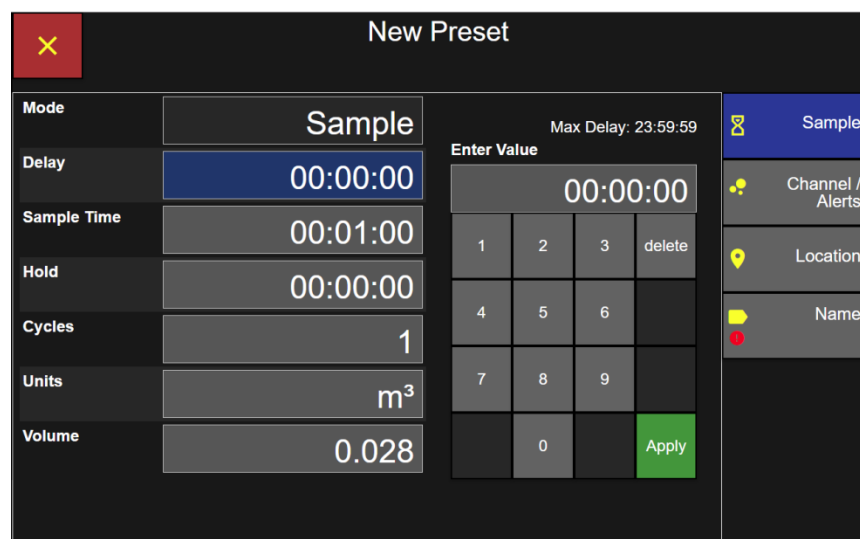

#### **Enter Preset Sample Settings.**

#### **Delay Time**

Select the Delay button and enter the delay time using the keypad and press the green Apply button.

#### **Sample Time**

Select the Sample Time button and enter the sample time using the keypad and press the green Apply button.

#### **Hold Time**

Select the Hold button and enter the hold time using the keypad and press the green Apply button.

#### **Cycles**

Select the Cycles button and enter the number of Cycles using the keypad and press the green Apply button.

#### **Units**

Select the Units button and select the units ft3 (cubic feet), m3 (cubic meters) or L (liters).

#### **Volume**

Select the Volume button and enter the sample volume with the keypad and press the green Apply button. Note that changing the sample volume will adjust the sample time accordingly. Vice versa changing the Sample time will change the sample volume accordingly.

Press the Channel/Alerts button to enable channels, warnings and alarms.

#### **New Preset**  $\times$ **Mode** Sample Sample Max Delay: 23:59:59  $\overline{\mathbf{z}}$ **Enter Value Delay** 00:00:00 Channel<br>Alerts 00:00:00 **Sample Time** 00:01:00  $\overline{2}$ delete Locatior Hold 00:00:00  $\overline{4}$ Name **Cycles**  $\mathbf{1}$ Units  $m<sup>3</sup>$ Volume 0.028  $\mathbf 0$ Apply

#### **Preset Sample Settings**

#### **Edit Channel**

#### **Preset Channel/Alerts Screen**

#### **Disable a Channel**

Press one of the green colored channel size buttons to disable that channel and that channel will turn grey color and strike-out the channel size. This channel will not be included in this preset sample setting.

Note if Global Channels are enabled then channel settings may not be edited.

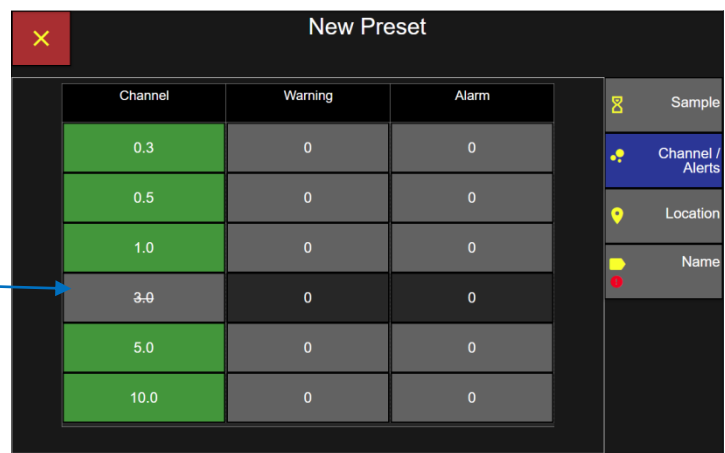

#### **Preset Warning and Alarm settings**

#### **Enter Warning and Alarm settings**

Press a warning button for any channel size and it will display the Enter Warning Screen.

Press an alarm button for any channel size and it will display the Enable and Enter Alarm Screen.

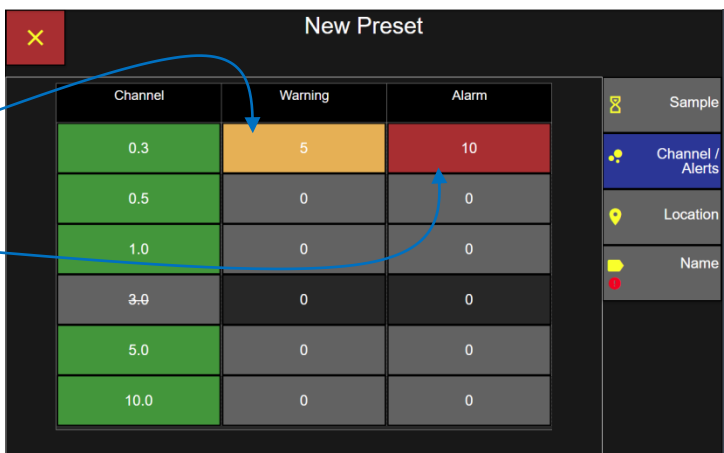

#### **Enable & Enter Warning Enable & Enter Alarm**

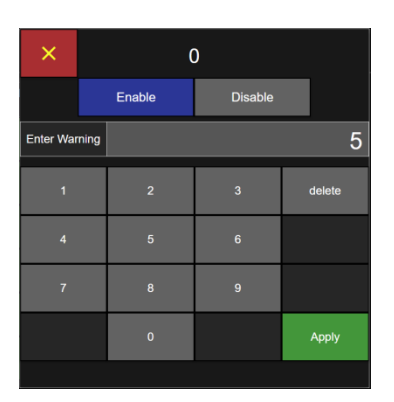

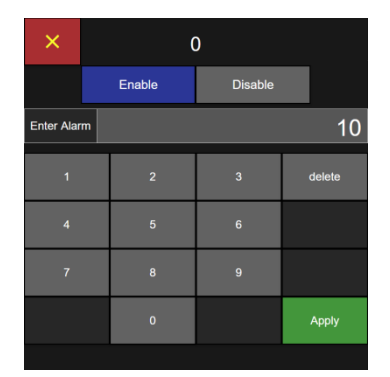

Press the Enable button and it will highlight blue indicating the Warning or Alarm have been enabled.

Enter a particle count value with the keypad and press the green Apply button to save that warning or alarm level to this Preset.

The preset warning button will display orange. Alarm preset buttons will display red when enabled.

#### **Assign Locations to the New Preset**

A preset can be assigned to multiple locations.

#### **Select location**

Select location name(s) from the Location Name list and they will highlight blue and display on the Assigned Locations list.

Multiple locations may be selected and assigned to the same preset at the same time.

To remove a location from the assigned locations list press the location name again and it will unhighlight and be removed from the assigned locations for that Preset.

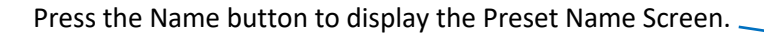

#### **Preset Name**

Use the keypad to enter the preset name.

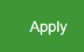

Press the green Apply button.

You can press any one of the Sample, Channel/Alerts, Location or Name buttons and review any of your Preset settings.

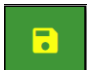

Press the green Save button to save the Preset.

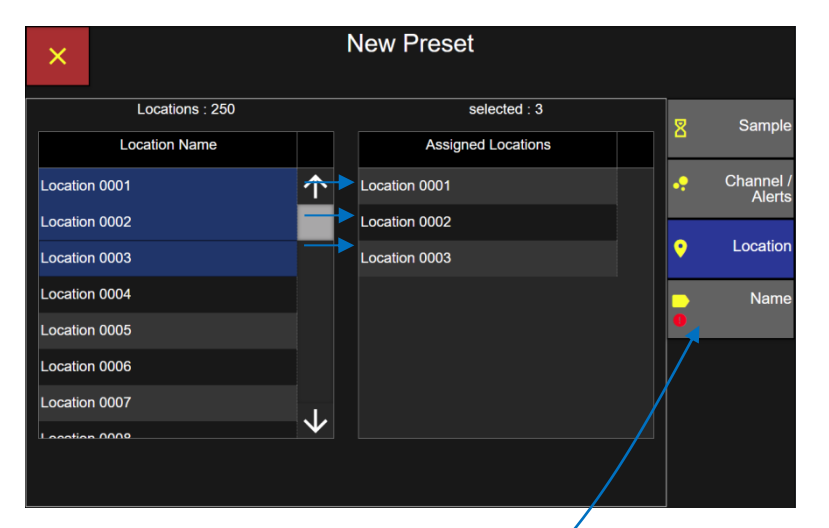

#### **Preset Name Screen**

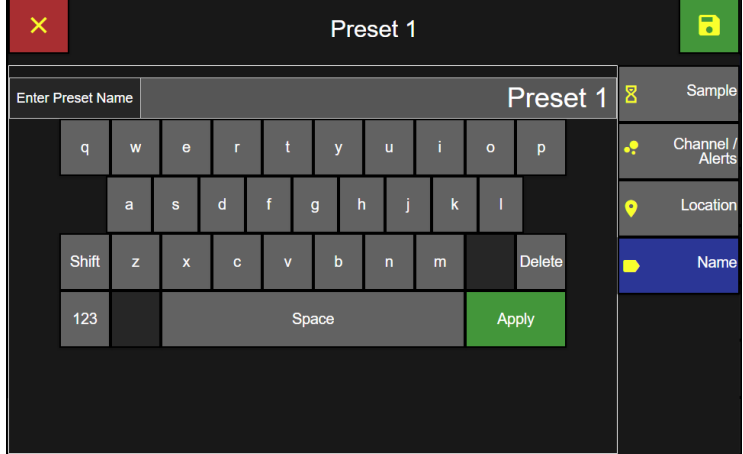

#### **Assign Locations to New Preset**

#### **Locations linked to Presets**

When a preset has been assigned to a location then a linked icon will appear before the location name on the Home screen. The link icon indicates the location is linked to a Preset sample setting.

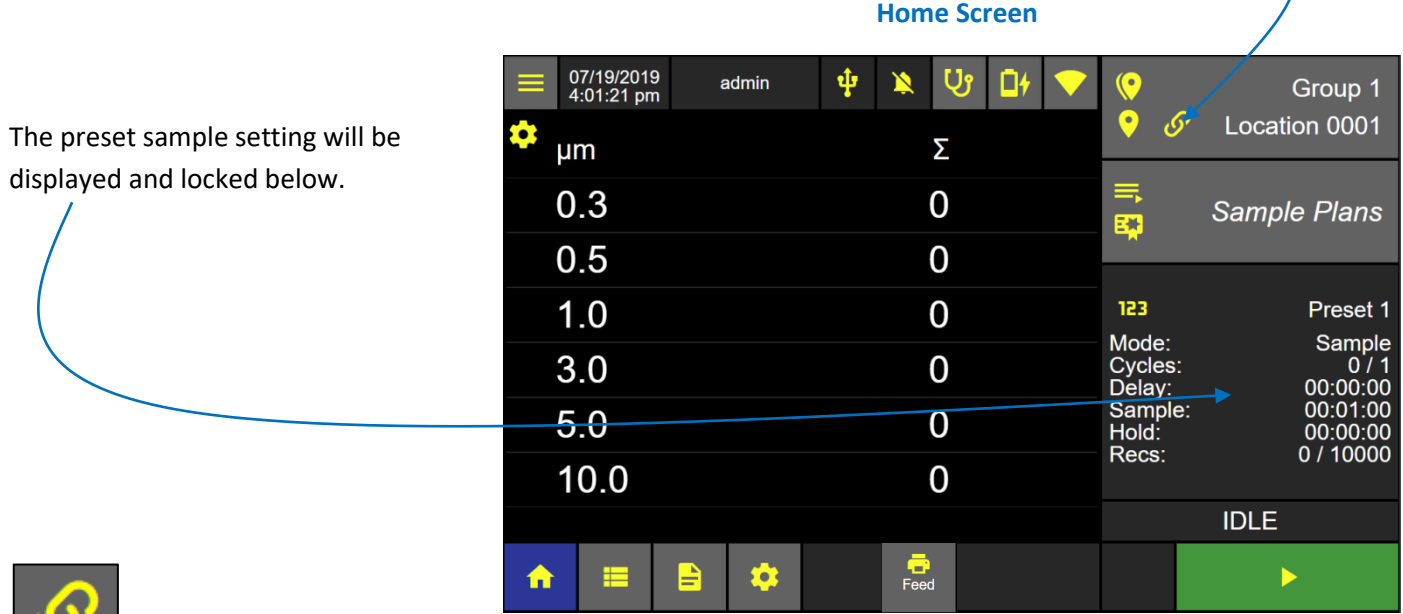

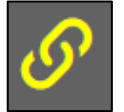

#### **Linked Icon**

Presets assigned to locations will display the linked icon on the Groups and Locations configuration screen.

#### **Groups and Locations Screen**

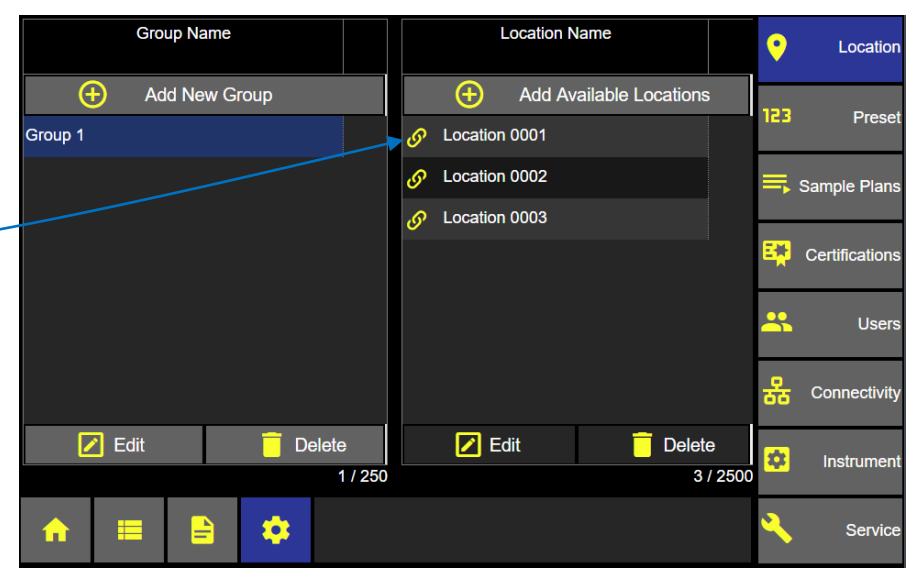

Blank Page

From the Home screen press the Settings button to display the Settings Screen.

# Sample Plans

Sample Plans are a collection of Locations with custom sample settings assigned to each location. Recipes (supported in previous versions of ApexZ instruments) were a collection of locations with the same sample settings used at each location. Sample Plans can act as Recipes did, but they can also, in addition, assign different sample settings to each location, either via a Preset or manually.

> 06/04/2019<br>10:50:24 am  $U_1$  $\mathbf{D}$ Admin 1 ф  $\overline{\mathbf{M}}$  $\left( \bullet \right)$ Group 1  $\bullet$  $\mathcal{S}$ Location 0001 a Σ **µm** 三田  $\overline{0}$  $0.3$ **Sample Plans** 0.5  $\overline{0}$  $1.0$  $\overline{0}$ ⋓ Manual Mode: Sample  $3.0$  $\Omega$ Cycles: 00:00:00 Delay:  $5.0$  $\overline{0}$ Sample: 00:01:00 Hold:  $00.00.00$ Recs:  $0/10000$ 10.0  $\overline{0}$ **IDLE**  $F<sub>eed</sub>$ E B ☆ ⋔  $\blacktriangleright$

#### **Home Screen**

#### **Settings: Sample Plans Screen**

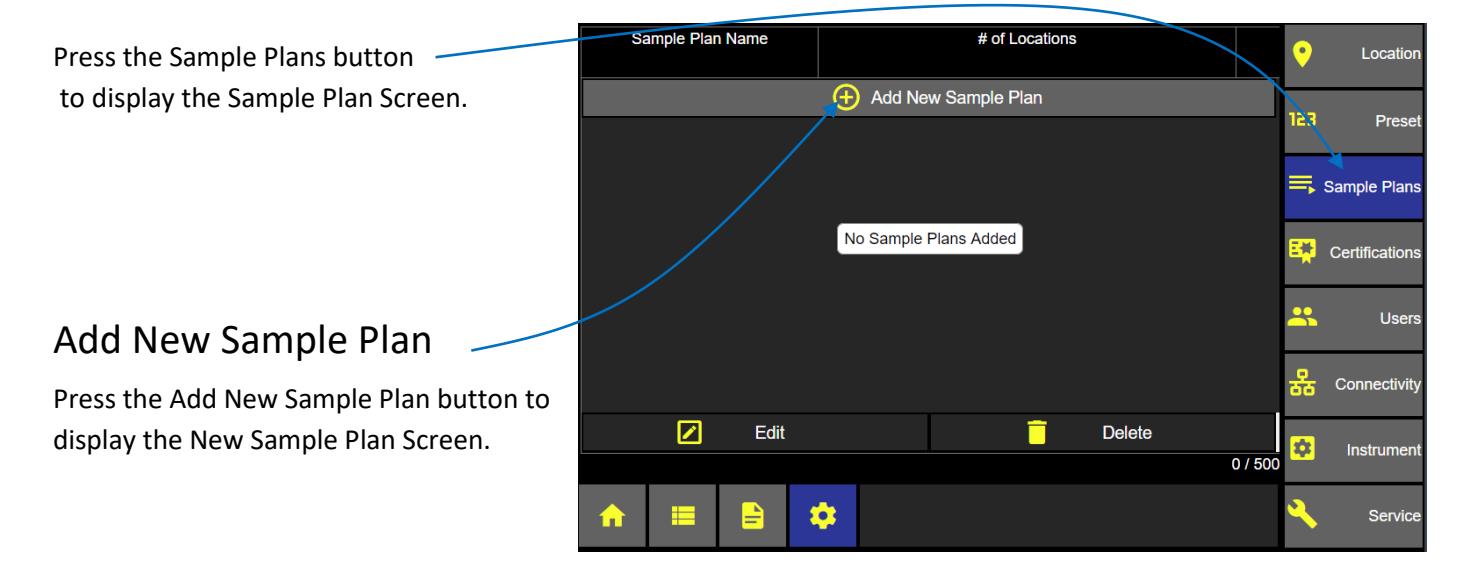

#### **Add New Location to a Sample Plan**

Press the Add New Location button to display the Sample Plan Setup Dashboard.

#### **New Sample Plan Screen**

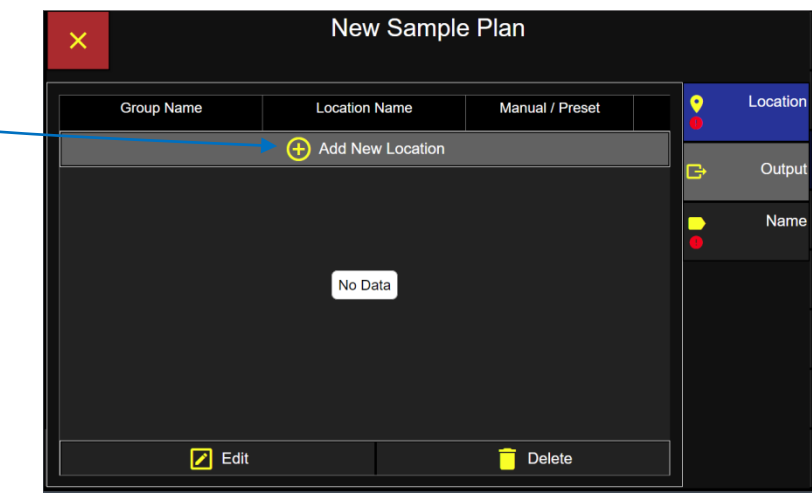

#### **Sample Plan Setup Dashboard – No group selected**

**If no group is selected** (note the Group Name in this example has a dark grey background color) then all locations will display and be selectable.

**If a selected location is linked to a preset**

then the Preset button will highlight blue and the manual sample settings button will become disabled. Only the preset linked to the location will appear in the Preset Name list.

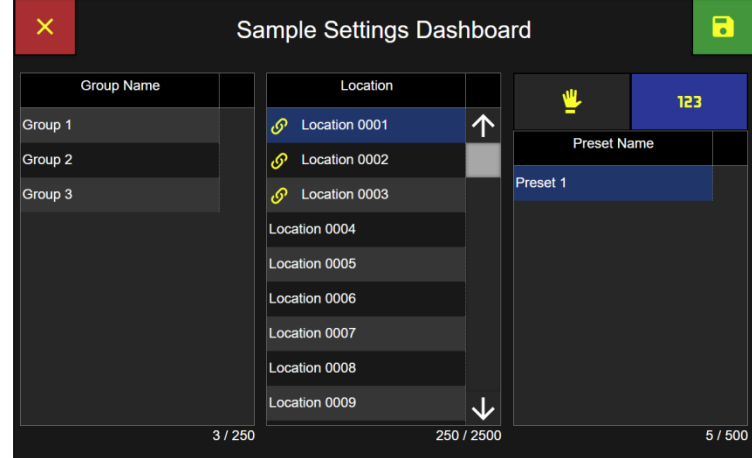

#### **Sample Plan Set Up Dashboard - Group name selected**

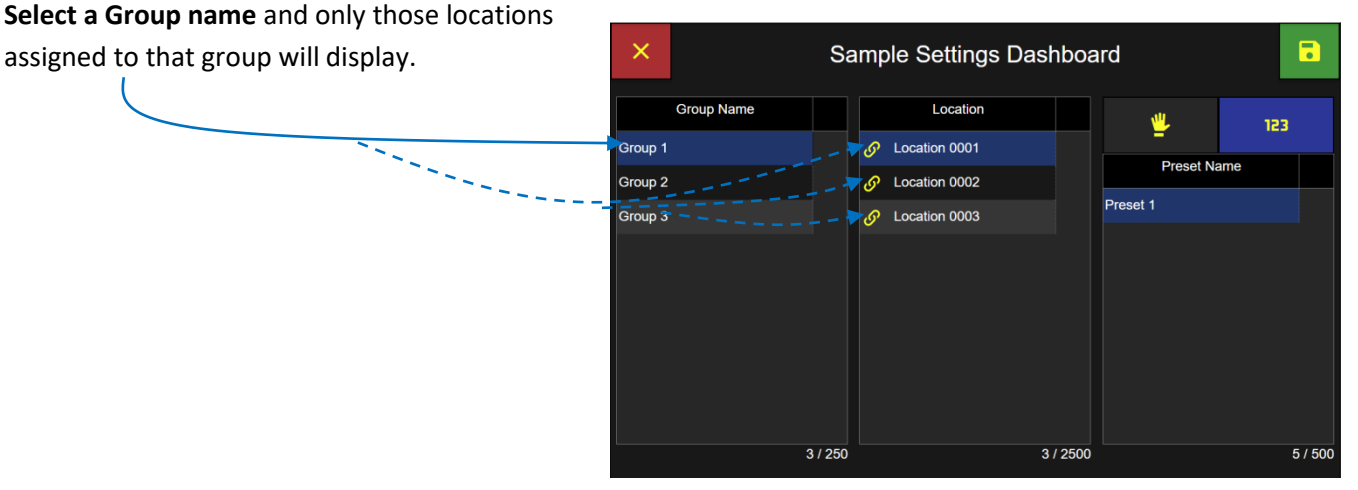

#### **Sample Plan Setup Dashboard**

#### **Select Locations for Sample Plan**

Select a Location from the list and it will highlight blue indicating it has been selected.

#### **Manual - Sample Settings**

Click on the Manual button and it will highlight blue indicating it has been selected.

Select the Manual Sample Settings button to display the Manual Sample Settings screen.

#### **Delay Time**

Select the Delay button and enter the delay. time using the keypad and press the green Apply button.

#### **Sample Time**

Select the Sample Time button and enter the sample time using the keypad and press the green Apply button.

#### **Hold Time**

Select the Hold button and enter the hold time using the keypad and press the green Apply button.

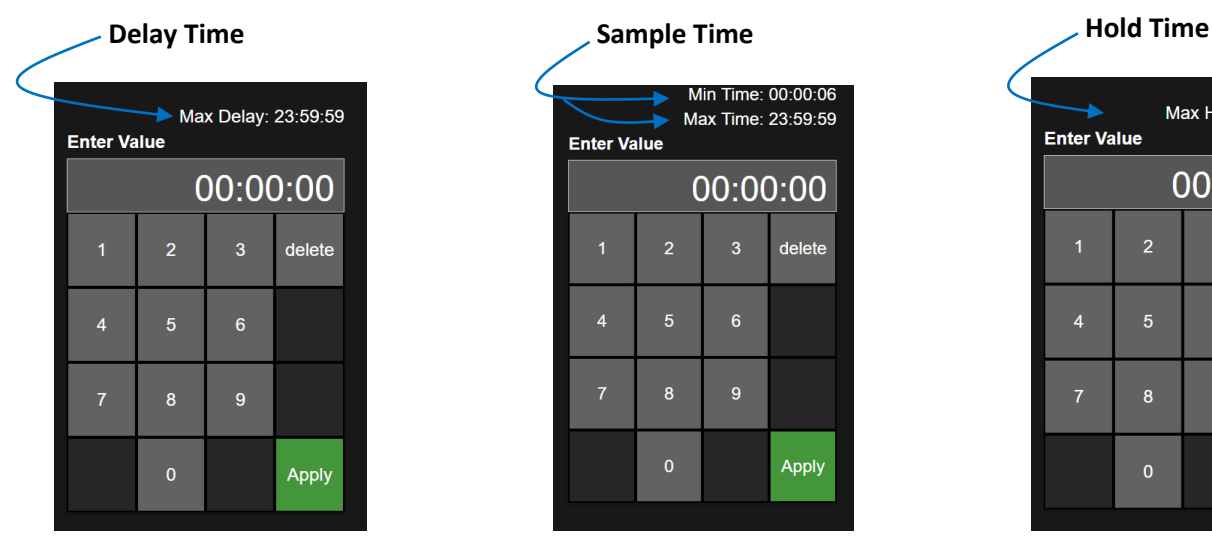

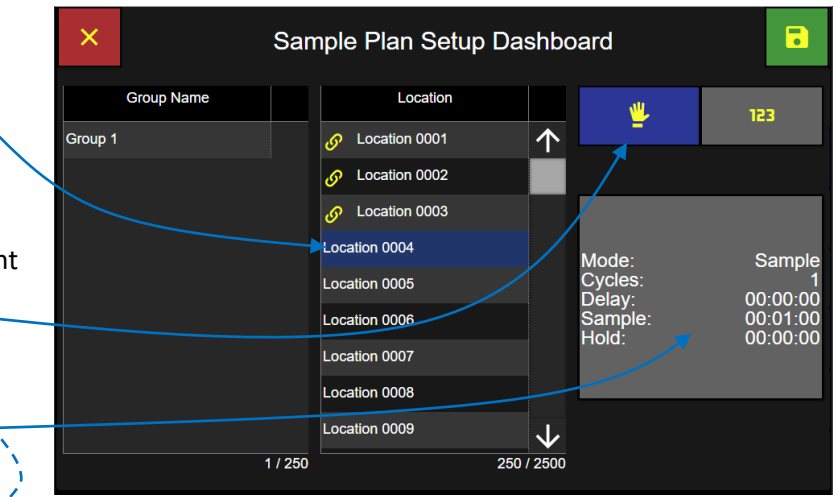

#### **Sample Plan Manual Sample Settings**

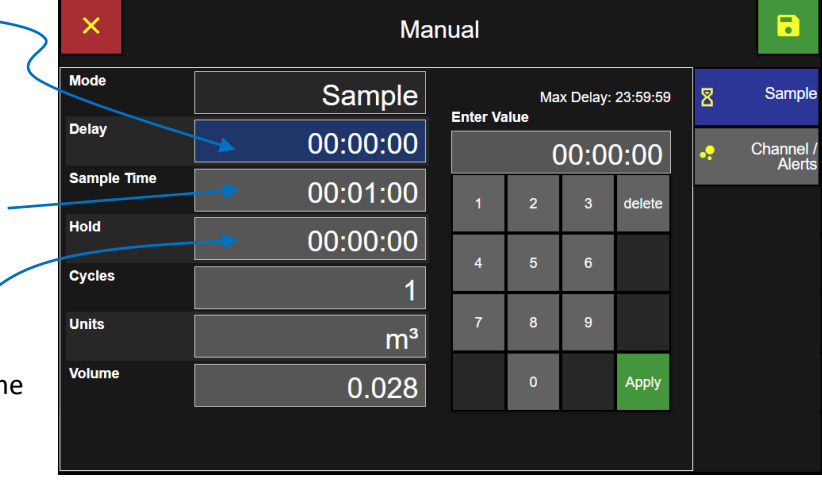

 $-$  – –  $\rightarrow$ 

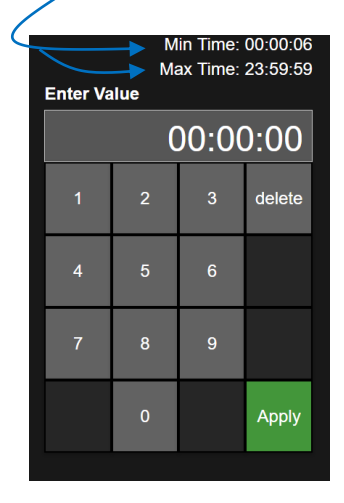

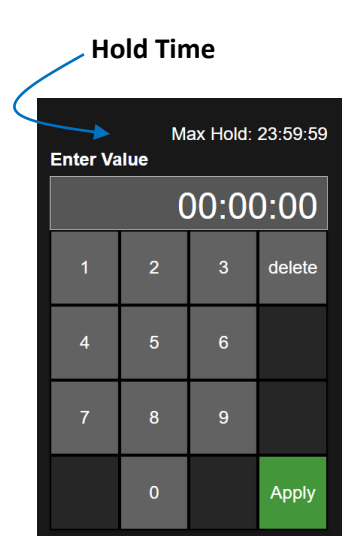

#### **Cycles**

Select the Cycles button and enter the number Cycles using the keypad and press the green Apply button.

#### **Units**

Select the Units button and select the units, ft3 (cubic feet), m3 (cubic meters) or L (liters).

#### **Volume**

Select the Volume button and enter the sample volume with the keypad and press the green Apply button.

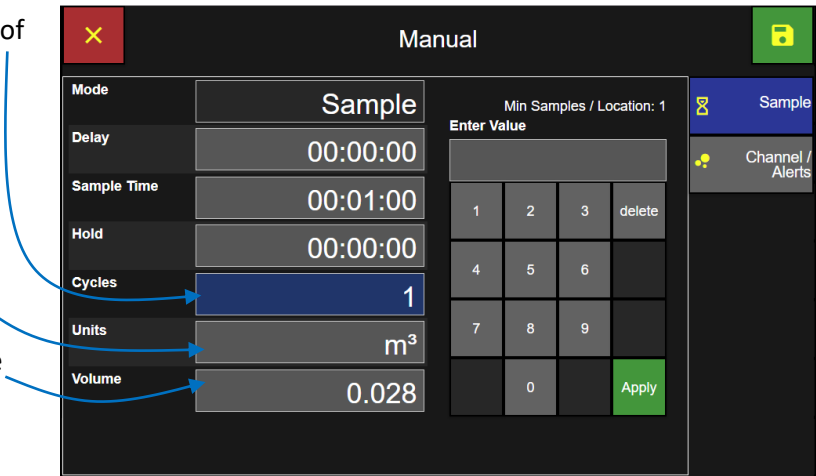

**Sample Plan Manual Sample Settings**

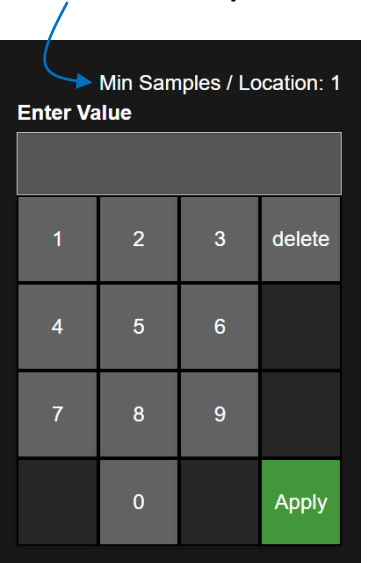

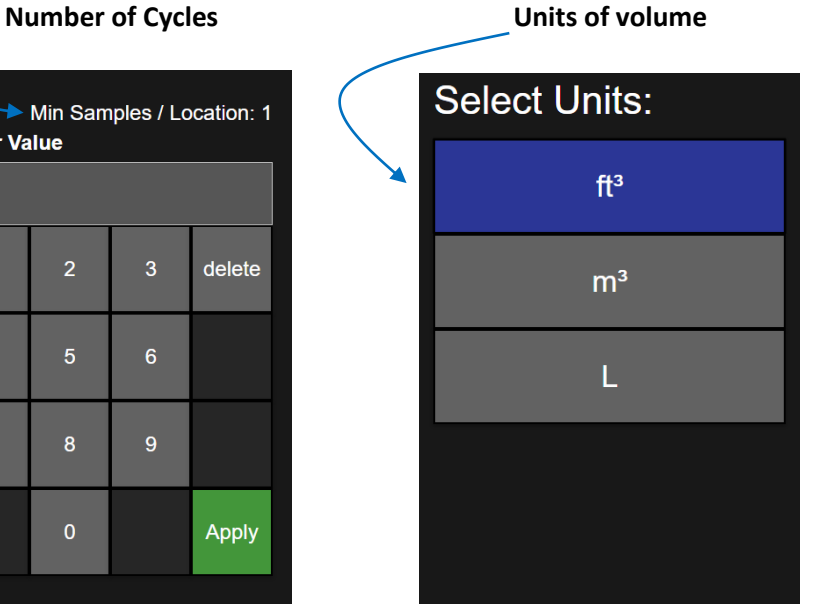

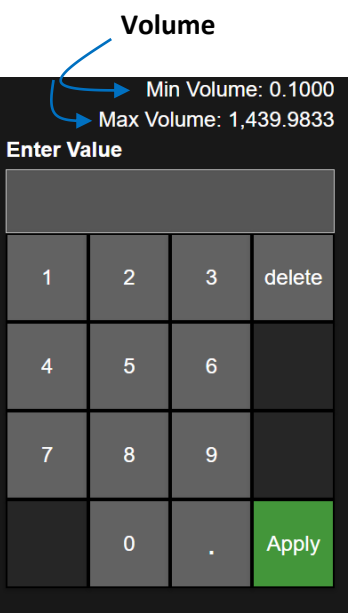

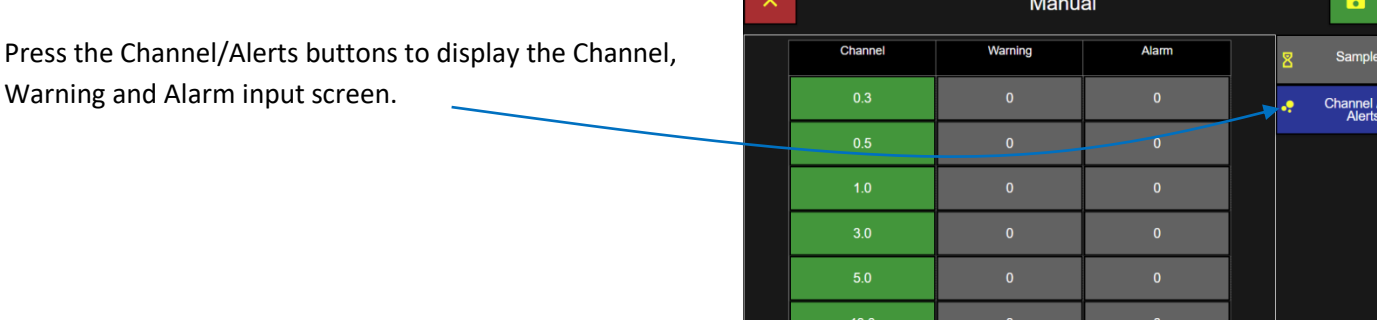

#### 248083466-1 R9 124

#### **Enable or Disable Channel Sizes**

Each particle size channel can be enabled (green) or disabled (grey). If a particle size channel is disabled then no data will be reported on that particle size channel.

Green = Enabled Channel

Grey = Disabled Channel

**Note:** If Lock Global Channels is enabled then all channels are locked. Additional channels may not be enabled or disabled.

#### **Enter Warning and Alarm Thresholds**

Press a Warning or Alarm threshold button to enter particle count threshold values for that particle channel size. Press the Enable button to enable the threshold setting. Or press the Disable button to disable the threshold.

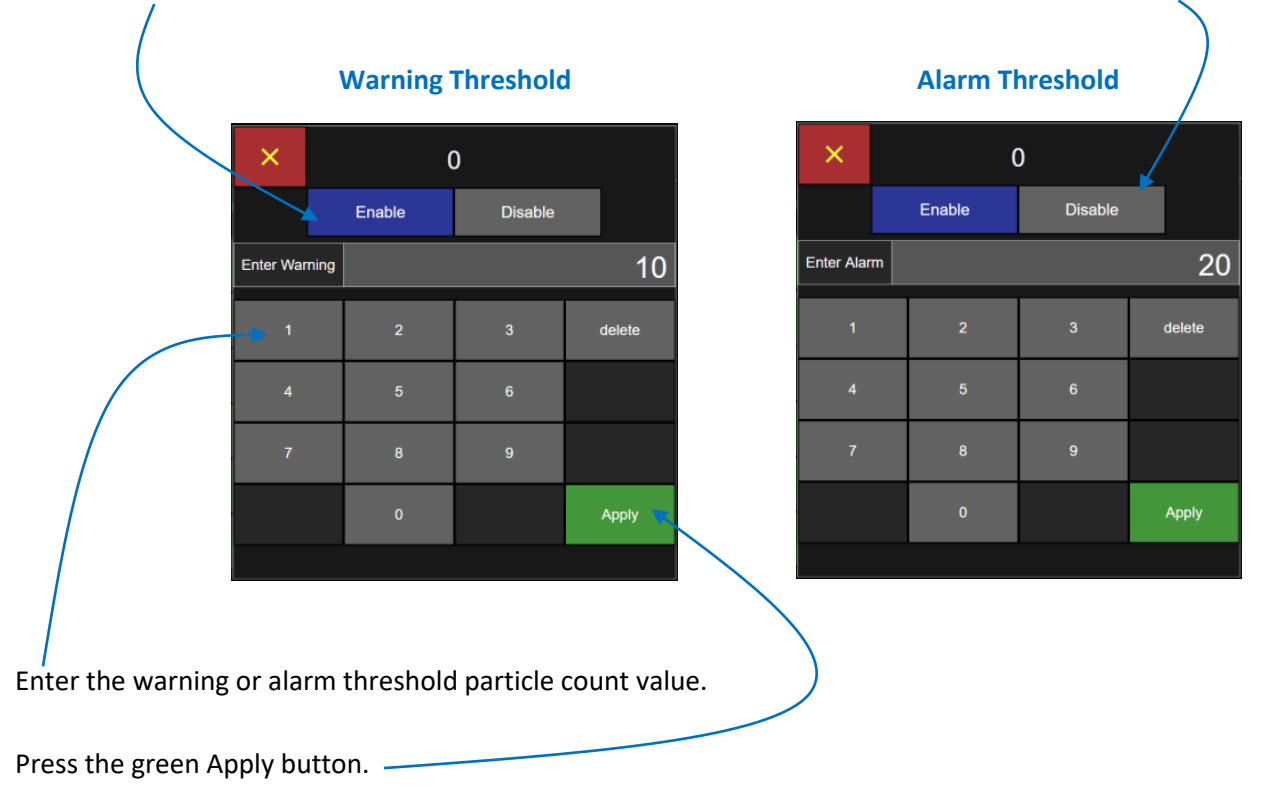

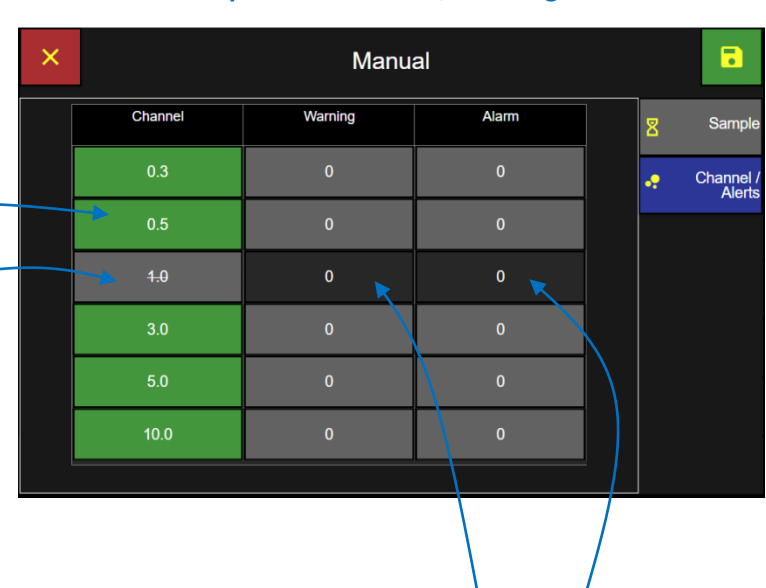

#### **Manual Sample Plan: Channel, Warning and Alarms**

#### **Manual Sample Plan: Channel, Warning and Alarms**

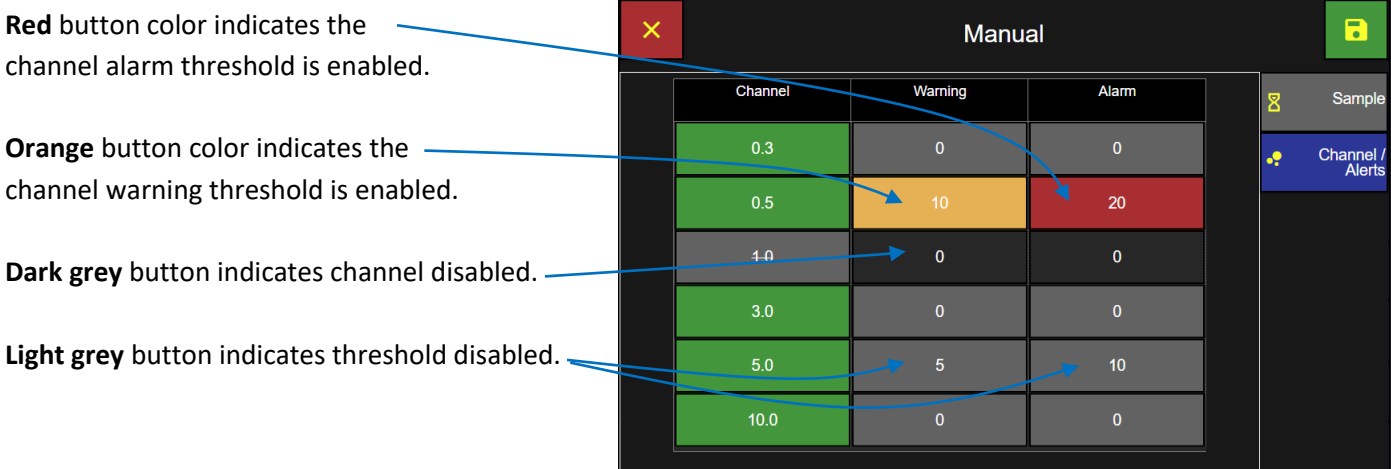

Press the green save button to save the Manual Sample settings to the highlighted location and redisplay the Sample Plan Setup Dashboard.

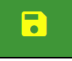

### **Add location with settings to the Sample Plan**

Press the green Save button to save the highlighted location with settings to the Sample Plan.  $\sqrt{2}$ 

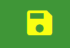

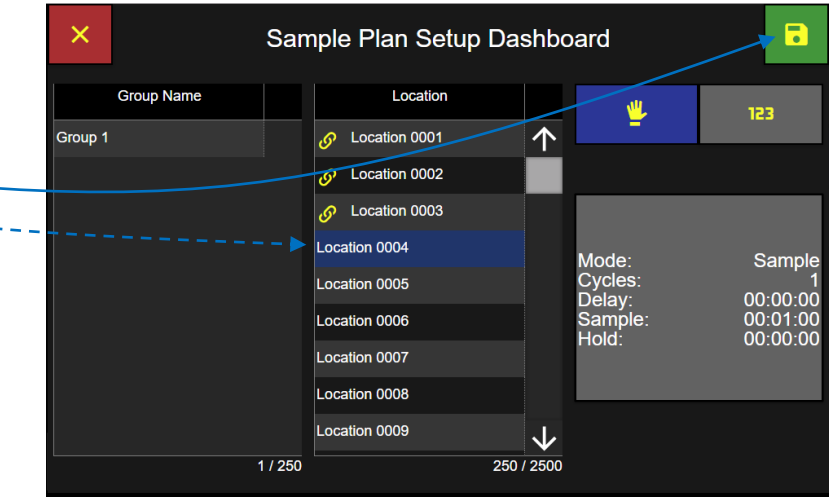

**Manual Sample Plan Dashboard**

#### **Sample Plan with the first location added**

In this example "Location 0004" has been added to the new sample plan.

Repeat the above process to add additional locations with Manual or Preset sample settings.

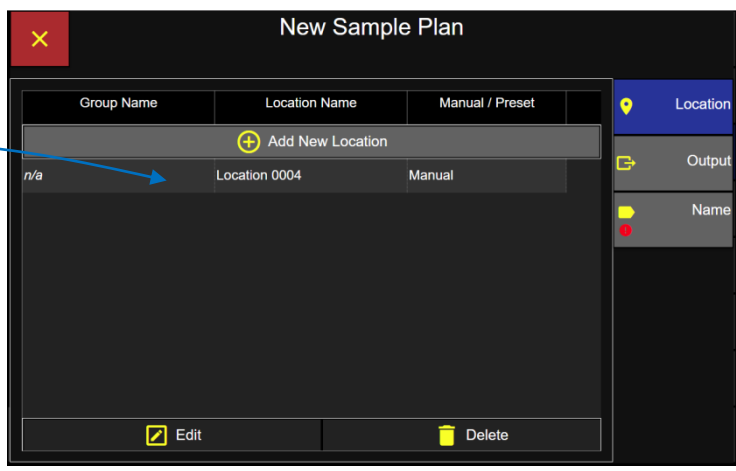

#### **Preset - Sample Settings**

**Preset sample settings** can be assigned to locations in a sample plan.

123

 $\overline{\textbf{b}}$ 

Press the preset button and it will highlight blue indicating it has been selected.

**Select a location** and it will highlight blue indicating that it has been selected.

**Select a preset name** and it will highlight blue indicating it has been selected.

> **Press the green Save button** to save the selected location with the selected preset sample settings to the new sample plan.

If a location is linked to a preset then the user will only be able to use that preset sample settings at that location. If a location is not linked to a preset then the user can chose any preset or set up manual sample settings. Note if the location selected already has a Preset assigned to it then only that preset name will be listed on the preset name list. This is because a location may be assigned only 1 preset setting.

**Sample Plan Assigning a Preset to a Location**

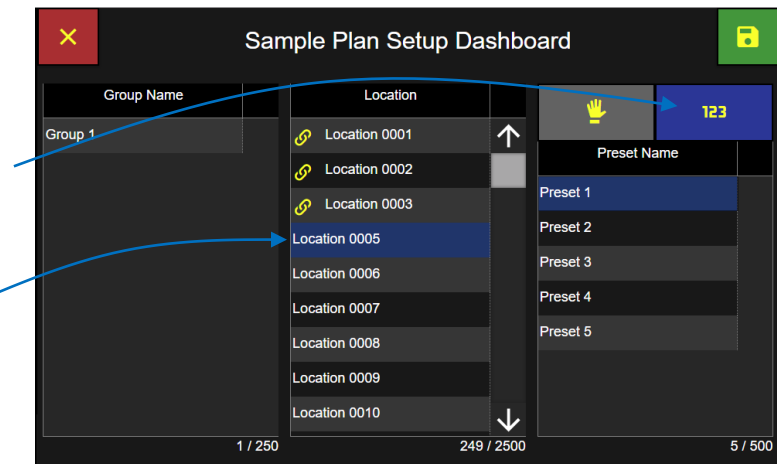

#### **Sample Plan with 3 locations added**

## **Example: 3 locations assigned to a Sample Plan.**

The first location has manual sample settings and the second two locations have Preset sample settings.

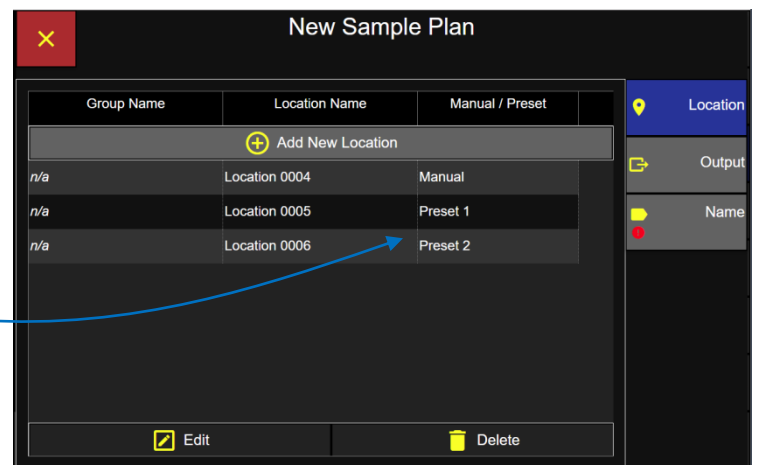

### **Sample Plan Output Print Options**

New Sample Plan

Print

#### **Output**

Press the Output button to display the Print Output options:

**Enable "On Sample"** to print after every sample has been completed.

**Enable "Average"** to print the Average counts after every sample is completed.

**Enable "On Alarm"**  To print after every alarm.

**Press the Name button** to display the Sample Plan Name screen.

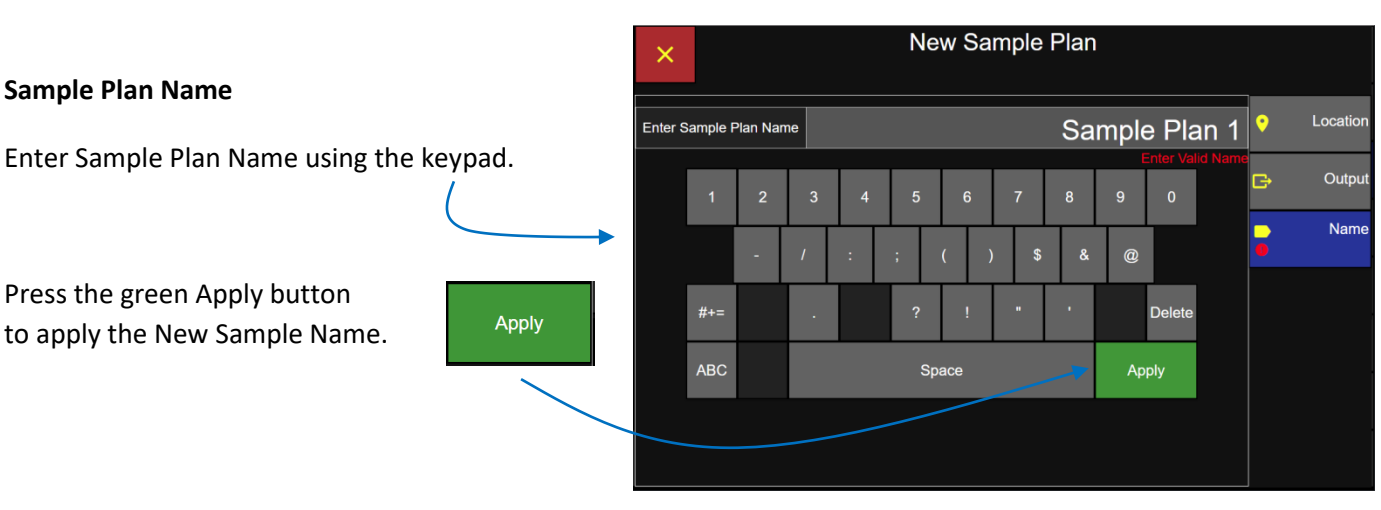

г÷

Output

• On Sample

**Con Alarm** 

 $\frac{1}{2}$  Average

#### **Sample Plan Name Screen**

#### 248083466-1 R9 128

Location

Output

Name

Ġ

#### **Save the Sample Plan Name**

- $\overline{\bullet}$
- Press the green Save button to save the new sample plan.

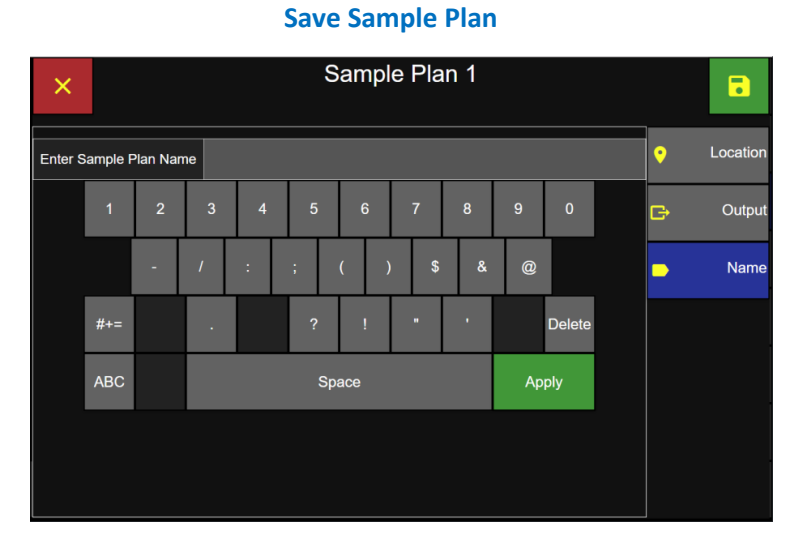

#### **Settings Screen: Sample Plans**

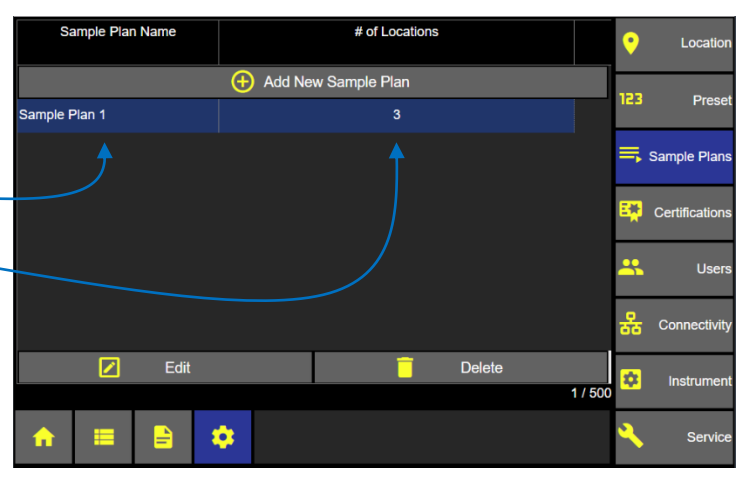

The new sample plan name is now listed on the Sample Plans screen.

The total number of locations included in the sample plan is listed in the # of locations column.

#### **Edit Sample Plan**

Select a sample plan to edit and it will highlight blue indicating it has been selected.

Press the Edit button to edit the sample plan.

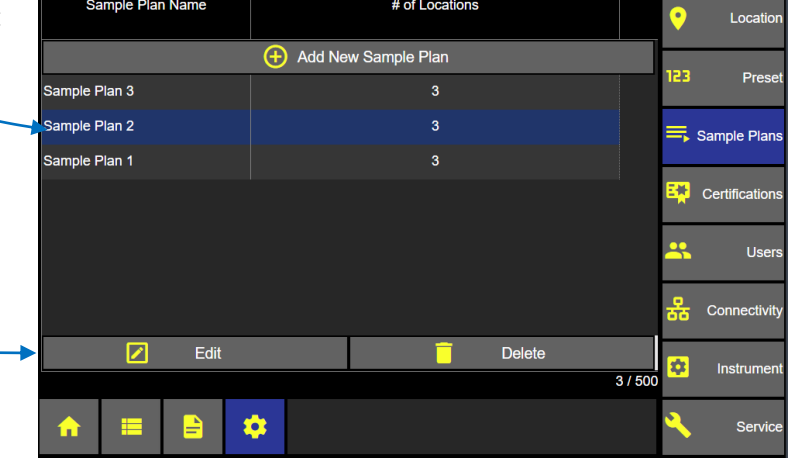

**Sample Plans Screen** 

#### **Edit Sample Plan Locations Screen**

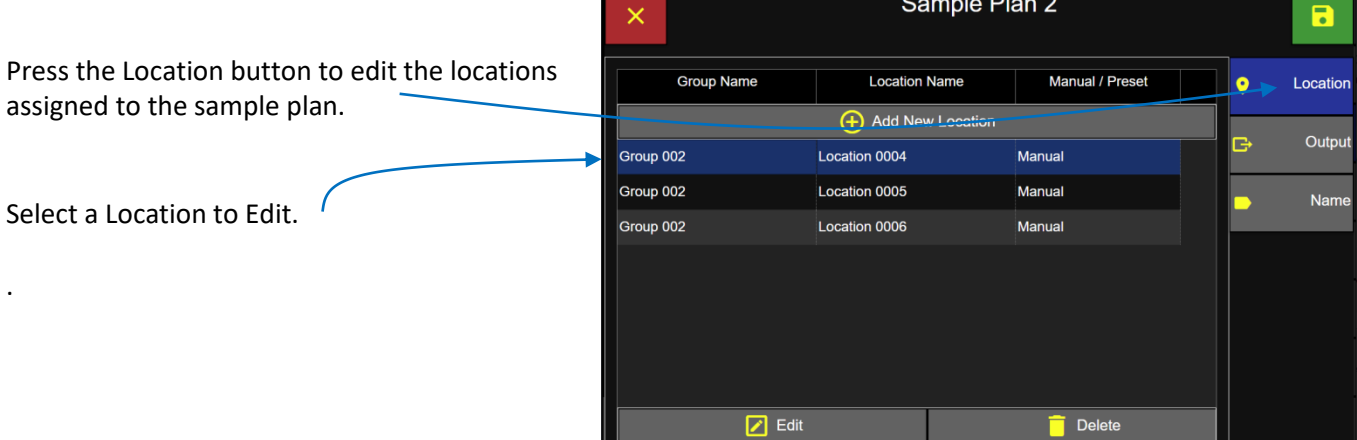

#### **Edit Sample Plan Locations Screen**

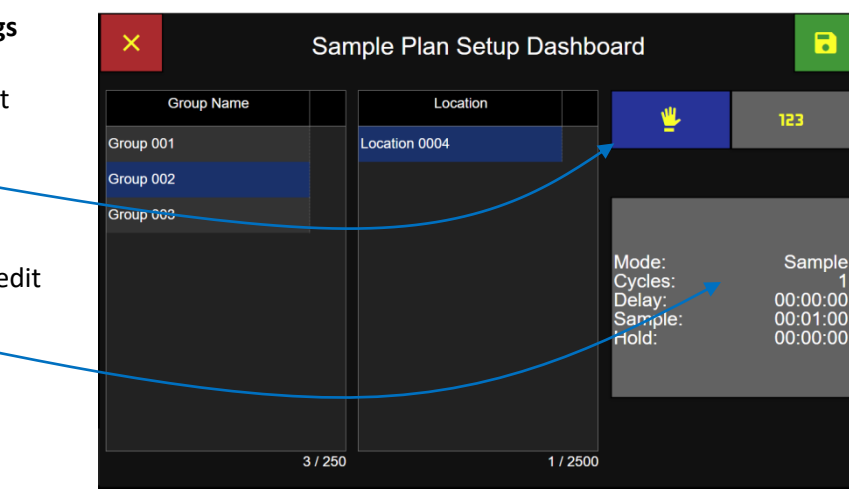

### **Edit the Manual or Preset Sample Settings**

Press the Manual Settings button to select Manual Sample Settings.

Then press the sample setting button to edit the manual sample settings.  $\mathbb{Z}^{\mathbb{Z}}$ 

#### **Manual Sample settings**

#### Manual  $\blacksquare$  $\times$ **Mode** Sample Max Delay: 23:59:59  $\overline{\mathbf{g}}$ Sample **Enter Value** Delay 00:00:00 Channel /<br>Alerts 00:00:00 Sample Time 00:01:00 delete Hold 00:00:00 **Cycles**  $\overline{1}$ **Units**  $m<sup>3</sup>$ Volume 0.028 Apply

**Manual Sample Settings**

### **Manual Warning/Alarm Settings**

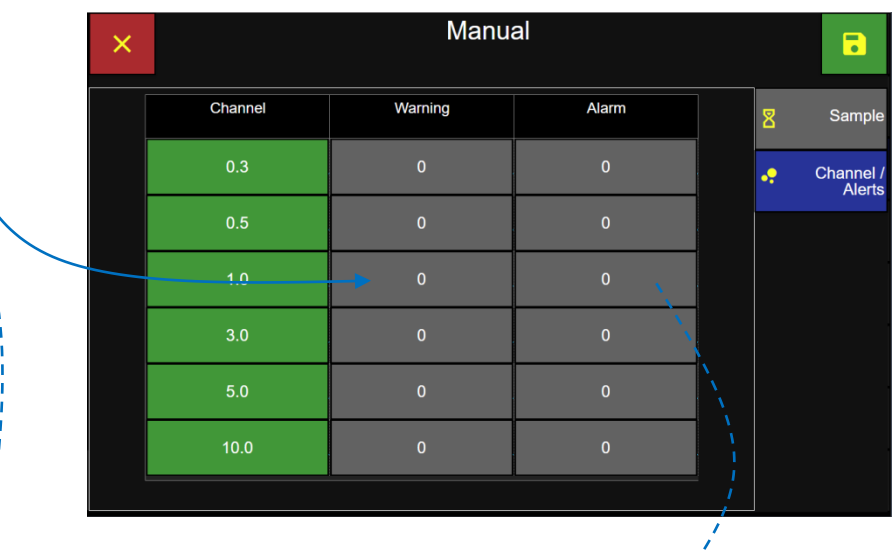

## Edit Manual Sample Settings.

**Manual Channel/Alert settings**

Edit Warning and Alarm Settings.

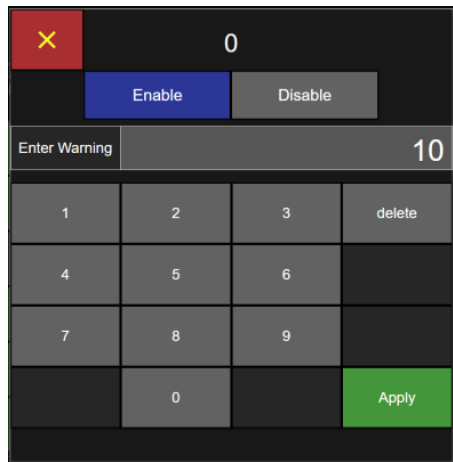

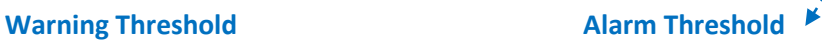

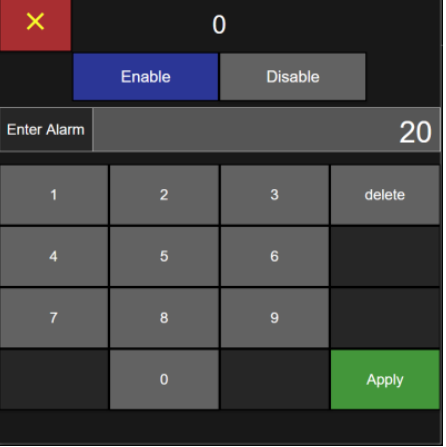

#### **Preset Sample Settings**

Select Preset for this location.

 $\blacksquare$ 

Press the green Save button to save the Preset sample setting at the selected location.

 $\blacksquare$  $\times$ Sample Plan Setup Dashboard **Group Name** Location 123 Group 001 Location 0004 **Preset Name** Group 002 Preset 1 Group 003 Preset 2 Preset 3  $3/250$  $1/2500$  $3/500$ 

**Select Preset for Location**

#### **Edit Sample Plan Output**

Press the On Sample button to enable output to the printer after every sample completes.

Press Average to print the average count of the total cycles in a sample.

Press On Alarm to output to the printer after every Alarm threshold is exceeded.

#### **Select Output on Sample or on Alarm**

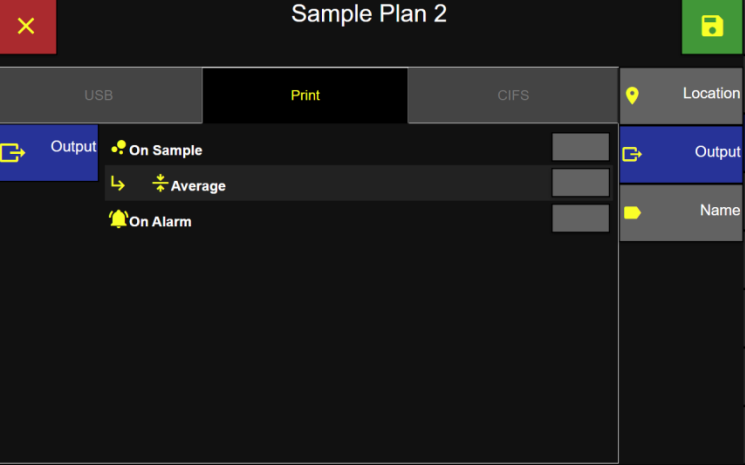

#### **Edit Sample Plan Name**

Press the Name button to edit the sample plan name.

Edit the name using the keypad.

Press the green Apply button to apply the edited sample plan name.

Press the green Save button to save the edited sample plan settings.

#### **Sample Plan Name Screen**

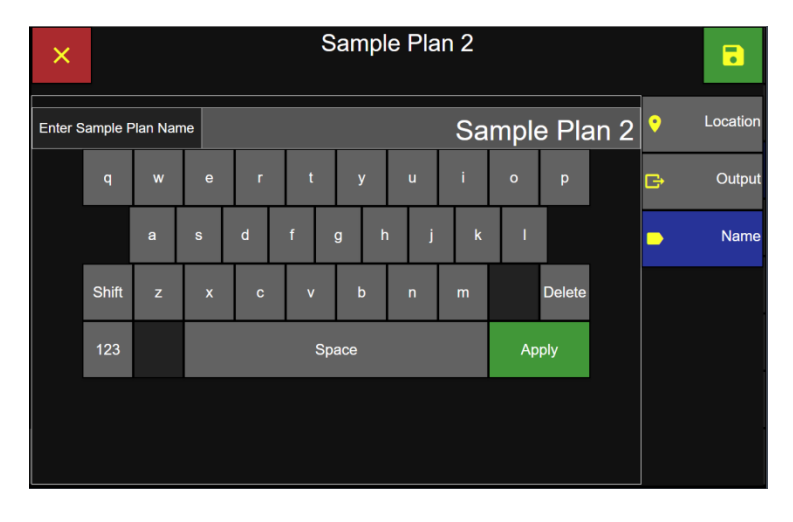

# Delete Sample Plan

Select the Sample Plan to be deleted and it will highlight blue indicating it has been selected.

Press the Delete button.

#### **Sample Plan Screen**

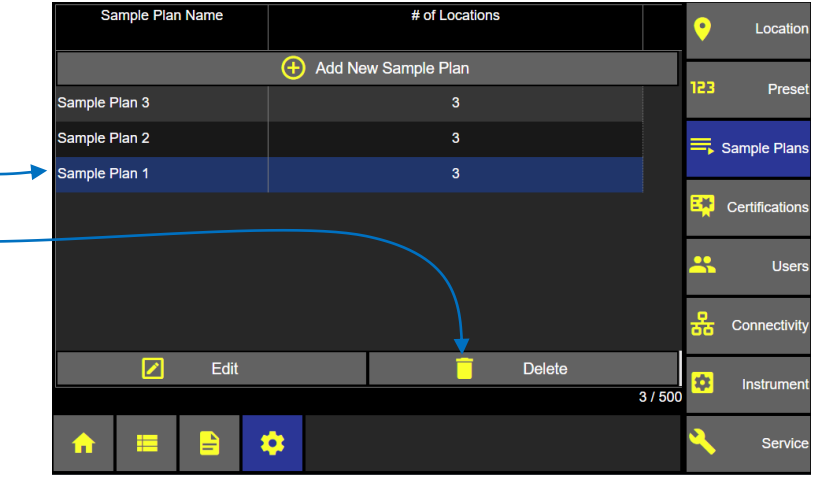

Press the green check box to confirm deleting the selected Sample Plan.

Or press the red x button to cancel.

#### **Confirm Deleting Sample Plan**

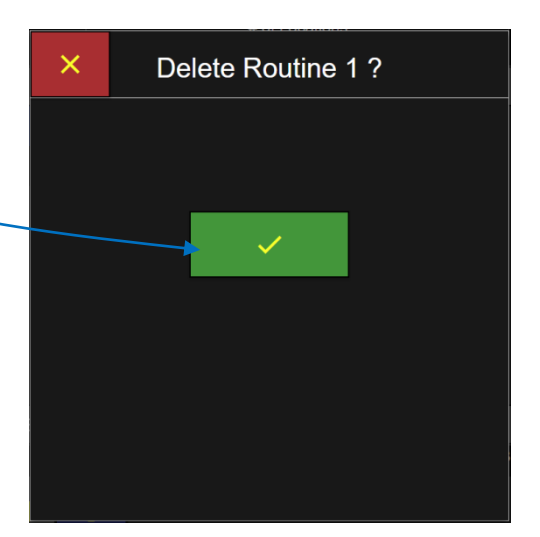

Blank Page

# **Certifications**

# Add a Certification

From the Home screen press the Configuration button and then press the Certifications button to display the Certifications screen.

Select the + Add New Certification button to display the New Certification input screen.

#### **Settings: Certifications Screen**

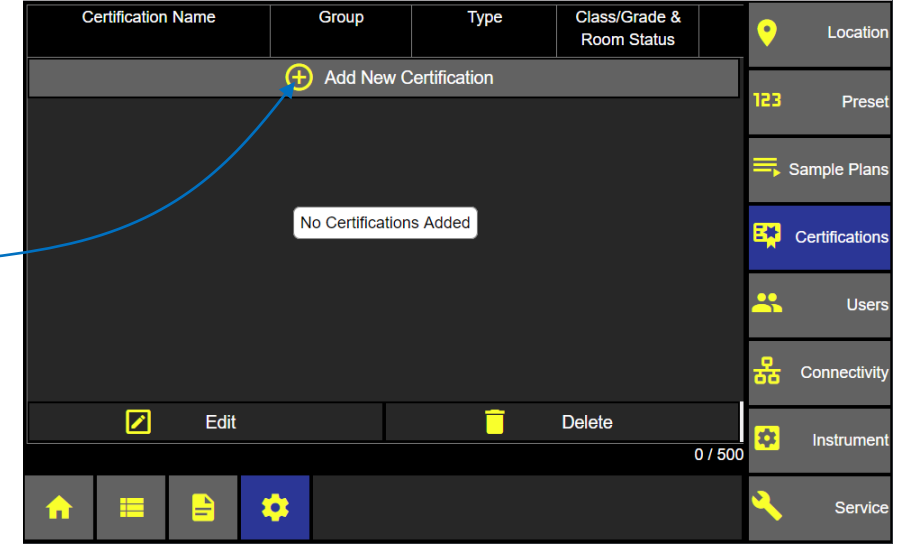

#### **Certification Types**

Select the certification type.

ISO 14644-1: 2015 EU GMP Annex 1 ISO 14644-1: 1999 Federal Standard 209E

#### **New Certification Input Screen**

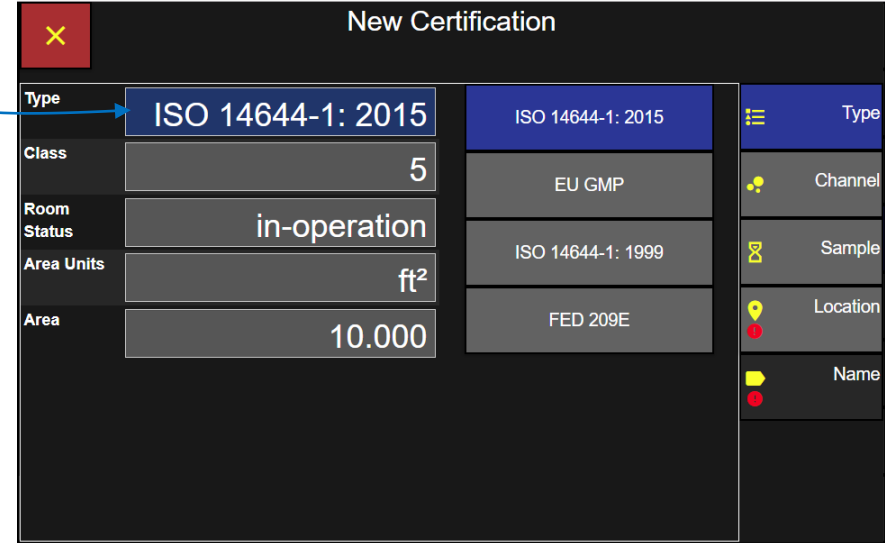

#### **Class**

Select the cleanroom Class from the classes available for the certification type selected.

**ISO 14644-1: 2015** (available classes: 2.0, 2.5, 3.0, 3.5, 4.0, 4.5, 5.0, 5.5, 6.0, 6.5, 7.0, 7.5, 8.0, 8.5, 9)

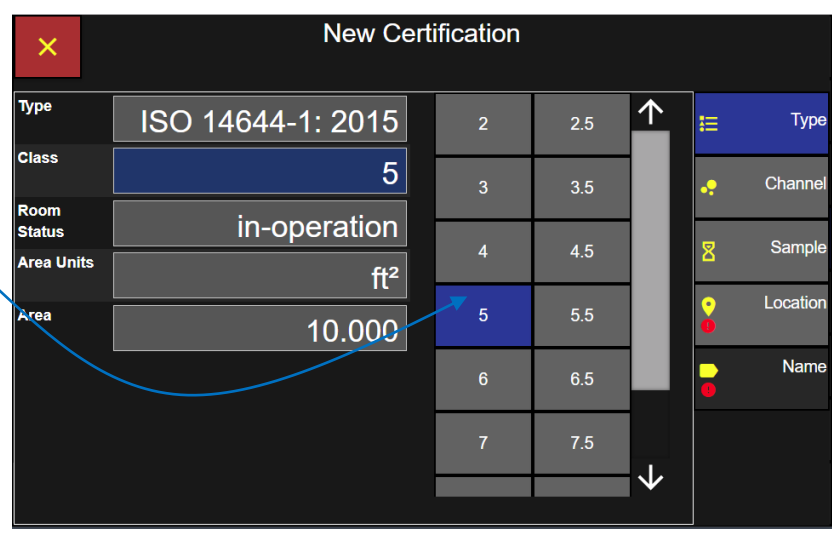

**Cleanroom Class**

#### **Certification Classes & Grades**

The available classes/grades will change according to the certification type selected above.

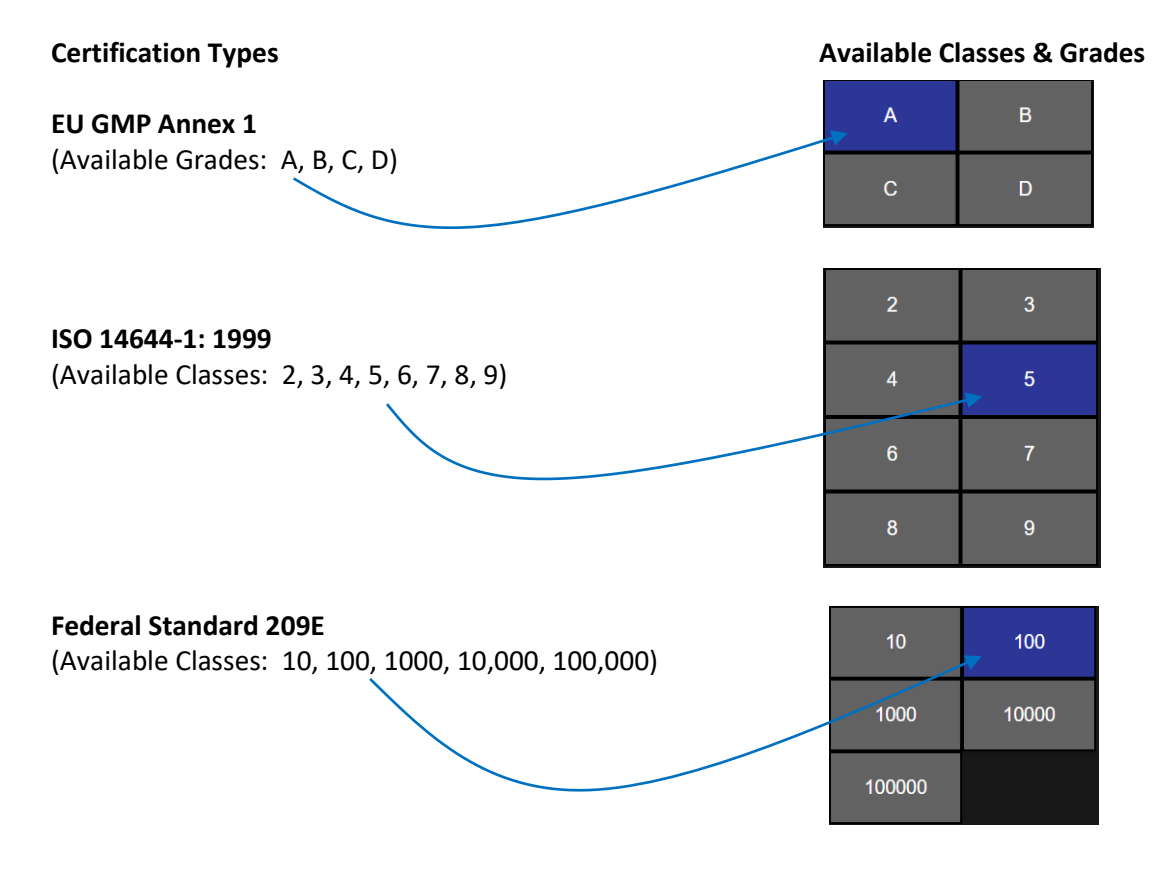

#### 248083466-1 R9 136
#### **Room Status**

Certifications will require Room Status to be selected. Select in-operation, at-rest or as-built and the selected room status will highlight blue indicating it has been selected.

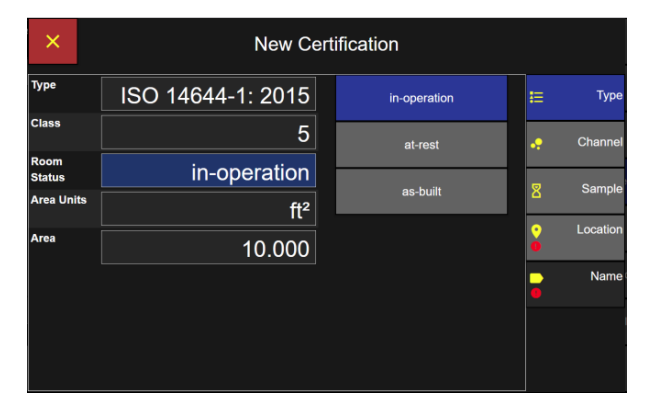

### **ISO 14644-1: 2015 ISO 14644-1: 1999**

### **Federal Standard 209E EU GMP Annex 1**

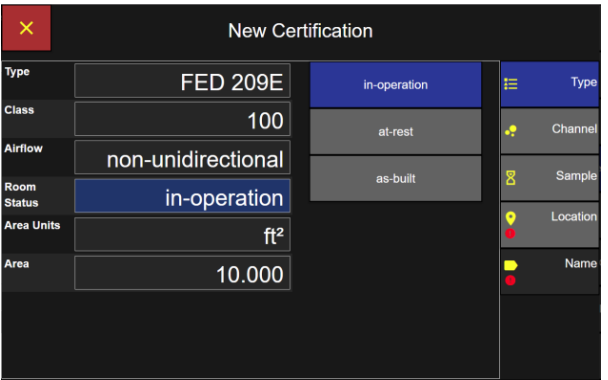

#### New Certification ISO 14644-1: 1999 in-operation Type  $5\phantom{.0}$ **Channe** in-operation as-built Sampl  $\mathbf{R}$ .<br>Area Units  $ft<sup>2</sup>$ Locatio  $10.000$ Nam

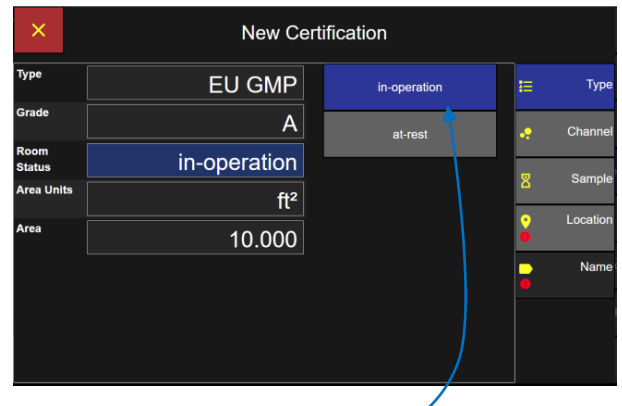

EU GMP certifications will be limited to Room Status of In-Operation or At-Rest only.

### **Airflow**

For Federal Standard 209E Certifications, airflow will be required to select either "non-unidirectional" or  $\sim$ "unidirectional".

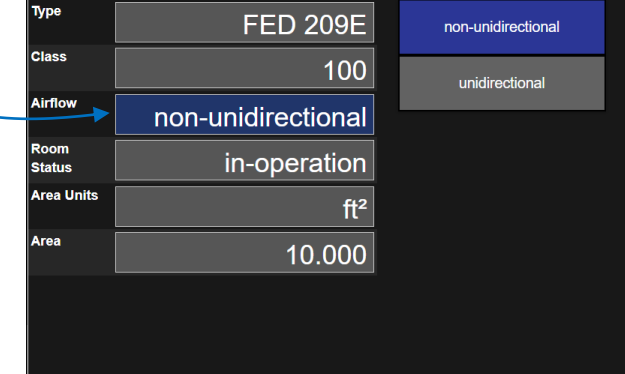

#### **Area Units**

**New Certification** Press the Area Units button.  $\times$ **Type** ISO 14644-1: 2015 Type  $\mathrm{f\!t}^2$ 挂 **Class**  $\overline{5}$ Channel ą Room<br>Status in-operation Select the ft<sup>2</sup> or m<sup>2</sup> area units. Sample  $\mathbf{\overline{8}}$ Area Units  $ft<sup>2</sup>$ Location  $\overline{\textbf{Q}}$ Area 10.000  $\blacksquare$ Name

#### **Area**

Click on the Area button and the numeric keypad will pop up.

Enter the Area value.

Press the green Apply button.

Press the Channel button to display the New Certification Channels screen next.

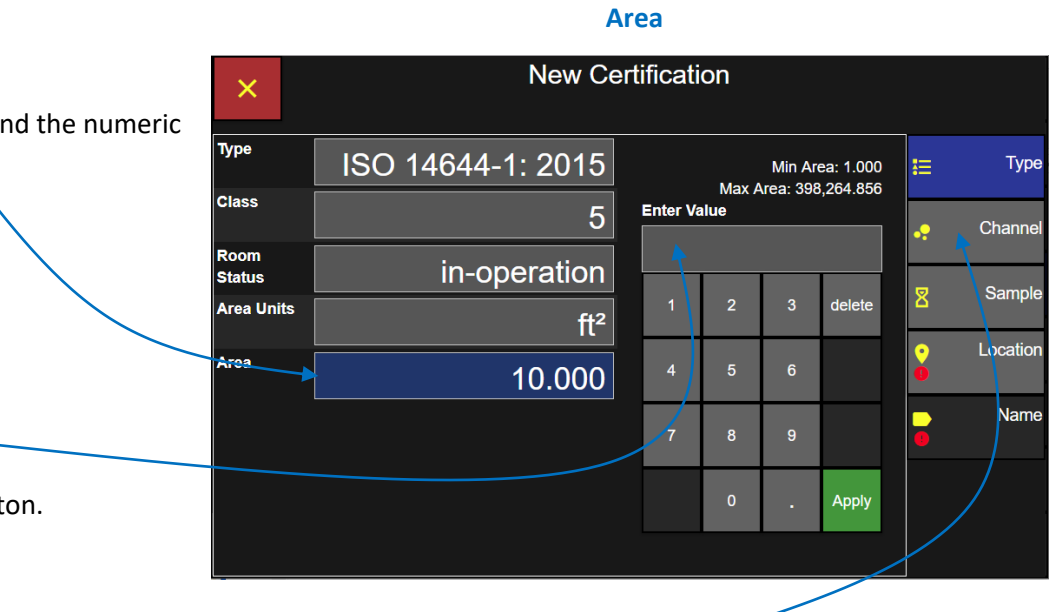

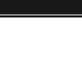

**Area Units**

### **Channels**

Certification channel sizes are limited and locked according to the certification type.

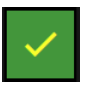

Enabled channels will appear with a green check box.

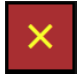

 $\oslash$ 

Disabled channels appear with a red x box.

Press the green check box to disable a channel and it will change to a red x box and vise-versa.

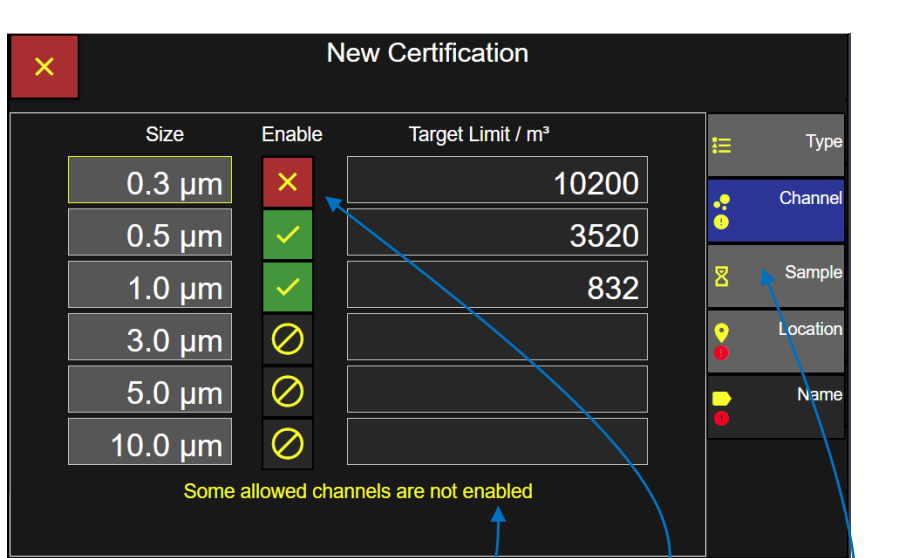

**Certification Channels**

**Note** the on screen message "Some allowed channels are not enabled".

In this example the 0.3 µm size particle channel is an allowed channel but it was disabled.

The dark grey null set button indicates this channel size is not included in the certification.

Press the Sample button to display the certification sample settings next.

### **Sample settings for new Certification.**

#### **Delay Time**

Select the Delay button and enter the delay time using the keypad and press the green Apply button.

#### **Sample Time**

Select the Sample Time button and enter the sample time using the keypad and press the green Apply button.

### **Hold Time**

Select the Hold button and enter the hold time using the keypad and press the green Apply button.

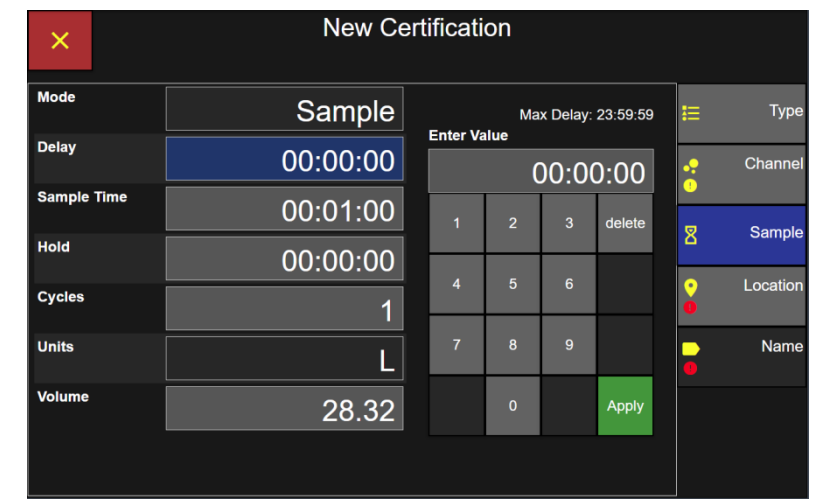

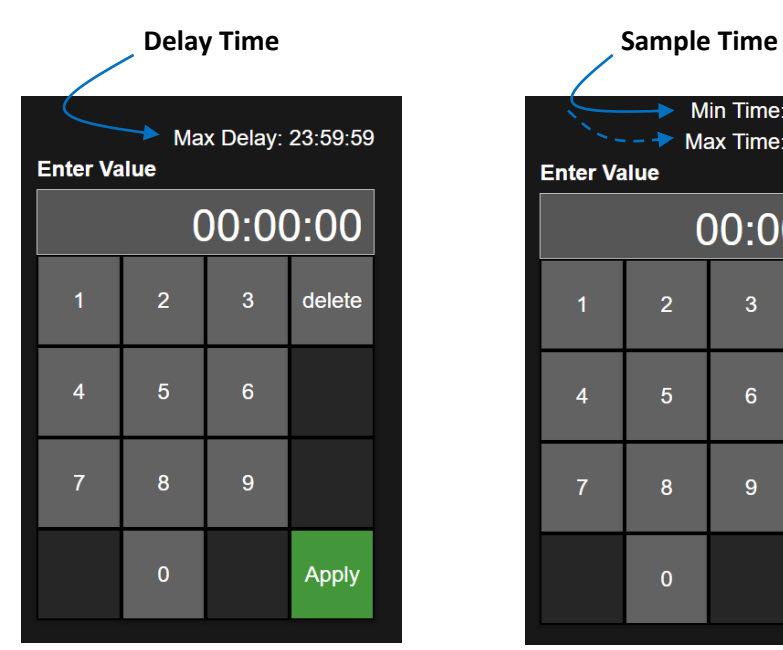

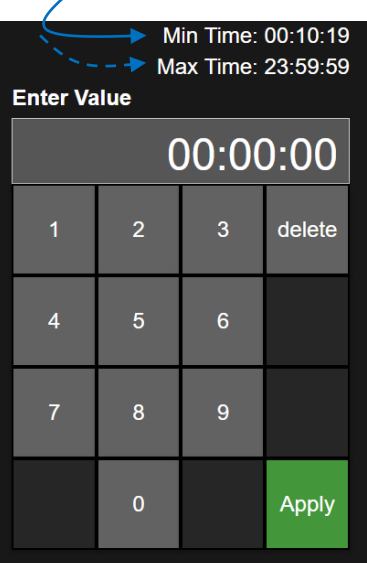

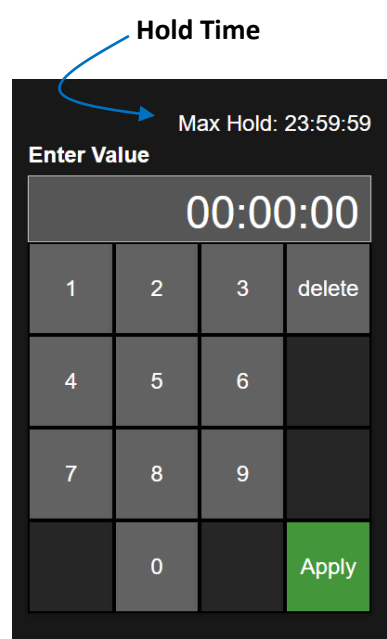

### **Delay Time**

### **Cycles**

Select the Cycles button and enter the number of Cycles using the keypad and press the green Apply button.

### **Volume**

Select the Volume button and enter the sample volume with the keypad and press the green Apply button.

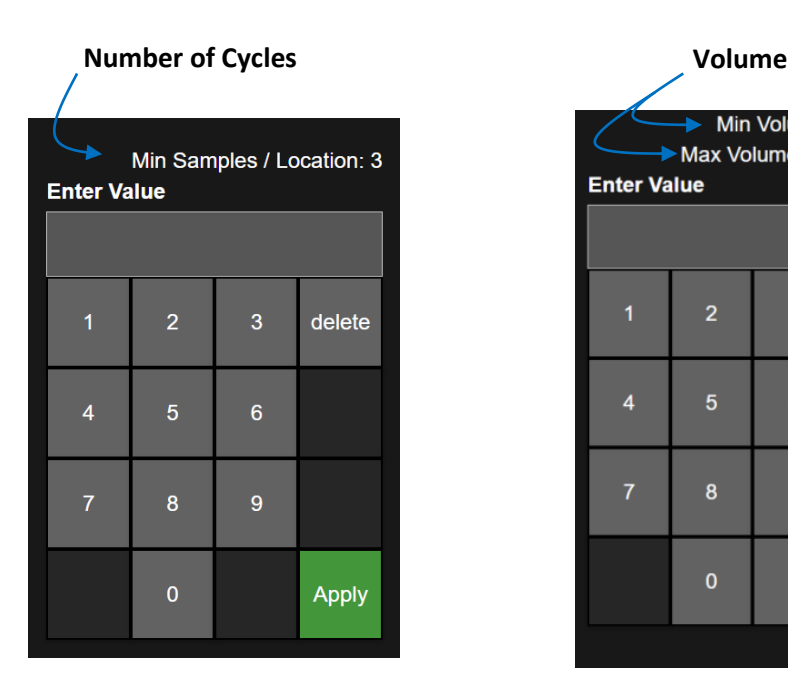

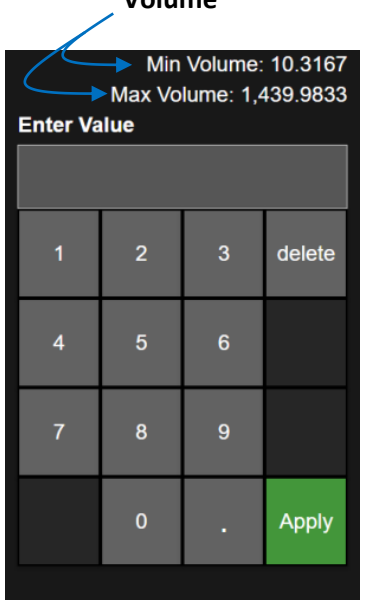

Select the Location button next to display the certification location selection screen.

### **Locations**

If a Group Name is selected then only those lo assigned to that group will display in the Locat

### **Certification: Locations**

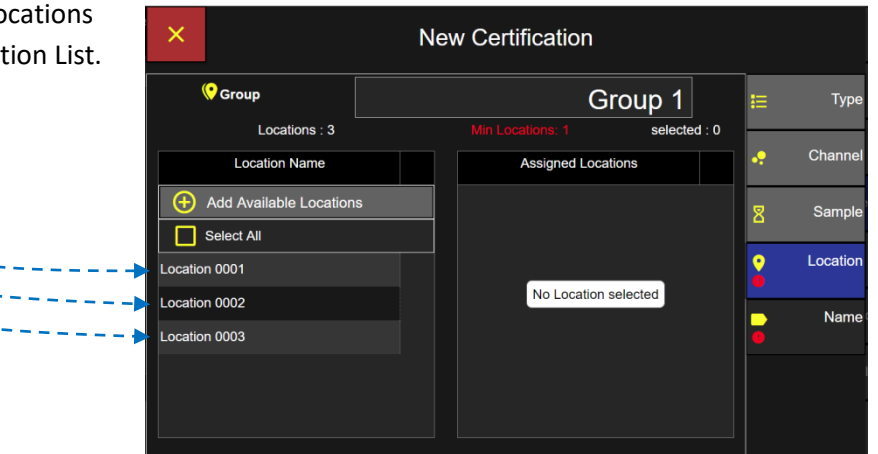

If no Group Name is selected the all locations will be available to be assigned to the new certification.

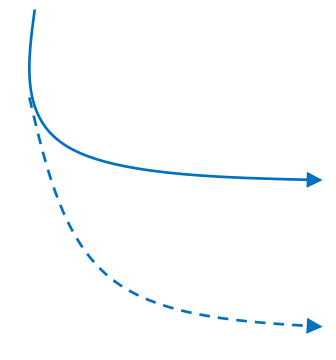

### **Certification: Locations**

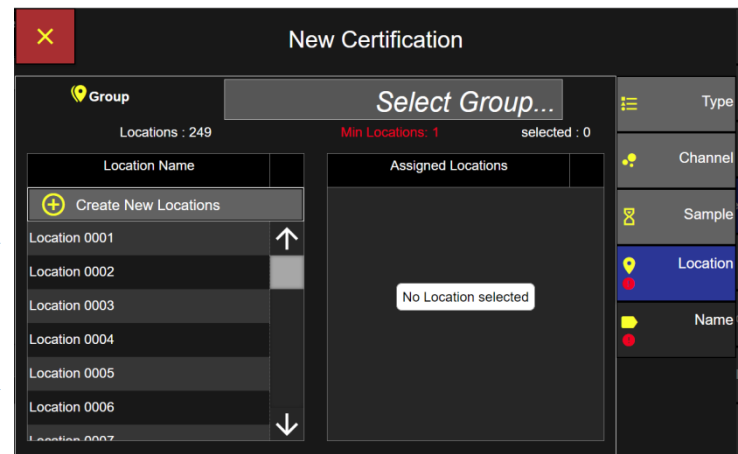

### **Certification Locations**

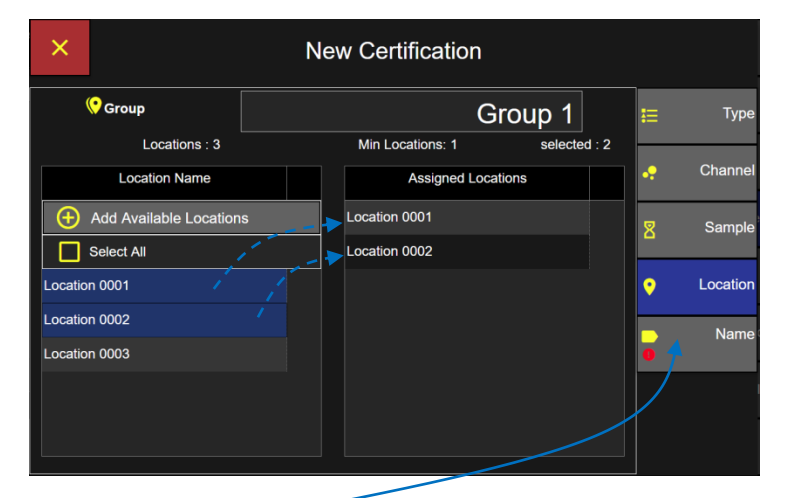

Select one or more location names and each will highlight blue indicating it has been selected. Each location selected will be displayed under the Assigned Locations column.

To undo a selected location from the assigned list simply press the location name to de-select and it will highlight grey and that location will be removed from the assigned locations list.

Press the Name button to display the Enter Certification Name screen next.

Enter the New Certification name using the keypad. Press the green Apply button to apply the new certification name.

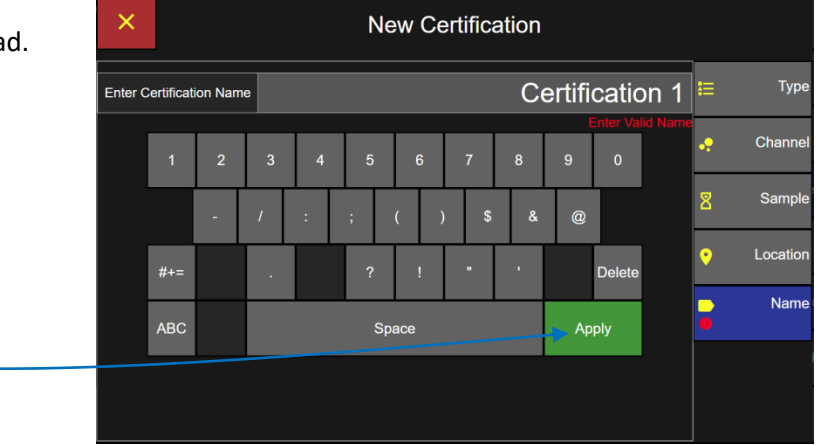

### **Certification Name - Apply**

Apply

### **Certification Name**

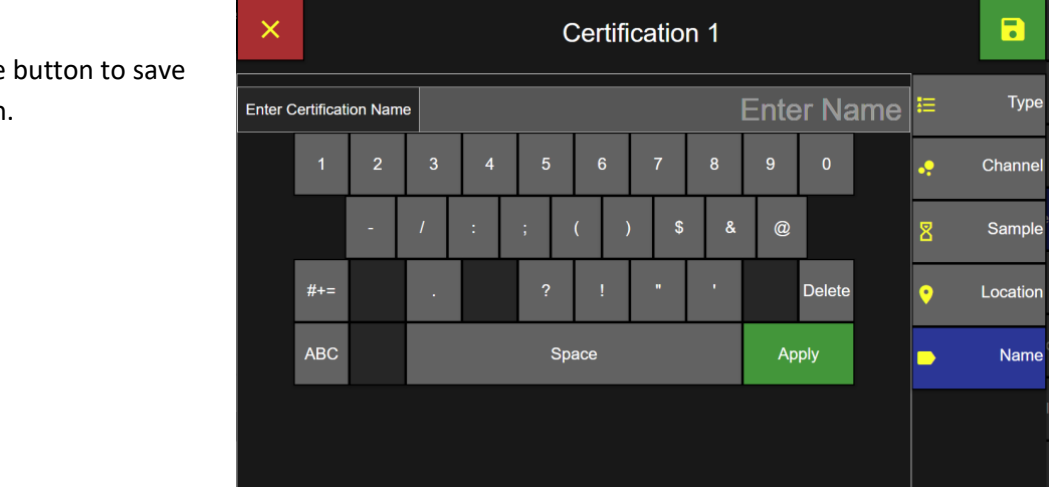

Press the green Save button to save the new certification.

 $\blacksquare$ 

### **Settings: Certifications Screen**

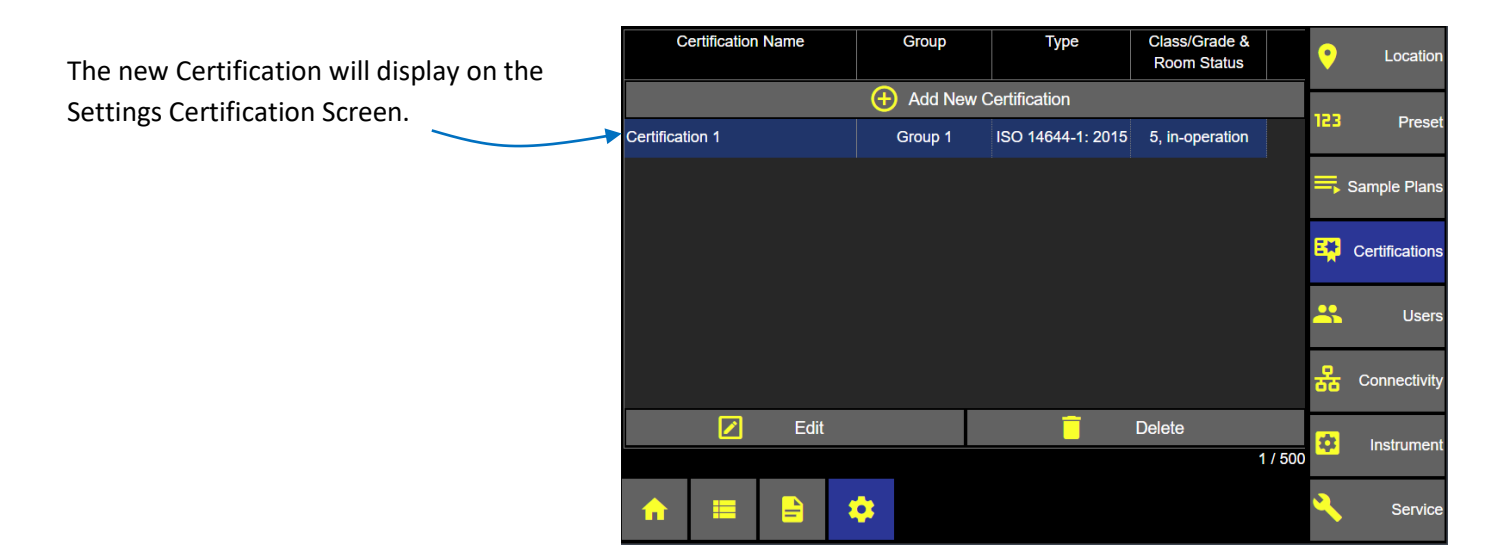

### Edit a Certification

From the Home screen press the Settings button and then press the Certifications button.

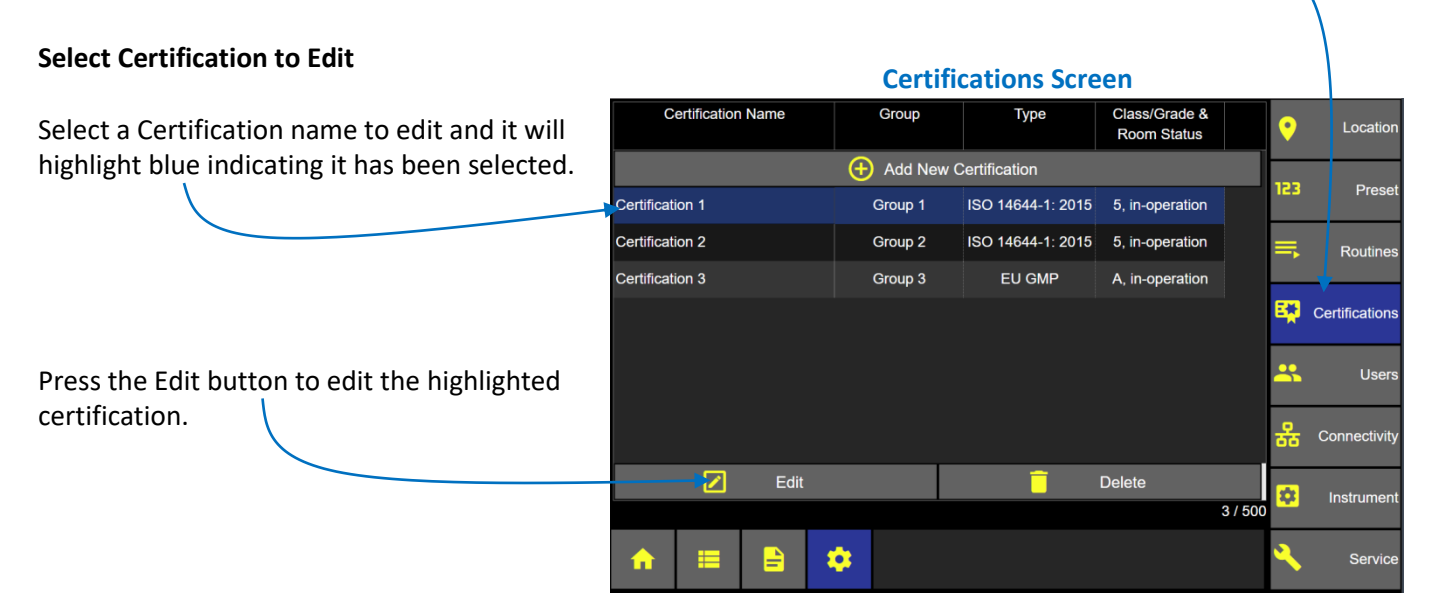

### **Edit certification settings**

Select a certification setting button to edit for:

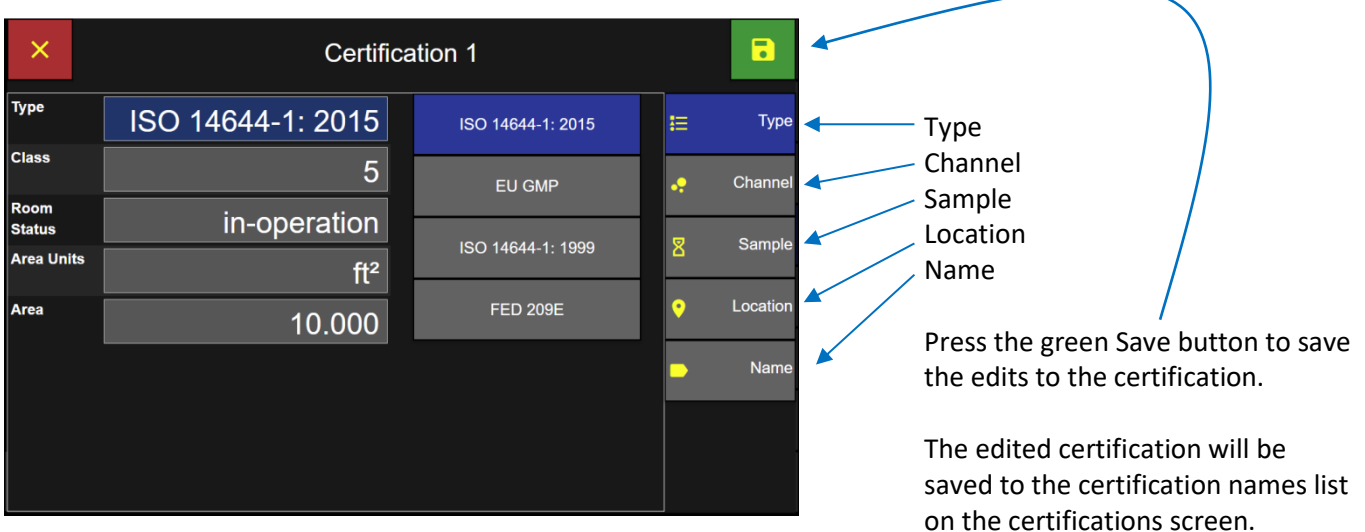

## Delete a Certification

From the Home screen press the Settings button and then press the Certifications button.

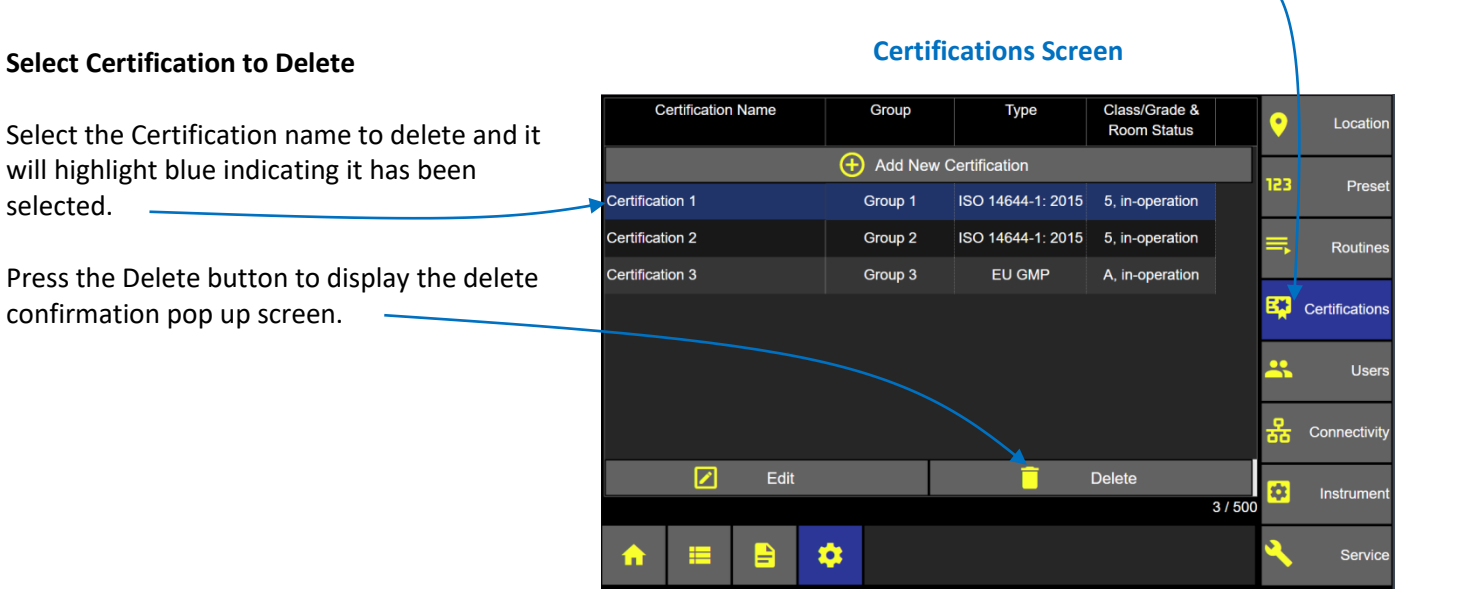

### **Confirm Delete Certification**

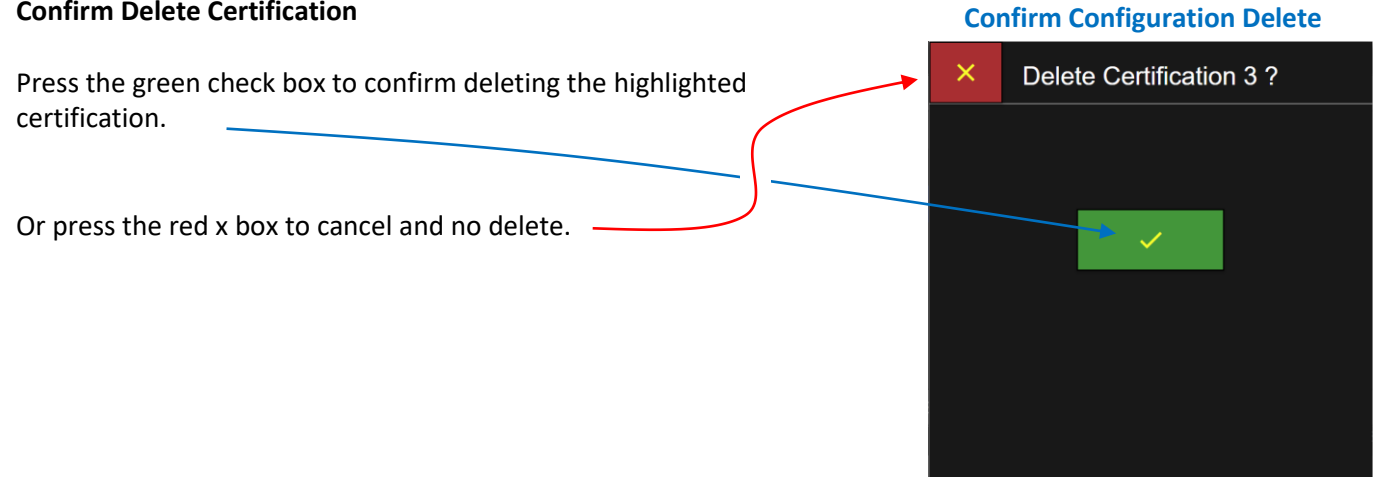

Blank Page

## Users & Permission Levels

### Users

ApexZ supports up to 1000 users and 10 user Permission Levels. Username and Password can be kept locally on the ApexZ unit or verified through Active Directory on your company network. ApexZ supports assigning Permission Levels to individual Active Directory Groups. In addition ApexZ can prioritize AD Groups and their respective permission levels.

### **User Name and Permission Levels Screen**

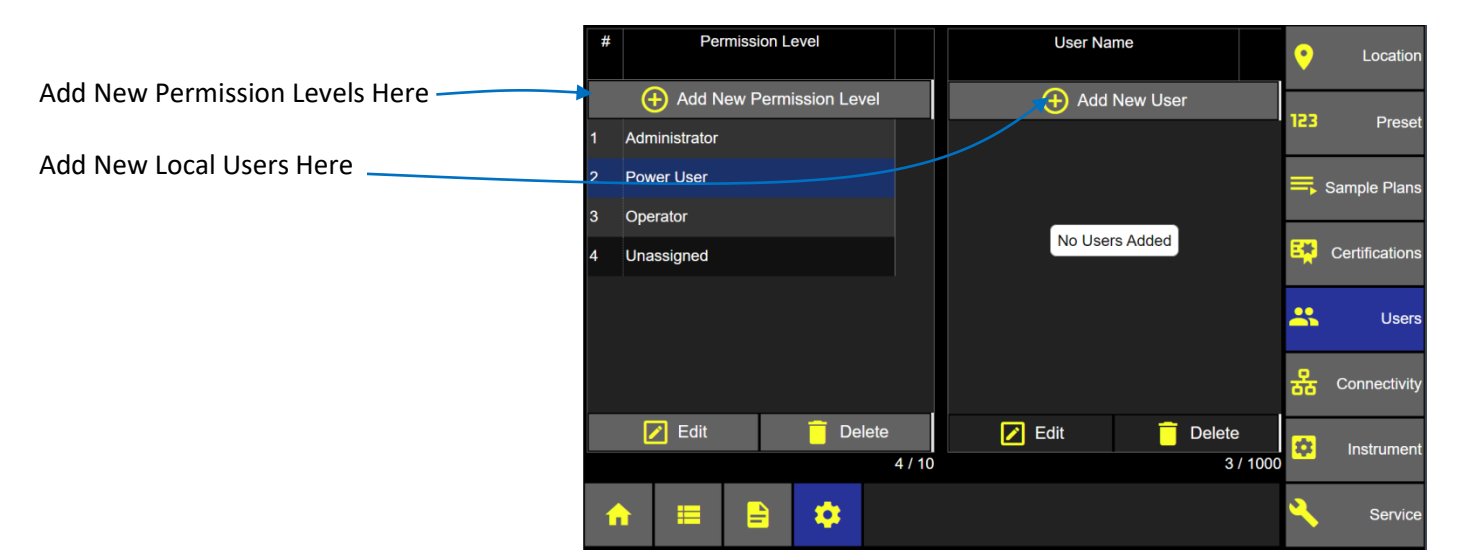

### **ApexZ supports up to 10 Permission Levels.**

*Administrator Power User Operator Unassigned (only for unassigned users)*

*… up to 10 total permission levels.*

User permissions can be enabled or disabled for each permission level created.

Operator and Power User Permission Levels can be edited or deleted.

The "Administrator" and "Unassigned" permission levels may not be edited or deleted.

### **Permission Levels Settings**

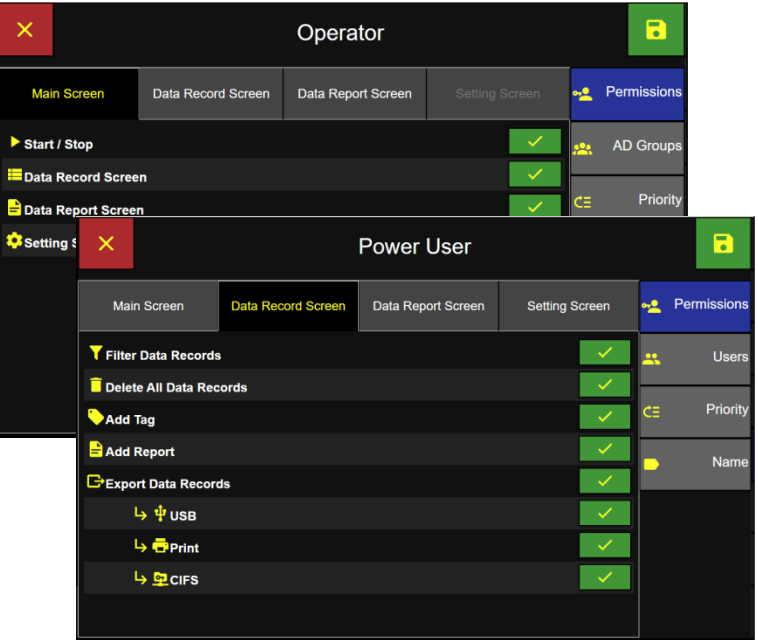

### Add a New User

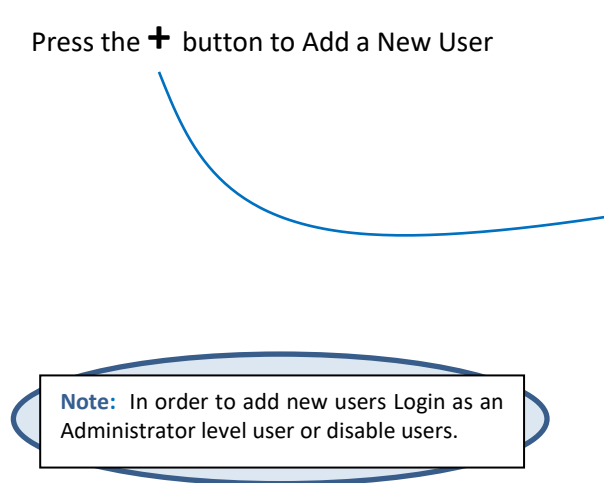

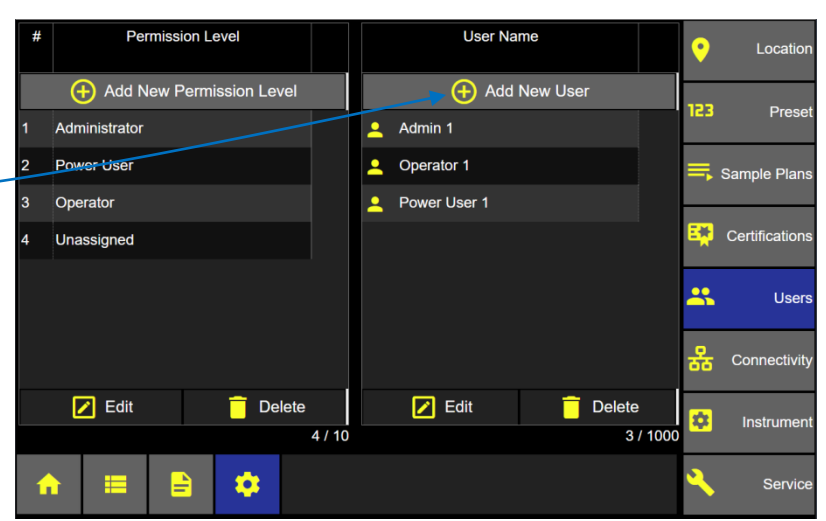

**User Screen**

### **User Type**

User type "local" will verify Username and password saved locally on the ApexZ instrument. \_

Next press the User name button.

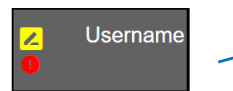

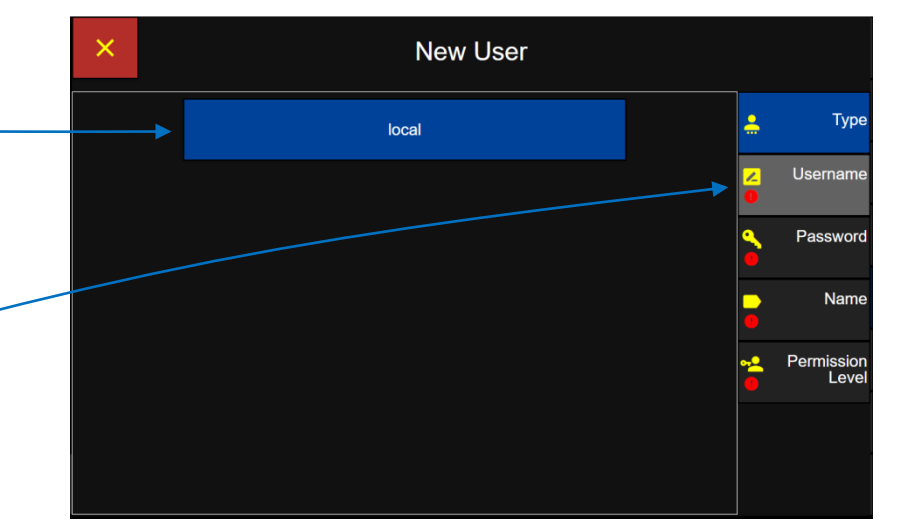

**User Type**

**Note:** When creating an Active Directory User no password is required. The password resides on the Network Active Directory.

**Note:** To enable Users, at least one Admin level user must be created first.

#### **Username**

Enter user name on keyboard.

Press the green apply button and the new username will display in the username box.

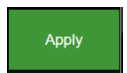

Next Press the Password button.

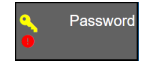

**Username Screen**

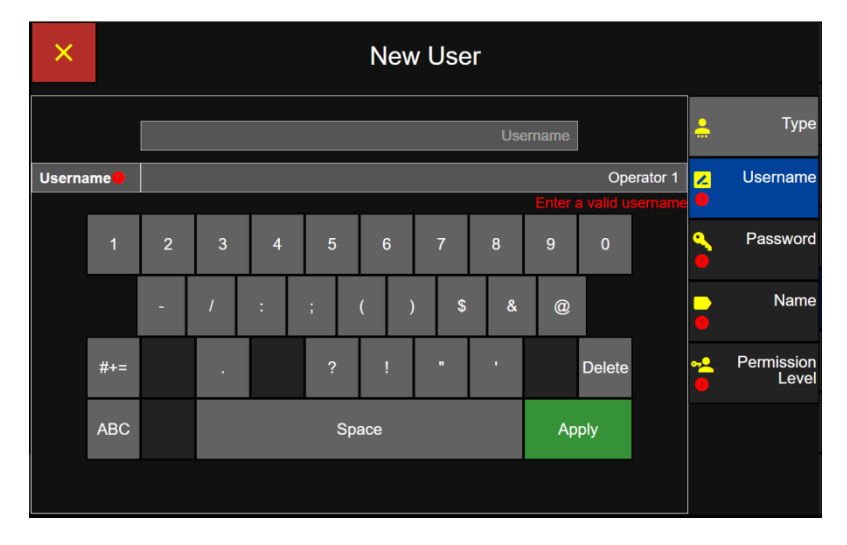

**Password Screen**

### **Password**

Enter Password on the keyboard.

**New User**  $\times$ Press the green apply button to Apply confirm password entered. Type Enter Password Username Password<sup>0</sup> **Enter Password R** Password Re-enter the same password to  $\mathbf{u}$ w Apply Name confirm password then press the green apply button again to confirm.  $\mathbf{k}$  $\mathbf{I}$  $\mathbf{g}$ Permission<br>Level ی Delete Shift  $\overline{c}$  $\mathbf b$  $Sp<sub>q</sub>ce$ Apply Nam Next Press the Name button.

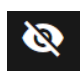

Click here to toggle view or hide password.

### **First and Last Name**

Press the Name tab below the Password button to advance to the First and Last Name screen.

Enter First Name from the keyboard.

Press Apply and the first name will be displayed above.

Enter the Last Name from the keyboard.

Press Apply and the last name entered will be displayed in the last name box.

After successfully applying the first and last name; Press the Permission Level button to select the permission level.

### **Permission Level**

Select a Permission Level; Administrator, Power User or Operator. The Permission Level will highlight blue indicating it has been selected.

Press the green save button to save the Permission Level and display the new user included on the user screen.

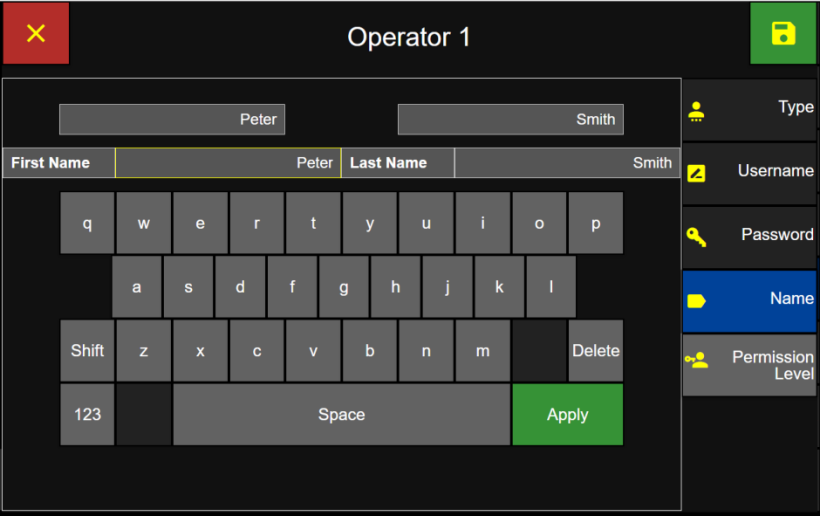

**First and Last Name Screen**

### **Select Permission Level Screen**

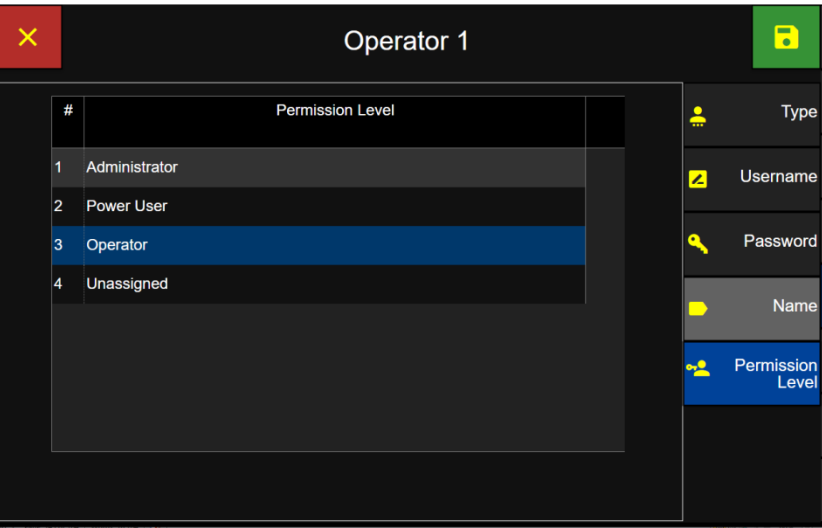

### Edit User

To edit users, an Administrator level user must be logged in or Users must be disabled.

From the User screen select a User to edit from the list and the user name will highlight blue to indicate it has been selected.

Press the Edit button to display the User setting tabs.

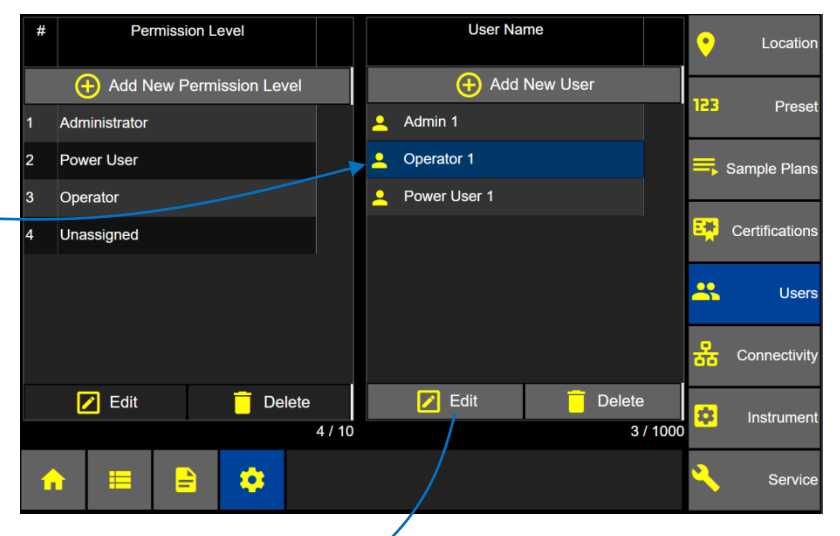

**Users Screen**

### **Users Screen**

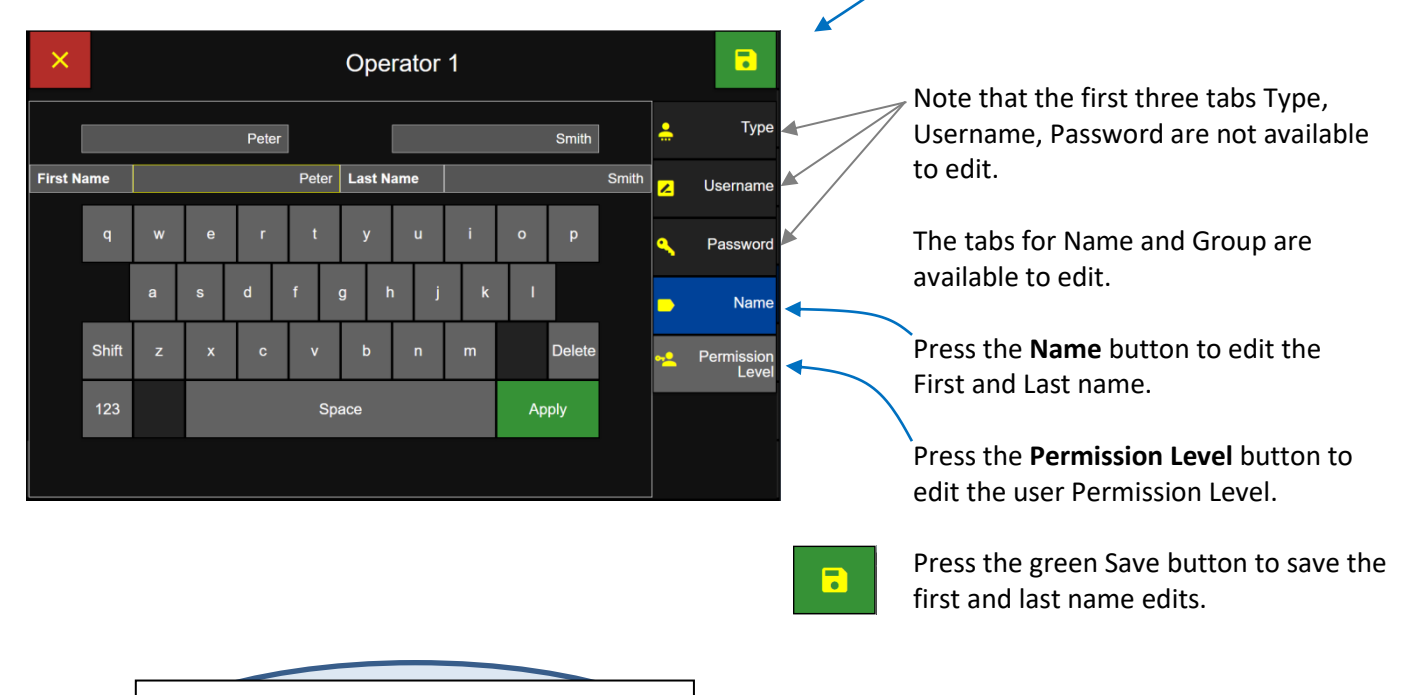

**Note:** Administrator level users can edit their own password but cannot edit other user passwords. If other users forget their password then a logged in Administrator Permission Level User will need to recreate their account.

#### 248083466-1 R9 151

### Delete a User

### **Users Screen**

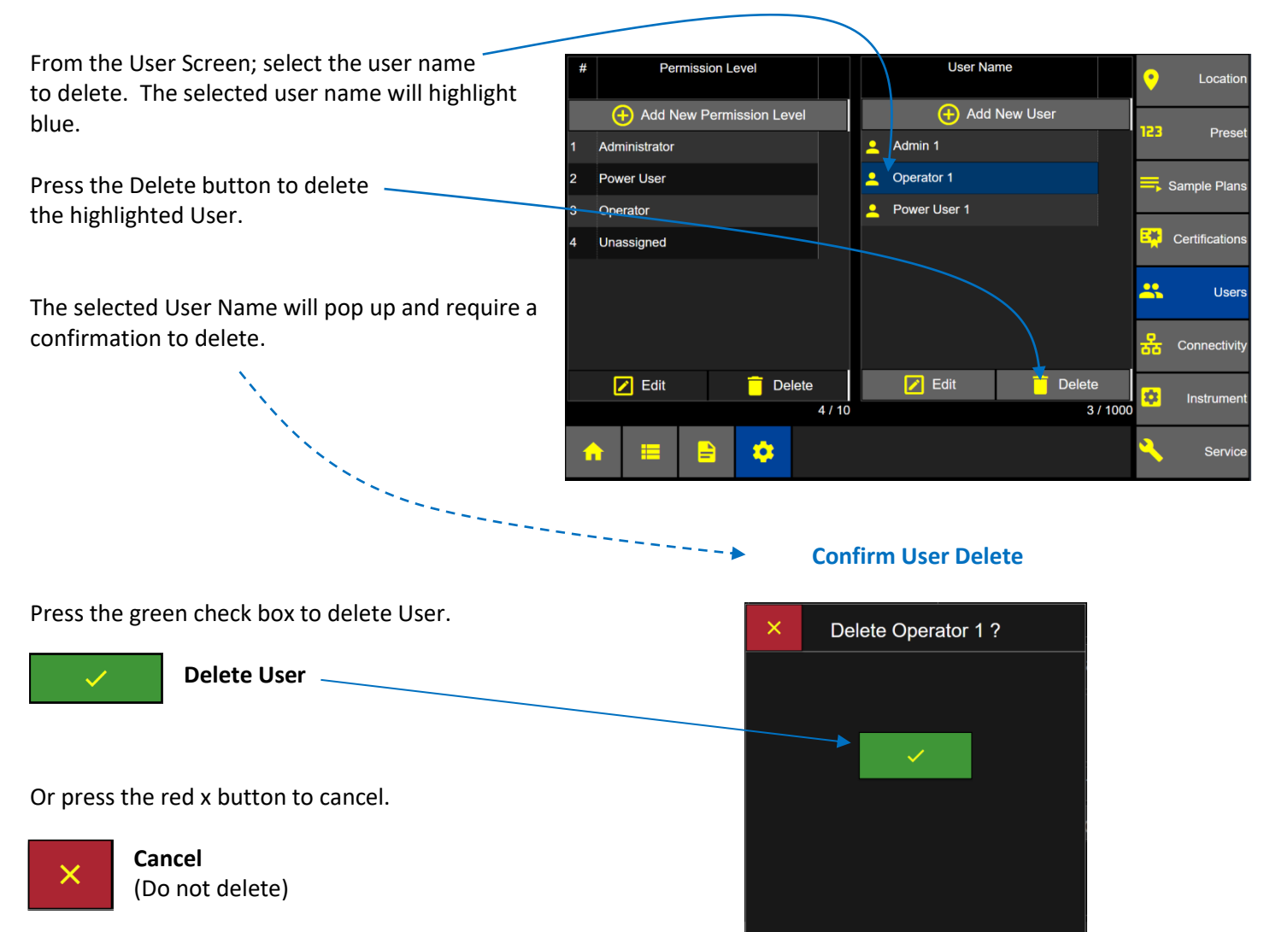

## User Login

When Users are enabled ApexZ will require a Username and Password logon.

### **Enter Username and Password**

Touch the Username box and the border will highlight yellow indicating it has been selected.

*If Users are enabled* then login with your local ApexZ Username and password.

*If Active Directory is enabled* then login with your network Active Directory username and password.

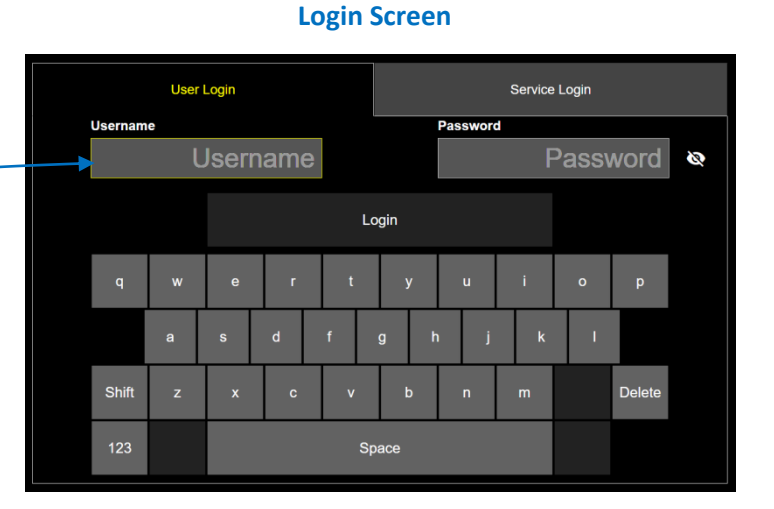

### **Login Screen**

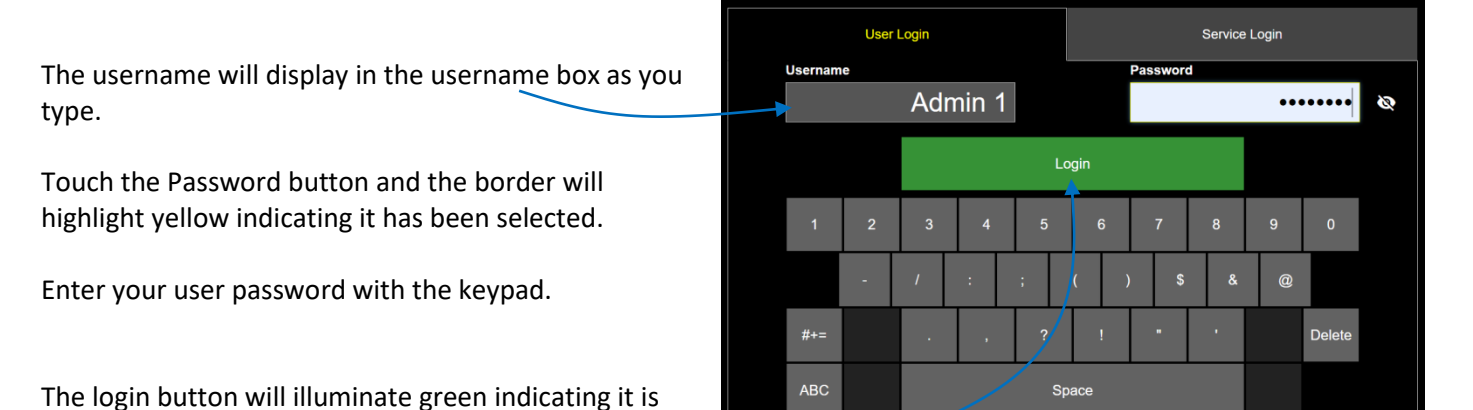

### **Home Screen**

The logged in Username will be displayed on the Home page.

Press the green Login button to login to the ApexZ.

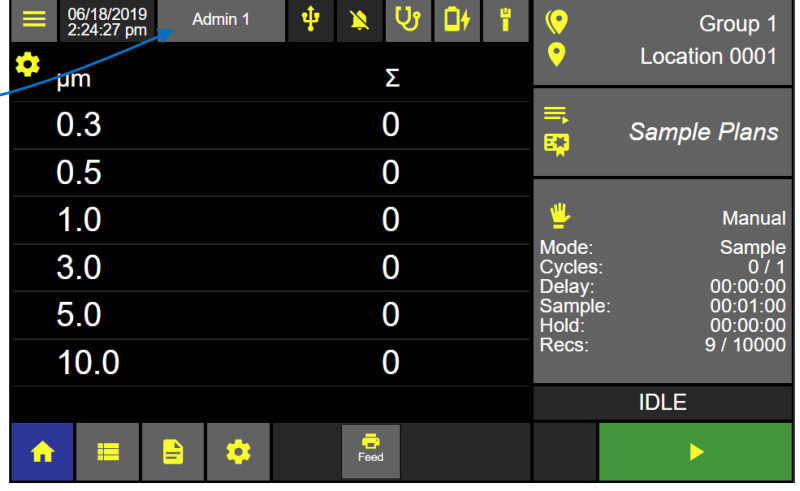

ready to be selected.

**Home Screen: User Enabled**

## User Logout

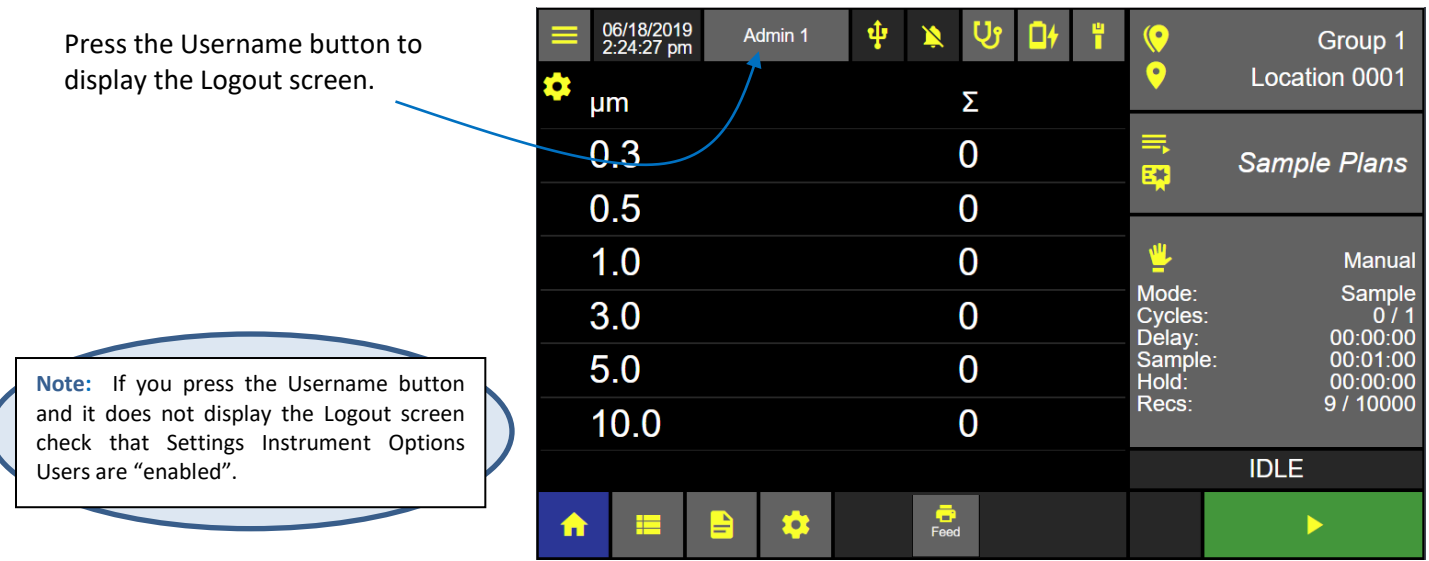

### **Logout Screen when ApexZ is idle**

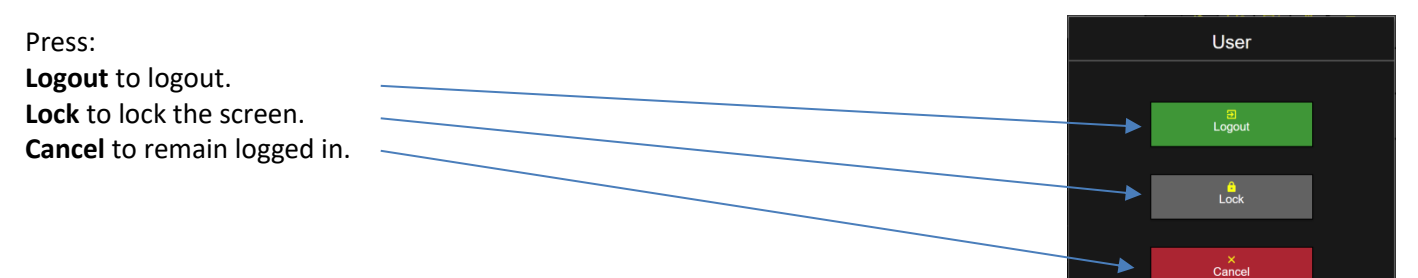

### **Logout Screen when ApexZ is sampling**

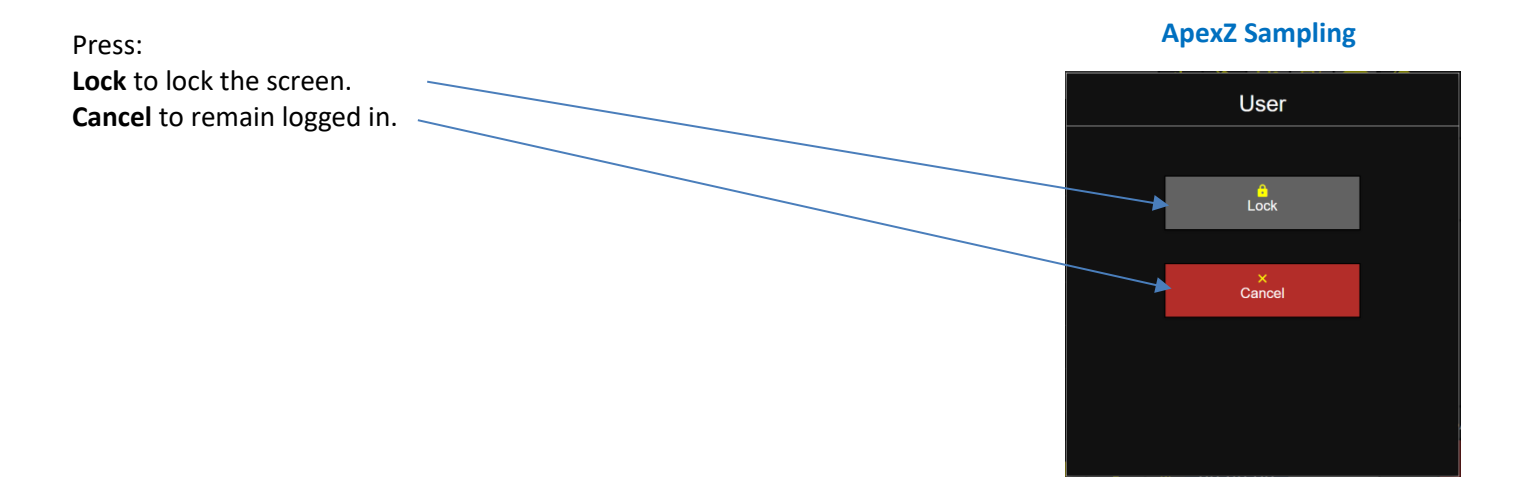

### **ApexZ Idle**

### Administrator Permission Level

Administrator Permission level users have all ApexZ features enabled and no features may be disabled.

### Add new Permission Level

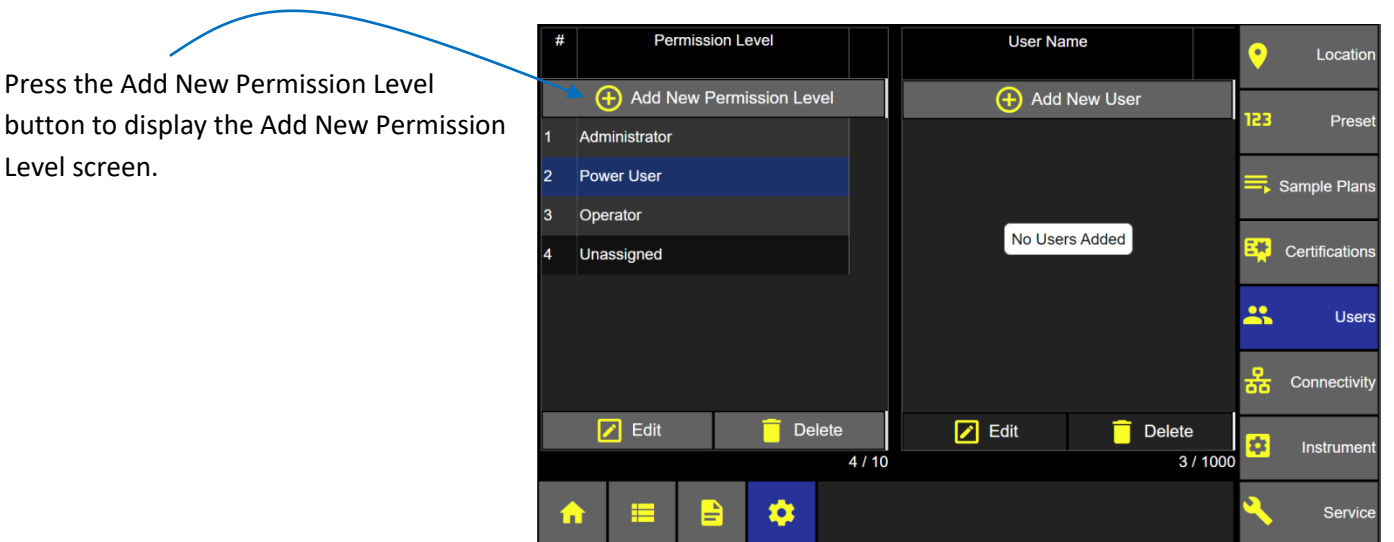

#### **User Screen – Add New Permission Level**

**Edit "Power User" Permissions Screen**

#### **Select the screen tabs to edit permission levels.**  $\blacksquare$  $\times$ Power User Main Screen Data Record Screen **ex** Permissions **Main Screen** Data Record Screen Data Report Screen Setting Screen Data Report Screen Setting Screen Start / Stop Users ż. Data Record Screen  $\overline{c}$ Priority Data Report Screen Setting Screen Name

### Edit Permission Levels

Select the screen tab to edit permissions for that screen. Enable or disable any feature by pressing the button.

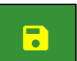

Press the green Save button to save the Permission Level settings.

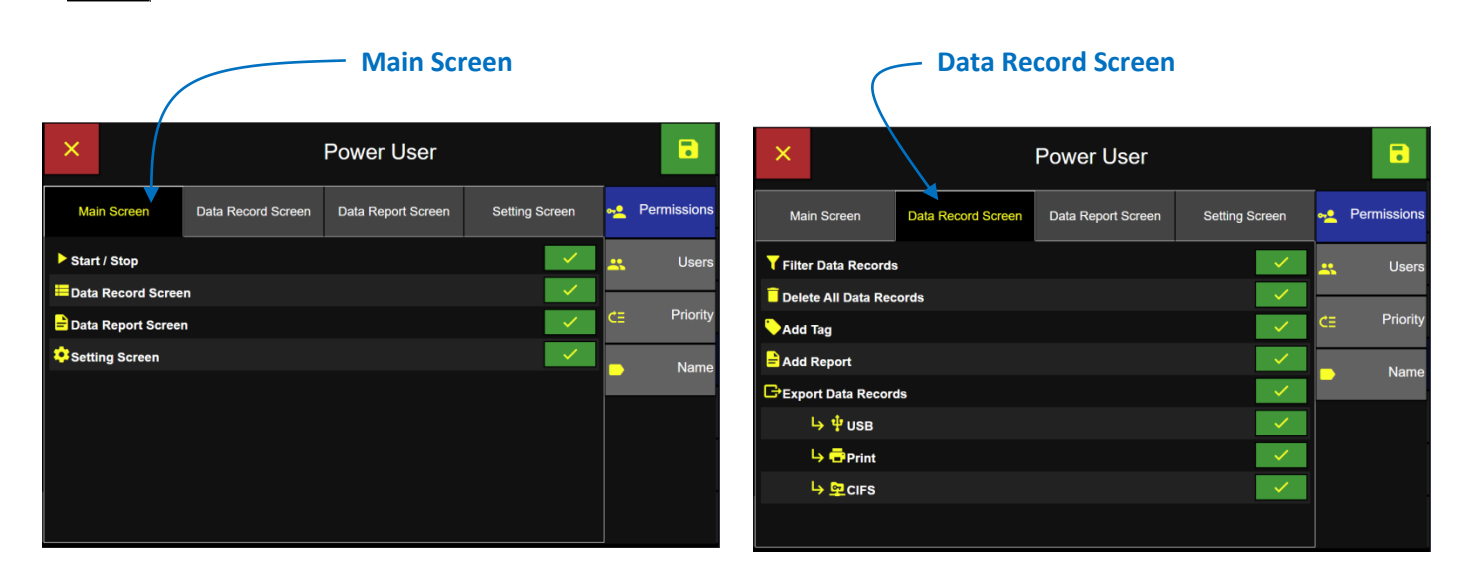

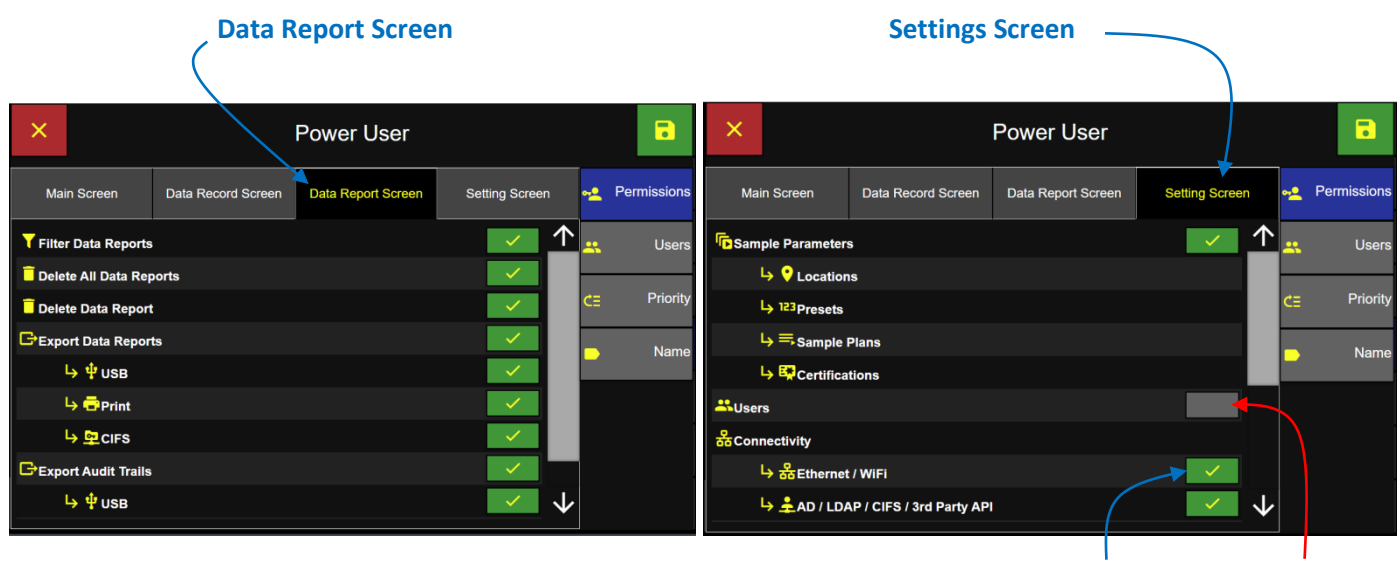

**Enabled Disabled**

.

### Assign AD Group to Permission Level

Active Directory Group names can be manually assigned to a Permission Level or by logging into the network and selecting from a list of AD Groups.

#### **Manually Assign Permission Level**  $\overline{\mathbf{5}}$ Operator Press the + Manual button to display the Enter AD **Permissions** Login Group Name screen. **AD Groups** Assigned AD Groups AD Groups  $\bigoplus$  Manual Priority ÷ Name Login To View AD Groups No AD Groups Assigned

### **Assign Active Directory Group to Permission Level**

### **Enter Active Directory Group Name**

Enter the AD Group Name to assign to the permission level.

Press the green Apply button.

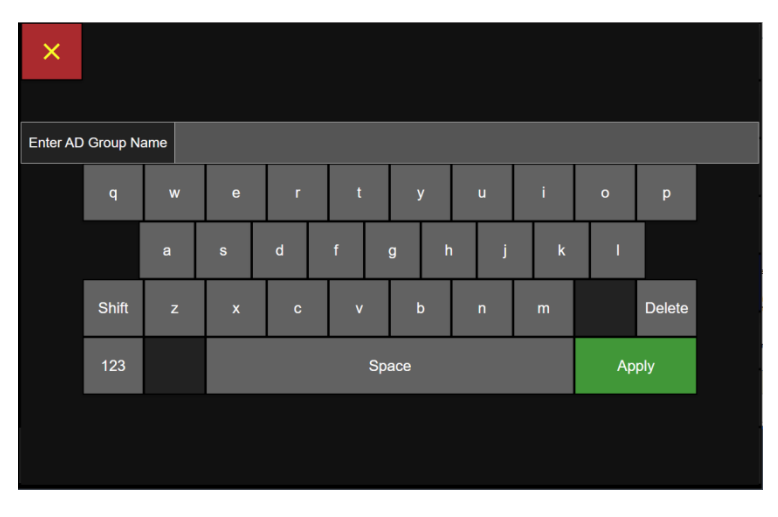

#### **Login to select AD Groups and assign Permission Levels**

**Note:** To login and display network AD Groups the AD URL and Domain must be entered in the ApexZ Settings Connectivity AD/LDAP screen.

Press the Login button to login to the Active Directory.

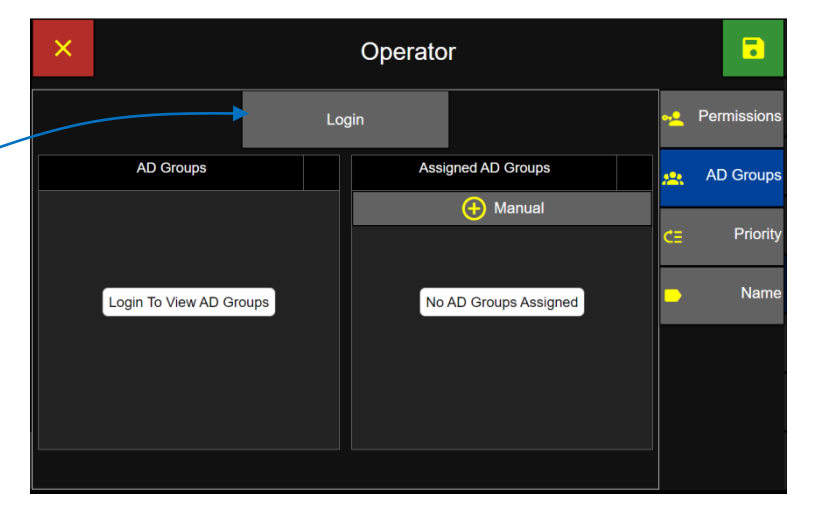

**Assign Active Directory Group to Permission Level**

Enter the Active Directory Username and Password.

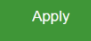

 $\blacksquare$ 

Press the Apply button.

After a successful login AD Groups will display in the AD Groups list column.

#### **Active Directory: Username and Password**

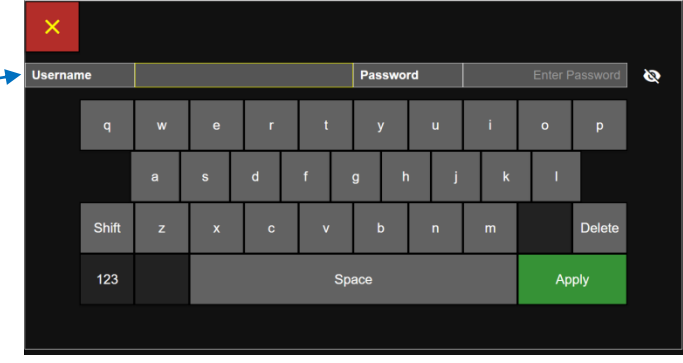

### **Assign 1 AD Group to 1 Permission Level**

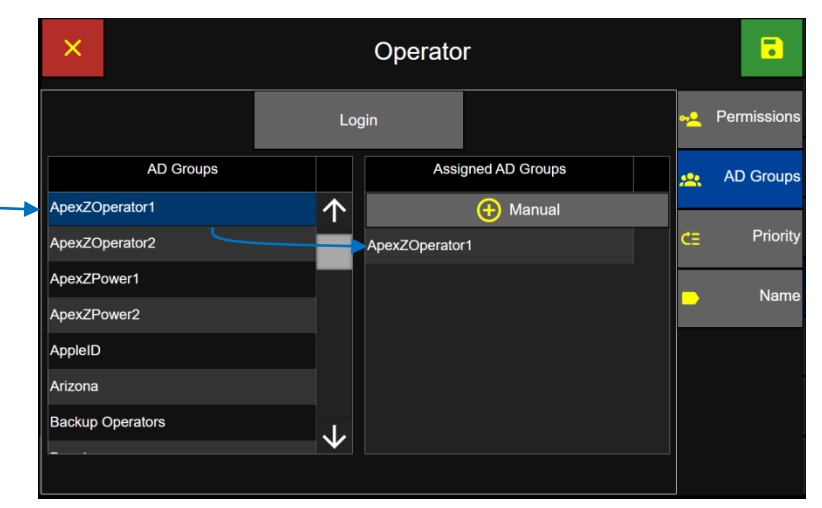

Press an AD Group name and it will highlight blue and display in the "Assigned AD Groups" column.

This AD Group has now been assigned to this Permission Level.

> Press the green Save button to assign the AD Group to the Permission Level.

248083466-1 R9 158

### Prioritize Permission Levels

ApexZ can prioritize the permission levels created. This is because some users may appear in more than one Active Directory Group. If a user login appears in more than one Active Directory group (with different permission level settings) then the permission level assigned will be from the higher priority permission level setting on the Priority Screen.

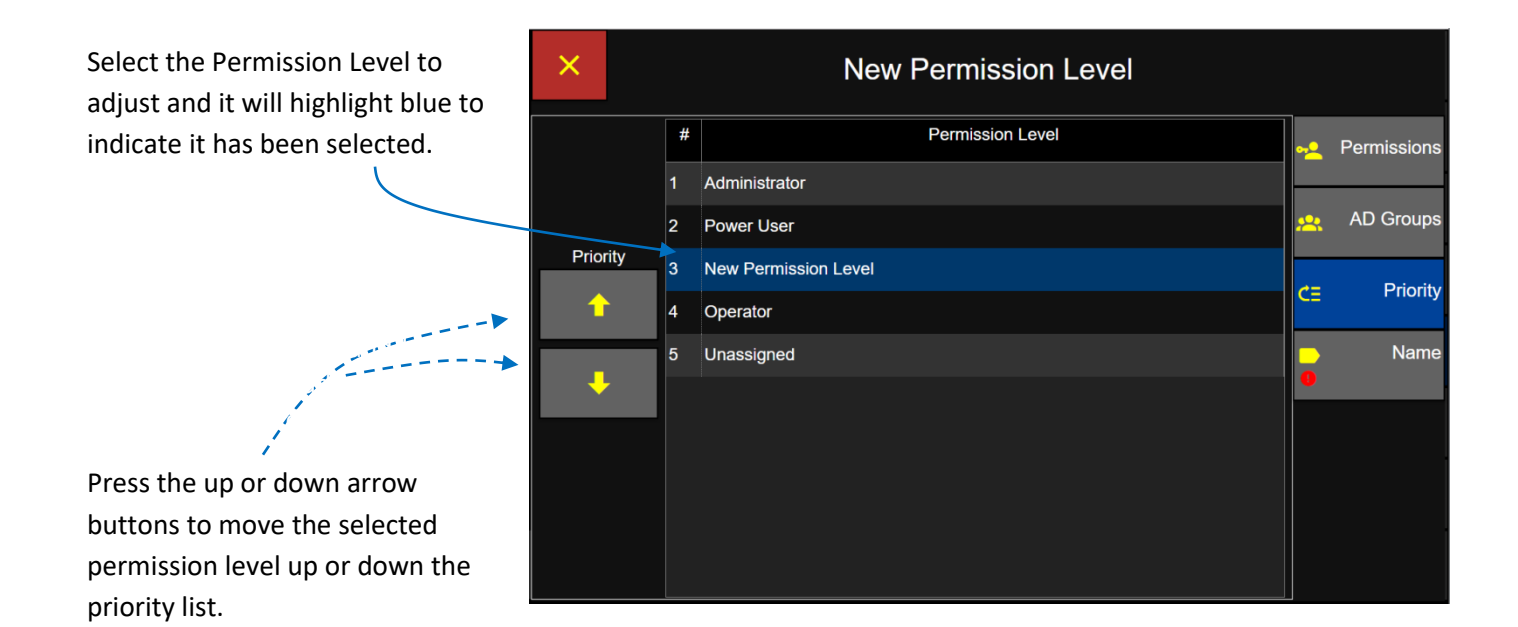

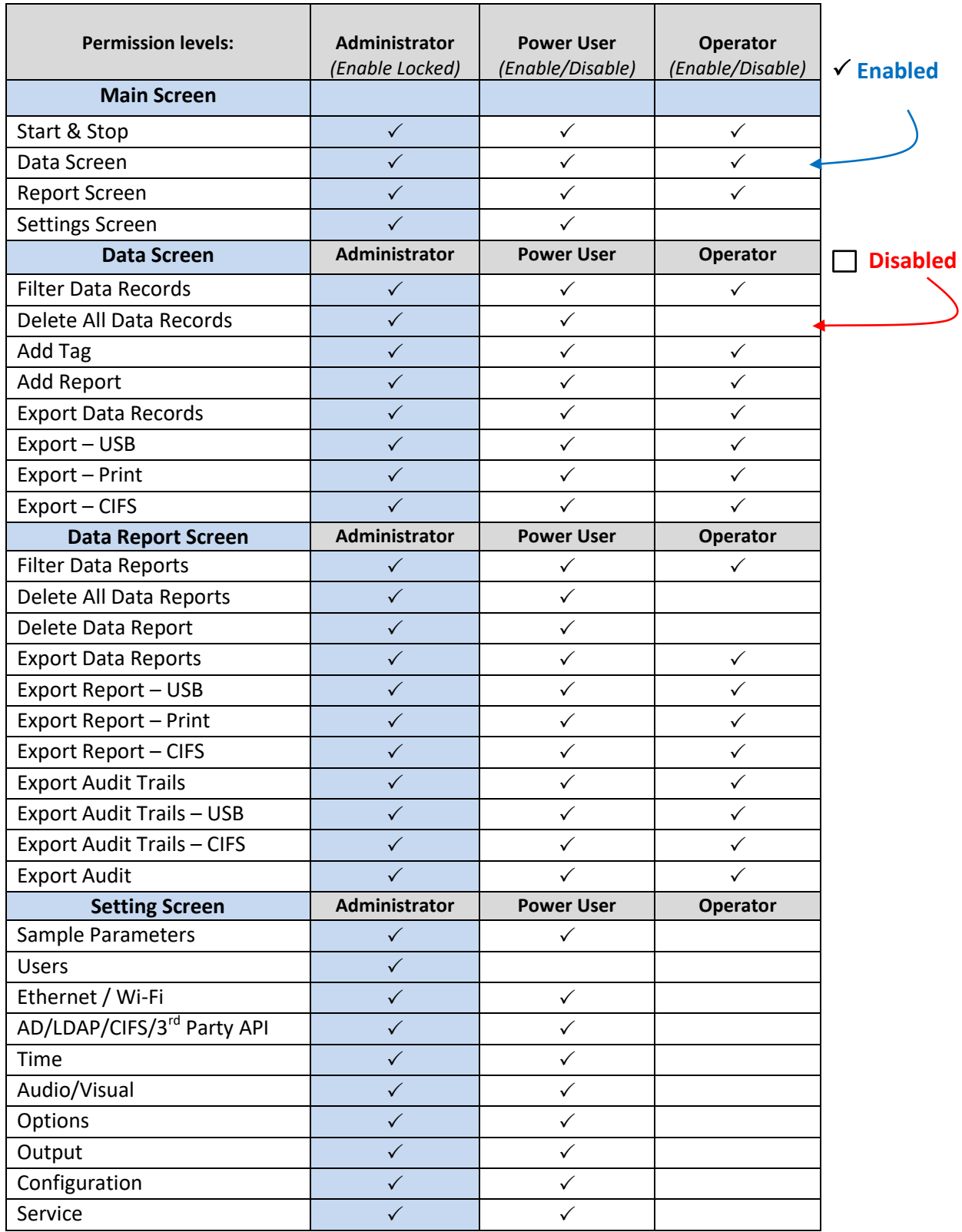

### **Default Permission Levels**

## Service

From the Settings screen press the Service button to view the Maintenance, About and Service Logon tabs.

### Maintenance

Press the Maintenance button to display the Firmware, Reset and Calibration functions.

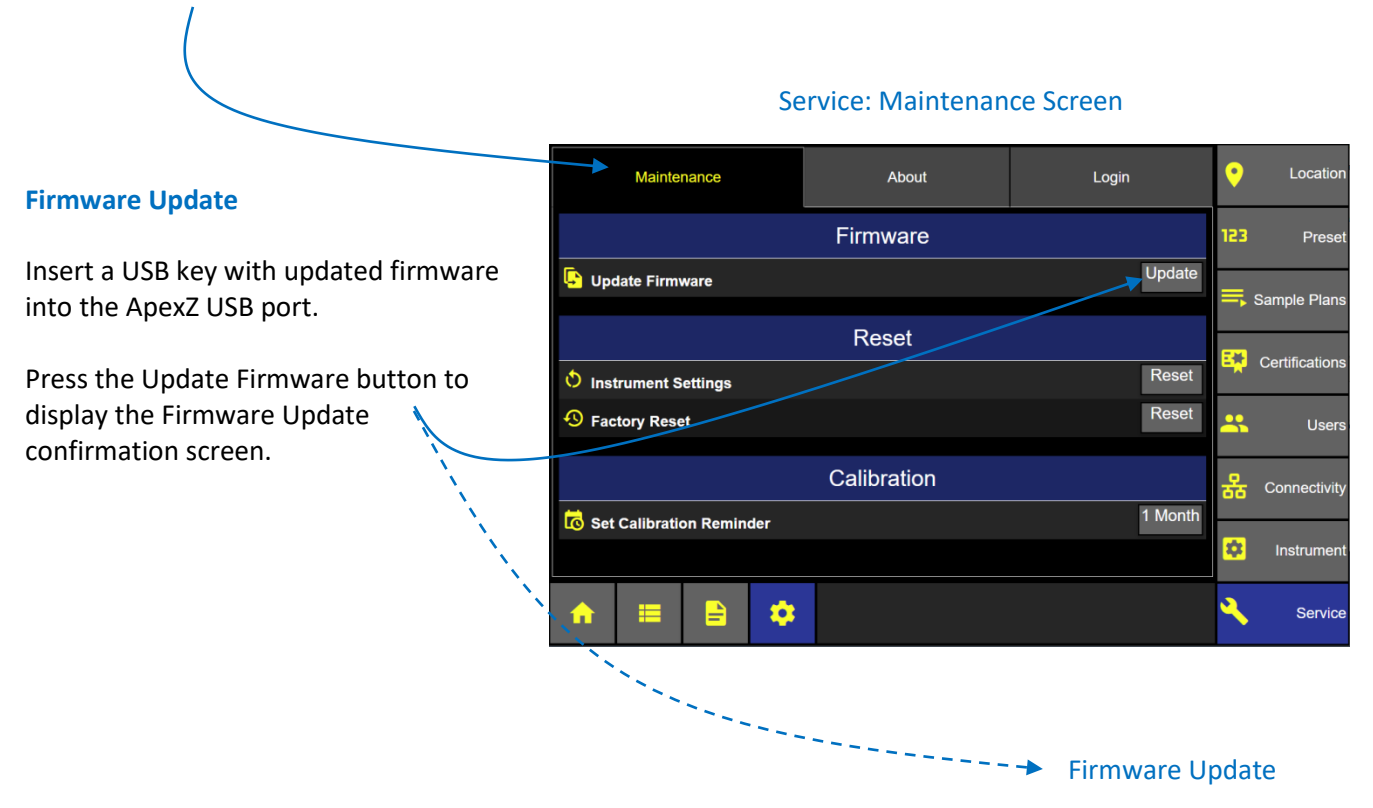

Press the green check button to confirm and update the firmware on the ApexZ from the USB key.

Or press the red x button to cancel.

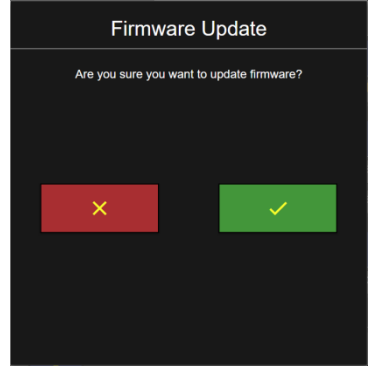

#### **Instrument Settings Reset**

Press the Instrument Settings Reset button to reset all ApexZ instrument settings.

#### Locatio Maintenance About Ō Login Firmware 123 Prese Update Update Firmware Sample Plans Reset  $E_{\mathbf{A}}$  Certifications Reset  $\circledcirc$  Instrument Settings Reset <sup>4</sup> Factory Reset  $\mathbf{a}$ Users Calibration 유 Connectivity 1 Month Set Calibration Reminder ¢. Instrumer \*  $\blacksquare$ Service

Service: Instrument Settings Reset

### Settings Reset

Press the green check button to confirm and reset all the **Settings Reset** instrument settings. Reset the instrument settings? **Note:** *Instrument settings will be reset for Time and Date, Audio/Visual, Instrument Options including output options and data format. In addition Connectivity settings for Ethernet, Wi-Fi, AD/LDAP and CIFS will be reset.*

Or press the red x button to cancel.

### **Factory Reset**

Pressing Factory Reset will DELETE all data on the ApexZ and return the instrument's configuration to its original factory default configuration. Users will be reset to the default "Administrator", "Power User" and "Operator" Permission Levels. There is no data recovery after a Factory Reset. All user created data will be deleted.

Press the Factory Reset button to prepare to  $$ reset to factory settings.

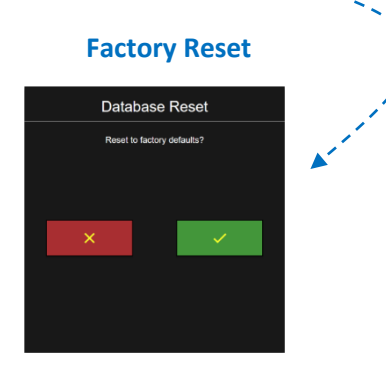

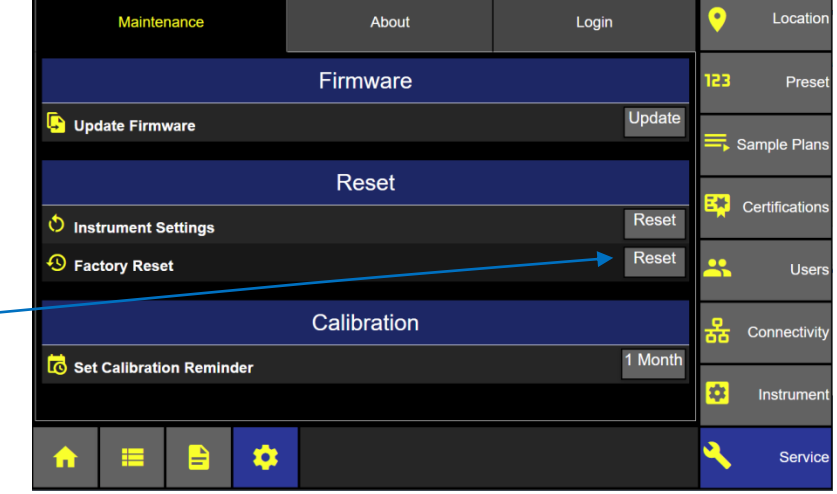

### **Service: Factory Reset**

Press the green check button to confirm factory reset or press the red x button to cancel and NO factory reset.

### **Calibration Reminder**

Press the Calibration Reminder button to select the time period for a reminder status warning before the calibration due date. An orange warning will appear in the Self-Diagnostices Status display.

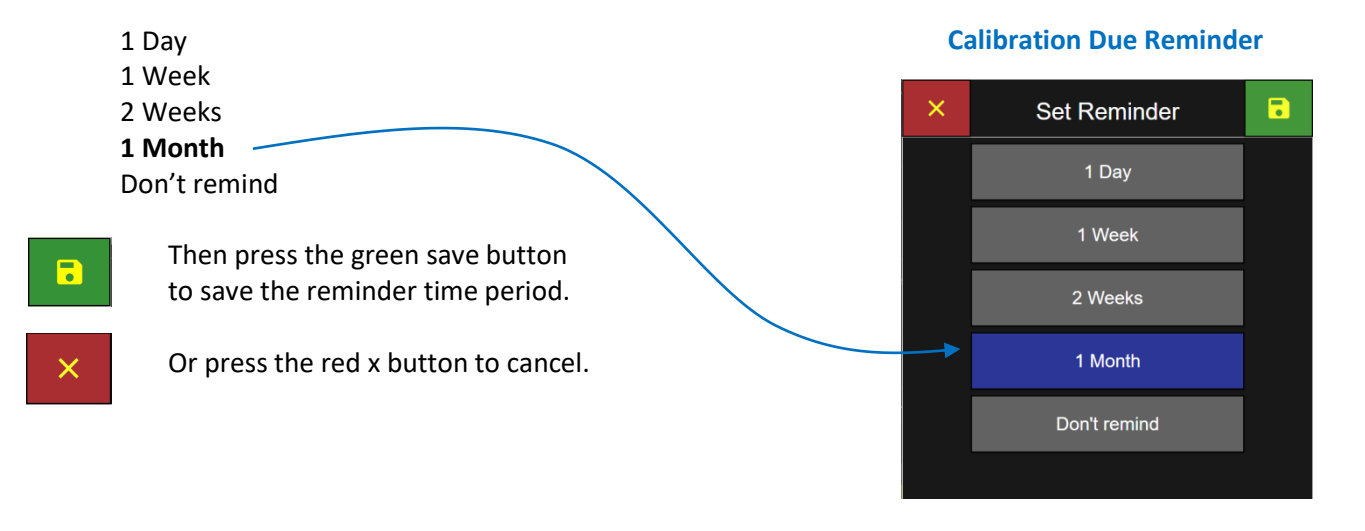

### About Screen

### **Instrument Name**

Press the Instrument Name button to enter a name for your ApexZ instrument.

Use the elevator bar to scroll down and view the Instrument identification.

Model Serial # Sensor # Calibration Due Date

View the ApexZ firmware.

MEAN Firmware Version MAIN Firmware Version SIB Firmware Version POWER Firmware Version

**Firmware**

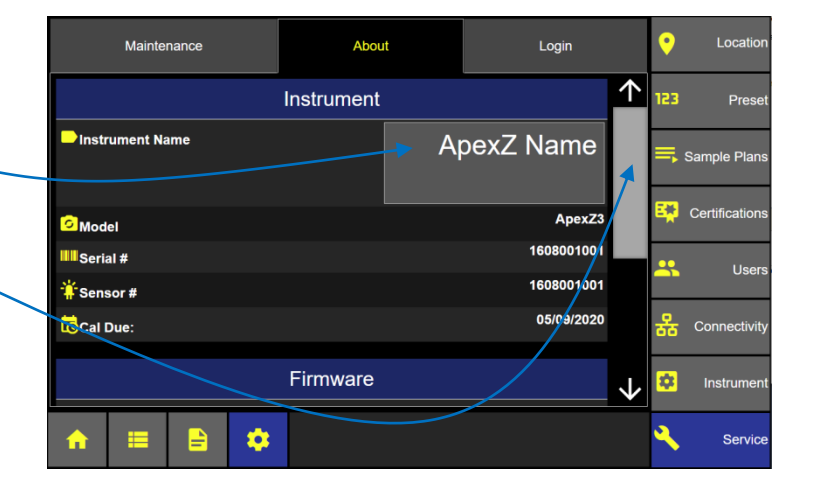

### **About: Firmware & Open Source Libraries**

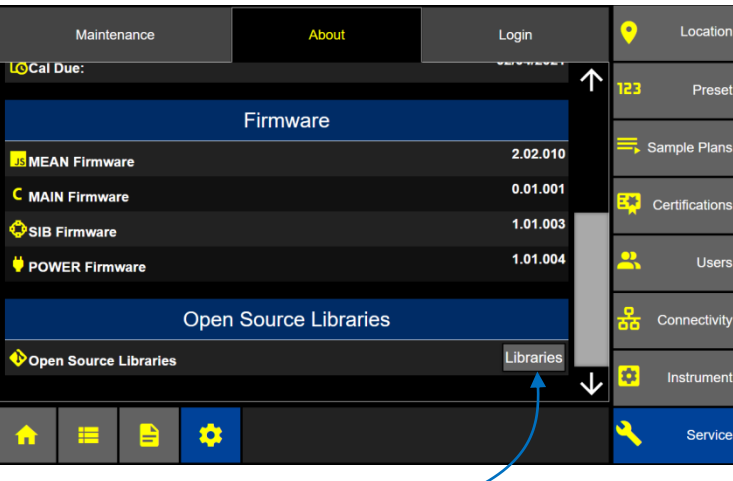

### **Open Source Libraries**

#### **Open Source Libraries**

Press on the Libraries button to view the open source libraries used by ApexZ.

### Licenses

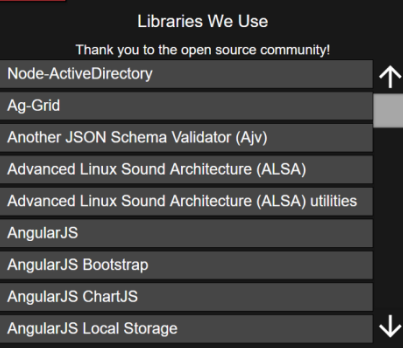

### **About Instrument**

### Service Login

Press the Settings then Service button to display the Service Login screen.

Note the ApexZ Passcode number and use this code to get a password from Lighthouse Service Department calibration website.

Use keypad and enter password from service department here.

Press the green Apply button.

*Follow ApexZ Service Manual for instructions on how to change ApexZ service parameters.*

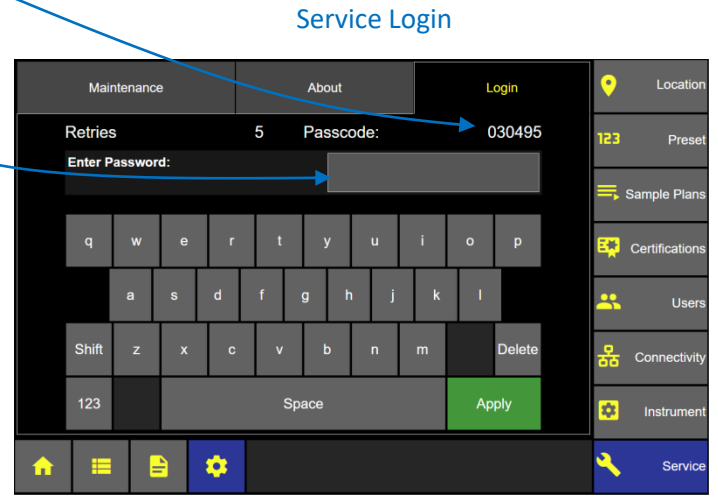

Blank Page

# Calibration

### **Calibration – Contact Authorized Facility**

ApexZ3 is factory calibrated to 1 CFM (1 cubic foot per minute).

ApexZ50 is factory calibrated to 100 LPM (100 liters per minute).

Contact a factory authorized facility to calibrate ApexZ.

### **Calibration – Due Date**

To display calibration due date, see Section: Instruments / About.

ApexZ calibration is valid for 1 year from date of calibration.

Blank Page

# Trouble Shooting

### **Printer:**

#### **Printer paper not advancing while printing** could be the printer door is not closed.

- If the printer door is not closed then the paper will not advance but the printer will continue to print. Quickly close the printer door and printing will advance the paper properly.

### **Printer printing but no ink is printing on the paper** could be the printer paper is loaded backwards.

If the printer paper is load backwards the paper may still advance forward but no report data will print on the paper. After printing has stopped, simply open the printer door, remove the paper roll and reverse so that the paper feeds up from the back side of the roll and out the top of the printer. (see section: Printer Paper Installation)

### **Printer paper looped back into the printer housing!**

- If the advancing printer paper loops back into the printer housing it may cause a paper jam.
- If this happens it is recommended to stop the printing. Simply open the printer door at any time and printing will pause. You can adjust the printer paper and close the printer door.
- Printing will resume where it left off.

### **Printer paper not straight**

- If the printer paper is not straight or misaligned simply open the printer door and printing will stop.
- Realign the printer paper so it is feeding straight and correctly.
- Line up the left and right edges with the printer door exit slot.
- Close the printer door. If printing was interrupted then it will resume.
- See Section: Printer Paper Installation

Blank Page

## Clean and Disinfect

### **External Enclosure**

The following cleaning agents are acceptable for cleaning ApexZ polycarbonate exterior surfaces.

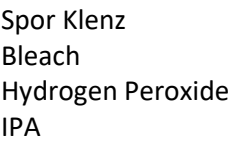

### **Warnings**

To minimize the chance of electric shock, turn off and disconnect the power adapter during sterilization. Do not submerge ApexZ in any liquids.

Do not spray disinfectant solution directly into ApexZ enclosure.

Do not use gases to disinfect ApexZ.

Lighthouse will VOID the warranty if an unsuitable disinfectant solution damages the ApexZ instrument.

Blank Page
## Terminology

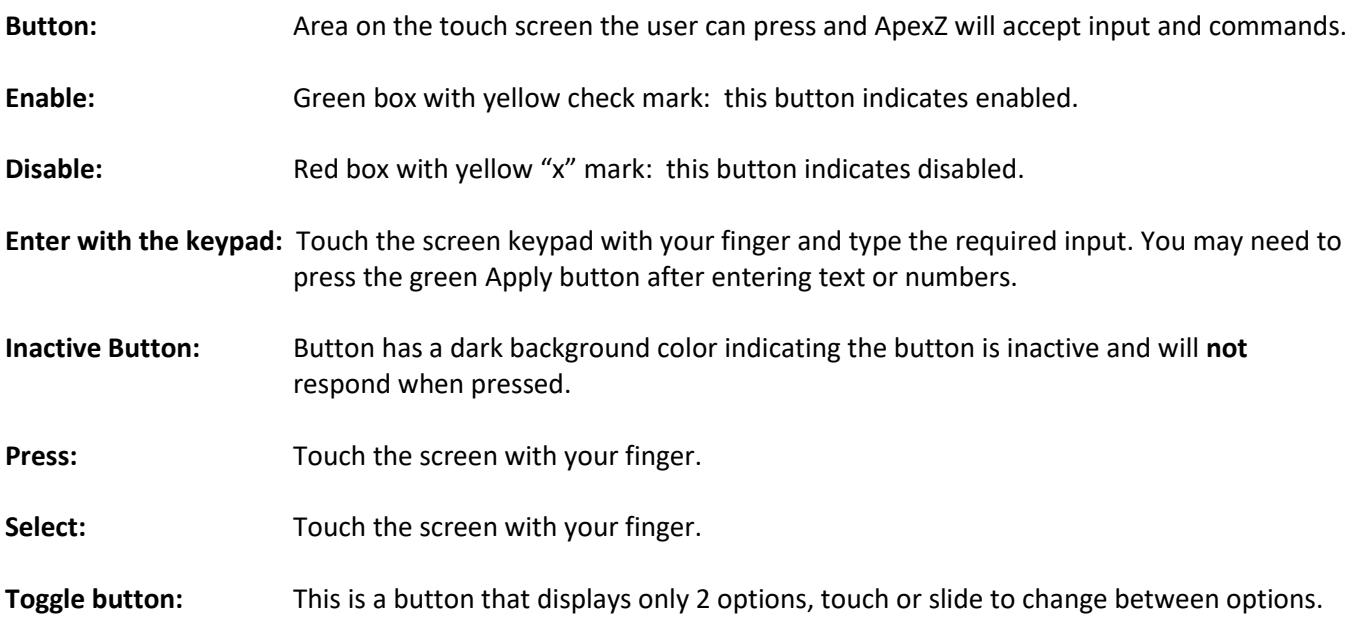

Blank Page

## Appendix A: Limited Warranty

## Limitation of Warranties

A. Lighthouse Worldwide Solutions (LWS) warrants that all equipment shall be free from defects in material and workmanship under normal use for a period of two years from date of shipment to Buyer. LWS does not warrant that operation of the software will be completely uninterrupted or error free or that all program errors will be corrected. Buyer shall be responsible for determining that the equipment is suitable for Buyer's use and that such use complies with any applicable local, state, or federal law. Provided that Buyer notifies LWS in writing of any claimed defect in the equipment immediately upon discovery and any such equipment is returned to the original shipping point, transportation charges prepaid, within two years from date of shipment to Buyer and upon examination LWS determines to its satisfaction that such equipment is defective in material or workmanship, i.e. contains a defect arising out of the manufacture of the equipment and not a defect caused by other circumstances, including, but not limited to accident, misuse, unforeseeable use, neglect, alteration, improper installation, improper adjustment, improper repair, or improper testing, LWS shall, at its option, repair or replace the equipment, shipment to Buyer prepaid. LWS shall have reasonable time to make such repairs or to replace such equipment. Any repair or replacement of equipment shall not extend the period of warranty. If the Instrument is modified or in any way altered without the explicit written consent of LWS then the warranty is null and void. This warranty is limited to a period of two years, except as noted below, without regard to whether any claimed defects were discoverable or latent on the date of shipment. The length of warranty for pumps in hand held particle counters is one (1) year. Batteries and accessories with all products are warranted for one (1) year. Fuses and purge filters carry no warranty. If a third party battery is used in the product, the product warranty is null and void. If the battery is charged by a third party battery charger the battery warranty is null and void.

B. If Buyer shall fail to pay when due any portion of the purchase price or any other payment required from Buyer to LWS under this contract or otherwise, all warranties and remedies granted under this Section may, at LWS's option, be terminated.

C. THE FOREGOING WARRANTY IS EXCLUSIVE AND IN LIEU OF ALL OTHER REPRESENTATIONS, WARRANTIES AND COVENANTS, EXPRESS OR IMPLIED WITHRESPECT TO THE EQUIPMENT AND ANY DEFECTS THEREIN OF ANY NATURE WHATEVER, INCLUDING AND WITHOUT LIMITATION WARRANTIES OF MERCHANTABILITY OR FITNESS FOR A PARTICULAR PURPOSE. LWS SHALL NOT BE LIABLE FOR, AND BUYER ASSUMES ALL RISK OF, ANY ADVICE OR FAILURE TO PROVIDE ADVICE BY LWS TO BUYER REGARDING THE EQUIPMENT OR BUYERS USE OF THE SAME. UNDER NO CIRCUMSTANCES SHALL LWS BE LIABLE TO BUYER UNDER ANY TORT, NEGLIGENCE, STRICT LIABILITY, OR PRODUCT LIABILITY CLAIM AND BUYER AGREES TO WAIVE SUCH CLAIMS. LWS's SOLE AND EXCLUSIVE LIABILITY AND BUYERS SOLE AND EXCLUSIVE REMEDY, FOR ANY ON CONFORMITY OR DEFECT IN THE PRODUCTS OR ANYTHING DONE IN CONNECTION WITH THIS CONTRACT, IN TORT, (INCLUDING NEGLIGENCE), CONTRACT, OR OTHERWISE, SHALL BE AS SET FORTH IN THE SUBSECTION A HEREOF AS LIMITED BY SUBSECTION B HEREOF. THIS EXCLUSIVE REMEDY SHALL NOT HAVE FAILED OF ITS ESSENTIAL PURPOSE (AS THAT TERM IS USED IN THE UNIFORM COMMERCIAL CODE) PROVIDED THAT THE SELLER REMAINS WILLING TO REPAIR OR REPLACE DEFECTIVE EQUIPMENT (AS DEFINED IN SUBSECTION A) WITH A COMMERCIALLY REASONABLE TIME AFTER RECEIVING SUCH EQUIPMENT. BUYER SPECIFICALLY ACKNOWLEDGES THAT SELLER'S PRICE FOR THE EQUIPMENT IS BASED UPON THE LIMITATIONS OF LWS'S LIABILITY AS SET FORTH IN THIS CONTRACT.

## Warranty of Repairs After Initial Two (2) Year Warranty

A. Upon expiration of the initial two-year warranty, all parts and repairs completed by an authorized Lighthouse repair technician are subject to a six (6) month warranty.

B. Other than the above, LWS makes no warranty of any kind expressed or implied, except that the products manufactured and sold by LWS shall be free from defects in materials and workmanship and shall conform to LWS's specifications; Buyer assumes all risk and liability resulting from use of the products whether used singly or in combination with other products. If instrument is modified or in any way altered without the explicit written consent of LWS, then the warranty is null and void.

C. WARRANTY REPAIRS SHALL BE COMPLETED AT THE FACTORY, BY AN AUTHORIZED SERVICE LOCATION, BY AN AUTHORIZED SERVICE TECHNICIAN, OR ON SITE AT BUYER'S FACILITY BY A LIGHTHOUSE AUTHORIZED EMPLOYEE. BUYER PAYS FREIGHT TO FACTORY; SELLER WILL PAY STANDARD RETURN FREIGHT DURING THE WARRANTY PERIOD. BUYER MAY SELECT A FASTER METHOD OF SHIPMENT AT ITS OWN EXPENSE.

Service and Support Tel. 1-800-945-5905 (USA Toll Free) Tel. 1-541-770-5905 (Outside of USA) techsupport@golighthouse.com www.golighthouse.com

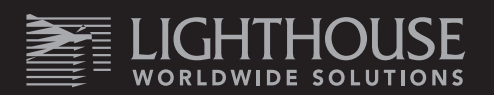